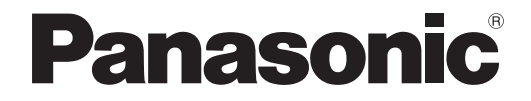

# 取扱説明書 詳細編

DLP™ プロジェクター 業務用

# $B$ <sub>品番</sub> PT-DW740 PT-DW740L PT-DX810 PT-DX810L

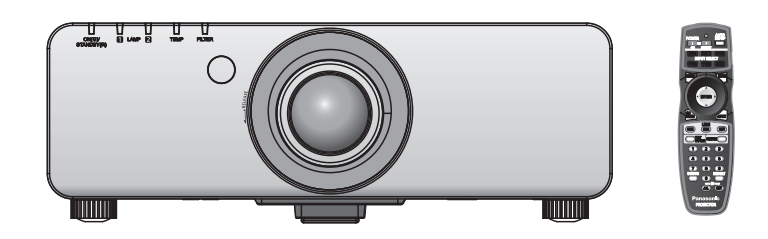

このたびは、パナソニック製品をお買い上げいただき、まことにありがとうございます。

■ この取扱説明書は、品番末尾のアルファベットに関わらず共用です。 ●S:シルバーモデル・標準ズームレンズ付属、LS:シルバーモデル・レンズ別売り、 K:ブラックモデル・標準ズームレンズ付属、LK:ブラックモデル・レンズ別売り

- 取扱説明書をよくお読みのうえ、正しく安全にお使いください。
- ご使用の前に"安全上のご注意"(cap 2 ~ 5 ページ)を必ずお読みください。
- 保証書は、「お買い上げ日・販売店名| などの記入を必ず確かめ、取扱説明書とともに大切 に保管してください。

保証書別添付

製造番号は、品質管理上重要なものです。製品本体と保証書の製造番号をお確かめください。

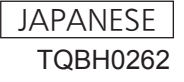

# 安全上のご注意

# 必ずお守りください

人への危害、財産の損害を防止するため、必ずお守りいただくことを説明しています。 ■ 誤った使い方をしたときに生じる危害や損害の程度を区分して、説明しています。

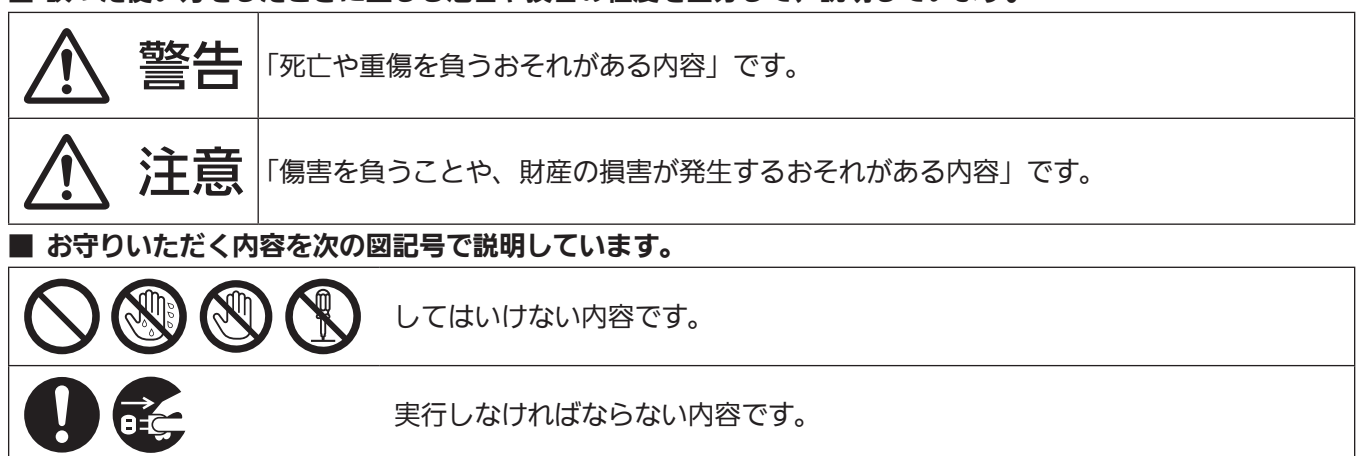

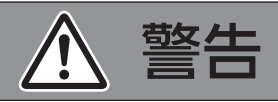

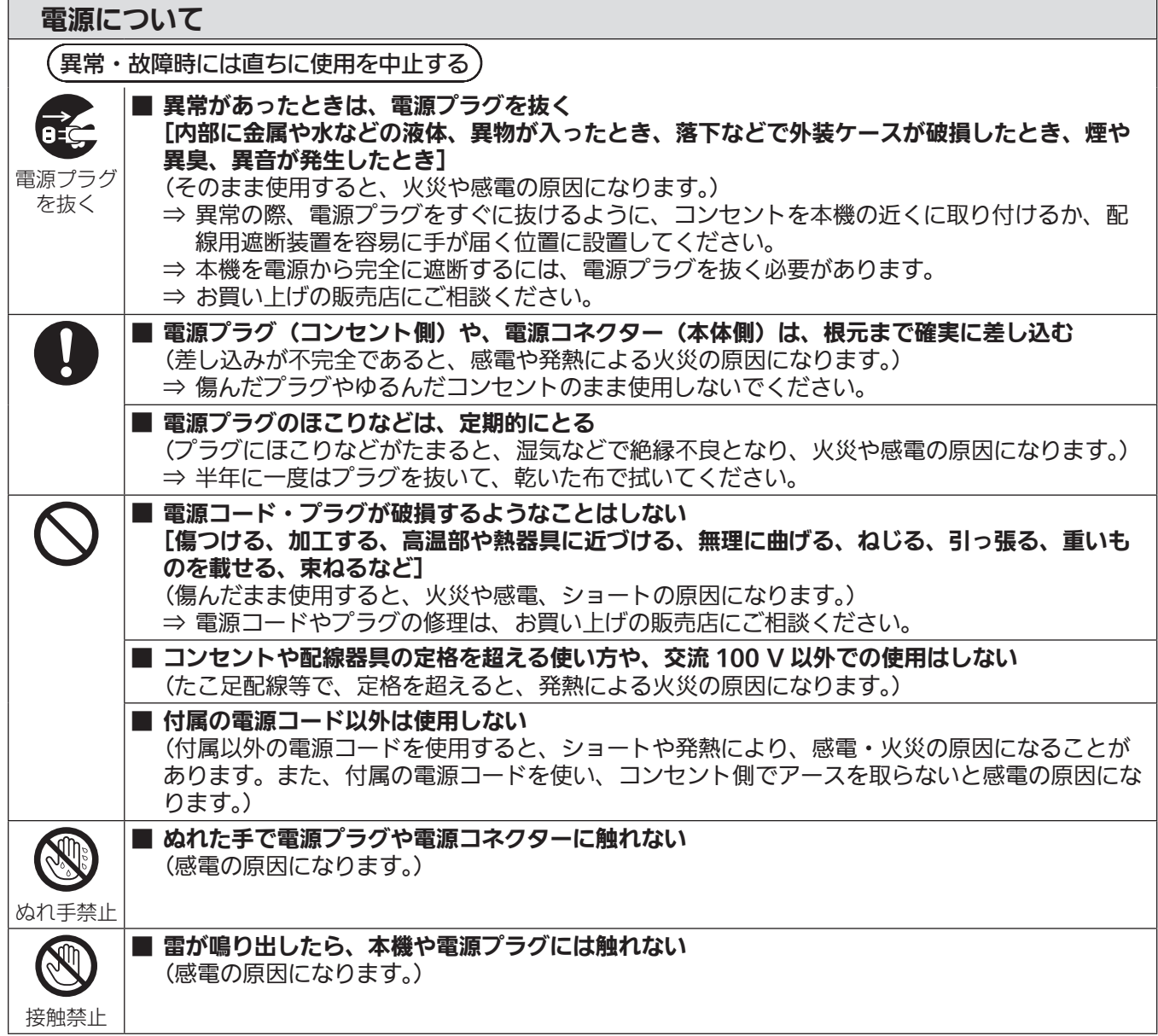

安全上のご注意

警告(つづき)

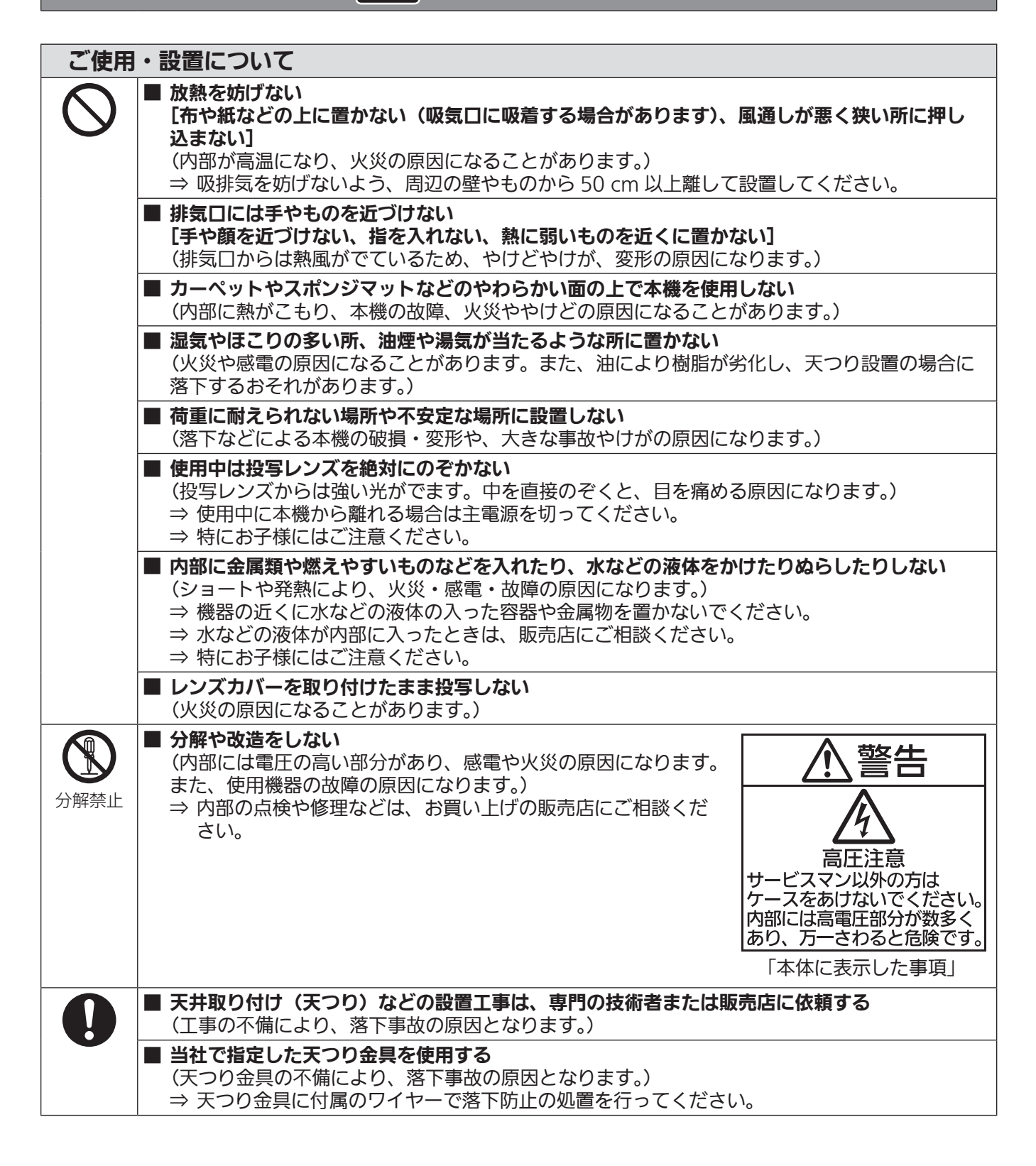

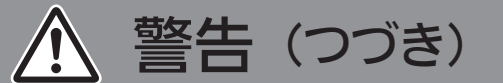

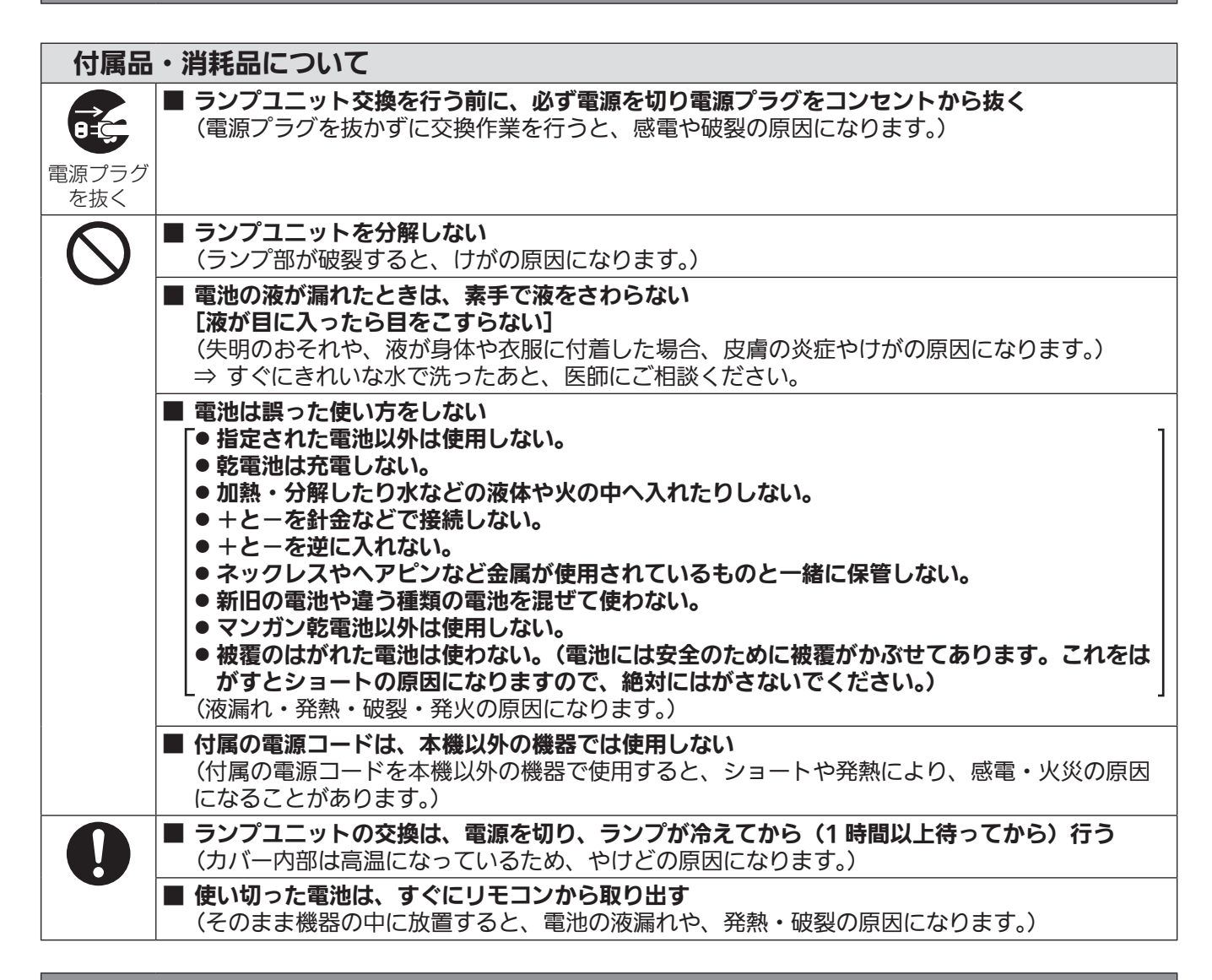

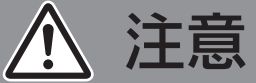

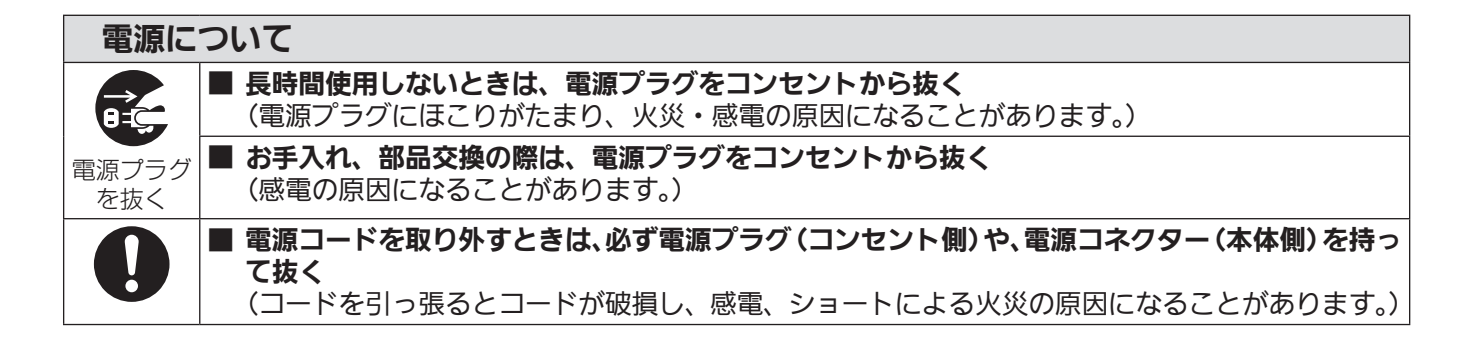

安全上のご注意

△ 注意(つづき)

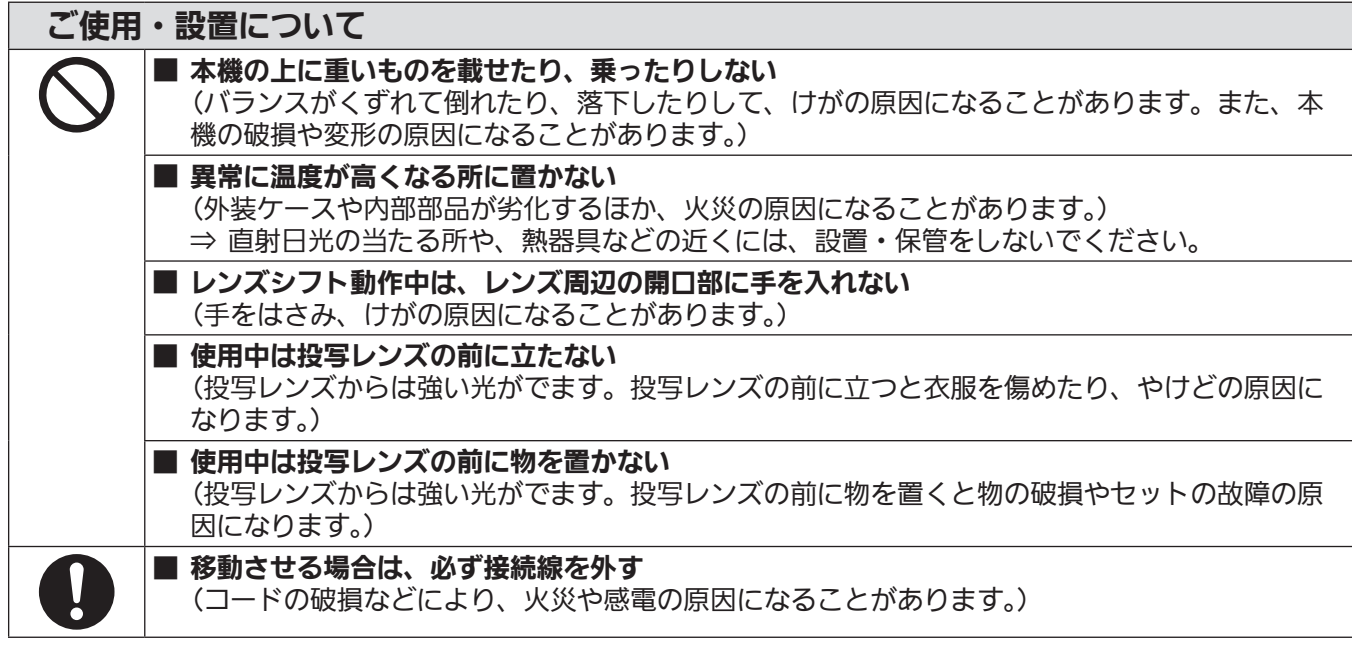

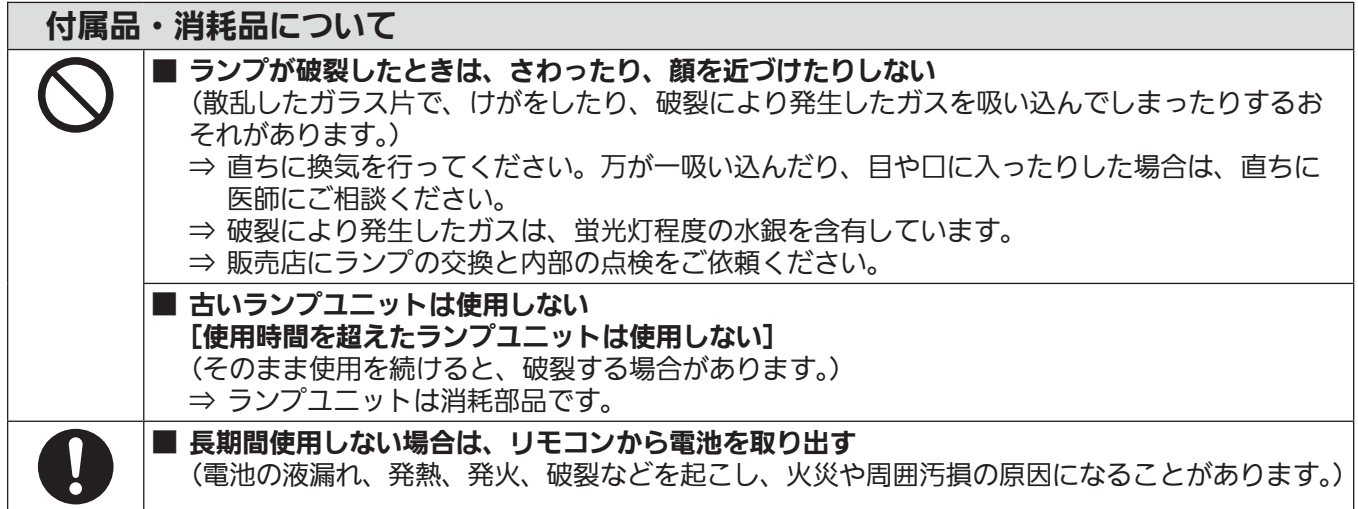

# お手入れについて

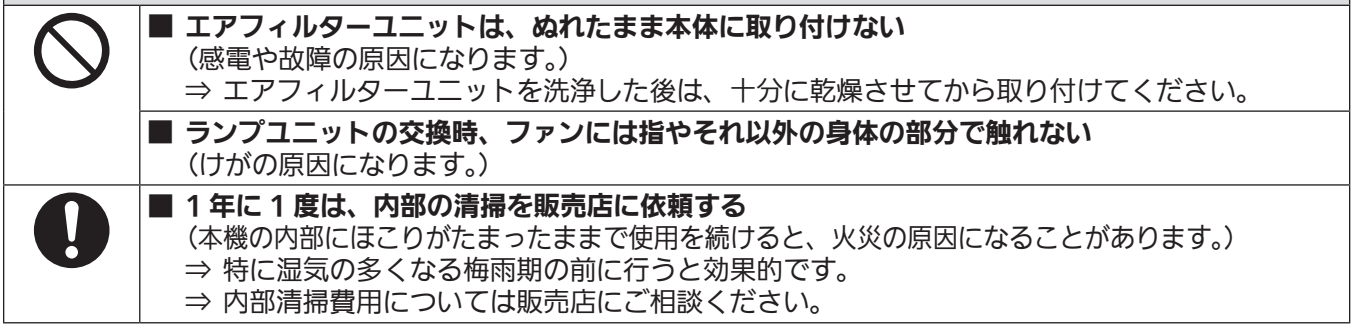

#### ■ 商標について

- Microsoft®、Windows®、Windows Vista®、Internet Explorer® は、米国 Microsoft Corporation の、米国およびその他の国におけ る登録商標または商標です。
- Mac と Mac OS、OS X、Safari は、米国および他の国々で登録された Apple Inc. の商標です。
- PJLink 商標は、日本、米国その他の国や地域における登録または出願商標です。
- HDMI、HDMI ロゴ、および High-Definition Multimedia Interface は、HDMI Licensing LLC の商標または、登録商標です。
- VGA、XGA は米国 International Business Machines Corporation の商標です。
- SVGA は Video Electronics Standards Association の商標または登録商標です。
- RoomView、Crestron RoomView は、Crestron Electronics, Inc. の登録商標です。 Crestron Connected、Fusion RV は Crestron Electronics, Inc. の商標です。
- オンスクリーンメニューに使用しているフォントの一部は、株式会社リコーが製作・販売した、リコービットマップフォントです。
- f Adobe Flash Player は、アドビシステムズ社の米国および / または各国での商標または登録商標です。
- その他、この説明書に記載されている各種名称・会社名・商品名などは各社の商標または登録商標です。 なお、本文中では ® や TM マークは明記していません。

#### ■本書内のイラストについて

● プロジェクター本体、画面などのイラストは、実際とは異なることがあります。

#### ■参照ページについて

● 本書では、参照ページを(cap 00 ページ)のように示しています。

#### ■ 用語について

● 本書では付属品の「ワイヤレス / ワイヤードリモコン」を「リモコン」と記載しています。

この装置は、クラス A 情報技術装置です。この装置を家庭環境で使用すると電波妨害を引き起こすことがあります。この場合には使用者 が適切な対策を講ずるよう要求されることがあります。

VCCI-A

JIS C 61000-3-2 適合品 本装置は、高調波電流規格 JIS C 61000-3-2 に適合しています。

# 本機の特長

高輝度&高色再現性

▶ 独自光学システムおよびランプ駆動方式に より、高輝度と高色再現性を実現しました。

### 自由度の高い設置性

▶ 豊富なオプションレンズのラインアップに より、自由度の高い設置ができます。

## メンテナンス費用軽減

▶ 長寿命フィルターの採用により、メンテナ ンス費用を軽減します。

投写するまでの手順

**c** 

**c** 

詳しくは各ページをご覧ください。

1. 本機を設置する (re 23ページ)

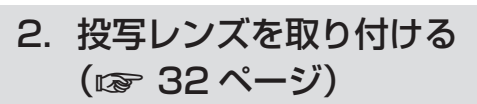

3. 本機と外部 機器を接続する (re 34 ページ)

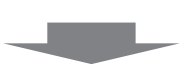

**c** 

**c** 

**c** 

**c** 

4. 電源コード を接続する (re 38 ページ)

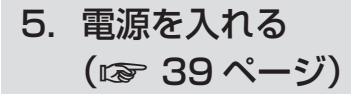

- 6. 初期設定を する \* (☞ 16ページ)
- 7. 投写する映 像を選択する ([で 42ページ)
- 8. 映像の映り 具合を調整する (re 42 ページ)

\* 本機をご購入後、初めて電源を入れてご使用になる場合に行う手順で  $\overline{d}$ 

# もくじ

### 

#### 第1章 はじめに

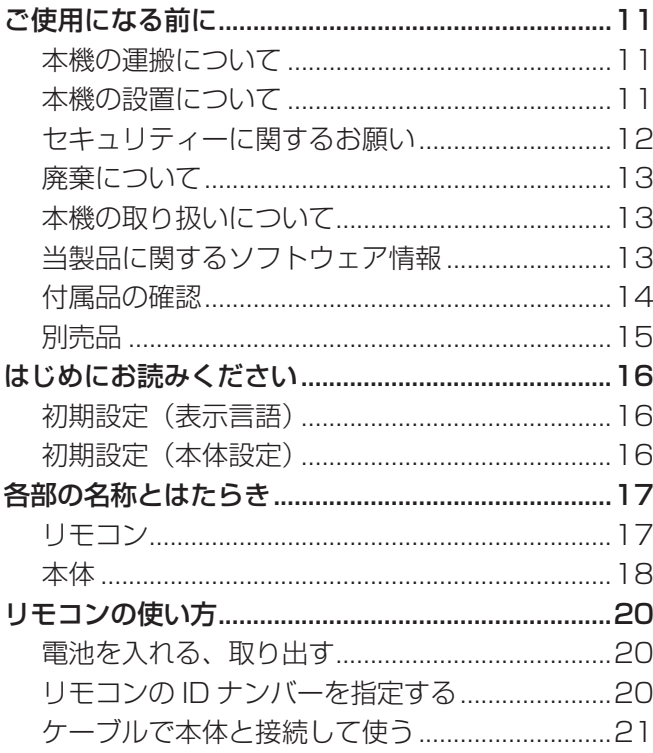

#### 第2章 準備

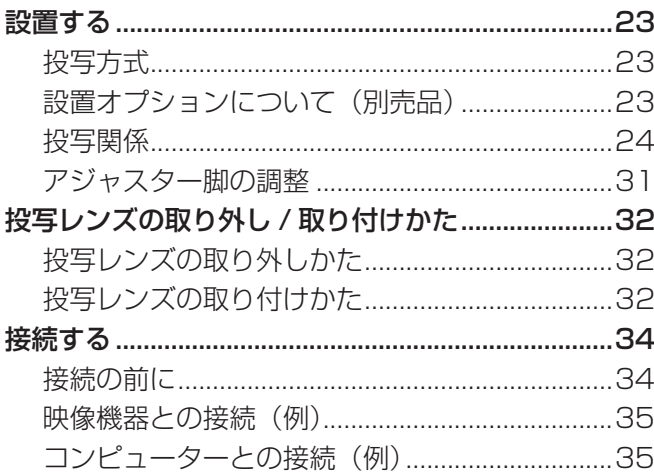

#### 第3章 基本的な使い方

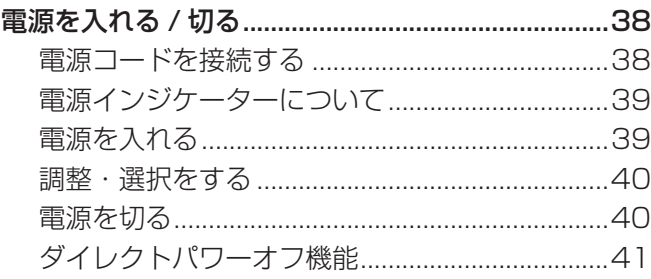

# "安全上のご注意"(☞ 2〜5ページ)を必ずお読みください。

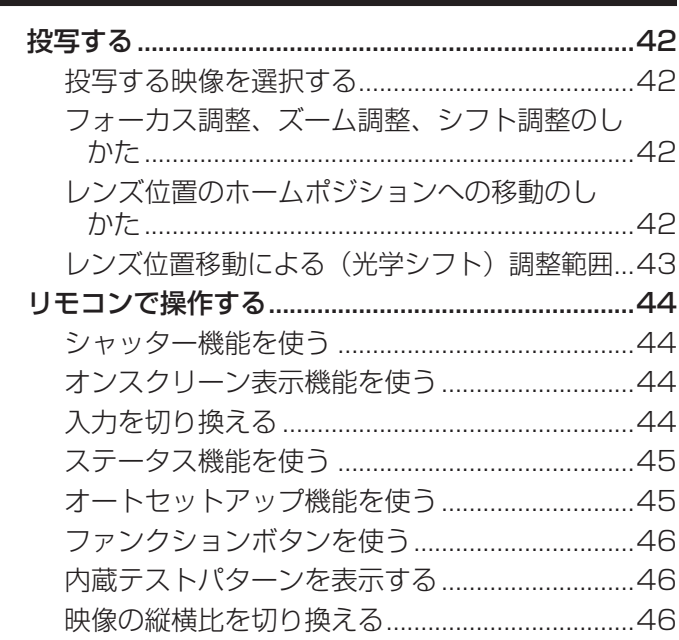

#### 第4章 調整と設定

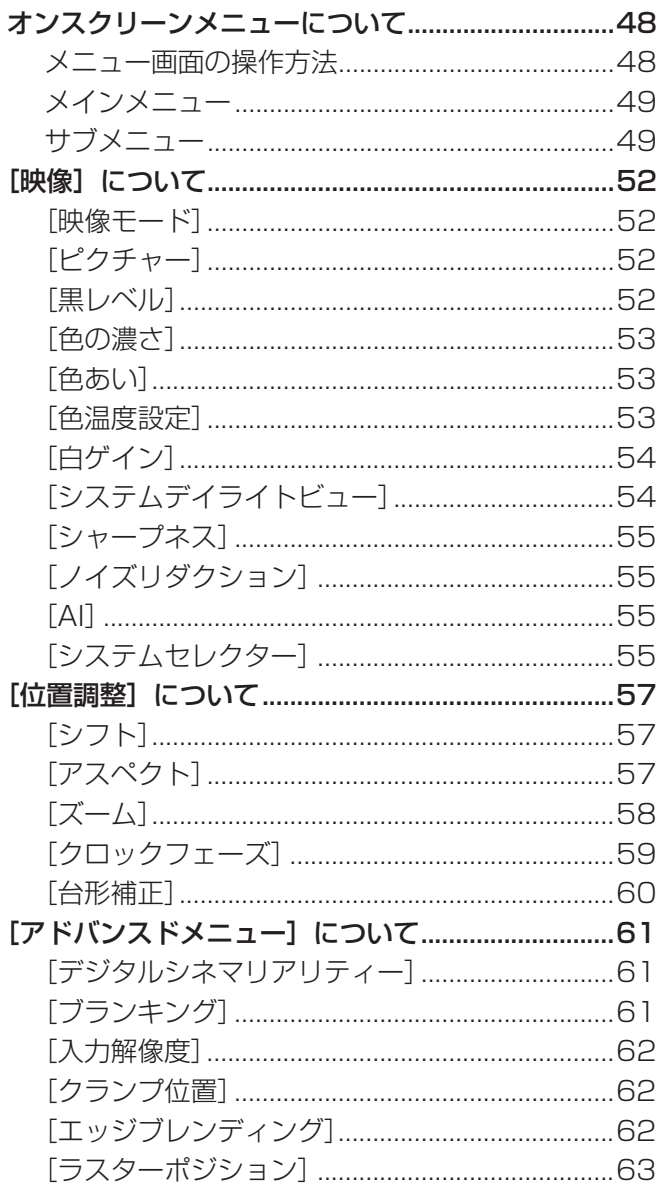

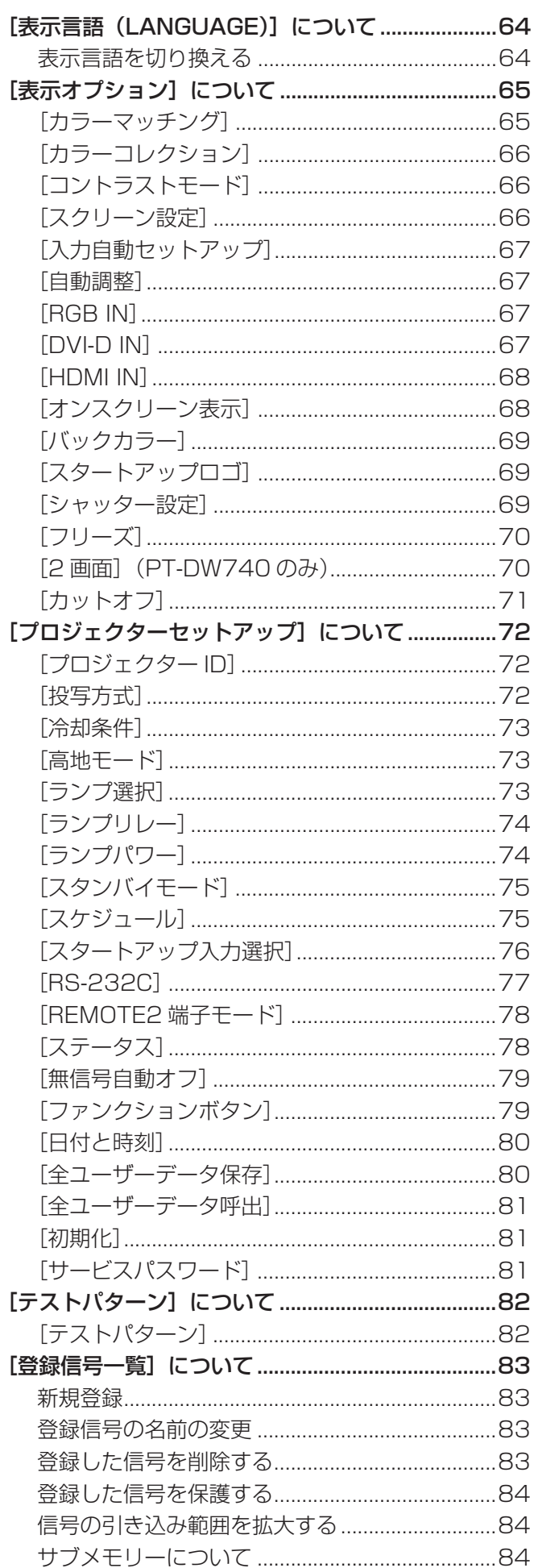

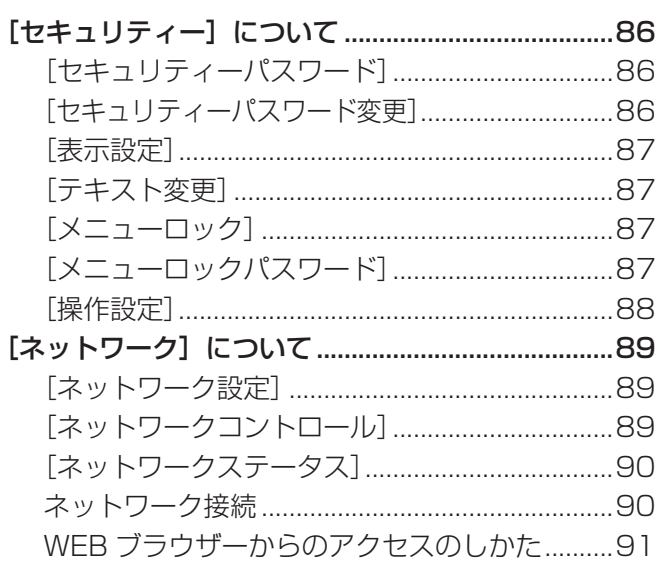

# 第 5 章 点検と部品交換 キュラン キュー

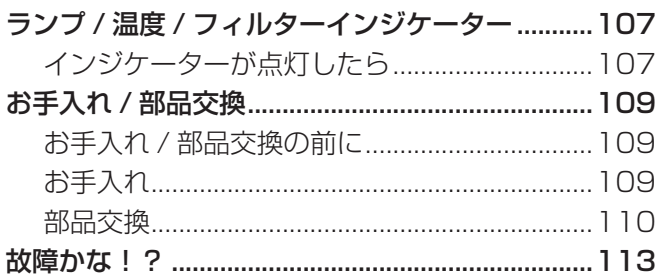

# 第6章 その他 インファイル しょうしょう

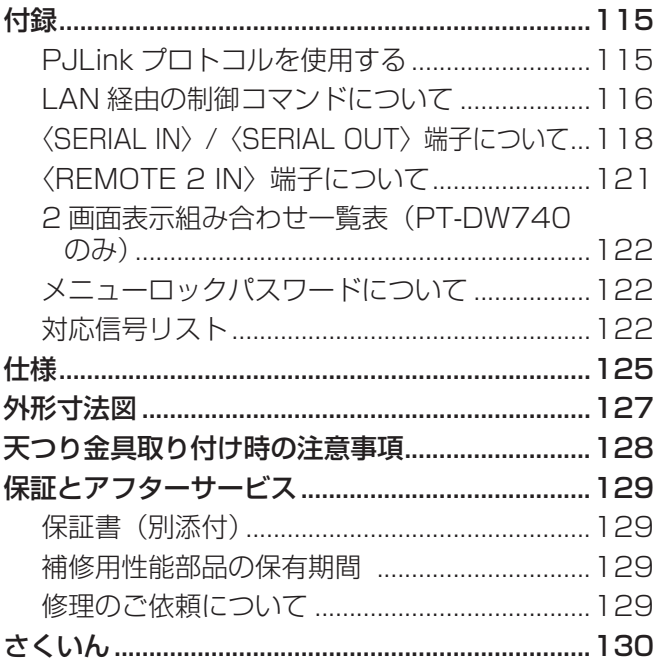

# **第 1 章 はじめに**

ご使用の前に知っておいていただきたい内容やご確認いただきたい内容について説明しています。

# ご使用になる前に

#### 本機の運搬について

- 投写レンズは、振動や衝撃に対して影響を受けやすい部品です。運搬時は必ず投写レンズを取り外してください。
- また投写レンズやセットへのほこりなどの影響をさけるために保護カバーなどを準備ください。
- f 運搬の際は、本機の底面を持つようにし、過度の振動や衝撃を加えないようにお取り扱いください。内部の部品が傷み、故障の原因になり ます。
- アジャスター脚を伸ばした状態で運搬しないでください。アジャスター脚が破損するおそれがあります。

#### 本機の設置について

#### ■ 投写レンズの取り付け後は、必ず投写レンズカバーを取り付けてください

内部にほこりがたまり、故障の原因になります。

#### ■ 屋外に設置しないでください

本機は室内でご使用ください。

#### ■ 以下の場所には設置しないでください

- 車両・船舶など、振動や衝撃が加わる場所:内部の部品が傷み、故障の原因になります。
- エアコンの吹き出し口の近く:使用環境によっては、排気口からの熱せられた空気や、空調からの温風・冷風の影響で、まれに画面に「ゆ らぎ」が発生する場合があります。本機の前面に自機、あるいは他機の排気や、空調からの風が回り込むような設置がないように注意して ください。
- •照明器具 (スタジオ用ランプなど) の近くなどの温度変化が激しい場所 ("使用環境条件" (r 126 ページ)): ランプの寿命などに影響 を及ぼすおそれや、熱により本体が変形し、故障の原因になることがあります。
- 高圧電線や動力源の近く:妨害を受ける場合があります。
- 高出力のレーザー機器がある場所:レーザー光がレンズ面に入ると DLP チップの故障の原因になります。

#### ■ 本機を天井に取り付ける場合は、必ず専門の技術者、または販売店にご依頼ください

別売品の天つり金具が必要です。 品番:ET-PKD56H(高天井用)、ET-PKD55S(低天井用)

#### ■ レンズフォーカスに関して

高輝度プロジェクターのレンズは、光源からの光による熱の影響で、電源を入れた直後はフォーカスが安定しません。レンズフォーカスの調 整は、映像を映した状態で 30 分以上待ってから行ってください。

#### ■ 海抜 1 400 m 以上~ 2 700 m 未満でご使用の際は、[高地モード] を必ず[オン]に設定してく ださい

部品の寿命などに影響を及ぼすおそれや、故障の原因になる場合があります。

#### ■ 海抜 1 400 m 未満でご使用の際は、[高地モード] を必ず[オフ]に設定してください

部品の寿命などに影響を及ぼすおそれや、故障の原因になる場合があります。

#### ■ 海抜 2 700 m 以上の場所に設置しないでください

部品の寿命などに影響を及ぼすおそれや、故障の原因になる場合があります。

#### ■ 左右に傾けて使用しないでください

水平から垂直方向に 15°を超える角度に傾けた状態で使用すると、部品の寿命などに影響を及ぼすおそれや、故障の原因になる場合があり ます。

#### ■垂直方向に 30°を超える角度に傾けて本機を設置して使用する場合は、[冷却条件] (L 73 ペー ジ)の設定をしてください

誤った設定のまま使用すると、部品の寿命などに影響を及ぼすおそれや、故障の原因になる場合があります。

#### ■設置上のご注意

● プロジェクターをアジャスター脚による床置き設置以外の方法で設置して使用する場合は、プロジェクターの固定を天つり用ねじ穴(図1) の 5 か所を使用して行ってください。

(ねじ径:M6、セット内部ねじ穴深さ:12 mm、ねじの締めつけトルク:4 ± 0.5 N·m)

● アジャスター脚は、床置き設置およびその際の角度調整にのみ使用してください。それ以外の用途で使用すると、セットが破損するおそれ があります。

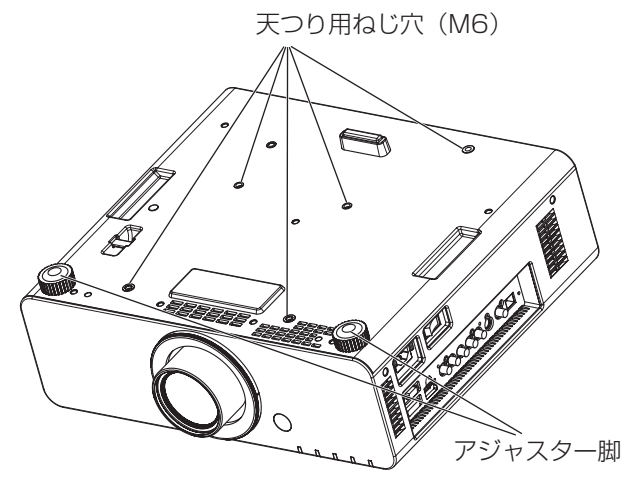

図 1 天つり用ねじ穴とアジャスター脚の位置

- 本機を積み重ねて使用しないでください。
- 水平から垂直方向に± 15°を超える角度に傾けた状態で使用しないでください。
- 本機の吸気口・排気口をふさがないでください。
- 空調の冷風や温風が、本機の吸気口・排気口に直接当たらないように設置してください。

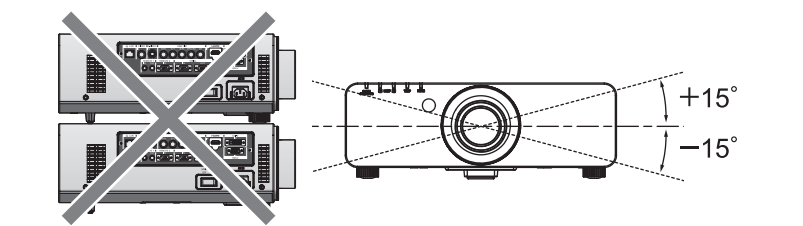

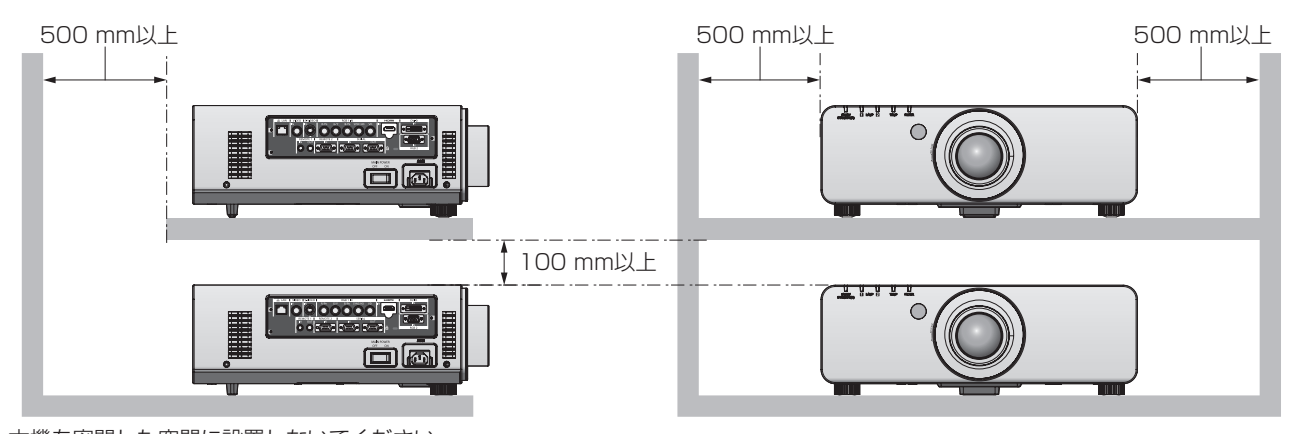

- 本機を密閉した空間に設置しないでください。 密閉した空間での設置が必要な場合は、別途、空調設備、換気設備を入れてください。換気が不十分な場合、排気熱が滞留することで、本 機の保護回路がはたらくことがあります。
- f プロジェクターと設置面との間にスペーサー(金属製)をはさむなどの方法により、プロジェクター底面と設置面との間に 20 mm 以上 のすき間を空けてください。

### セキュリティーに関するお願い

本製品をご使用になる場合、下記のような被害を受ける場合が想定されます。

- 本製品を経由したお客様のプライバシー情報の漏えい
- 悪意の第三者による本製品の不正操作
- 悪意の第三者による本製品の妨害や停止

セキュリティー対策を十分に行ってください。(re 86、101 ページ)

- パスワードはできるだけ推測されにくいものにしてください。
- パスワードは定期的に変更してください。
- パナソニック株式会社およびその関係会社が、お客様に対して直接パスワードを照会することはございません。直接問い合わせがあっても、 パスワードを答えないでください。
- ファイアウォールなどの設定により、安全性が確保されたネットワークでご使用ください。
- WEB 制御のパスワードを設定し、ログインできるユーザーを制限してください。

#### 廃棄について

製品を廃棄する際は、最寄りの市町村窓口または販売店に、正しい廃棄方法をお問い合わせください。 ランプには水銀が含まれています。取り外した古いランプユニットを廃棄する場合は、最寄りの市町村窓口、または販売店に正しい廃棄方法 をお問い合わせください。

#### 本機の取り扱いについて

#### ■ 美しい映像をご覧いただくために

より高いコントラストで美しい映像をご覧いただくには、適切な環境を整えてください。スクリーン面に外光や照明などの光が入らないよう に、窓のカーテンやブラインドなどを閉め、スクリーン面近くの照明を消してください。

#### ■ 投写レンズ面は素手でさわらないでください

投写レンズ面に指紋や汚れが付着すると、それらが拡大されてスクリーンに映り、美しい映像をご覧いただくための妨げとなります。また、 本機を使用しないときは、付属のレンズカバーを取り付けておいてください。

#### ■ DLP チップについて

- DLP チップは、非常に精密度の高い技術で製造されていますが、まれに画素の欠けや、常時点灯する画素が発生する場合があります。こ れらの現象は故障ではありませんので、あらかじめご了承ください。
- 高出力のレーザー光がレンズ面に入ると DLP チップの故障の原因になりますので注意してください。

#### ■ 動作中に移動させたり、振動や衝撃を与えたりしないでください

内蔵されているモーターの寿命を早めるおそれがあります。

#### ■ ランプについて

本機の光源には、内部圧力の高い高圧水銀ランプを使用しています。 高圧水銀ランプには下記のような特性があります。

- 使用時間にともない、ランプの輝度が低下します。
- f 衝撃やキズ、使用時間による劣化などにより大きな音を出して破裂したり、寿命が尽きたりすることがあります。
- 個体差や使用条件によって、寿命に大きなバラツキがあります。特に頻繁な電源の切 / 入の繰り返しは、ランプの劣化を早め、寿命に大き く影響します。
- 1 週間以上の連続使用はランプの劣化を早めます。ランプリレー機能 (re 74 ページ) を使用することで、連続使用による劣化を軽減 できます。
- ごくまれに、投写開始後まもなく破裂することがあります。
- 交換時期を超えると破裂の可能性が高くなります。交換時期が来たらランプユニットを交換してください。 ("ランプユニットの交換時期" (ra 111ページ)、"ランプユニットの交換手順" (ra 111ページ))
- 破裂すると、内部のガスが噴出し、煙のように見えることがあります。
- 万一に備え、あらかじめ交換用ランプユニットをご用意ください。

#### ■コンピューターや外部機器との接続について

- コンピューターまたは外部機器を接続する際は、電源コードやシールドされたケーブルの使用も含め、本書に従ってください。
- DVI-D ケーブルは、フェライトコアが付いた市販のケーブルを使用してください。

#### 当製品に関するソフトウェア情報

© Panasonic Corporation 2012

この製品は、下記のソフトウェアを搭載しております。

(1) パナソニック株式会社の独自開発ソフトウェア

.<br>(2) GNU GENERAL PUBLIC LICENSE に基づきライセンスされるソフトウェア

(3) GNU LESSER GENERAL PUBLIC LICENSE に基づきライヤンスされるソフトウェア

(2) と (3) のソフトウェアに関するライセンス条件に関しては、CD-ROM 内のソフトウェアライセンス文 (GNU GENERAL

PUBLIC LICENSE 並びに GNU LESSER GENERAL PUBLIC LICENSE)の規定をご参照ください。(なお、かかる規定は第三者に よる規定であるため、原文(英文)で記載しております。)

これらのソフトウェアに関するご質問は、E メール (sav.pj.gpl.pavc@ml.jp.panasonic.com) でお問い合わせください。

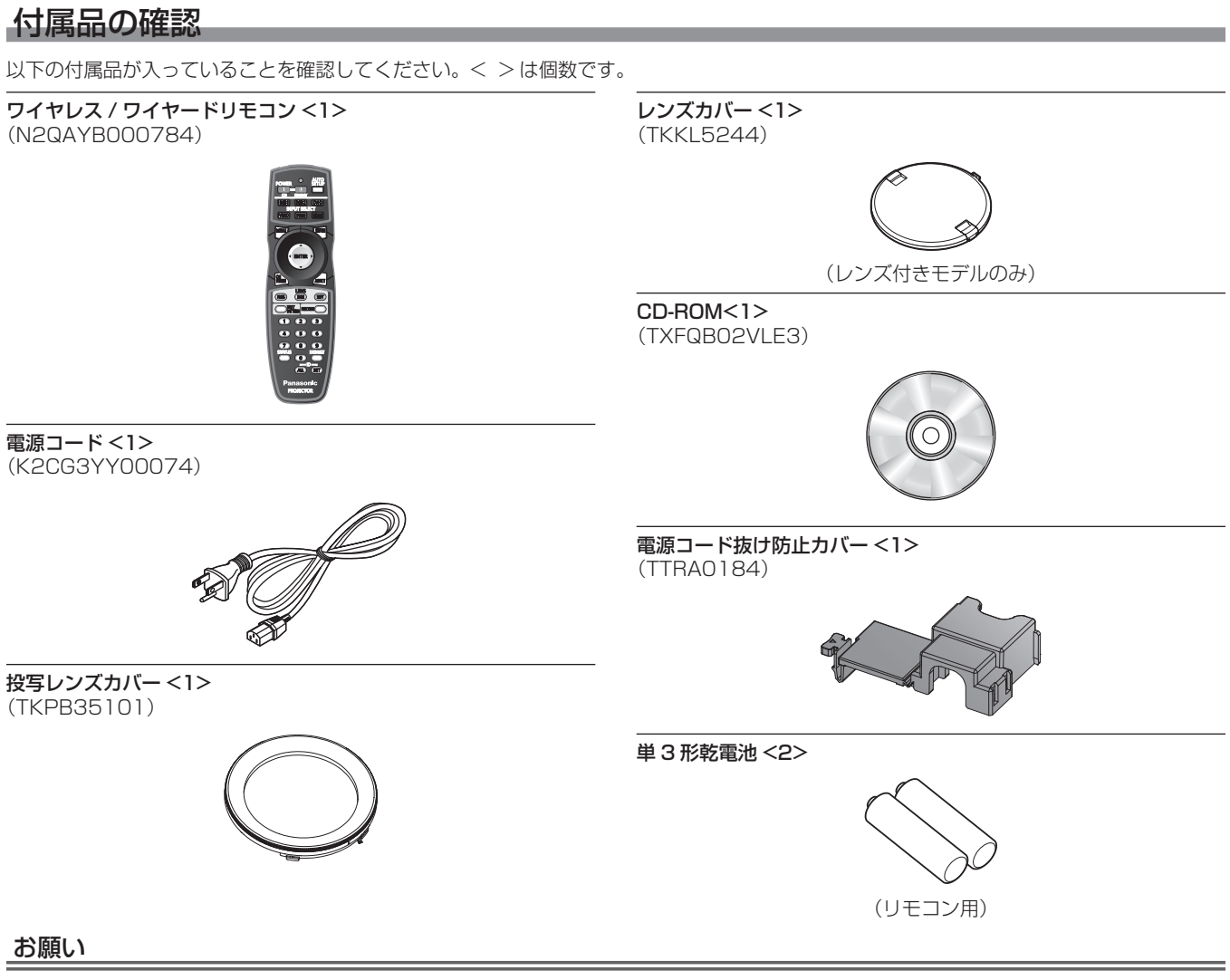

- f 電源コードキャップおよび包装材料は商品を取り出したあと、適切に処理してください。
- 付属品を紛失してしまった場合、販売店にご相談ください。
- 小物部品については乳幼児の手の扁かない所に適切に保管してください。

#### お知らせ

f 付属品や別売品などの品番は、予告なく変更する可能性があります。

#### CD-ROM の内容について

付属品の CD-ROM には、以下の内容が収録されています。

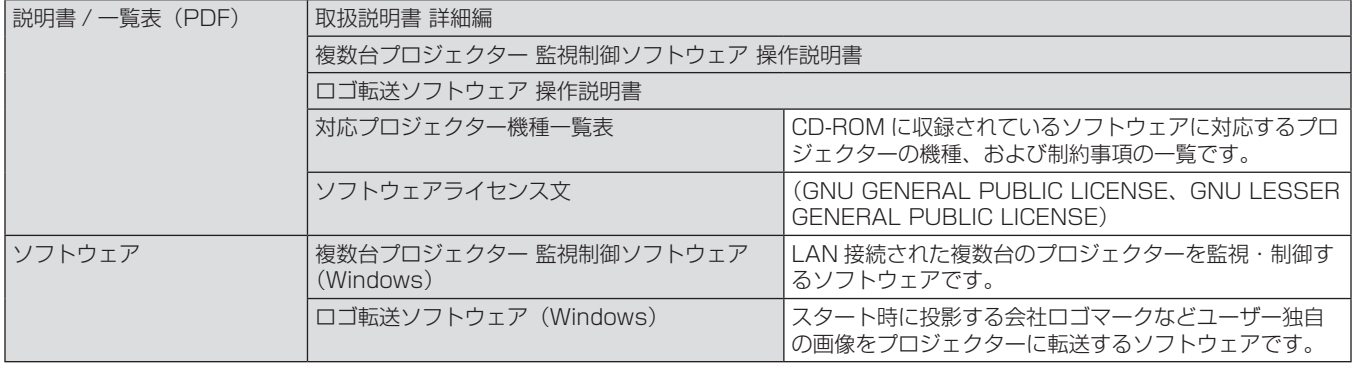

# 別売品

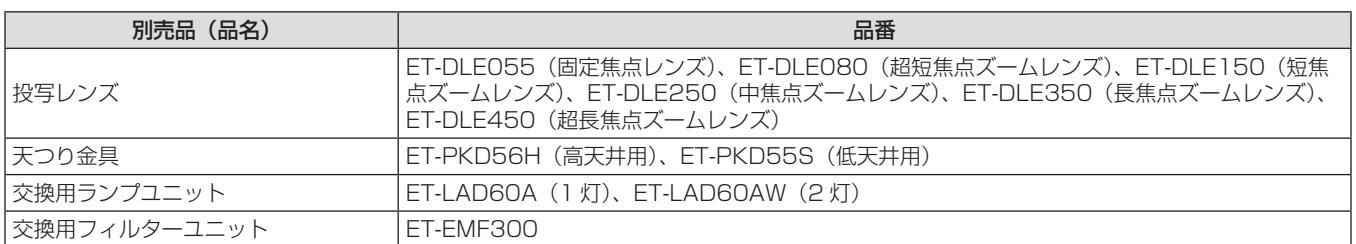

# はじめにお読みください

本機をご購入後はじめて電源を入れたとき、および[初期化]の[全ユーザーデータ](ra 81 ページ)を実行した場合、初期設定(INITIAL SETTING)の画面が表示されます。ご使用になる場合や状況に応じて設定してください。 それ以外の場合でも、メニュー操作で設定を変更できます。

#### お知らせ

● 初回使用の際は、メニュー画面をはっきり表示させるため、フォーカス、ズーム、シフトでの調整が必要になる場合があります。 詳しくは "フォーカス調整、ズーム調整、シフト調整のしかた"(☞ 42 ページ)をご覧ください。

#### 初期設定(表示言語)

オンスクリーンに表示させる言語を選択してください。(ra 64ページ)

1) ▲▼ ボタンで表示言語を選ぶ

**2)** 〈ENTER〉ボタンを押し、次の初期設定を行う

f 各項目の詳細は、以下のページをご覧ください。

[スクリーンフォーマット] (z 66ページ) [スクリーン位置] (z 66ページ) [高地モード] (ra 73ページ) **3)** 〈ENTER〉ボタンを押す

f 設定値を確定し、初期設定が終了します。

[投写方式] (ra 72ページ) [冷却条件] (r 73ページ)

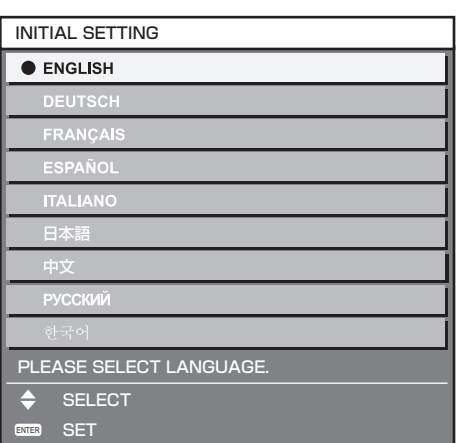

#### 初期設定(本体設定)

各項目を設定してください。

- 1) ▲▼ ボタンで項目を選ぶ
- 2) <▶ ボタンで設定を切り換える

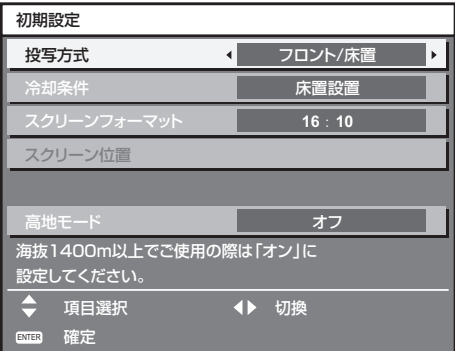

- お知らせ
- 初期設定 (本体設定) の画面で〈MENU〉ボタンを押すと、初期設定 (表示言語) の画面に戻ることができます。

**18**

**19**

 $\overline{\circ}$ 

底面

# 各部の名称とはたらき

#### リモコン

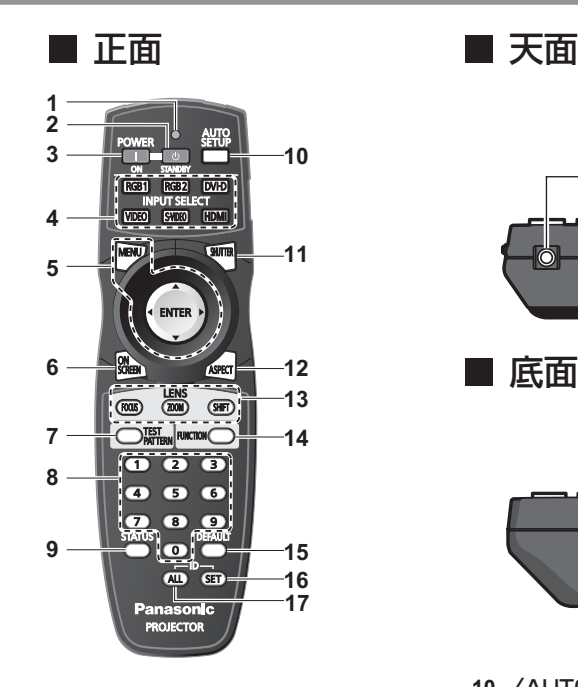

- **1** リモコン操作表示ランプ リモコンのボタンを押すと点滅します。
- 2 電源スタンバイ〈d> ボタン 本体の主電源〈MAIN POWER〉スイッチが〈ON〉側で投写 状態のとき、本機を電源を切った状態(スタンバイ状態)にし ます。
- 3 電源入 〈| 〉ボタン 本体の主電源〈MAIN POWER〉スイッチが〈ON〉側で、電 源が切れている状態(スタンバイ状態)のとき、本機を投写状 態にします。
- **4** 入力切換(〈RGB1〉、〈RGB2〉、〈DVI-D〉、〈VIDEO〉、 **〈S-VIDEO〉、〈HDMI〉) ボタン** 投写する入力信号を切り換えます。(re 44ページ)
- 5 〈MENU〉ボタン / 〈ENTER〉ボタン /▲▼4▶ボタン メニュー画面の操作に使用します。(rap 48ページ)
- **6** 〈ON SCREEN〉ボタン オンスクリーン表示機能をオン(表示)/ オフ(非表示)します。 (ロマ 44ページ)
- **7** 〈TEST PATTERN〉ボタン テストパターンを表示します。(re 46ページ)
- **8** 数字(〈0〉~〈9〉)ボタン 本体を複数台使用するシステム時に使用します。 ID ナンバーの入力やパスワードの入力に使用します。
- **9** 〈STATUS〉ボタン 本体の情報を表示します。

#### お願い

- リモコンは落とさないようにしてください。
- f リモコンに液状のものをかけないでください。
- リモコンを分解·修理しないでください。

#### お知らせ

- f リモコンを直接本体のリモコン受信部に向けて操作する場合は、リモコン受信部正面より約 30 m 以内で操作してください。また、上下 に± 15°と左右に± 30°まで操作可能ですが、操作可能距離が短くなる場合があります。
- f リモコンとリモコン受信部の間に障害物があると、正しく動作しない場合があります。
- f リモコンからの信号を、スクリーンに反射させて本機を操作できます。ただし、スクリーン特性による光反射ロスにより、操作有効範囲 が制限される場合があります。
- f 本体のリモコン受信部に蛍光灯などの強い光が当たっていると、操作できなくなる場合があります。できるだけ光源から離して設置して ください。
- 本体がリモコンの信号を受信すると電源インジケーター〈ON(G)/STANDBY (R)〉が点滅します。
- **10** 〈AUTO SETUP〉ボタン 映像を投写中に、画面表示位置を自動調整します。
	- 自動調整中は画面に [実行中] と表示します。(ra 45ページ)
- **11** 〈SHUTTER〉ボタン 映像を一時的に消したい場合に使用します。(ra 44ページ)
- **12** 〈ASPECT〉ボタン 映像のアスペクト比を切り換えます。(cap 46ページ)
- 13 レンズ (〈FOCUS〉、〈ZOOM〉、〈SHIFT〉) ボタン 投写レンズを調整します。(car 40、42ページ)
- **14** 〈FUNCTION〉ボタン よく使う操作を割り当て、ショートカットボタンとして使用し ます。(ra 46ページ)
- **15** 〈DEFAULT〉ボタン サブメニューの設定内容を工場出荷時の状態に戻します。 (r) 48ページ)
- **16** 〈ID SET〉ボタン 本体を複数台使用するシステム時、リモコンの ID ナンバーを 設定する場合に使用します。(ra 20ページ)
- **17** 〈ID ALL〉ボタン 本体を複数台使用するシステム時、1 つのリモコンで同時制御 する場合に使用します。(rap 20ページ)
- **18** リモコン発信部
- **19** リモコンワイヤード端子 ケーブルで本体と接続して使用します。 (エマ21ページ)

### 本体

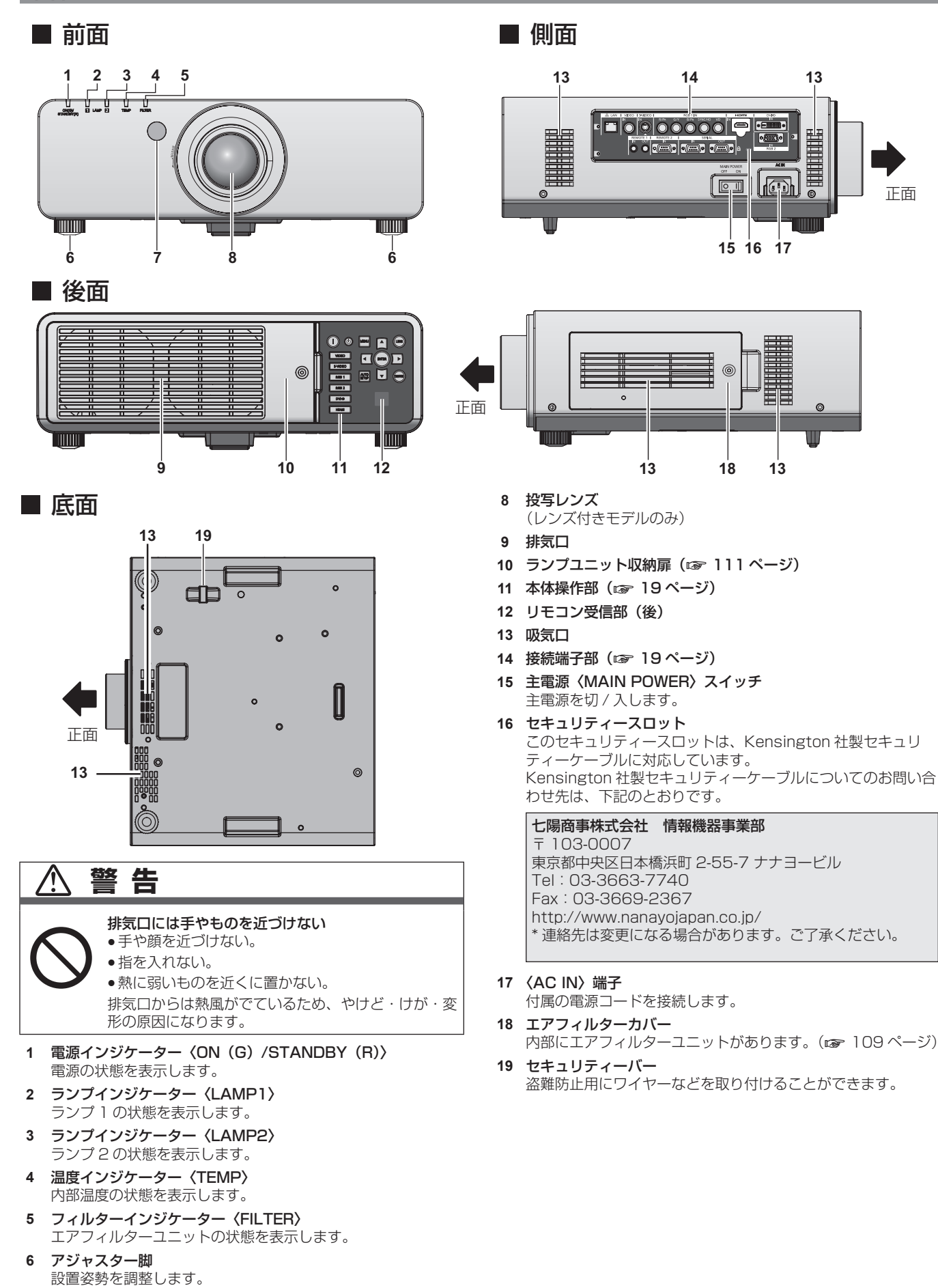

#### ■本体操作部

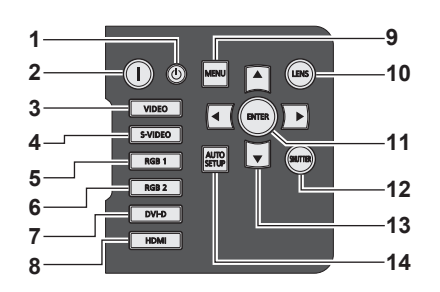

- 1 電源スタンバイ〈d〉ボタン 本体の主電源〈MAIN POWER〉スイッチが〈ON〉側で投写 状態のとき、本機の電源を切った状態(スタンバイ状態)にし ます。
- **2** 電源入〈b〉ボタン 本体の主電源〈MAIN POWER〉スイッチが〈ON〉側で、電 源が切れている状態(スタンバイ状態)のとき、本機を投写状 態にします。
- **3** 〈VIDEO〉ボタン VIDEO に入力を切り換えます。
- **4** 〈S-VIDEO〉ボタン S-VIDEO に入力を切り換えます。
- **5** 〈RGB1〉ボタン RGB1 に入力を切り換えます。
- **6** 〈RGB2〉ボタン RGB2 に入力を切り換えます。
- **7** 〈DVI-D〉ボタン DVI-D に入力を切り換えます。
- **8** 〈HDMI〉ボタン HDMI に入力を切り換えます。

#### ■ 接続端子部

**1** 〈LAN〉端子

**9** 〈MENU〉ボタン

メインメニューを表示したり、消したりします。 サブメニューが表示されているときは、1 つ前の画面に戻りま す。(ra 48ページ) オンスクリーン表示がオフ(非表示)の状態で、本体操作部の 〈MENU〉ボタンを 3 秒以上長押しすると、オンスクリーン表 示の非表示状態を解除します。

- **10** 〈LENS〉ボタン レンズのフォーカス、ズーム、シフト(位置)の調整をします。
- **11** 〈ENTER〉ボタン メニュー画面の項目の決定や実行をします。
- **12** 〈SHUTTER〉ボタン 映像を一時的に消したい場合に使用します。(s 44ページ)
- 13 ▲▼◆ 選択ボタン メニュー画面の項目選択や、設定の切り換えおよびレベルの調 整をします。
- また、[セキュリティー]のパスワード入力にも使用します。 **14** 〈AUTO SETUP〉ボタン

映像を投写中に、画面表示位置を自動調整します。 白動調整中は画面に [実行中] と表示します。(ra 45ページ)

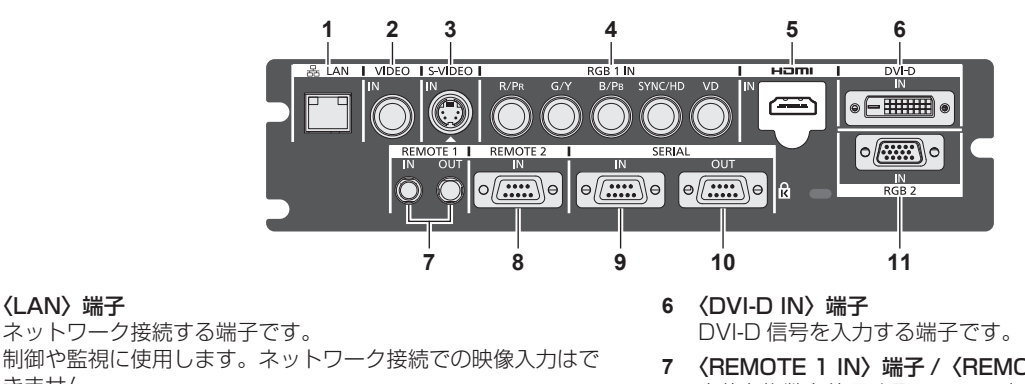

- きません。 **2** 〈VIDEO IN〉端子 ビデオ信号を入力する端子です。
- **3** 〈S-VIDEO IN〉端子 S ビデオ信号を入力する端子です。
- **4** 〈RGB 1 IN〉(〈R/PR〉、〈G/Y〉、〈B/PB〉、〈SYNC/HD〉、〈VD〉) 端子
- RGB 信号または YCBCR/YPBPR 信号を入力する端子です。 **5** 〈HDMI IN〉端子

HDMI 信号を入力する端子です。

- 
- **7** 〈REMOTE 1 IN〉端子 /〈REMOTE 1 OUT〉端子 本体を複数台使用するシステム時、リモコンを接続して連結制 御する端子です。
- **8** 〈REMOTE 2 IN〉端子 外部制御回路を使用して本体を遠隔操作する端子です。
- **9** 〈SERIAL IN〉端子 コンピューターを接続して本体を外部制御するための RS-232C 準拠の入力端子です。
- **10** 〈SERIAL OUT〉端子 シリアル入力端子に接続されている信号を出力する端子です。
- **11** 〈RGB 2 IN〉端子 RGB 信号または YC<sub>B</sub>C<sub>B</sub>/YP<sub>B</sub>P<sub>B</sub> 信号を入力する端子です。

#### お願い

● プロジェクターに直接接続する LAN ケーブルは、屋内だけで配線してください。

# リモコンの使い方

#### 電池を入れる、取り出す

**1)** ふたを開ける

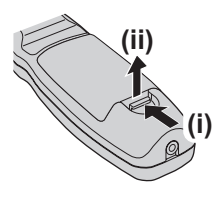

2) 電池を入れ、ふたを閉じる(● 側から先に入れま す)

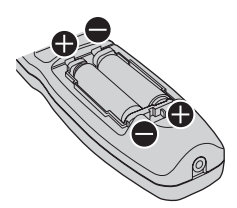

f 電池を取り出す場合は、逆の手順で行います。

### リモコンの ID ナンバーを指定する

本機を複数台並べて使用する場合、それぞれの本体に個々の ID ナンバーを設定することにより、1 つのリモコンで同時制御や個別制御がで きます。

本体の ID ナンバーを設定したあと、同じ ID ナンバーをリモコンに指定してください。

本機の ID ナンバーは、工場出荷時、[オール]に設定されています。1 台だけでご使用の場合は、リモコンの〈ID ALL〉ボタンを押してください。 また、本体の ID がわからない場合でも、リモコンの〈ID ALL〉ボタンを押せば制御できます。

#### 設定方法

- 
- **1)** リモコンの〈ID SET〉ボタンを押す **2)** 5 秒以内に、本体側で設定した 2 桁の ID ナンバー を、数字(〈0〉~〈9〉)ボタンを押して設定す る
	- ●〈ID ALL〉ボタンを押した場合は、本体の ID ナンバー設定に 関係なく制御できます。

#### お願い

- リモコンの ID ナンバー指定は、本体がなくても可能なため、〈ID SET〉ボタンは不用意に押さないでください。〈ID SET〉ボタンを押し た場合は、5 秒以内に数字(〈0〉~〈9〉)ボタンを押さないと〈ID SET〉ボタンを押す以前の ID ナンバーに戻ります。
- f リモコンに入力された ID ナンバーの指定は、再度指定しない限り記憶しています。ただし、リモコンの電池が消耗したまま放置しておく と消去されます。乾電池を交換した場合は、同じ ID ナンバーを再度設定してください。

#### お知らせ

● 本体の ID ナンバーは、メニューの [プロジェクターセットアップ]→ [プロジェクター ID] (rap 72 ページ) で設定してください。

# ケーブルで本体と接続して使う

本機を複数台並べて、1 つのリモコンで同時制御したい場合は、下図のように接続します。本体の〈REMOTE 1 IN〉/〈REMOTE 1 OUT〉端子を利用して、市販の M3 ステレオミニジャックケーブルを使用して接続します。 本体とリモコンとの間に障害物がある場所や、外光の影響を受けやすい場所で使用する場合にも効果的です。

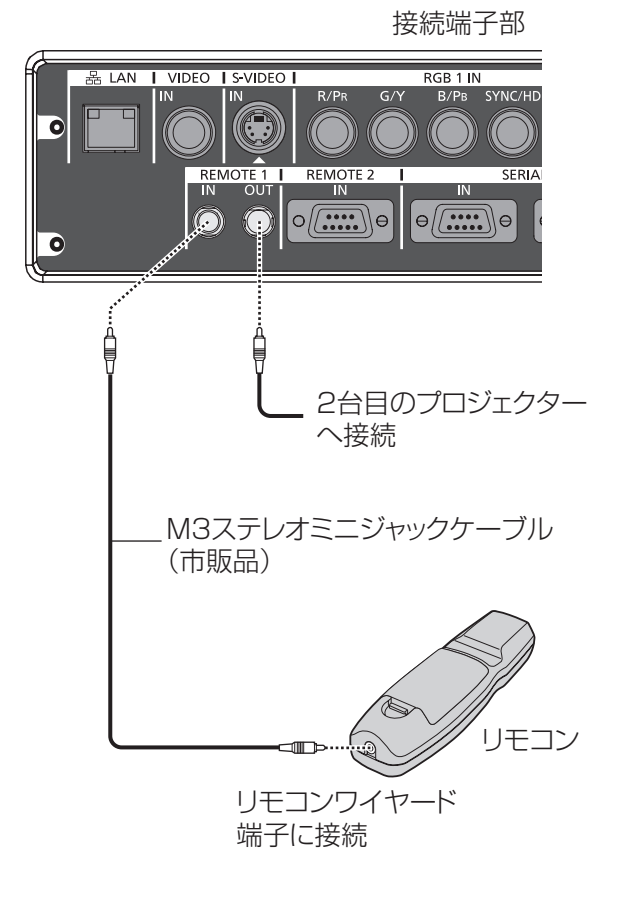

#### お願い

● ケーブルは長さが 15 m 以下、2 芯シールドのものを使用してください。ケーブルの長さが 15 m を超えるものや、ケーブルのシールド が不十分なものを使用すると、動作しない場合があります。

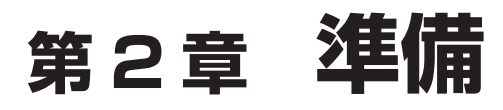

設置や接続など、ご使用前に行っていただく内容について説明しています。

# 設置する

#### 投写方式

本機は、4 通りの投写方式が選択できます。設置場所に応じた投写方式を選択してください。

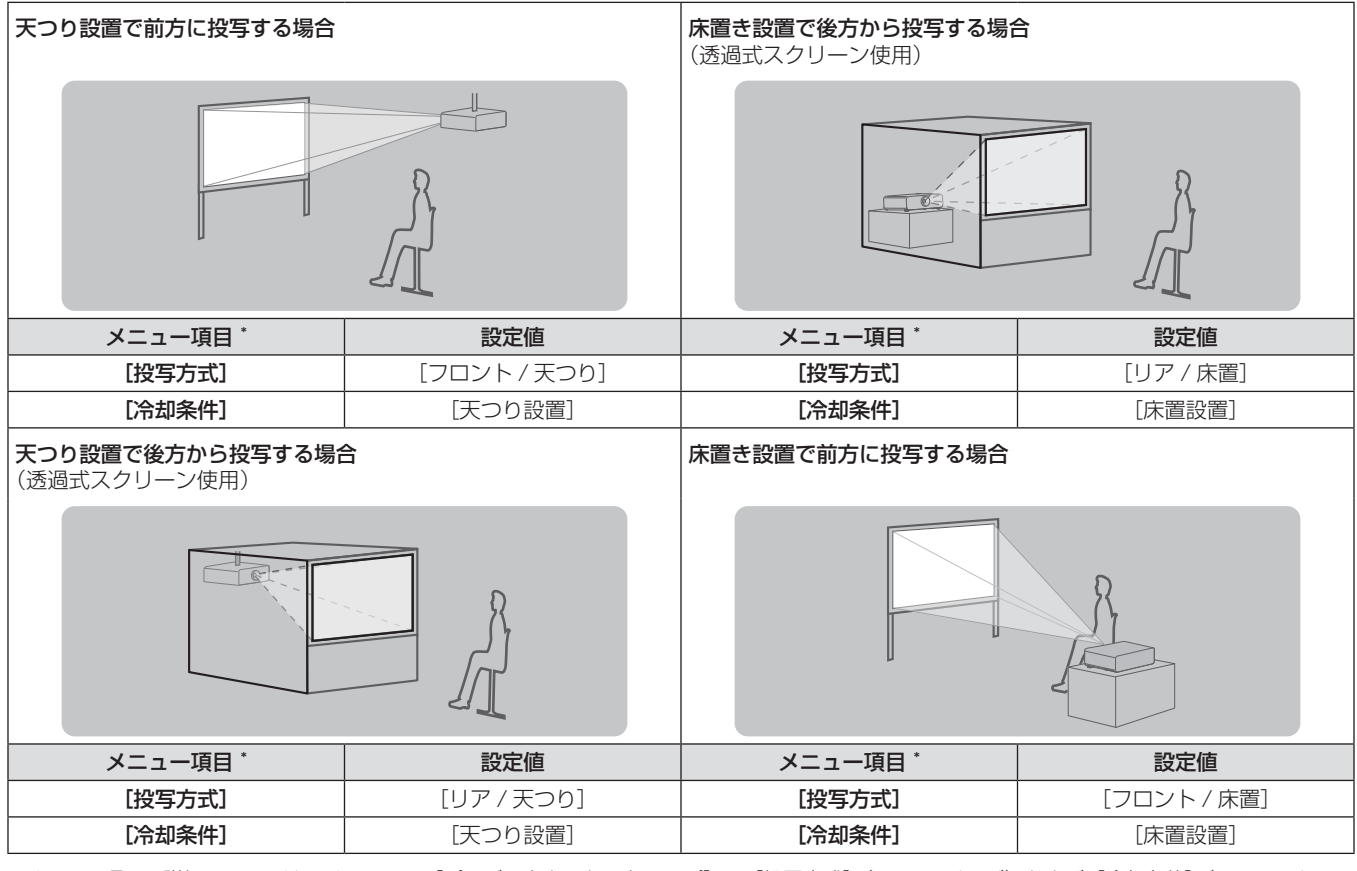

\* メニュー項目の詳細については、メニューの[プロジェクターセットアップ]→[投写方式](¤☞ 72 ページ)および[冷却条件](☞ 73 ペー ジ)でご確認ください。

#### 設置オプションについて(別売品)

別売品の天つり金具(品番:ET-PKD56H(高天井用)、ET-PKD55S(低天井用))を取り付けて設置できます。

● 必ず、本機専用の天つり金具をご使用ください。

● 本機の取り付けおよび設置については、天つり金具の工事説明書をご覧ください。

# **お願い**

● 天つり金具の取り付け工事は、性能、安全確保のため、必ずお求めの販売店または専門の技術者に施工を依頼してください。

# 投写関係

本機の設置は、下図や投写距離を参考にして設置してください。なお、スクリーンサイズ、スクリーン位置に応じて画面サイズ、画面位置を 調整できます。

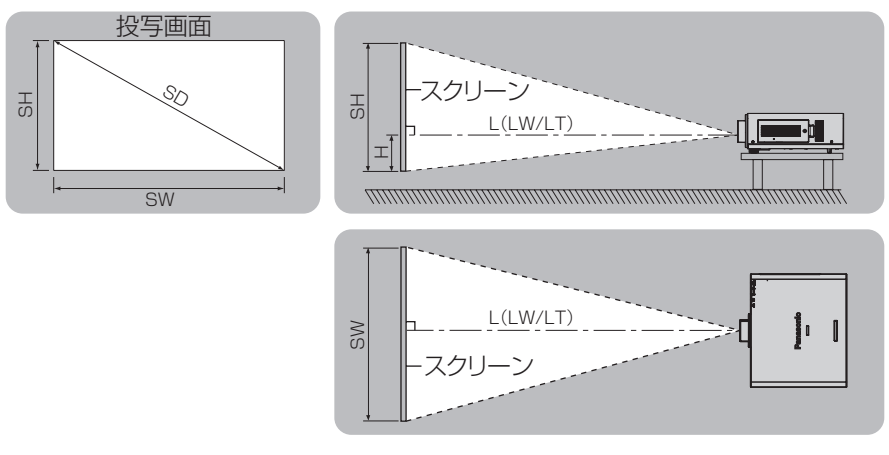

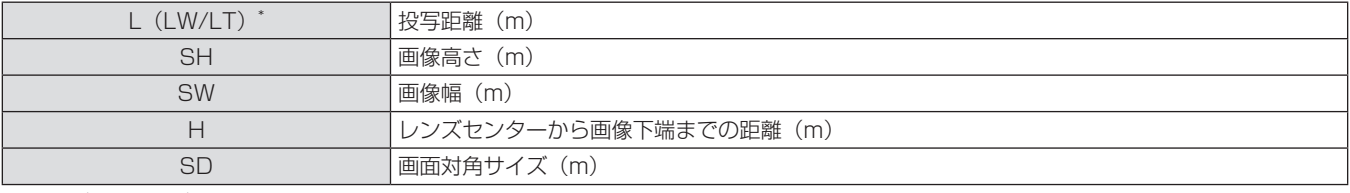

\* LW:ズームレンズ使用時、最短投写距離

LT:ズームレンズ使用時、最長投写距離

#### お願い

●設置する前に"ご使用になる前に"(carl1~15ページ)をお読みください。

● 本機と高出力のレーザー機器を同じ部屋で使用しないでください。

レーザー光がレンズ面に入ると DLP チップの故障の原因になります。

#### 投写レンズごとの投写距離

#### PT-DW740 の場合

## ■ 画面アスペクト 16:10のとき(単位:m)

(下記の表の寸法は若干の誤差があります。)

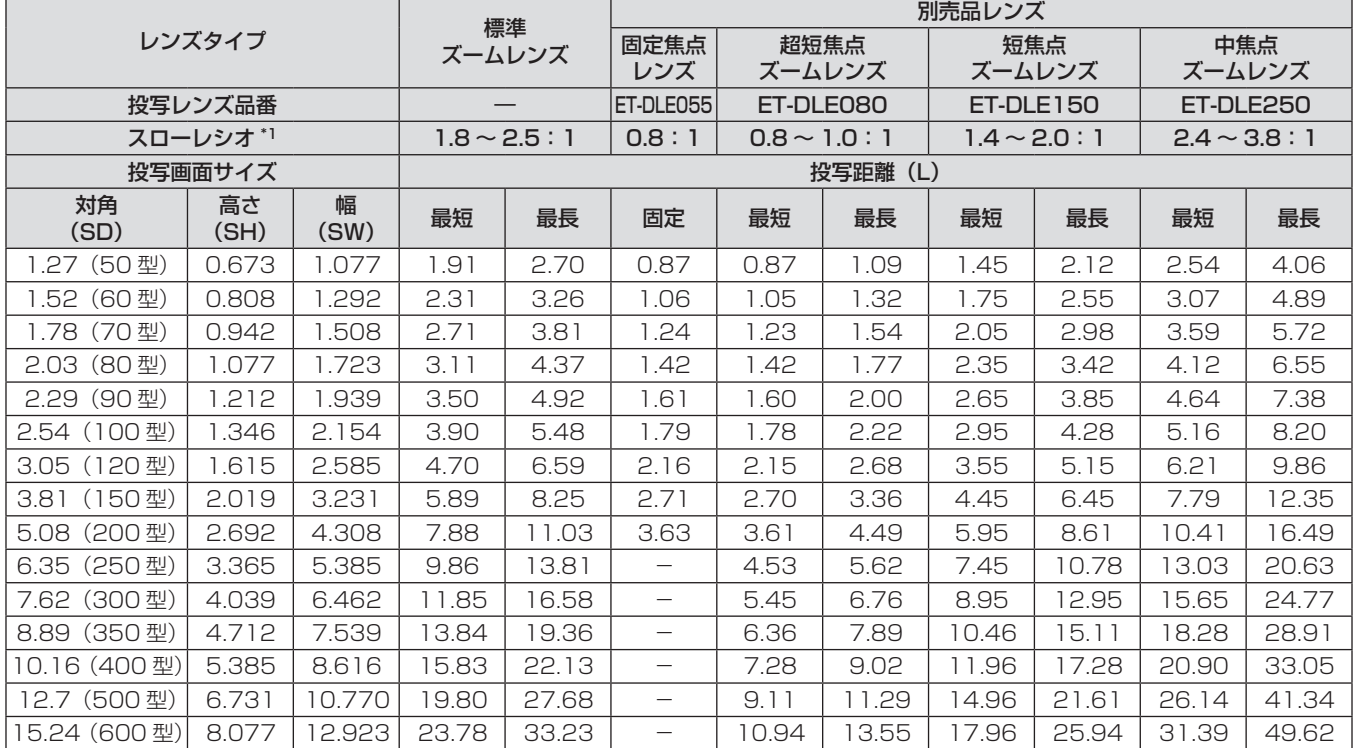

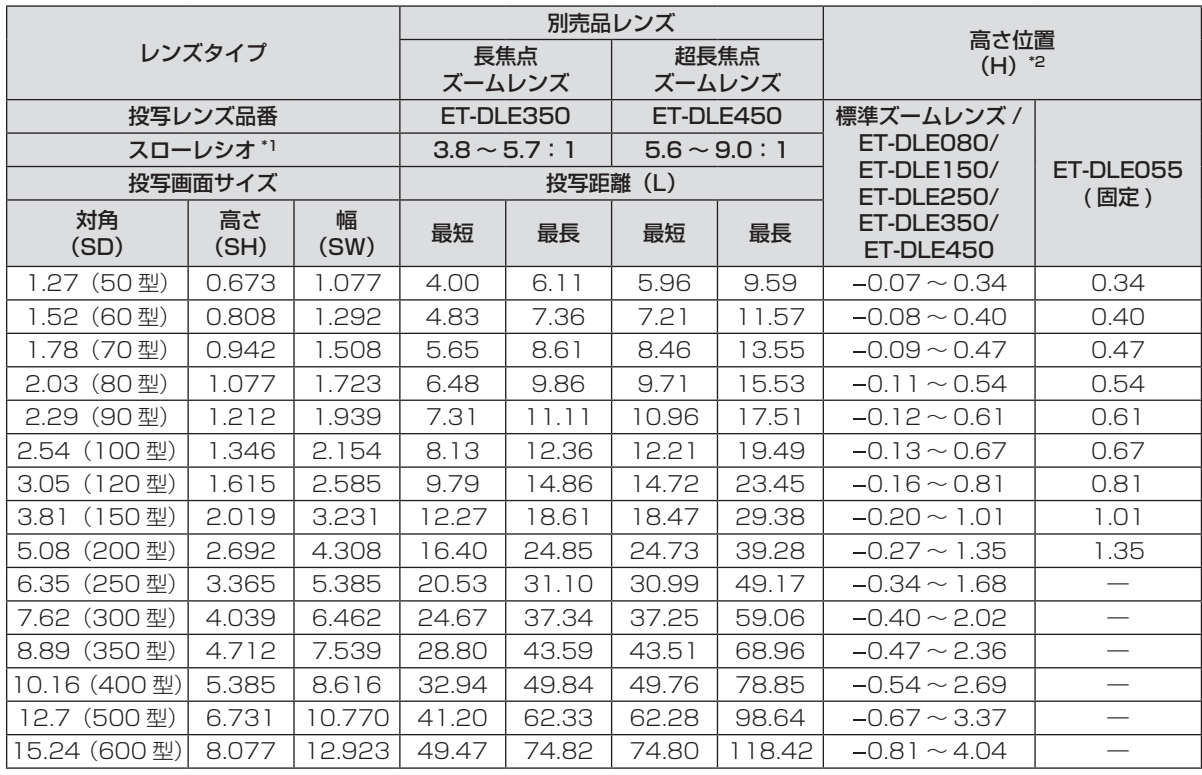

\*1 スローレシオは、投写画面サイズ 80 型投写時の値を基準にしています。

#### ■ 画面アスペクト 16:9のとき(単位:m)

(下記の表の寸法は若干の誤差があります。)

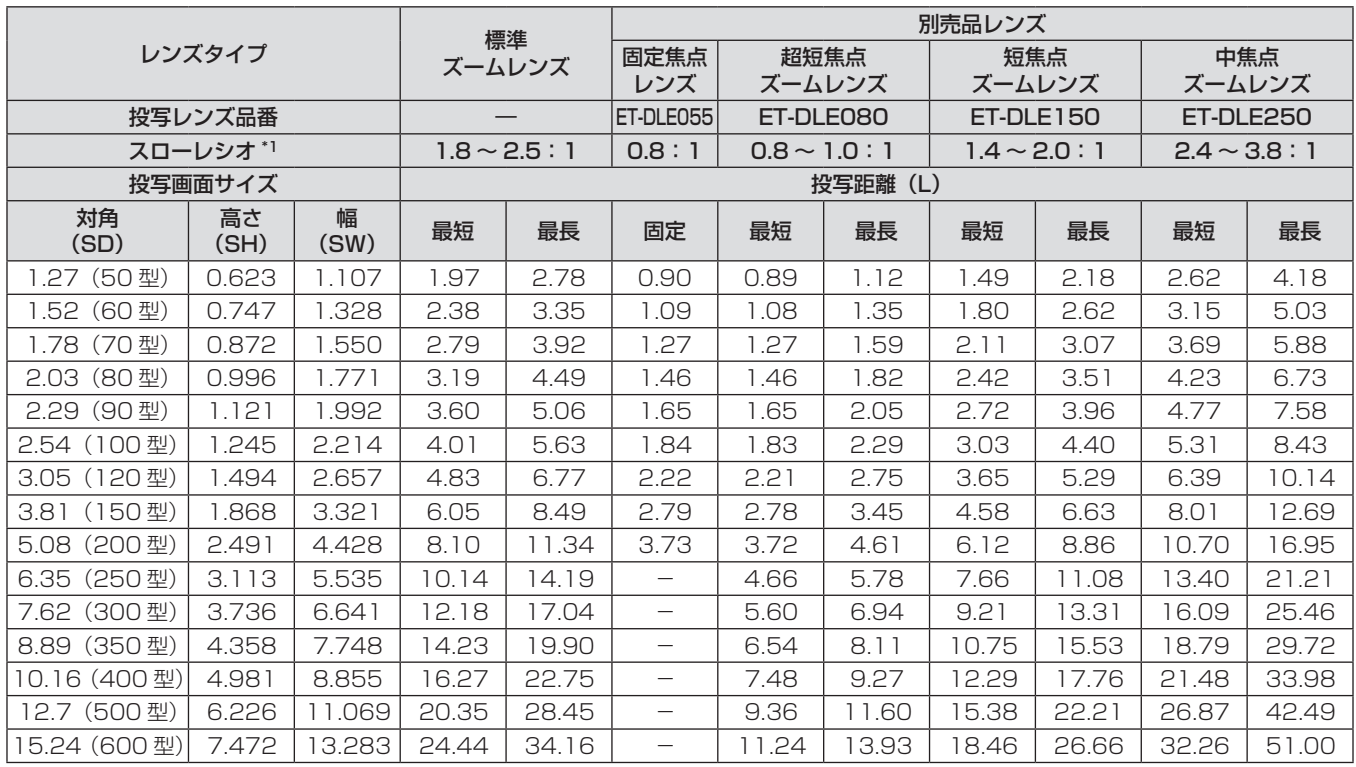

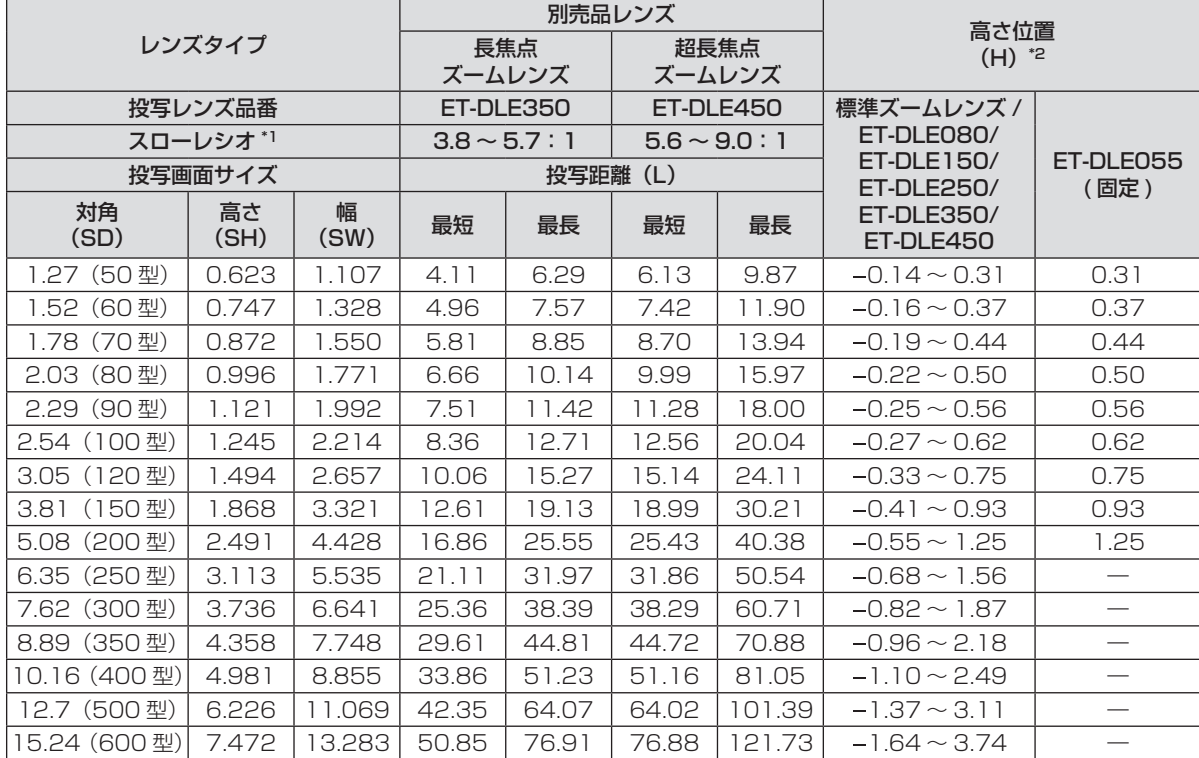

\*1 スローレシオは、投写画面サイズ 80 型投写時の値を基準にしています。

### ■ 画面アスペクト4:3 のとき (単位:m)

(下記の表の寸法は若干の誤差があります。)

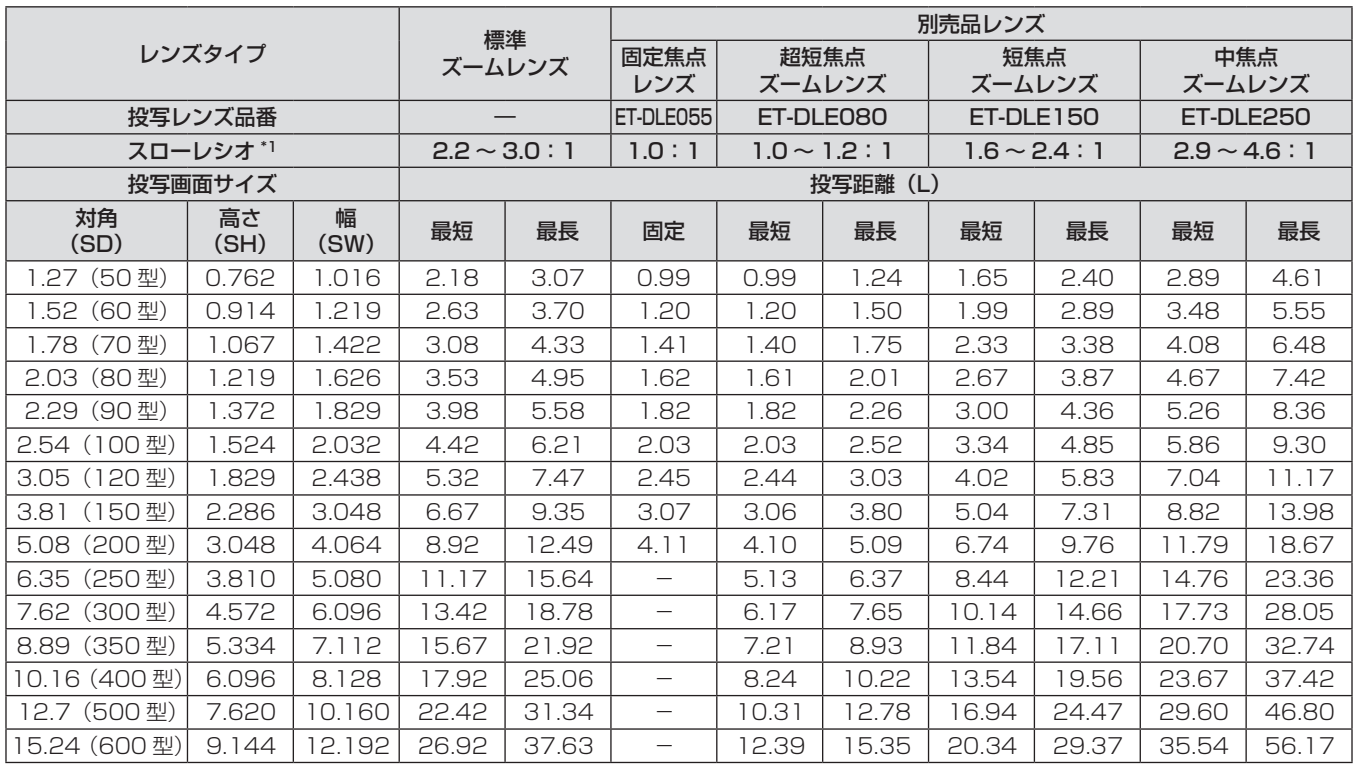

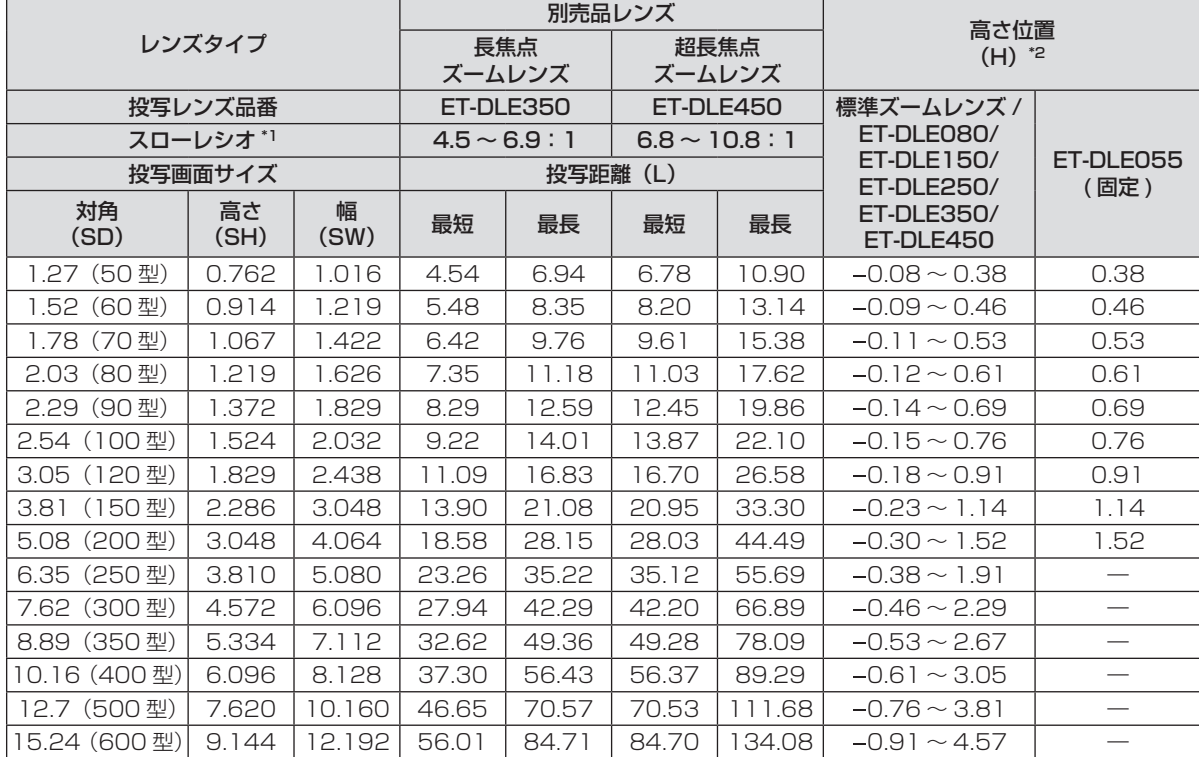

\*1 スローレシオは、投写画面サイズ 80 型投写時の値を基準にしています。

#### PT-DX810 の場合

## ■ 画面アスペクト4:3のとき(単位:m)

(下記の表の寸法は若干の誤差があります。)

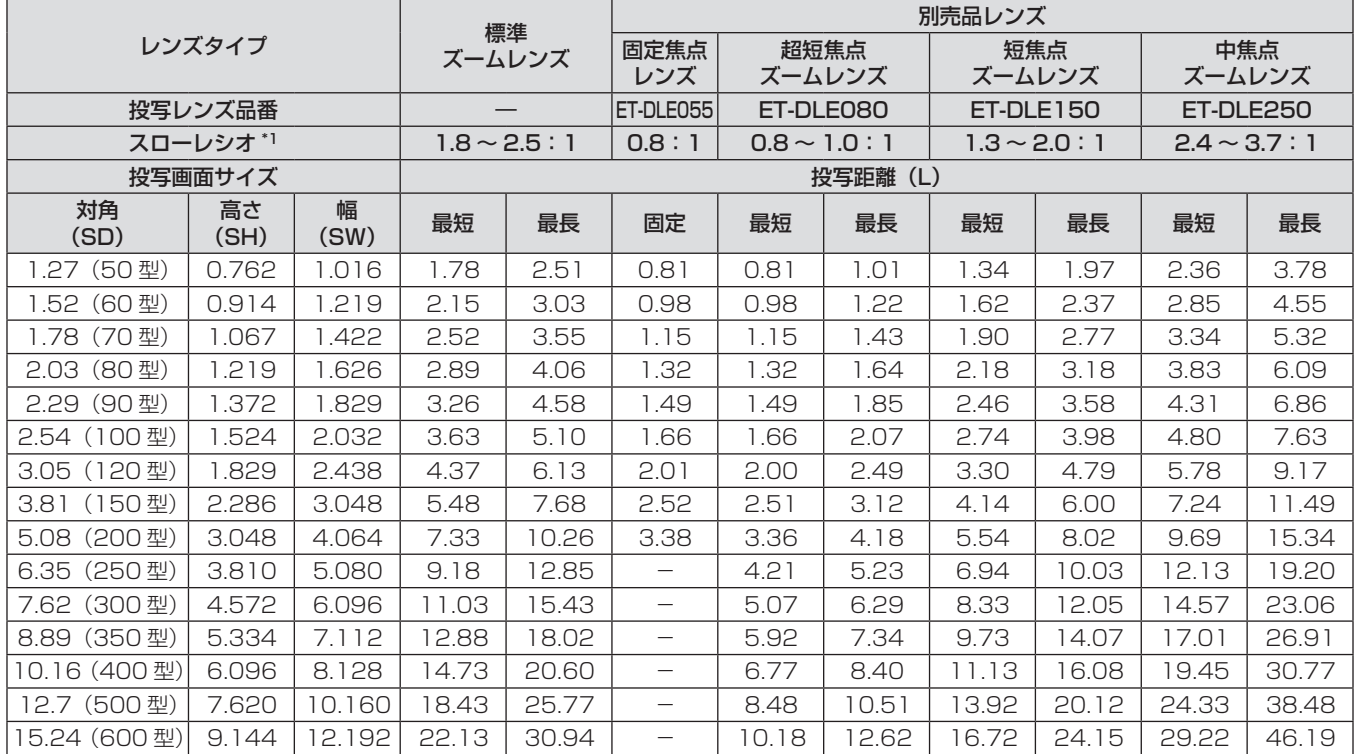

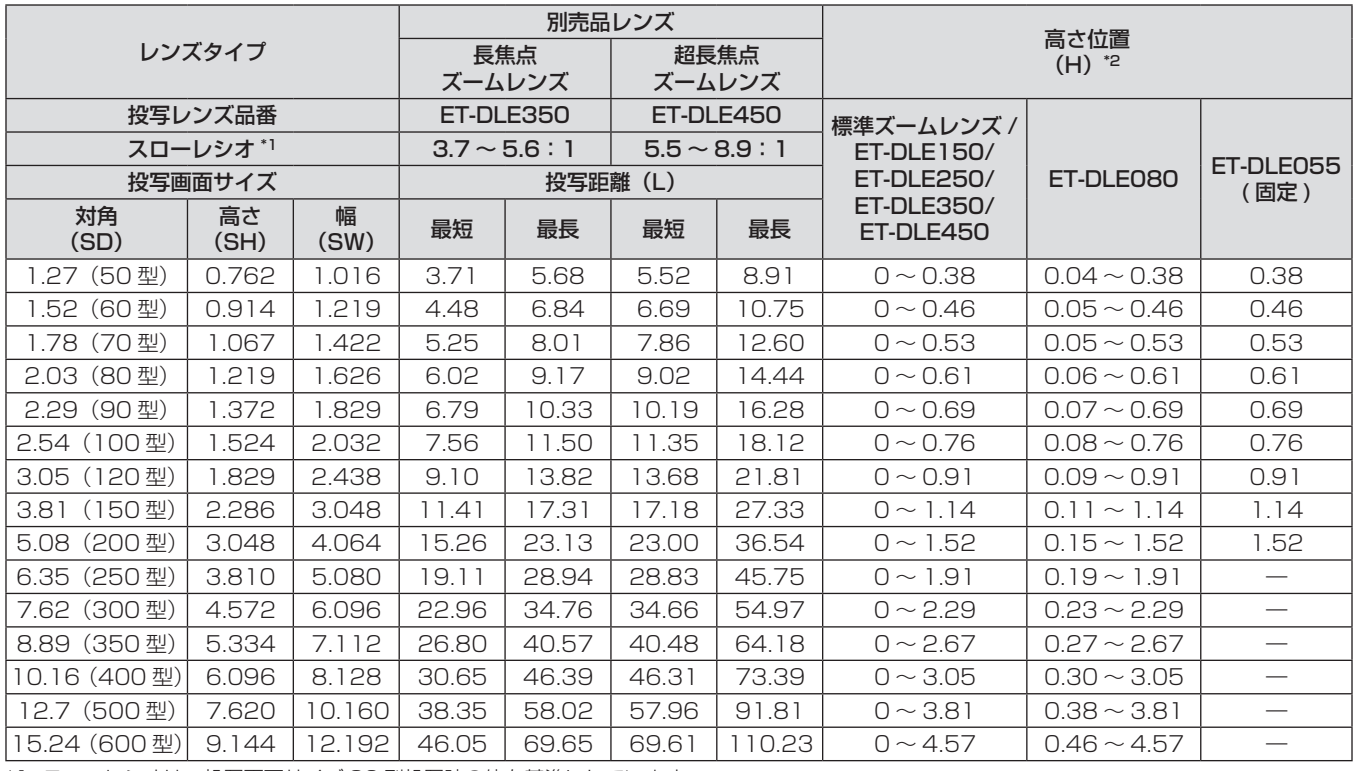

\*1 スローレシオは、投写画面サイズ 80 型投写時の値を基準にしています。

### ■ 画面アスペクト 16:9のとき (単位:m)

(下記の表の寸法は若干の誤差があります。)

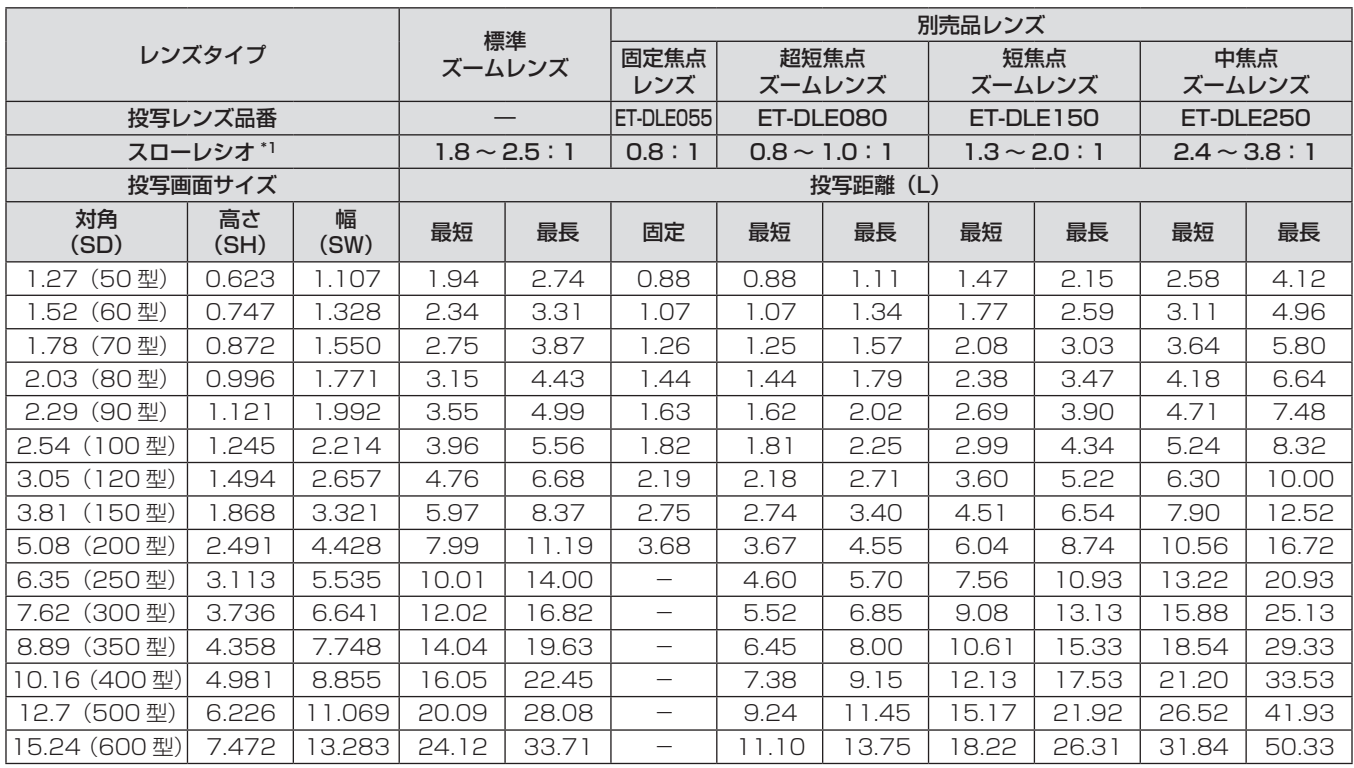

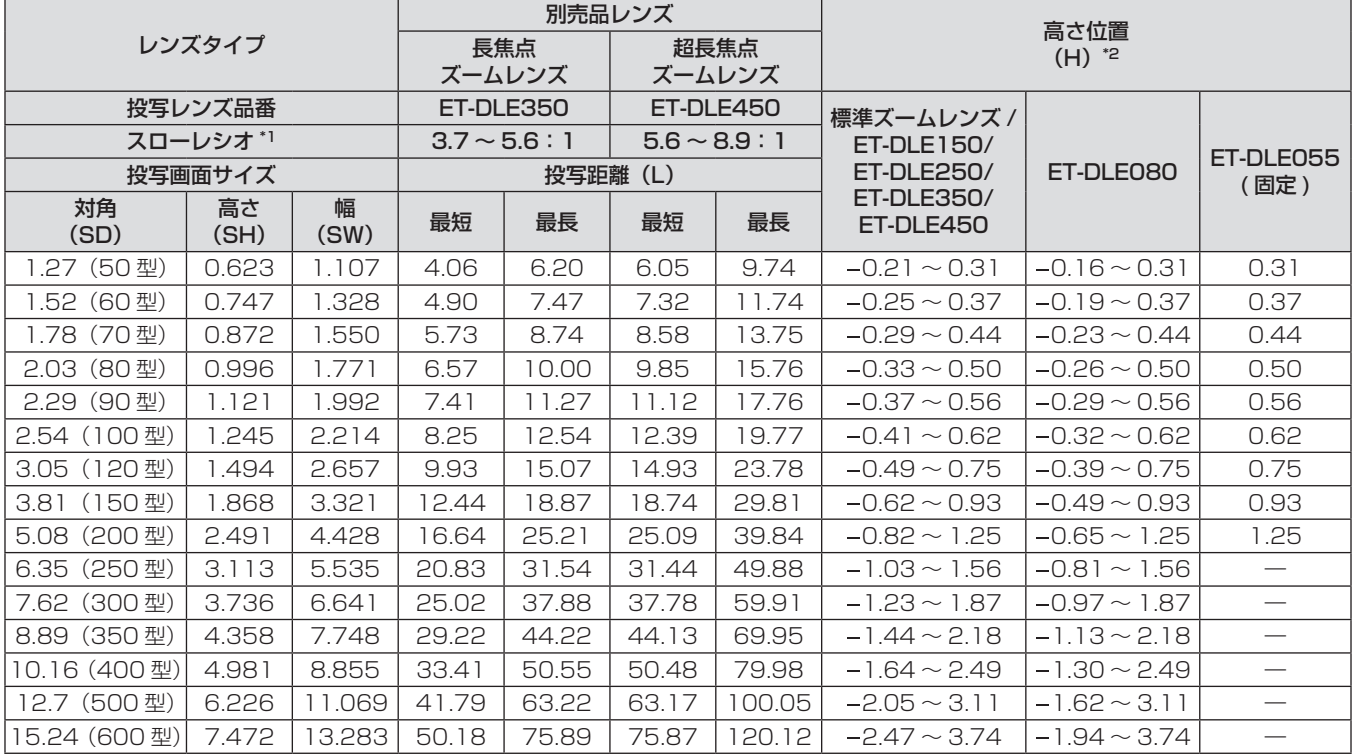

\*1 スローレシオは、投写画面サイズ 80 型投写時の値を基準にしています。

#### 投写レンズ別投写距離計算式

本書に記載のない画面サイズでご使用の場合は、投写画面サイズ SD (型) をご確認のうえ、下記計算式で投写距離を求めてください。 計算結果の単位は m です。(投写画面サイズ SD の単位は型)

#### PT-DW740 の場合

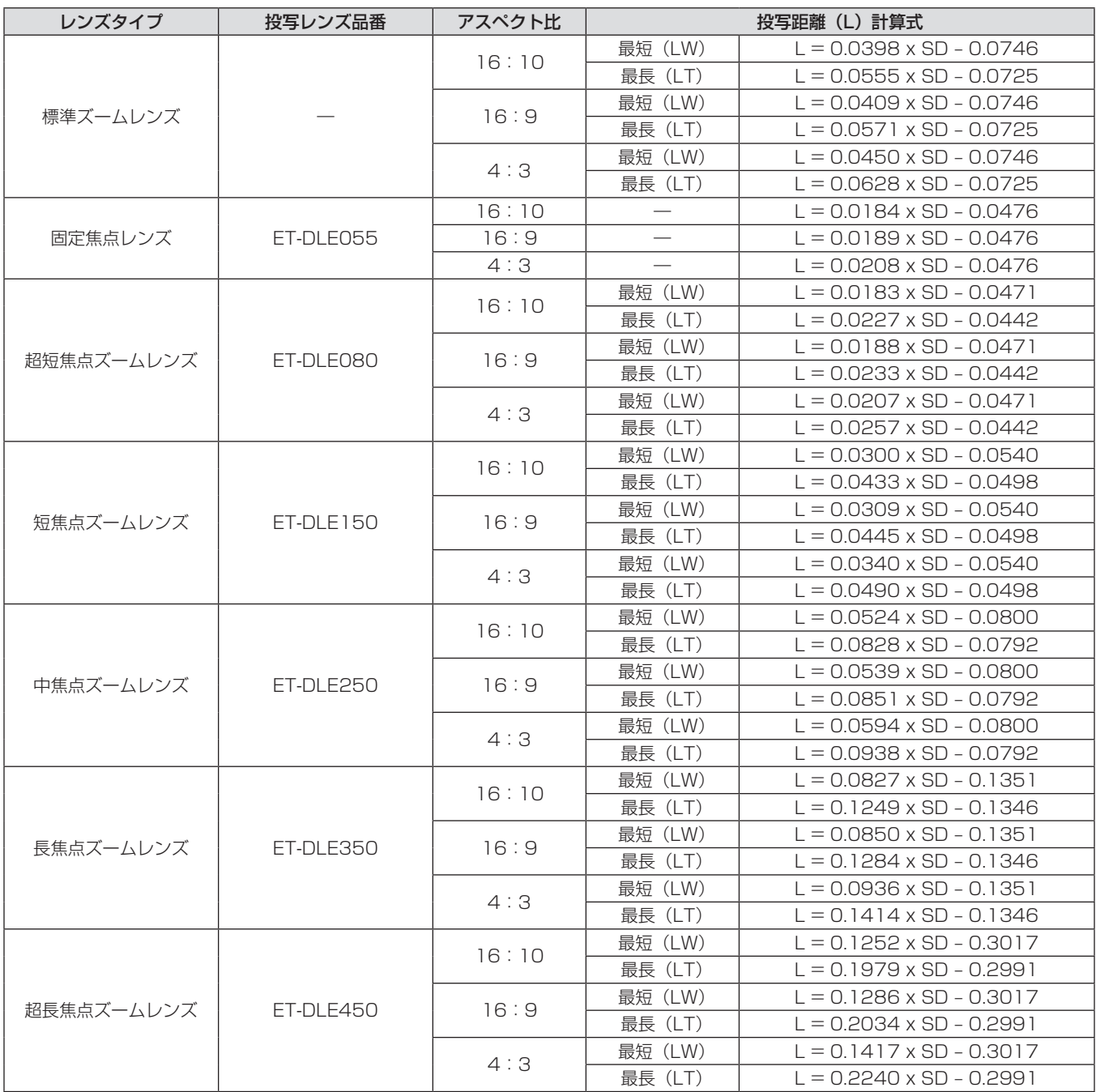

#### PT-DX810 の場合

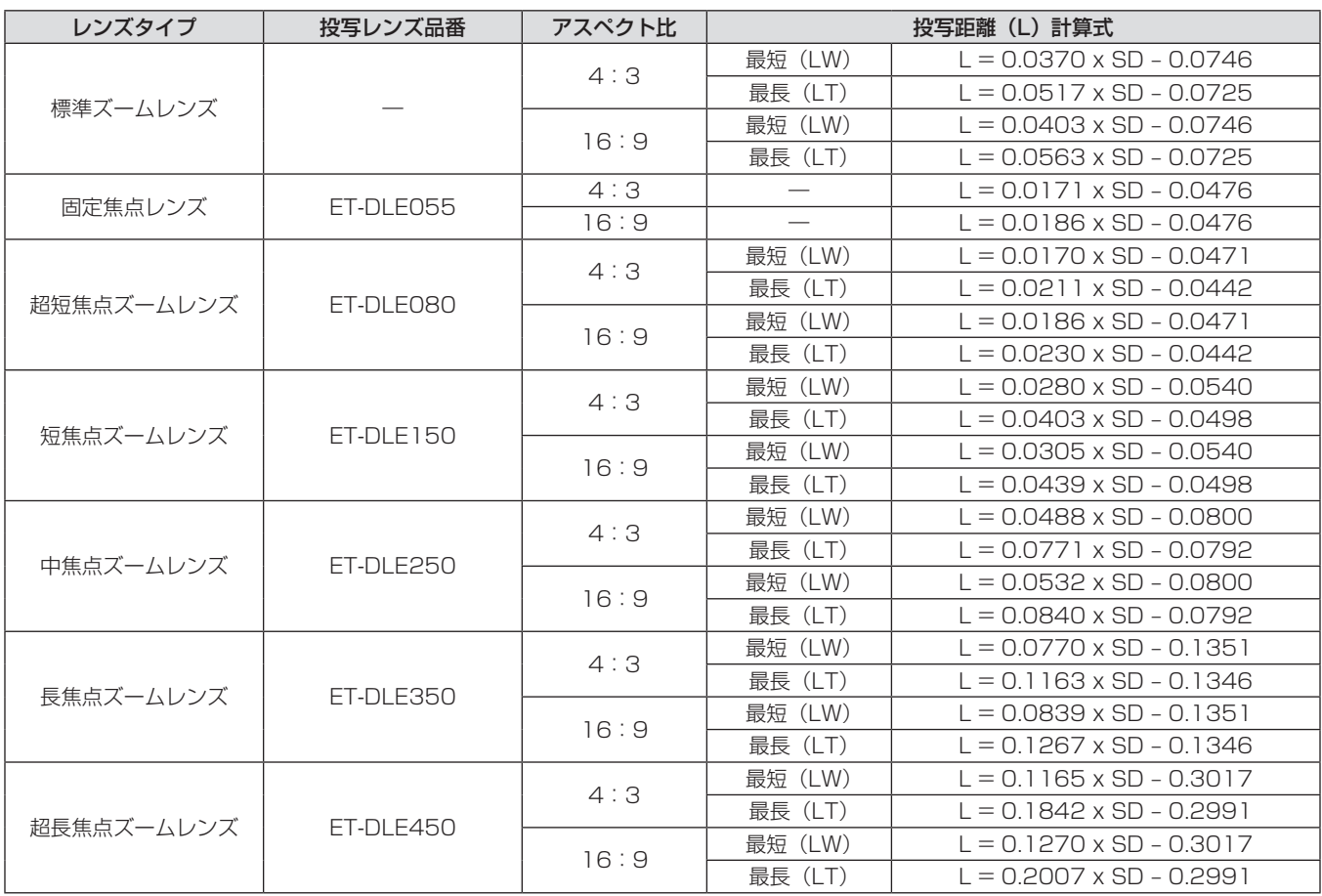

#### アジャスター脚の調整

投写画面が長方形になるよう、プロジェクターは、その前面がスクリーン面と平行になるように水平な場所に設置してください。 スクリーンが下向きに傾いている場合は、投写画面が長方形になるように、アジャスター脚を伸ばすことで調整します。プロジェクターが水 平方向に傾いている場合も、アジャスター脚で水平になるように調整します。

図のようにアジャスター脚を回すと脚を伸ばすことができ、逆に回すと元に戻すことができます。

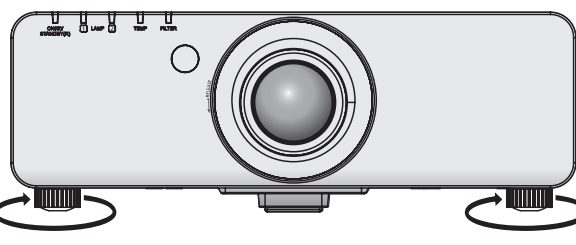

調整可能量 前面アジャスター脚:30 mm

# お願い

● ランプ点灯中は排気口から熱風が出ています。アジャスター脚を調整するときは、排気口に直接手を触れないでください。(ra 18ペー ジ)

# 投写レンズの取り外し / 取り付けかた

投写レンズの取り外し / 取り付けかたは、標準ズームレンズと別売品で同じです。 投写レンズの交換や取り外しの際は、あらかじめレンズ位置をホームポジションに移動させておいてください。(ra 42ページ)

#### お願い

- 投写レンズの交換は本機の電源を切ってから行ってください。
- 投写レンズの信号接点には指を触れないようにしてください。ほこりや汚れなどにより、接触不良の原因となることがあります。
- f レンズ面は素手でさわらないでください。
- 投写レンズを取り付ける前に、投写レンズに付いているレンズカバーを取り外してください。
- 超短焦点ズームレンズ (品番: ET-DLE080) の場合、投写レンズカバーの取り外し / 取り付けの順序が異なります。詳しくは、 ET-DLE080 に付属の説明書をご覧ください。

### 投写レンズの取り外しかた

以下の手順で投写レンズを取り外してください。

**1)** 投写レンズカバーを反時計方向に回し、取り外す

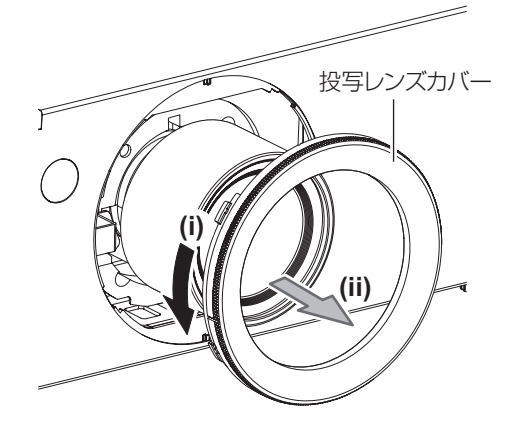

**2)** レンズリリースボタンを押しながら反時計方向に 投写レンズを回しきり、投写レンズを取り出す

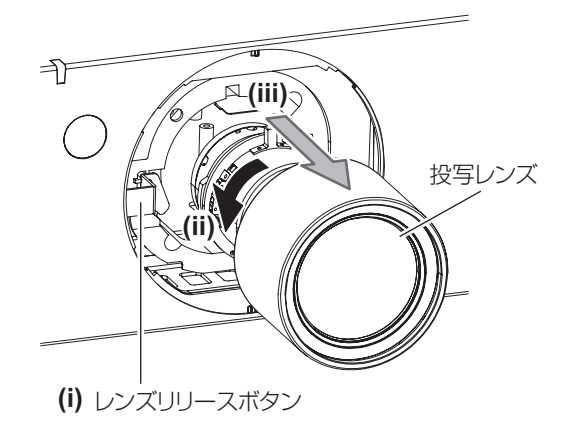

#### お願い

● 取り外した投写レンズは振動や衝撃を与えないように保管してください。

### 投写レンズの取り付けかた

以下の手順で投写レンズ取り付けてください。

**1)** 投写レンズカバーを取り外し、投写レンズのガイ ドを本体のガイド溝に合わせて奥まで差し込む

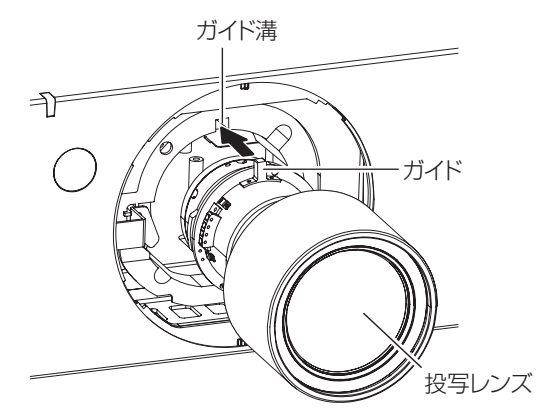

**2)** 時計方向に「カチッ」と音がするまで回す

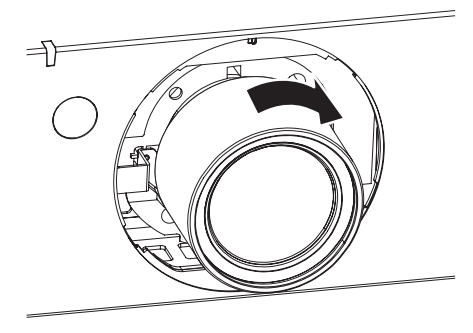

**3)** 投写レンズカバーの目印(\*1 の溝)を本体の矢 印先端(\*2)に合わせて取り付け、\*1 の溝が \*3 の | 印に合うまで投写レンズカバーを回し、固定 する

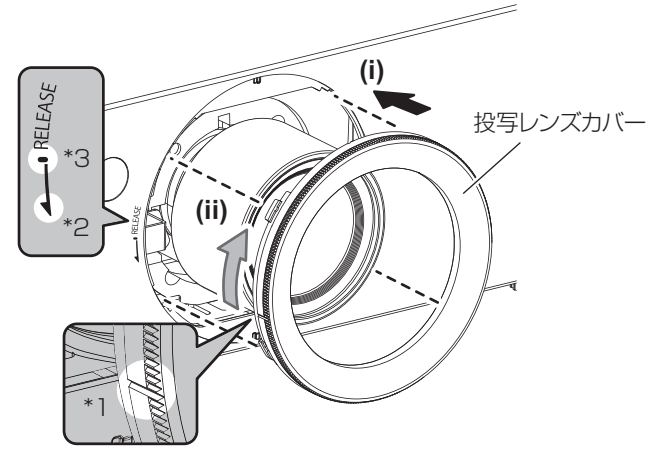

# お願い<br>

● 投写レンズを反時計方向に回して、抜けないことを確認してください。

# 接続する

#### 接続の前に

- 接続の前に、本機と接続する外部機器の取扱説明書もよくお読みください。
- 各機器の電源を切ってからケーブルの接続をしてください。
- システム接続に必要な接続ケーブルは、各機器の付属品、別売品がない場合は接続される外部機器に合わせて準備してください。
- 映像ソースからの映像信号にジッター成分が多い場合は、画像がふらつくことがあります。この場合はタイムベースコレクター (TBC) の接続が必要です。
- f 本機に接続できる信号はビデオ信号、S ビデオ信号、アナログ RGB 信号(同期信号は TTL レベル)、およびデジタル信号です。
- コンピューターのモデルによっては、本機と接続して使用できないものもあります。
- 各機器と本機を、長いケーブルを使用して接続する場合は、ケーブル補償器などを使用してください。本機が正常に映像を表示できないこ とがあります。
- 本機が投写できる映像信号については"対応信号リスト"(La 122 ページ)をご覧ください。

#### 〈S-VIDEO IN〉端子のピン配列と信号名

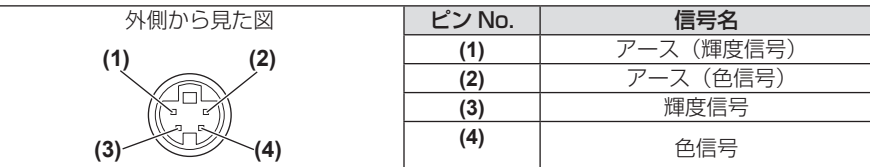

#### 〈RGB 2 IN〉端子のピン配列と信号名

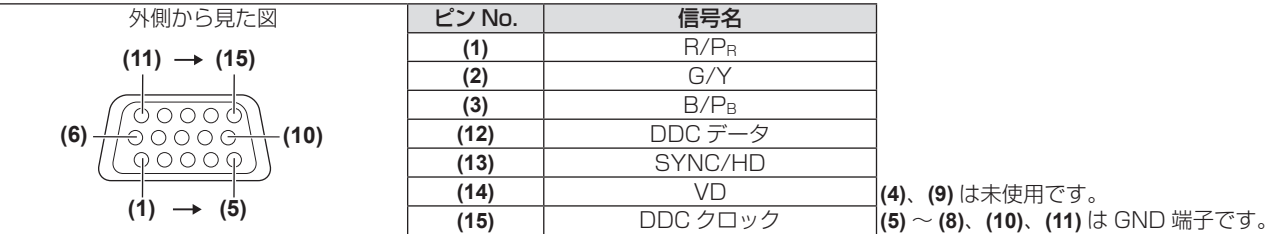

#### 〈DVI-D IN〉端子のピン配列と信号名

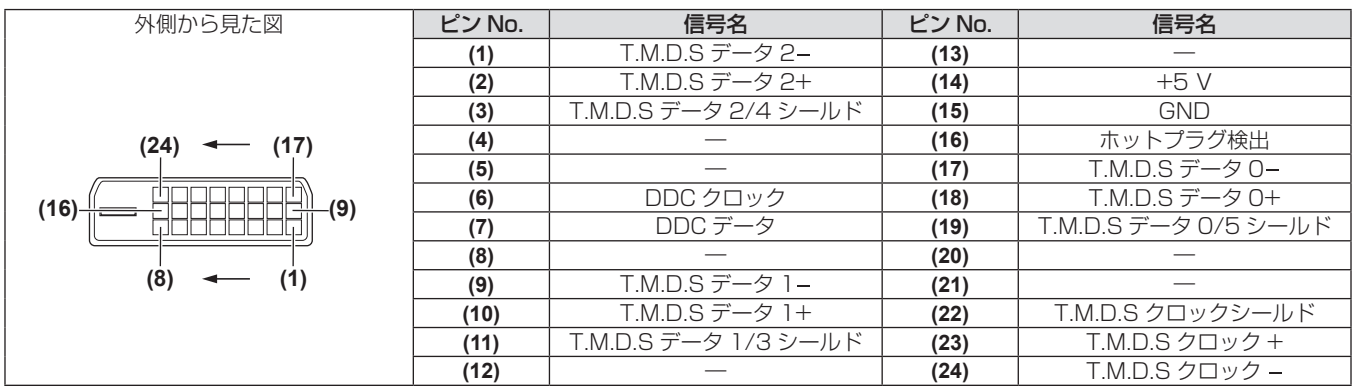

#### 〈HDMI IN〉端子のピン配列と信号名

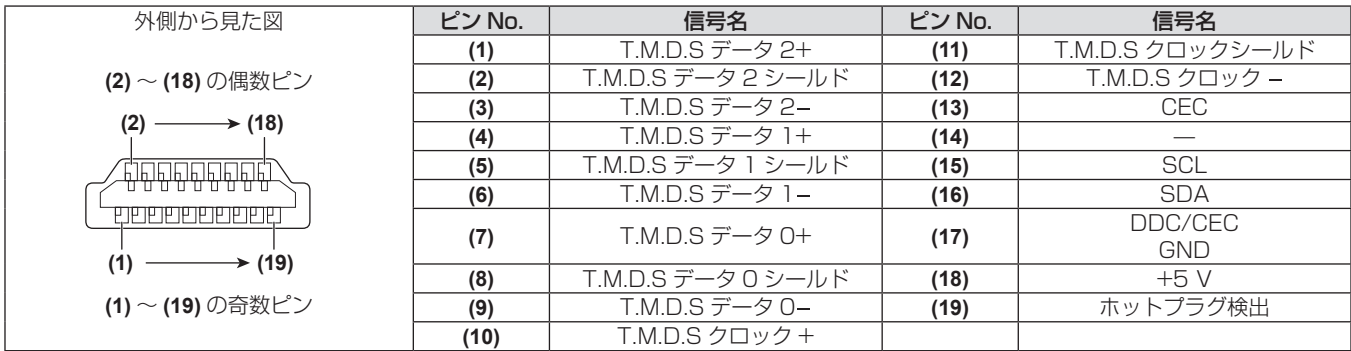

#### 映像機器との接続(例)

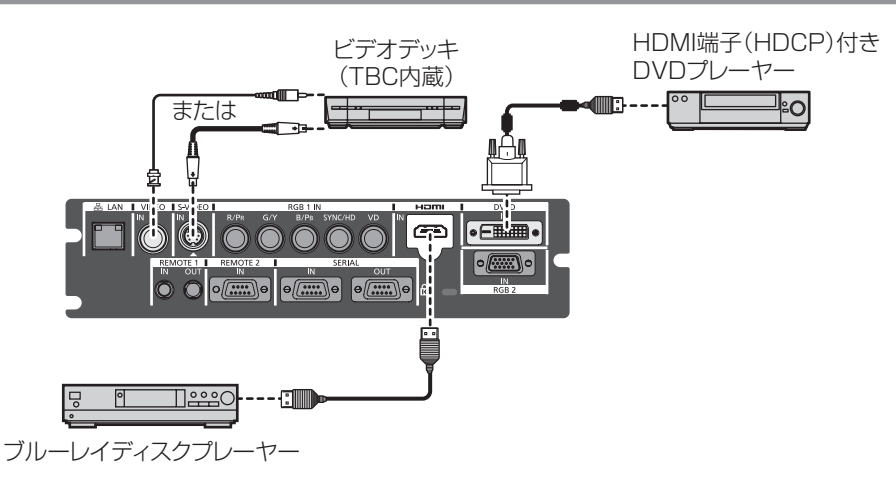

#### お願い

- ビデオデッキを接続するときは、必ず、次のどちらかを使用してください。
- -タイムベースコレクター(TBC)内蔵のビデオデッキを使用する -本機とビデオデッキの間にタイムベースコレクター(TBC)を使用する
- f バースト信号が非標準の信号を接続すると、映像が乱れる場合があります。その場合は、本機との間にタイムベースコレクター(TBC) を接続してください。
- HDMI/DVI 変換ケーブルは、フェライトコアが付いた市販のケーブルを使用してください。

#### お知らせ

- ●〈DVI-D IN〉端子は、HDMI および DVI-D 対応機器との接続ができます。ただし、一部の外部機器では映像が出ないなど、正常に表示し ない場合があります。(rap 67 ページ)
- HDMI ケーブルは、HDMI 規格に適合している HDMI High Speed ケーブルをご使用ください。HDMI 規格に適合しないケーブルを使用 すると、映像が途切れる、映らないなど正常に動作しない場合があります。
- 本機の〈HDMI IN〉端子は HDMI/DVI 変換ケーブルを使用することで、DVI-D 端子がある外部機器とも接続できますが、一部の外部機 器では、映像が出ないなど正常に動作しない場合があります。
- DVI-D 入力時は、接続する機器によって EDID 設定が必要になることがあります。(☞ 67 ページ)
- 本機はビエラリンク(HDMI)に対応していません。

#### コンピューターとの接続(例)

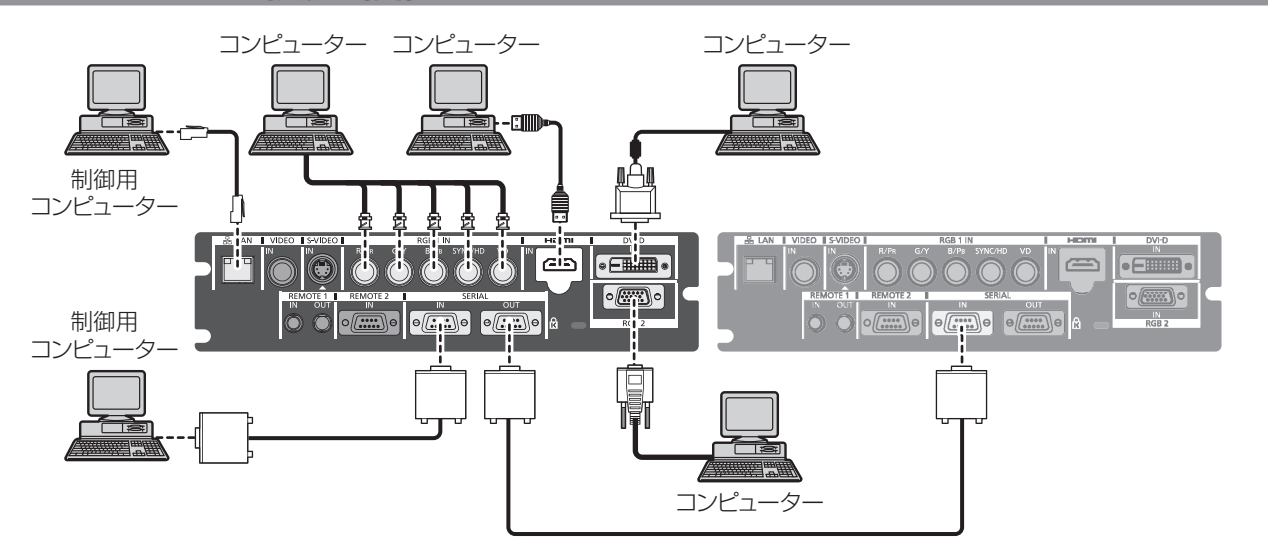

#### お願い

- コンピューターや外部機器に接続する際、各々の機器に付属の電源コードとシールドされた市販のケーブルを使用してください。
- DVI-D ケーブルは、フェライトコアが付いた市販のケーブルを使用してください。

#### お知らせ

- HDMI ケーブルは、HDMI 規格に適合している HDMI High Speed ケーブルをご使用ください。HDMI 規格に適合しないケーブルを使用 すると、映像が途切れる、映らないなど正常に動作しない場合があります。
- 本機の〈HDMI IN〉端子は HDMI/DVI 変換ケーブルを使用することで、DVI-D 端子がある外部機器とも接続できますが、一部の外部機 器では、映像が出ないなど正常に動作しない場合があります。
- ●〈DVI-D IN〉端子はシングルリンクのみ対応しています。
- 本機が投写できる信号は、"対応信号リスト"(☞ 122 ページ)を参照してください。
- レジューム機能(ラストメモリー)を持つコンピューターを使用して本機を動作させるには、レジューム機能のリセットが必要になること があります。
- f SYNC ON GREEN 信号入力時には〈SYNC/HD〉端子、〈VD〉端子へ同期信号を入力しないでください。
- DVI-D 入力時は、接続する外部機器によって EDID 設定が必要になることがあります。(cap 67 ページ)
# **第 3 章 基本的な使い方**

まず使っていただくための操作方法について説明しています。

## 電源を入れる / 切る

## 電源コードを接続する

電源コードの抜けを防止するため、付属の電源コード抜け防止カバーで電源コードと本体を必ず固定してください。 主電源〈MAIN POWER〉スイッチが〈OFF〉側になっていることを確認してから、電源コードを接続してください。 電源コードの詳しい取り扱いについては "安全上のご注意" (は 2 ~ 5 ページ) をご覧ください。

#### 取り付けかた

**1)** 本体側面の〈AC IN〉端子と電源コードのコネク ターの形状を確認し、向きを合わせてしっかりと 奥まで差し込む

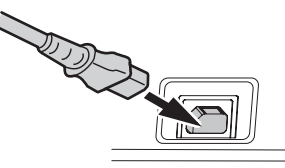

**2)** 本体の〈AC IN〉端子の上からガイドに沿って、 電源コード抜け防止カバーを取り付ける

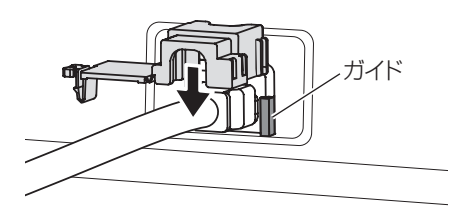

**3)** 電源コード抜け防止カバーのツメがカチッと音が するまで押し込み、取り付ける

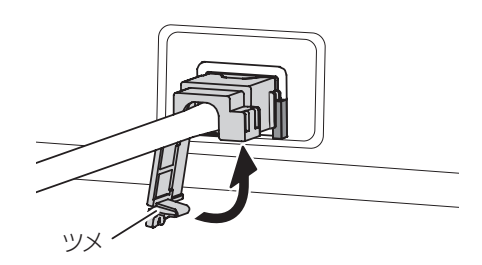

#### 取り外しかた

- **1)** 本体側面の主電源〈MAIN POWER〉スイッチが 〈OFF〉側になっていることを確認し、コンセン トから電源プラグを抜く
- **2)** 電源コード抜け防止カバーのツメを押し下げて外 す

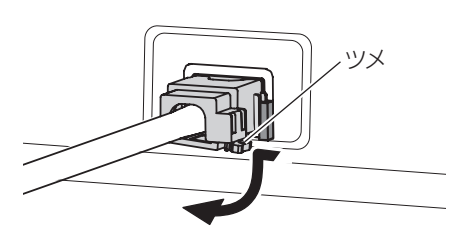

**3)** 電源コード抜け防止カバーを本体の〈AC IN〉端 子のガイドに沿って上に取り外す

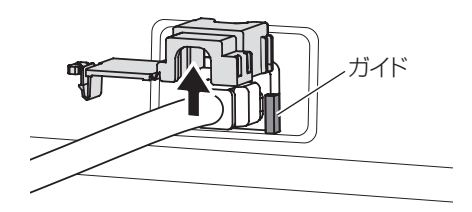

**4)** 本体の〈AC IN〉端子から電源コードのコネクター を抜く

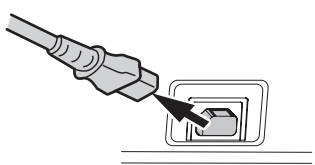

## 電源インジケーターについて

電源の状態を表示します。電源インジケーター〈ON(G)/STANDBY(R)〉の状態をよく確認し、操作してください。

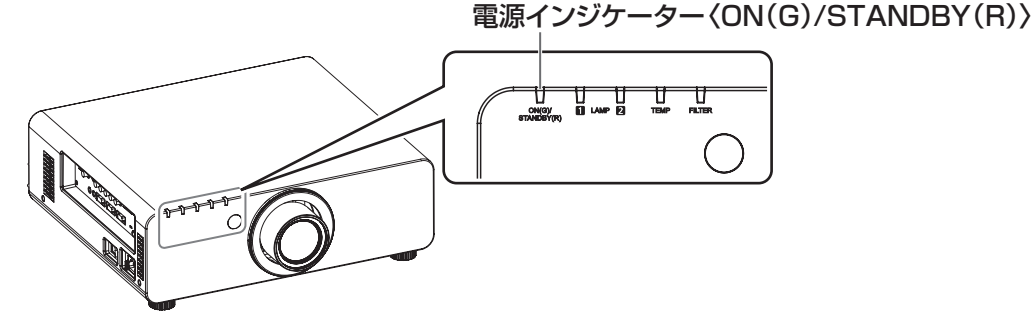

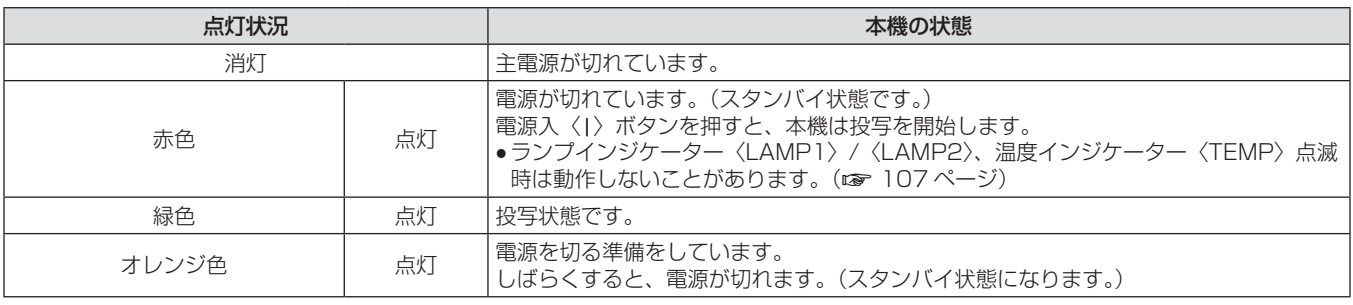

#### お知らせ

● 電源インジケーター〈ON(G)/STANDBY(R)〉がオレンジ色に点灯中は、ファンが回転し、本機を冷却しています。

- スタンバイ状態 (電源インジケーター〈ON (G) /STANDBY (R)〉が赤色に点灯) でも、電力を消費しています。
- 消費電力については、"消費電力"(cap 125 ページ)をご覧ください。
- リモコン信号を受信すると電源インジケーター〈ON(G)/STANDBY (R)〉が緑色点滅します。
- シャッターが閉じている間は、電源インジケーター〈ON(G)/STANDBY(R)〉がゆっくりと緑色点滅します。(ra 44 ページ)
- 電源インジケーター〈ON (G) /STANDBY (R)〉が赤色に点滅している場合は、販売店にご相談ください。

## 電源を入れる

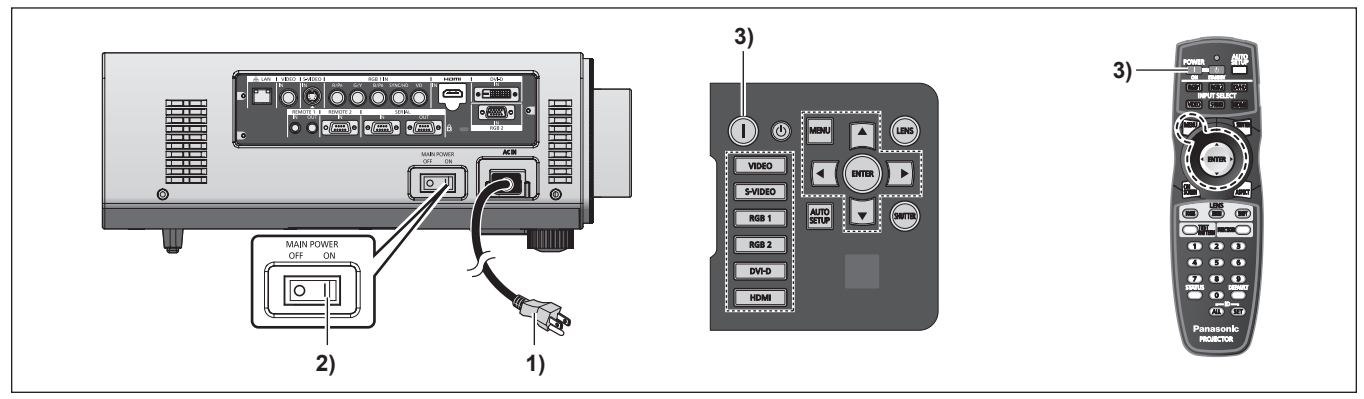

**3)** 電源入〈b〉ボタンを押す

● 電源インジケーター〈ON(G)/STANDBY (R)〉が緑色に

点灯し、しばらくすると映像が投写されます。

別売品の投写レンズをご使用の場合は、電源を入れる前に投写レンズを取り付けてください。(ray 32 ページ) あらかじめレンズカバーを取り外してください。

#### **1)** 電源プラグをコンセントに接続する

- $(AC100 V 50 Hz/60 Hz)$
- **2)** 主電源〈MAIN POWER〉スイッチの〈ON〉側 を押して電源を入れる
	- 電源インジケーター〈ON(G)/STANDBY (R)〉が赤色に 点灯してスタンバイ状態になります。

## お知らせ

- 0℃付近で電源を入れた場合、表示までに5分程度のウォームアップ時間が必要なことがあります。
- ウォームアップ中は温度インジケーター〈TEMP〉が点灯します。ウォームアップが完了すると温度インジケーター〈TEMP〉が消灯し、 映像を投写します。インジケーターによる状態表示については、"インジケーターが点灯したら"(ra 107ページ)をご覧ください。 ● 使用環境温度が低く、ウォームアップ時間が 5 分を超える場合は異常とみなし、自動的に電源をスタンバイ状態にします。この場合は使 用環境温度を 0℃以上にして、再度主電源を切った後、電源を入れる操作をやり直してください。
- メニューの [プロジェクターセットアップ] → [スタンバイモード] (ra 75 ページ) を [ECO] に設定した場合、[ノーマル] 設定

時と比べて、電源を入れたときの表示が約 10 秒遅くなることがあります。

● 前回使用時にダイレクトパワーオフ機能を使用して、投写中に主電源〈MAIN POWER〉スイッチを〈OFF〉にして終了した場合は、電 源プラグをコンセントに接続した状態で主電源〈MAIN POWER〉スイッチを〈ON〉にすると、しばらくして電源インジケーター〈ON(G) /STANDBY(R)〉が緑色に点灯し、映像が投写されます。

∩ ⊙

**RGB** 1 RGB 2  $\overline{\phantom{a}}$  DVI-D

 $F$  HDMI

୮⊶  $\overline{50}$ 

EO

**2)**

MENU **A** 

 $\boxed{4\quad \boxed{\text{(bner)}}\quad \rightarrow}$ 

IJ

**1)**

(LENS

**5) 7) 8) 9)**

### 調整・選択をする

フォーカス調整は、映像を映した状態で 30 分以上経過したのちに行うことをお勧めします。

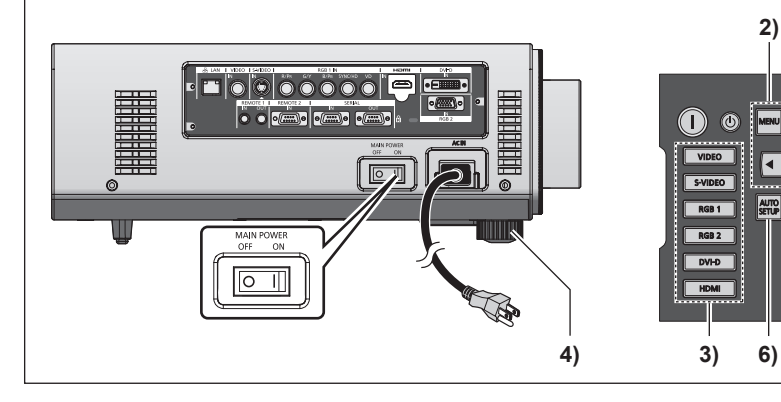

- **1)** 〈FOCUS〉ボタンを押して、画像のフォーカスを おおまかに合わせる(w 42ページ)
- 2) メニューの [投写方式] (ra 72 ページ) と [冷 却条件] (r 73ページ)で、投写方式を設定 する
	- メニューの操作については、"メニュー画面の操作方法" (rap 48ページ) をご覧ください。
- **3)** 入力切換(〈RGB1〉、〈RGB2〉、〈DVI-D〉、 〈VIDEO〉、〈S-VIDEO〉、〈HDMI〉)ボタンを押 して入力信号を選択する (ra 44ページ)
- **4)** 本体の前後左右の傾きをアジャスター脚で調整す る (☞ 31 ページ)

**5)** 〈SHIFT〉ボタンを押して画像の位置を調整する (raw 42 ページ)

**2)**

**1) 8)**

**6) 3)**

**5) 7) 9)**

- **6)** 入力信号が RGB 信号の場合は〈AUTO SETUP〉 ボタンを押す (ra 45ページ)
- **7)** 〈ZOOM〉ボタンを押して、画像の大きさをスク リーンに合わせる (ra 42 ページ)
- **8)** 再度、〈FOCUS〉ボタンでフォーカスを調整する
- **9)** 再度、〈ZOOM〉ボタンでズームを調整して画像 の大きさをスクリーンに合わせる

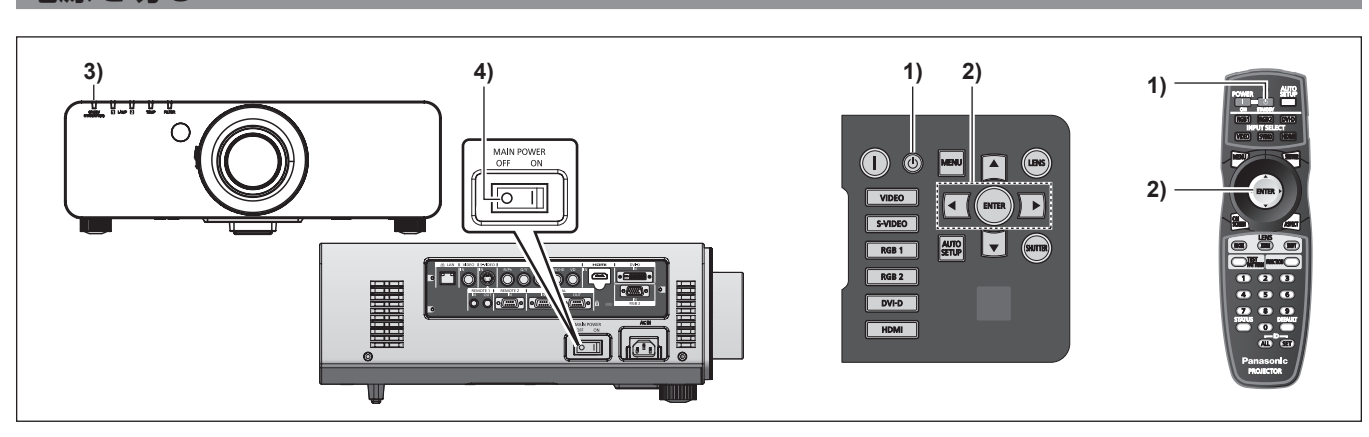

#### **1)** 電源スタンバイ〈v〉ボタンを押す

- [電源オフ (スタンバイ)]確認画面が表示されます。
- **2) <▶ ボタンで [実行] を選び、〈ENTER〉ボタン** を押す
	- (または、電源スタンバイ〈d) ボタンを再度押す) ● 映像の投写が停止し、本体の電源インジケーター〈ON (G) / STANDBY (R) 〉がオレンジ色に点灯します。(ファンは回転 したままです。)

#### お知らせ

電源を切る

f 電源を切ったあと、すぐに電源を入れて投写をしないでください。

- **3)** 本体の電源インジケーター〈ON(G)/ STANDBY (R) が赤色に点灯 (ファンが停止) するまで約 170 秒間待つ
- **4)** 主電源〈MAIN POWER〉スイッチの〈OFF〉側 を押して電源を切る

ランプの温度が高い状態で電源を入れるとランプの寿命を早めるおそれがあります。

● 電源を切ったあとの光源ランプ冷却開始から約 75 秒間は、電源を入れても点灯しません。また、それ以降に電源を入れた場合でも点灯し ないことがあります。その場合は、電源インジケーター〈ON(G)/STANDBY(R)〉が赤色に点灯してから、電源を入れ直してください。 • 電源スタンバイ〈 $\langle \phi \rangle$  ボタンを押して電源を切っても、本体の主電源が入っていると、電力が消費されます。

([スタンバイモード]を[ノーマル]に設定時) メニューの [スタンバイモード] (ra 75 ページ) の設定を [ECO] にした場合、スタンバイ時の消費電力を節約できます。

## ダイレクトパワーオフ機能

投写中や光源ランプ消灯直後に主電源〈MAIN POWER〉スイッチを〈OFF〉にしても、内部に蓄えられた電力によりファンが動作し、光 源ランプを冷却します。天つり設置など、プロジェクターの主電源〈MAIN POWER〉スイッチを容易に〈OFF〉にできない環境でも、直 接電源ブレーカーで電源を落とすことができます。また、万一停電になった場合や電源を切った直後に電源コードを抜いてしまった場合でも 安心です。

#### お知らせ

- 前回使用時に、投写中に直接電源ブレーカーで電源を落として終了した場合は、電源ブレーカーを入れるとしばらくして電源インジケーター 〈ON(G)/STANDBY(R)〉が緑色に点灯し、映像投写へと移行します。
- ダイレクトパワーオフで冷却した場合、次回電源を入れたときに、投写状態になるまで通常よりも時間がかかる場合があります。
- 運搬・保管のために梱包する場合、ファンが停止していることを確認してください。

## 投写する

投写レンズの取り付け (ra 32 ページ)、外部機器の接続 (ra 34 ページ)、電源コードの接続 (ra 38 ページ) を確認し、電源 を入れる(car 39ページ)と投写を開始します。投写する映像を選択し、映像の映り具合を調整してください。

#### 投写する映像を選択する

映像の入力を切り換えます。

- **1)** 本体操作部またはリモコンの入力切換(〈RGB1〉、 〈RGB2〉、〈DVI-D〉、〈VIDEO〉、〈S-VIDEO〉、 〈HDMI〉)ボタンを押す
- 選択した端子に入力されている信号の映像が投写されます。

#### お願い

● 外部機器や再生するブルーレイディスク、DVD などによっては、正常に映像が映らない場合があります。 メニューの [映像]→[システムセレクター] (a 55ページ)を設定してください。

• 投写するスクリーンと映像の縦横比を確認し、メニューの [位置調整] → [アスペクト] (ra 57 ページ) で最適な縦横比に切り換え てください。

### フォーカス調整、ズーム調整、シフト調整のしかた

本機とスクリーンの位置関係が正しく設置された状態で、スクリーンに投写された映像や位置がずれている場合は、フォーカス、ズーム、シ フトを調整してください。

#### 本体で操作する場合

#### **1)** 本体操作部の〈LENS〉ボタンを押す

- ボタンを押すごとに、設定画面が切り換わります。
- 2) それぞれの調整項目を選び、▲▼4▶ボタンで調 整する

#### ■調整できる内容について

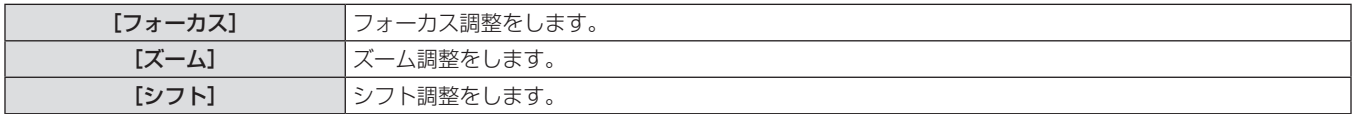

#### リモコンで操作する場合

- **1)** リモコンのレンズ(〈FOCUS〉、〈ZOOM〉、 〈SHIFT〉)ボタンを押す
- 2) それぞれの調整項目を選び、▲▼4▶ボタンで調 整する

#### ■調整できる項目について

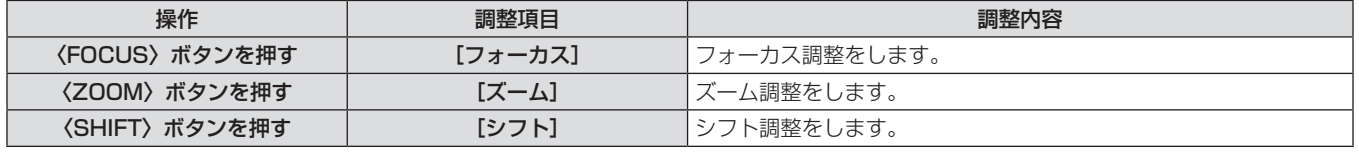

#### お知らせ

- ズーム機能のない投写レンズを取り付けている場合でもズーム調整メニューが表示されますが、動作はしません。
- 固定焦点レンズ (品番: ET-DLE055) は、レンズ位置をホームポジションにして使用してください。(ra 42ページ)
- 約3秒以上▲▼◆ ボタンを押し続けると、速く動作させることができます。
- フォーカス調整は、映像を映した状態で 30 分以上経過したのちに行うことをお勧めします。
- (フォーカスがずれて文字が判別できない状態でも) 表示されているメニュー項目が色で判別できるように、[フォーカス] のみ黄色で表示 されます。(工場出荷時の状態)

[フォーカス]の表示色は、メニューの [OSD デザイン] (ra 69ページ)の設定によって異なります。

#### レンズ位置のホームポジションへの移動のしかた

レンズ位置をホームポジションへ移動する場合は、次の手順で操作してください。

**1)** 本体操作部の〈LENS〉ボタンまたはリモコンの 〈SHIFT〉ボタンを 3 秒以上押す

**2)** [ホームポジション]メニューが表示されている 間(約5秒)に〈ENTER〉ボタンを押す

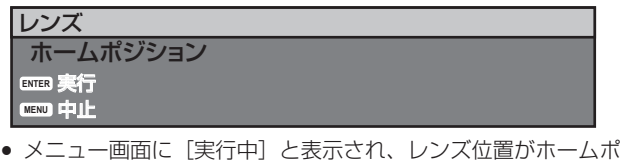

ジションに戻ります。

#### お願い

● レンズのホームポジションは、レンズ交換やセット保管のためのレンズ位置で、光学的な画面中央位置ではありません。

## レンズ位置移動による(光学シフト)調整範囲

レンズ位置の移動は調整範囲内で行ってください。

調整範囲外へレンズ位置を移動すると、フォーカスが変化する場合がありますのでご注意ください。このような動作になるのは、光学部品の 保護のためにレンズの移動を規制しているためです。光軸シフト機能により、標準投写位置を基準に下図の範囲で投写位置を調整できます。

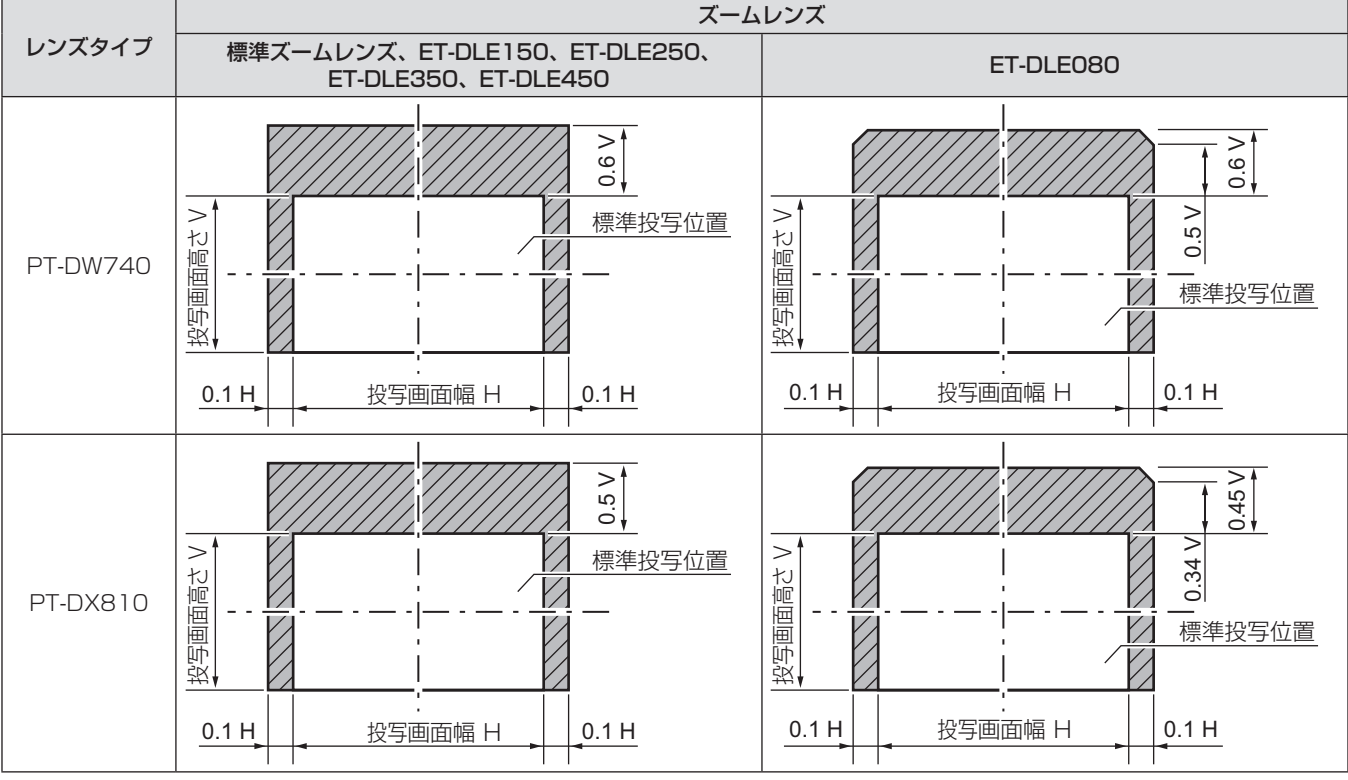

\* 上図は、本機を床置きで設置する場合の数値です。

#### お知らせ

● 固定焦点レンズ (品番: ET-DLE055) を装着している場合は、シフト調整ができません。

## リモコンで操作する

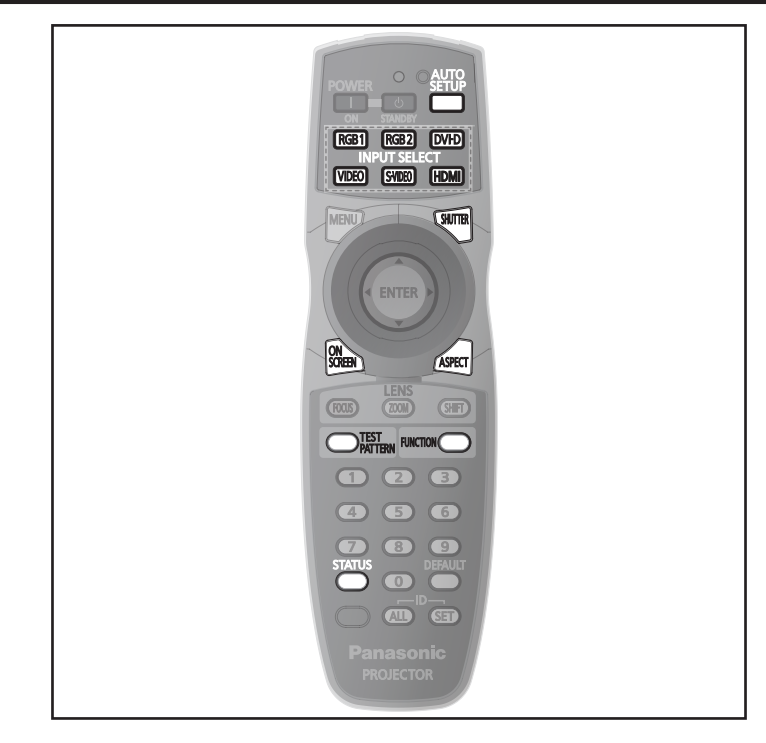

## シャッター機能を使う

会議の休憩時間や準備などの一定時間だけ本機を使用しない場合には、映像を一時的に消すことができます。

**SHUTTER** ボタン

#### **1)** 〈SHUTTER〉ボタンを押す

- 映像が消えます。
- 本体操作部の〈SHUTTER〉ボタンを押しても操作できます。
- お知らせ
- **2)** 再度〈SHUTTER〉ボタンを押す
- 映像がでます。

#### ● シャッターが閉じている間は、電源インジケーター〈ON(G)/STANDBY (R)〉がゆっくりと緑色点滅します。

## オンスクリーン表示機能を使う

メニューや入力端子名などのオンスクリーン表示を視聴者に見せたくない場合に、オンスクリーン表示機能をオフ(非表示)にします。

ボタン

#### **1)** 〈ON SCREEN〉ボタンを押す

● オンスクリーン表示が消えます。

- **2)** 再度〈ON SCREEN〉ボタンを押す
	- オンスクリーン表示がでます。

お知らせ

● オンスクリーン表示がオフ (非表示) の状態で、本体操作部の〈MENU〉ボタンを 3 秒以上長押しすると、オンスクリーン表示の非表示 状態を解除します。

## 入力を切り換える

投写する入力を切り換えることができます。

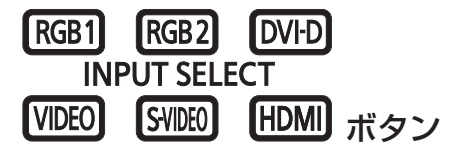

- **1)** 入力切換(〈RGB1〉、〈RGB2〉、〈DVI-D〉、 〈VIDEO〉、〈S-VIDEO〉、〈HDMI〉)ボタンを押 す
	- 本体操作部の入力切換 (〈RGB1〉、〈RGB2〉、〈DVI-D〉、 〈VIDEO〉、〈S-VIDEO〉、〈HDMI〉)ボタンを押しても操作で きます。

### ■ 入力切り換え項目について

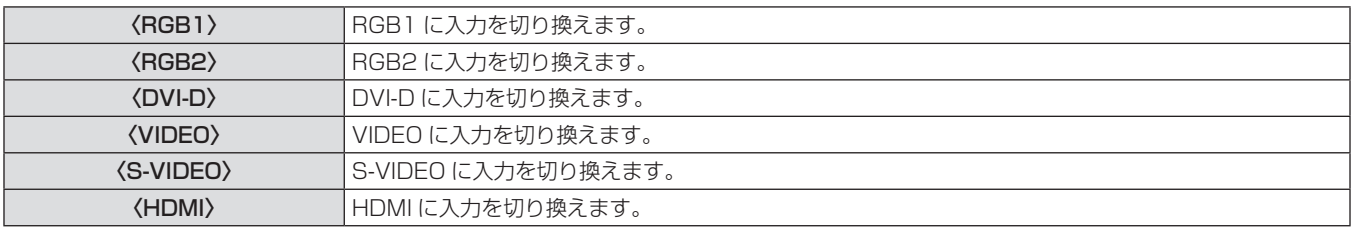

## ステータス機能を使う

本体の状態を表示します。

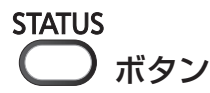

#### **1)** 〈STATUS〉ボタンを押す

● [ステータス]画面が表示されます。

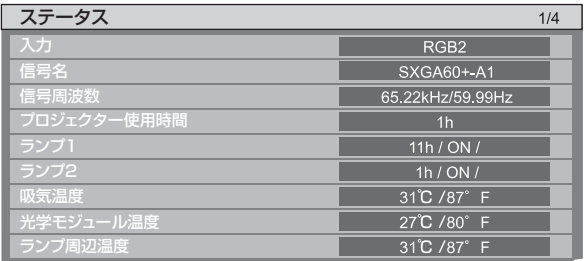

#### お知らせ

• メニューの [プロジェクターセットアップ] → [ステータス] (☞ 78 ページ) から表示させることもできます。

## オートセットアップ機能を使う

コンピューター信号のようなドット構成されたアナログ RGB 信号入力時の解像度、クロックフェーズ、映像位置、または DVI-D/HDMI 信 号入力時の映像位置を自動で調整できます。自動調整時は、最外郭が明るい白枠で、白黒がはっきりしたキャラクター文字などを含む画像を 入力することをお勧めします。

写真や CG のような中間調を含む画像は適しません。

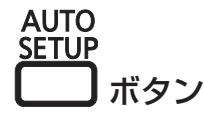

#### **1)** 〈AUTO SETUP〉ボタンを押す

- 正常に終了した場合は [正常終了] と表示されます。
- 本体操作部の〈AUTO SETUP〉ボタンを押しても操作できま

### す。 お知らせ

- 正常終了した場合でもクロックフェーズがずれることがあります。このときは、メニューの [位置調整] → [クロックフェーズ] (ra 59 ページ)で調整してください。
- 画面の端がわからないような画像や暗い画像を入力すると、[異常終了] となったり、[正常終了] と表示されても正しく調整できていなかっ たりすることがあります。このときは、メニューの[アドバンスドメニュー]→[入力解像度](r☞ 62 ページ)、[位置調整]→[クロッ クフェーズ](z 59 ページ)、[シフト](z 57 ページ)の設定を調整してください。
- 特殊な信号は、メニューの [表示オプション] → [自動調整] (ra 67ページ) に従って調整してください。
- コンピューターの機種によっては自動調整できない場合があります。
- コンポジットシンクや SYNC ON GREEN の同期信号では自動調整できない場合があります。
- 自動調整中、数秒間画像が乱れる場合がありますが、異常ではありません。
- 入力信号ごとに調整が必要です。
- 自動調整中に〈MENU〉ボタンを押すと、自動調整を取り消すことができます。
- オートセットアップが可能な RGB 信号であっても、動画映像が入力されている状態で、オートセットアップ機能を使用した場合、正常に 調整できていないことがあります。[異常終了]と表示されるか、[正常終了]と表示されても正常に調整できていないことがあります。

## ファンクションボタンを使う

リモコンの〈FUNCTION〉ボタンに[無効]、[サブメモリー]、[システムセレクター]、[システムデイライトビュー]、[フリーズ]、[2 画 面]を割り当てることで、簡単なショートカットボタンとして使用できます。

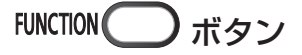

### **1)** 〈FUNCTION〉ボタンを押す

#### お知らせ

- [2 画面] は PT-DW740 のみ設定ができます。
- 機能の割り当ては、メニューの [プロジェクターセットアップ] → [ファンクションボタン] (ra 79 ページ) で行います。

## 内蔵テストパターンを表示する

セットの状態を確認するために、9 種類の内蔵テストパターンを表示させることができます。テストパターンを表示させる場合は、次の手順 で操作してください。

)TEST<br>PATTERN ボタン

**1)** 〈TEST PATTERN〉ボタンを押す **2)** qw ボタンでテストパターンを選択する

#### お知らせ

- メニューの「テストパターン](ra 82ページ)でも設定できます。
- 位置、サイズなどの設定内容はテストパターンには反映されません。必ず入力信号を表示させた状態で各種調整を行ってください。

#### 映像の縦横比を切り換える

入力に応じて映像の縦横比(アスペクト比)を切り換えることができます。

**ASPECT** ボタン

#### **1)** 〈ASPECT〉ボタンを押す

● ボタンを押すごとに、設定が切り換わります。 詳しくは、"[アスペクト]"(re 57ページ)をご覧ください。

# **第 4 章 調整と設定**

オンスクリーンメニューを使ってできる設定や調整方法について説明しています。

## オンスクリーンメニューについて

本機の各種設定や調整は、オンスクリーンメニュー(メニュー画面)を使用します。

#### メニュー画面の操作方法

#### 操作の手順

ボタン

- **1)** リモコンまたは本体操作部の〈MENU〉ボタンを 押す
- [メインメニュー]画面が表示されます。

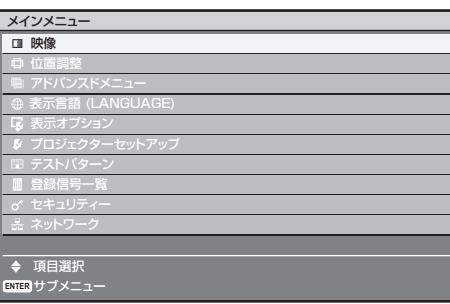

- 2) ▲▼ ボタンを押してメインメニュー項目を選ぶ
	- 選択中の項目は黄色のカーソルで表示されます。

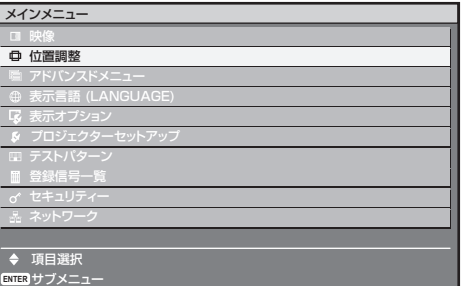

- **3)** 〈ENTER〉ボタンを押す
	- 選択したメインメニューのサブメニューが表示されます。

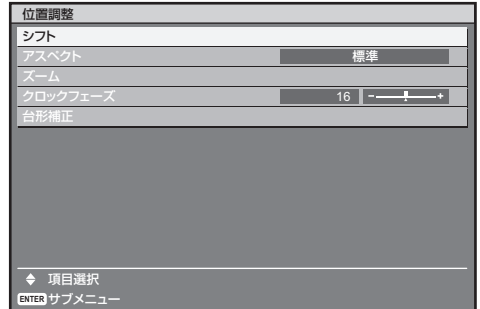

- **4) ▲▼ボタンを押してサブメニュー項目を選択し、** qw ボタンまたは〈ENTER〉ボタンを押して設 定の切り換えや調整を行う
	- 項目によっては <→ ボタンを押すと、下図のようなバースケー ルの個別調整画面が表示されます。

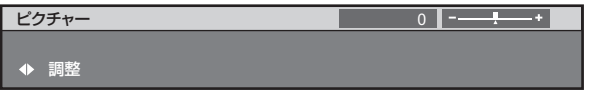

#### お知らせ

- メニュー画面を表示中、〈MENU〉ボタンを押すと、1 つ上の階層のメニュー画面に戻ります。
- 本機に入力される信号によっては、調整できない項目や使用できない機能があります。調整または使用できない状態のときは、メニュー画 面の項目が黒色文字で表示され、項目は選択できません。
- 信号が入力されていない場合でも、調整できるものがあります。
- 約5秒間何も操作せずに放置していると、個別調整画面は自動的に消えます。
- メニューの項目については"メインメニュー"(ræ 49 ページ) や"サブメニュー"(ræ 49 ~ 51 ページ)をご覧ください。
- カーソルの表示色は、メニューの [OSD デザイン] (ra 69ページ) の設定によって異なります。工場出荷時、選択中の項目は黄色の カーソルで表示されます。

#### 調整値を工場出荷時の状態に戻す

リモコンの〈DEFAULT〉ボタンを押すと、メニュー項目で調整した値が工場出荷時の状態に戻ります。

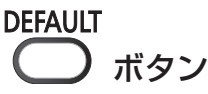

**1)** リモコンの〈DEFAULT〉ボタンを押す

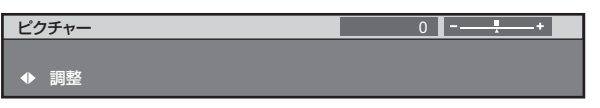

#### お知らせ

- すべての設定を一度に工場出荷時の状態には戻せません。
- サブメニュー項目で調整した値を、一度に工場出荷時の状態に戻すには、メニューの [プロジェクターセットアップ] → [初期化] (ra 81 ページ)で行います。
- ●〈DEFAULT〉ボタンを押しても、工場出荷時の状態に戻らない項目もあります。それらの項目は個別に操作してください。
- 個別調整画面のバースケールの下にある三角マークは、工場出荷時の値を示しています。また、三角マークは、入力される信号によって位 置が異なります。

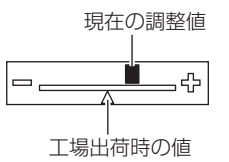

## メインメニュー

メインメニューには以下の 10 項目があります。

メインメニューを選択すると、サブメニューの選択画面に移ります。

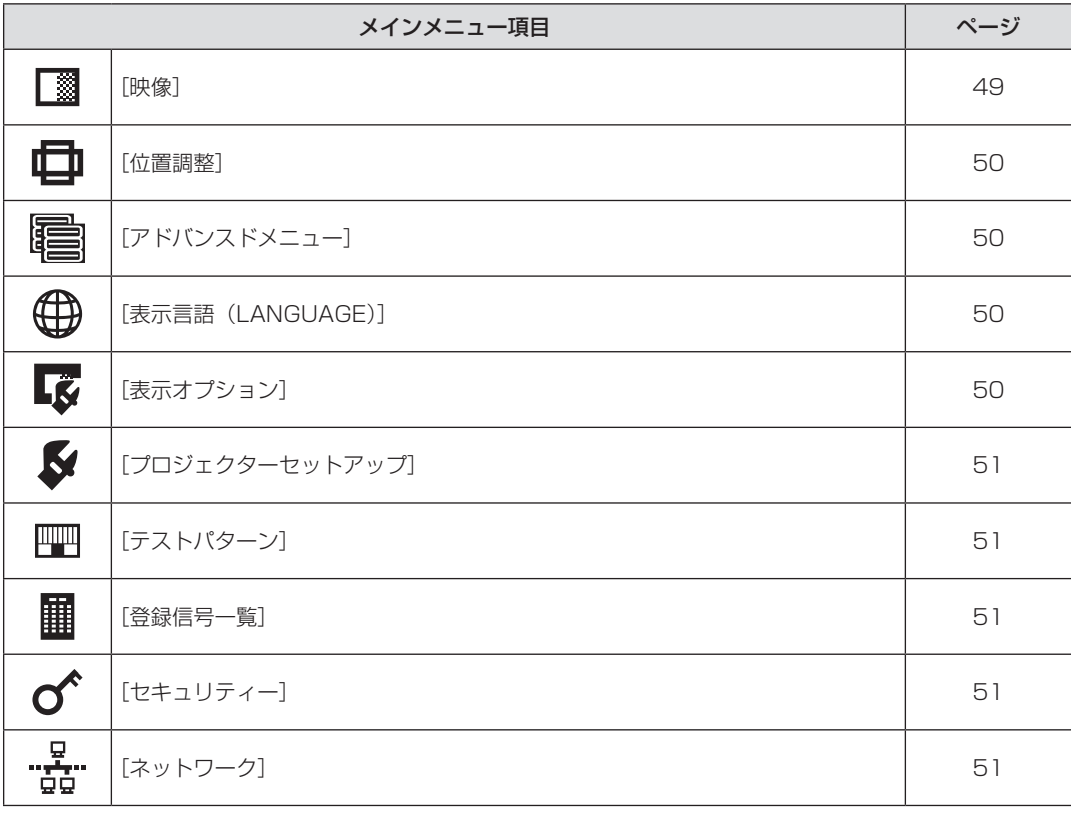

## サブメニュー

選択したメインメニュー項目のサブメニューが表示され、各項目の設定・調整ができます。

## [映像] 【

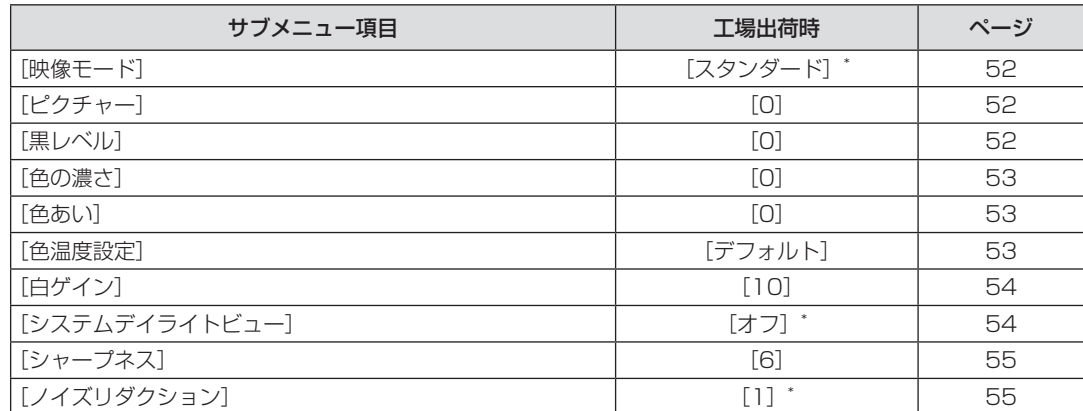

## 第 4 章 調整と設定 — オンスクリーンメニューについて

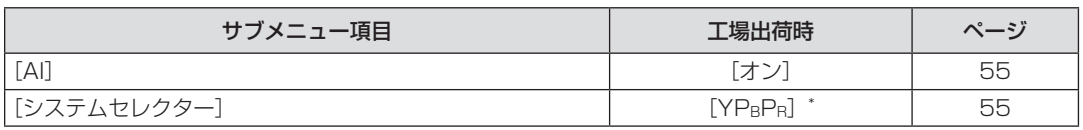

\* 入力信号により異なります。

#### お知らせ

● 映像モードによって工場出荷時の値が異なる場合があります。

## 【位置調整】

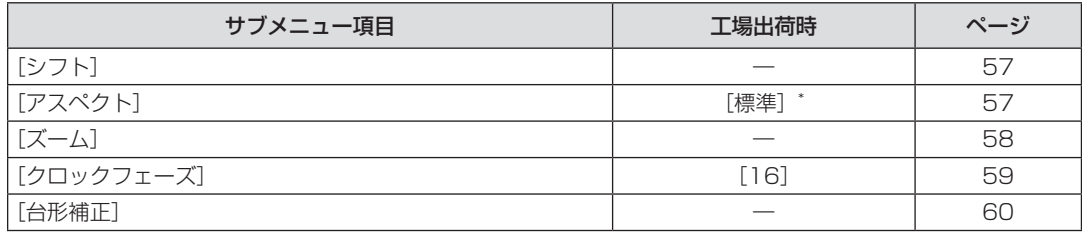

\* 入力信号により異なります。

## [アドバンスドメニュー]

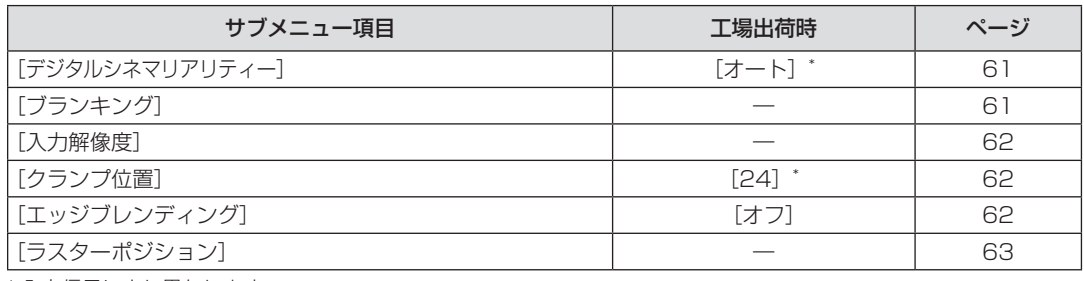

\* 入力信号により異なります。

## [表示言語 (LANGUAGE)] **①**

項目の詳細 (ra 64ページ)

## [表示オプション]【

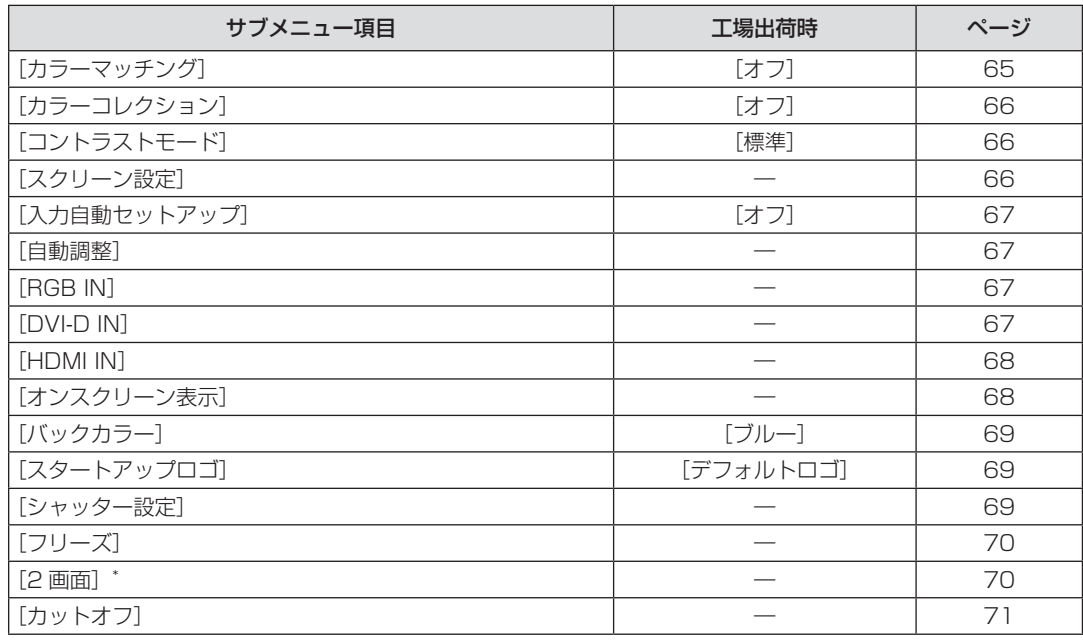

\* PT-DW740 のみ。

## [プロジェクターセットアップ]

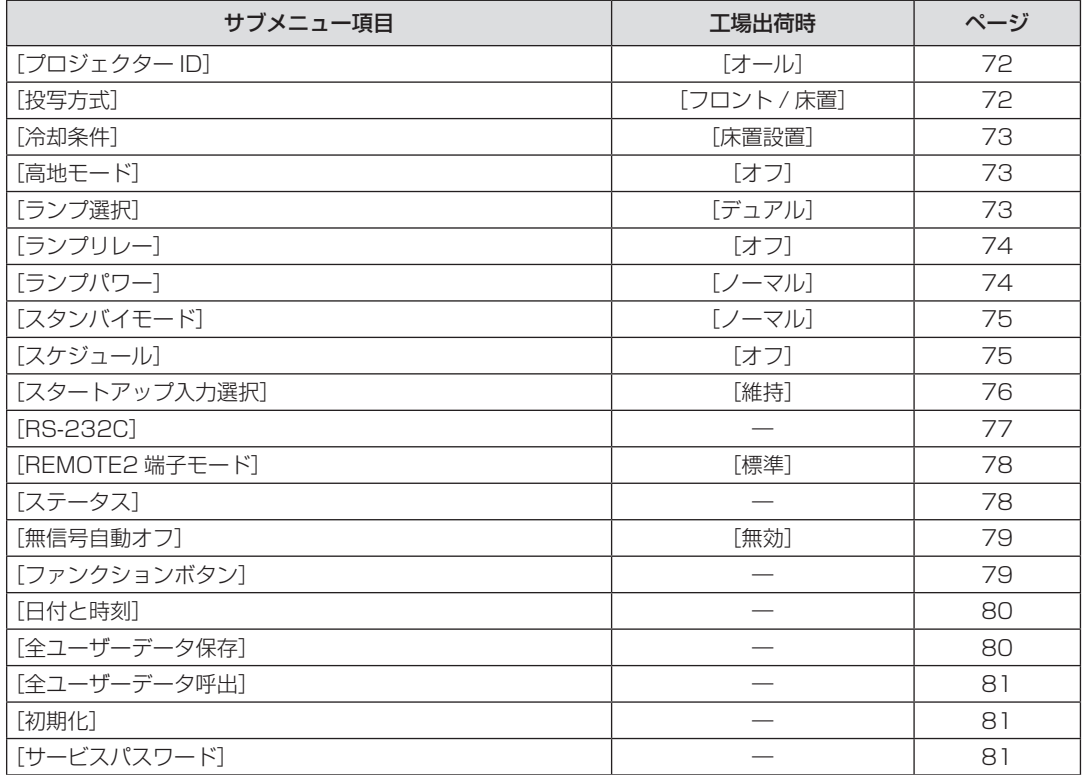

## [テストパターン]

項目の詳細 (ra 82ページ)

[登録信号一覧] **||||**|

項目の詳細 (ra 83ページ)

## [セキュリティー] $\sigma$

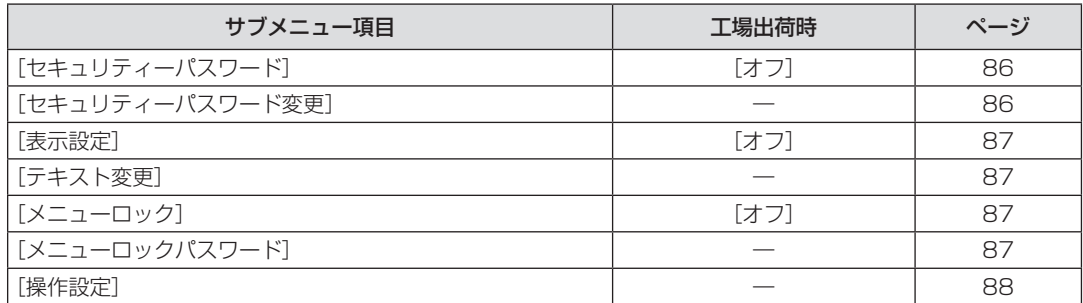

## - <u>ロ</u><br>"品" [ヘットワーク]

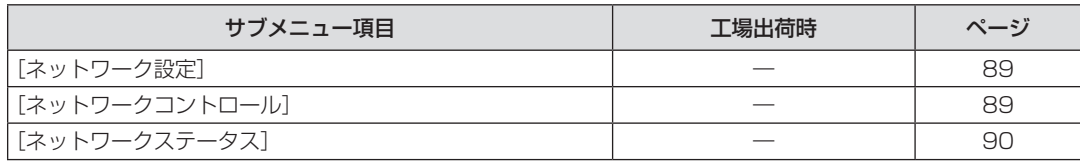

#### お知らせ

● 本機に入力される信号によっては、調整できない項目や使用できない機能があります。 調整または使用できない状態のときは、メニュー画面の項目が黒色文字で表示され、項目は選択できません。

● サブメニューの項目、および工場出荷時の値は、選択中の入力端子により表示が異なります。

## [映像]について

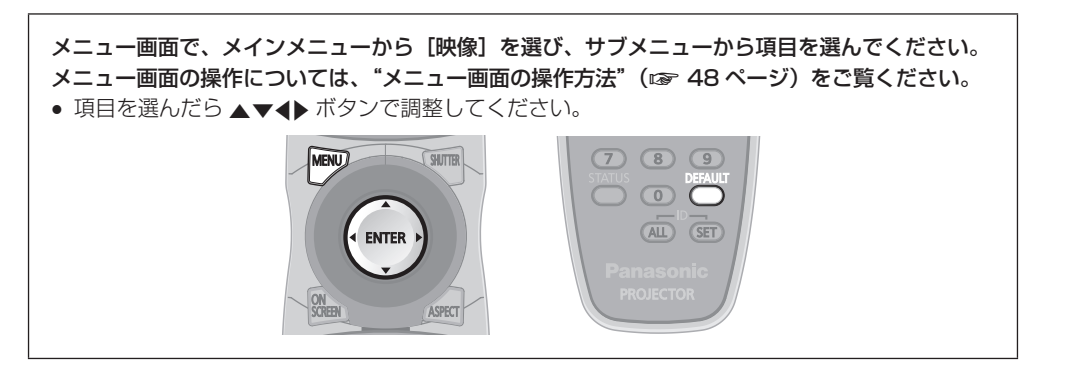

## [映像モード]

ご覧になる映像や視聴環境に合わせて最適な映像モードに設定します。

- 1) ▲▼ ボタンで [映像モード] を選択する
- 2) <▶ ボタンまたは〈ENTER〉ボタンを押す
	- [映像モード] 個別調整画面が表示されます。
- [映像モード]

#### 3) <▶ ボタンで [映像モード] を切り換える

● ボタンを押すごとに、[スタンダード]、[シネマ]、[ナチュラル]、 [REC709]、[簡易 DICOM]、[ダイナミック]、[グラフィック] の順に切り換わり、循環します。

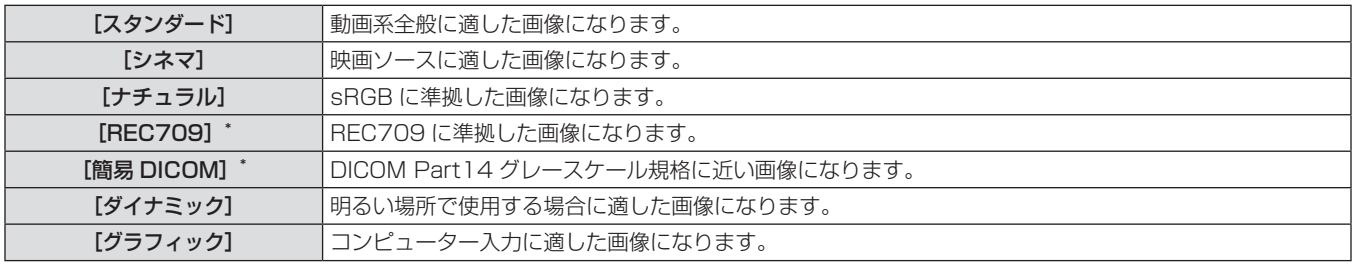

\*[映像モード]以外の設定は工場出荷時の設定にしてください。

#### お知らせ

● 工場出荷時の映像モードは、静止画系信号入力時は [グラフィック]、動画系信号入力時は [スタンダード] です。

● DICOM とは「Digital Imaging and COmmunication in Medicine」の略称で医療用画像機器のための規格です。DICOM の名称を用 いていますが、本機は医療機器ではありませんので、表示画像を診断などの用途に使用しないでください。

## [ピクチャー]

色の明暗度を調整します。

- 1) ▲▼ ボタンで [ピクチャー] を選択する **2) <▶** ボタンまたは〈ENTER〉ボタンを押す
	- [ピクチャー] 個別調整画面が表示されます。

#### 3) ◆ ボタンでレベルを調整する

#### ■ 操作内容と調整範囲について

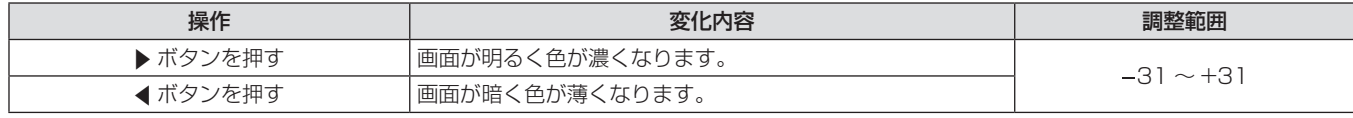

#### お願い

● 黒レベルを調整する必要がある場合には、[黒レベル]を先に調整してください。

## [黒レベル]

画面の暗い部分(黒色)を調整します。

- 
- **1)** as ボタンで[黒レベル]を選択する **2)** qw ボタンまたは〈ENTER〉ボタンを押す
	- [黒レベル] 個別調整画面が表示されます。
	- **3) <▶ ボタンでレベルを調整する**

#### ■操作内容と調整範囲について

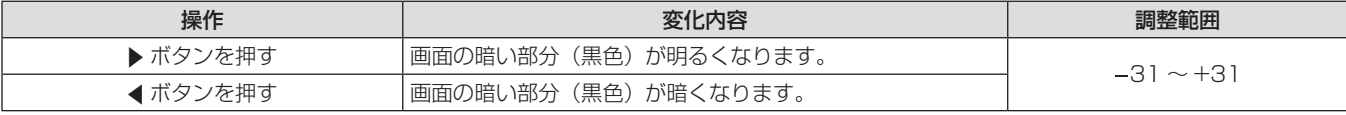

### [色の濃さ]

色の濃さを調整します。

- 
- **1)** as ボタンで[色の濃さ]を選択する **2)** qw ボタンまたは〈ENTER〉ボタンを押す
	- 「色の濃さ】個別調整画面が表示されます。
	- **3) <▶ ボタンでレベルを調整する**

#### ■ 操作内容と調整範囲について

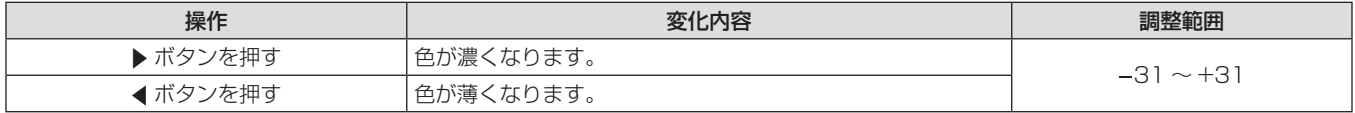

### [色あい]

- 1) ▲▼ ボタンで [色あい] を選択する <br> **2) < ボタン ボタンを押す** 
	- 「色あい】個別調整画面が表示されます。
	- **3) <▶ボタンでレベルを調整する**

#### ■ 操作内容と調整範囲について

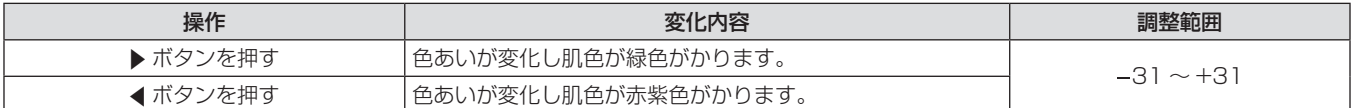

#### [色温度設定]

映像の白色部分が青みがかったり、赤みがかったりする場合に切り換えます。

#### 色温度で調整する場合

- 1) ▲ **▼ ボタンで**[色温度設定]を選択する
- 2) <▶ ボタンまたは〈ENTER〉ボタンを押す
- [色温度設定] 個別調整画面が表示されます。
- 3) <▶ ボタンで [色温度設定] を切り換える
	- ボタンを押すごとに、「デフォルト]、「ユーザー]、「中]、「高] の順に切り換わり、循環します。
	- [カラーマッチング] (ra 65ページ)の調整が [オフ] 以 外に設定されている場合、「色温度設定」は「ユーザー]固定 になります。

#### ■「色温度設定1

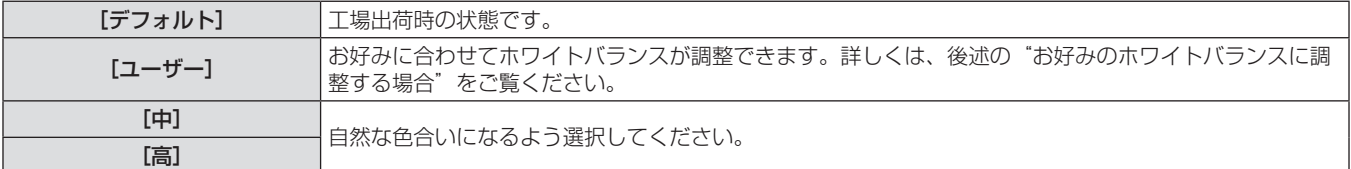

#### お好みのホワイトバランスに調整する場合

- 1) ▲▼ ボタンで [色温度設定] を選択する
- 2) <▶ ボタンまたは〈ENTER〉ボタンを押す
- [色温度設定] 個別調整画面が表示されます。
- 3) <▶ ボタンで [ユーザー] を選択する
- **4)** 〈ENTER〉ボタンを押す
	- [色温度設定] 画面が表示されます。
- 5) ▲▼ ボタンで [ホワイトバランス] を選択する

肌色の部分を調整します。

- **6)** 〈ENTER〉ボタンを押す
- [ホワイトバランス]画面が表示されます。
- 7) ▲ ▼ ボタンで [ホワイトバランス 高]または [ホ ワイトバランス 低]を選択する
- **8)** 〈ENTER〉ボタンを押す
- [ホワイトバランス 高]画面、または [ホワイトバランス低] 画面が表示されます。
- **9) ▲▼ボタンで[赤]、[緑]、[青] を選択する**
- 10) <▶ ボタンでレベルを調整する

#### ■ 調整内容について

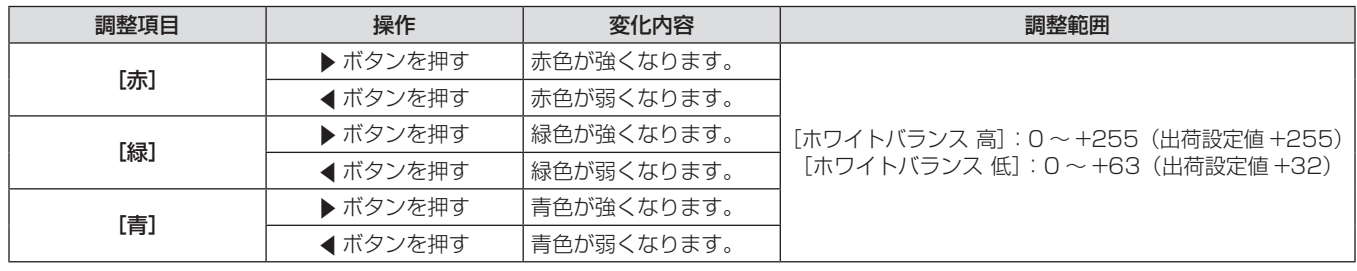

#### お知らせ

• 内蔵テストパターン (ra 82ページ) では、[色温度設定] の設定は反映されません。必ず入力信号を投写させた状態で [色温度設定] の設定をしてください。

#### [ユーザー]の名称を変更する場合

オンスクリーンに表示させる言語を選択してください。(ra 64ページ)

- 1) ▲ ▼ ボタンで [色温度設定] を選択する
- 2) **∢▶** ボタンまたは〈ENTER〉ボタンを押す ● [色温度設定] 個別調整画面が表示されます。
- **3) <▶ ボタンで [ユーザー] を選択する**
- **4)** 〈ENTER〉ボタンを押す
- [色温度設定] 画面が表示されます。
- 5) ▲ **▼ ボタンで** [色温度設定名称変更] を選択する

#### お知らせ

● 名称を変更すると、メニューの [ユーザー] の表示も変更されます。

## [白ゲイン]

映像の白色部分の明るさを調整します。

- **6)** 〈ENTER〉ボタンを押す
	- [色温度設定名称変更]画面が表示されます。
- 7) ▲▼4▶ボタンで文字を選び、〈ENTER〉ボタン を押して入力する
- 8) **AV4** ボタンで [OK] を選択し、〈ENTER〉 ボタンを押す
	- 色温度設定名称が変更されます。

- **1)** as ボタンで[白ゲイン]を選択する **2)** qw ボタンまたは〈ENTER〉ボタンを押す
	- [白ゲイン] 個別調整画面が表示されます。

#### **3) <▶ ボタンでレベルを調整する**

#### ■ 操作内容と調整範囲について

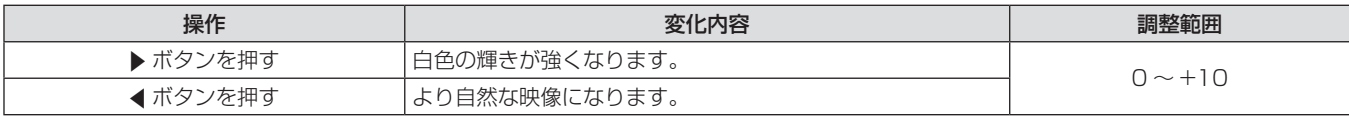

## [システムデイライトビュー]

明るい照明下で映像を投写する場合でも、映像を最適な鮮やかさに補正します。

- **1) ▲▼ボタンで[システムデイライトビュー]を選** 択する
- 2) < ボタンまたは〈ENTER〉ボタンを押す
- [システムデイライトビュー]個別調整画面が表示されます。
- **3) ◀▶ボタンで [システムデイライトビュー] を切** り換える ● ボタンを押すごとに、[オフ]、[1]、[2]、[3] の順に切り換わり、
	- 循環します。

<sup>● [</sup>色温度設定] は、正しく調整してください。間違った調整をすると、すべての色が正常にでなくなります。調整が合わなくなった場合は、 リモコンの〈DEFAULT〉ボタンを押すと、選択中の項目のみ工場出荷時の値に戻せます。

## ■[システムデイライトビュー]

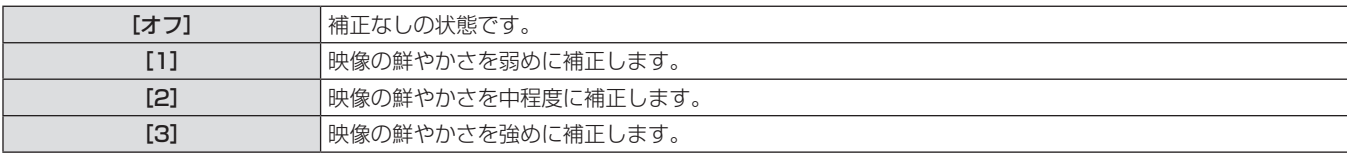

## [シャープネス]

映像のシャープ感を調整します。

1) ▲▼ ボタンで [シャープネス] を選択する <br> **2) <▶ ボタン ボタンを押す** 

● [シャープネス] 個別調整画面が表示されます。

3) <▶ ボタンでレベルを調整する

#### ■ 操作内容と調整範囲について

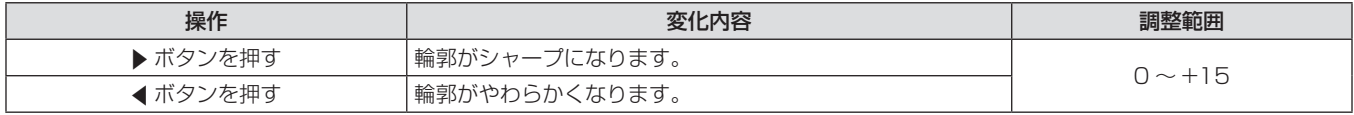

#### お知らせ

● 調整値が [+15] のときに ▶ ボタンを押すと、[0]になります。また、調整値が [0] のときに ◀ ボタンを押すと、[+15]になります。

## [ノイズリダクション]

入力された映像が劣化して、映像信号ノイズが発生している場合に切り換えます。

- 1) ▲▼ ボタンで [ノイズリダクション] を選択する
- 2) <▶ ボタンまたは〈ENTER〉ボタンを押す
- [ノイズリダクション] 個別調整画面が表示されます。
- 3) <▶ ボタンで [ノイズリダクション] を切り換え る
	- ボタンを押すごとに、[1]、[2]、[3]、[オフ]の順に切り換わり、 循環します。

## ■ 「ノイズリダクション】

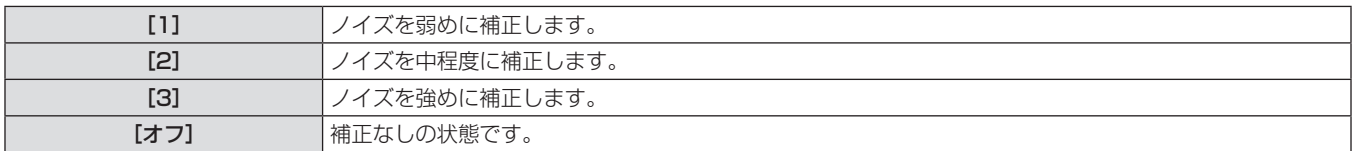

#### お願い

● ノイズが少ない入力信号に対して設定すると、映像本来のイメージと違って見える場合があります。その際は[オフ]に設定してください。

## $\Gamma$ AI $\Gamma$

映像に合わせて階調制御を行い、コントラスト感がある最適な映像を投写します。

#### 1) ▲▼ ボタンで [AI] を選択する

#### **3) <▶ ボタンで「AII を切り換える**

.<br>● ボタンを押すごとに、[オン]、[オフ] が切り換わり、循環します。

## 2) <▶ ボタンまたは〈ENTER〉ボタンを押す

● [AI] 個別調整画面が表示されます。

## $\blacksquare$ [AI]

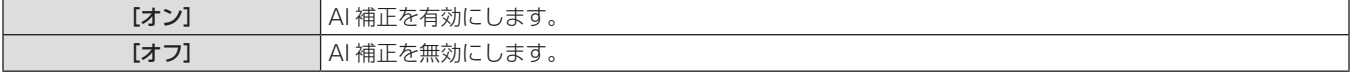

## [システムセレクター]

本機は入力信号を自動判別しますが、不安定な信号を入力する場合は、手動でシステム方式を設定します。入力信号に合ったシステム方式を 設定してください。

- 1) ▲ W ボタンで [システムセレクター] を選択する
- **2)** 〈ENTER〉ボタンを押す
- 3) ▲▼ ボタンでシステム方式を選択する
- **4)** 〈ENTER〉ボタンを押す

## ■ 選択できるシステム方式について

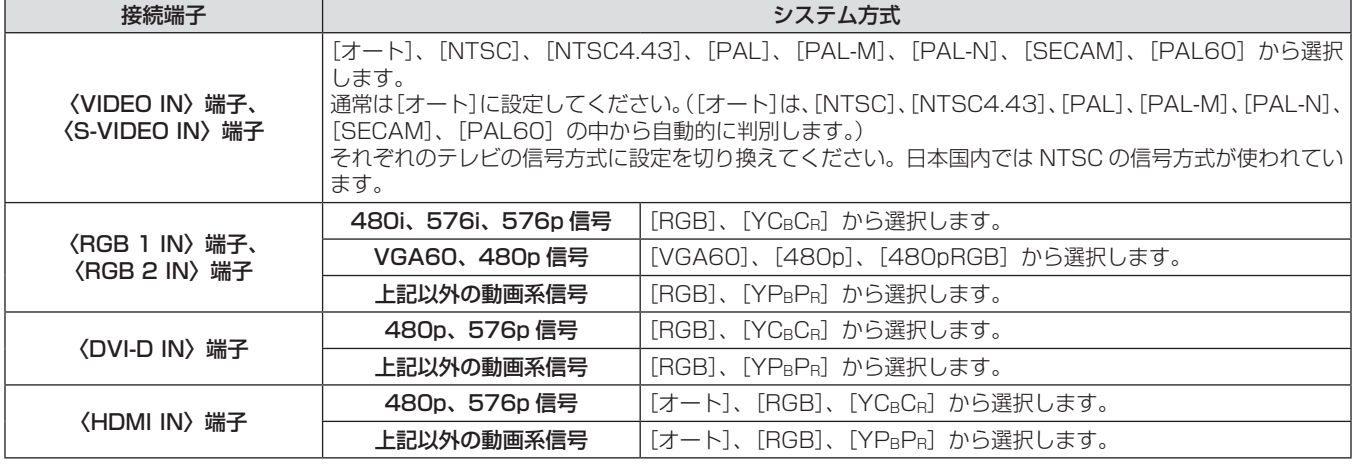

## お知らせ

● 対応する信号については、"対応信号リスト"(ra 122ページ)を参照してください。

● 接続する一部の外部機器では、正常に動作しない場合があります。

## [位置調整]について

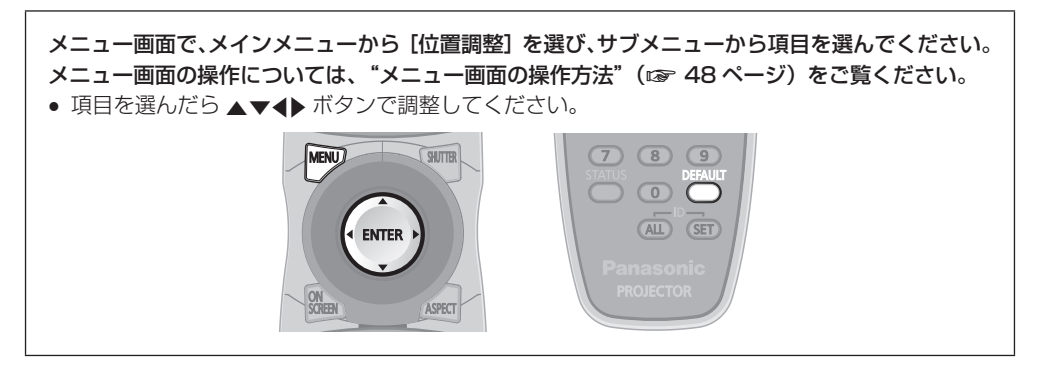

## [シフト]

本機とスクリーンの関係位置が正しく設置された状態で、スクリーンに投写された映像位置がずれている場合は、上下左右に映像位置を移動 します。

1) ▲▼ ボタンで [シフト] を選択する **2) 〈ENTER〉ボタンを押す** 

● [シフト]画面が表示されます。

#### 3) ▲▼4▶ボタンで位置を調整する

#### ■ 調整内容について

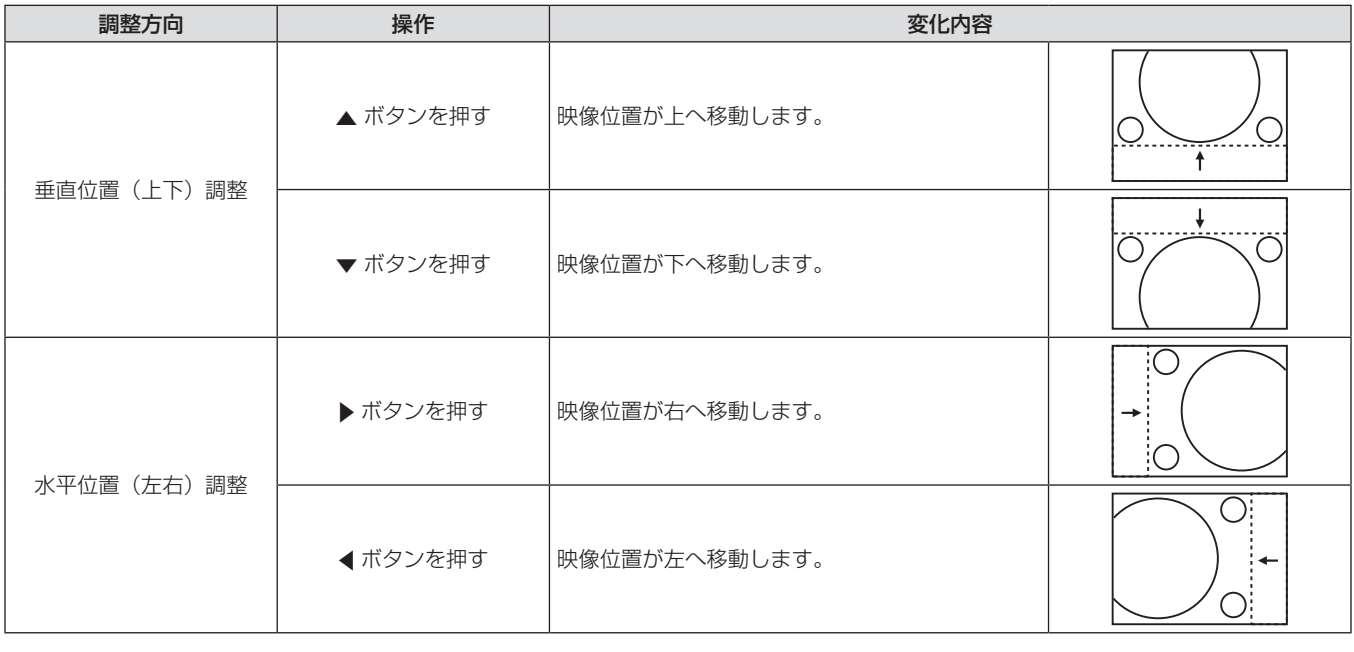

## [アスペクト]

映像の縦横比(アスペクト比)を切り換えます。 [スクリーン設定]で選択したスクリーン範囲でアスペクトを切り換えます。[スクリーン設定]を先に設定してください。(ra 66ページ)

#### 1) ▲▼ ボタンで「アスペクト1 を選択する

#### 2) <▶ ボタンまたは〈ENTER〉ボタンを押す

• 「アスペクト】個別調整画面が表示されます。

#### 3) **∢▶ ボタンで「アスペクト**】を切り換える

- ボタンを押すごとに、[標準]\*1/[VIDオート]\*2/[オート]\*3、[S1 オート]\*4、[VID オート(優先)]\*4\*5、[等倍]、[16:9]、[4: 3]、[H フィット]、[V フィット]、[HV フィット] の順に切 り換わり、循環します。
- \*1 ビデオ信号 /S ビデオ(NTSC)信号 /RGB(480i、480p)信 号入力時以外。
- \*2 ビデオ信号 /S ビデオ (NTSC) 信号入力時のみ。
- \*3 RGB(480i、480p)信号入力時のみ。
- \*4 S ビデオ (NTSC) 信号入力時のみ。
- \*5 S ビデオ(NTSC)信号入力時の工場出荷時の値です。 [VID オー ト (優先)] から順に切り換わり、循環します。

■[アスペクト]

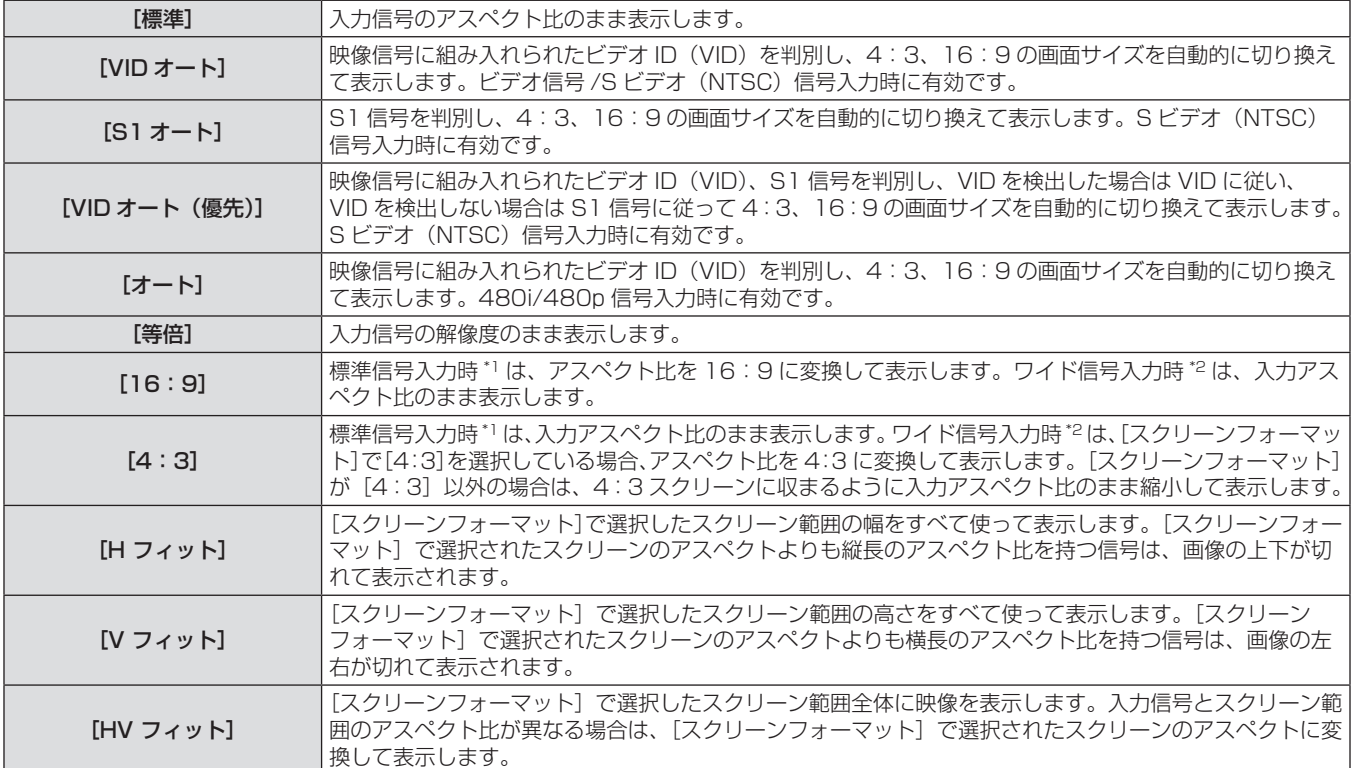

\*1 標準信号入力時とは、アスペクト比 4:3、5:4 の信号入力時です。

\*2 ワイド信号入力時とは、アスペクト比 16:10、16:9、15:9、15:10 の信号入力時です。

#### お知らせ

- 入力信号によっては、選択できないサイズモードがあります。NTSC 信号の場合、[標準]は選択できません。
- 入力信号と異なるアスペクト比を選択すると、オリジナルの映像と見え方に差が出ます。この点に注意して、アスペクト比を選択してくだ さい。
- 営利目的または公衆に視聴させることを目的として、喫茶店やホテルなどの場所で、本機を使用して画面の圧縮や引き伸ばしなどをすると、 著作権法上で保護されている著作者の権利を侵害するおそれがあります。本機のアスペクト調整、ズーム機能などの機能を利用するときは ご注意ください。
- ワイド画面ではない従来 (通常) の 4:3 の映像をワイド画面で投写すると、周辺画像が一部見えなくなることや、変形して見えることが あります。制作者の意図を尊重したオリジナルの映像は、4:3 の映像でご覧ください。

#### [ズーム]

画面サイズを調整します。

[アスペクト]を[標準]および[等倍]以外に設定している場合

- 1) ▲▼ ボタンで [ズーム] を選択する
- **2)** 〈ENTER〉ボタンを押す
- [ズーム]画面が表示されます。
- 3) ▲▼ ボタンで [連動] を選択する
- **4) <▶ ボタンで [連動] を切り換える**
- 5) ▲▼ ボタンで [垂直]、[水平] を選択する
	- [オン] を選択した場合は、[水平垂直] を選択します。
- **6) <▶ ボタンで調整する**

■ [連動]

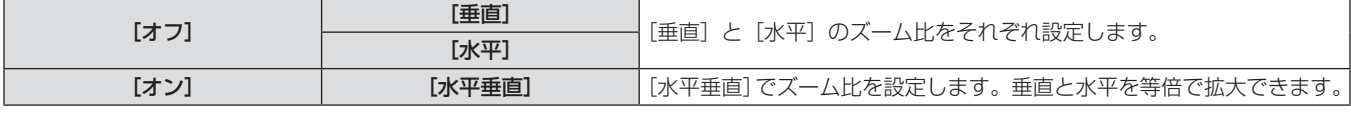

#### お知らせ

● [アスペクト]で[等倍]を選択した場合、[ズーム]調整は表示されません。

## [アスペクト]を[標準]に設定している場合

- 1) ▲▼ ボタンで [ズーム] を選択する
- **2)** 〈ENTER〉ボタンを押す
- [ズーム]画面が表示されます。
- 3) ▲▼ ボタンで [モード] を選択する
- **4) <▶ ボタンで [モード] を切り換える**
- 5) ▲▼ ボタンで「連動]を選択する
- **6) <▶ ボタンで [連動] を切り換える**
- 7) ▲▼ ボタンで [垂直]、[水平] を選択する ● [オン] を選択した場合は、[水平垂直] を選択します。
- **8) < ▶ ボタンで調整する**

#### $F[F-K]$

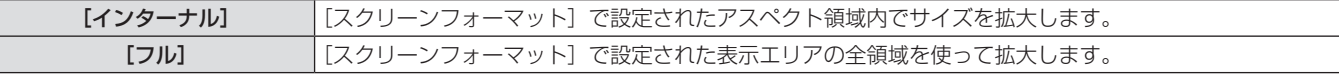

■ [連動]

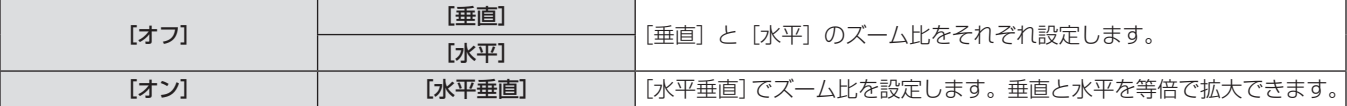

#### お知らせ

● [アスペクト]で[標準]以外を選択した場合、[モード]は表示されません。

## [クロックフェーズ]

画像のちらつきや輪郭のにじみが発生しているとき、最適な画像になるように調整します。

- 1) ▲▼ ボタンで [クロックフェーズ] を選択する
- 2) < ボタンまたは〈ENTER〉ボタンを押す
	- [クロックフェーズ] 個別調整画面が表示されます。

#### お知らせ

- 入力しているコンピューターの出力が不安定であると最適値がない場合があります。
- 総ドット数がずれていると最適値がない場合があります。
- [クロックフェーズ] の調整ができるのは、〈RGB 1 IN〉端子または〈RGB 2 IN〉端子に信号を入力した場合のみです。
- デジタル信号入力時は [クロックフェーズ] の調整ができません。
- 調整値が [+31] のときに▶ ボタンを押すと、[0]になります。また、調整値が [0] のときに ◀ ボタンを押すと、[+31]になります。
- **3) <▶ ボタンで調整する**
- 調整値は、0 ~ +31 まで変化します。ノイズが少なくなるよ うに調整してください。

## [台形補正]

本機を傾けて設置したり、スクリーンが傾いていたりしている場合に発生する台形ひずみを補正します。

- 1) ▲▼ ボタンで [台形補正] を選択する
- **2)** 〈ENTER〉ボタンを押す
- 3) ▲▼ ボタンで調整する項目を選択する
- **4) ◆ ボタンで調整する**

• [台形補正] 画面が表示されます。

### ■ 調整内容について

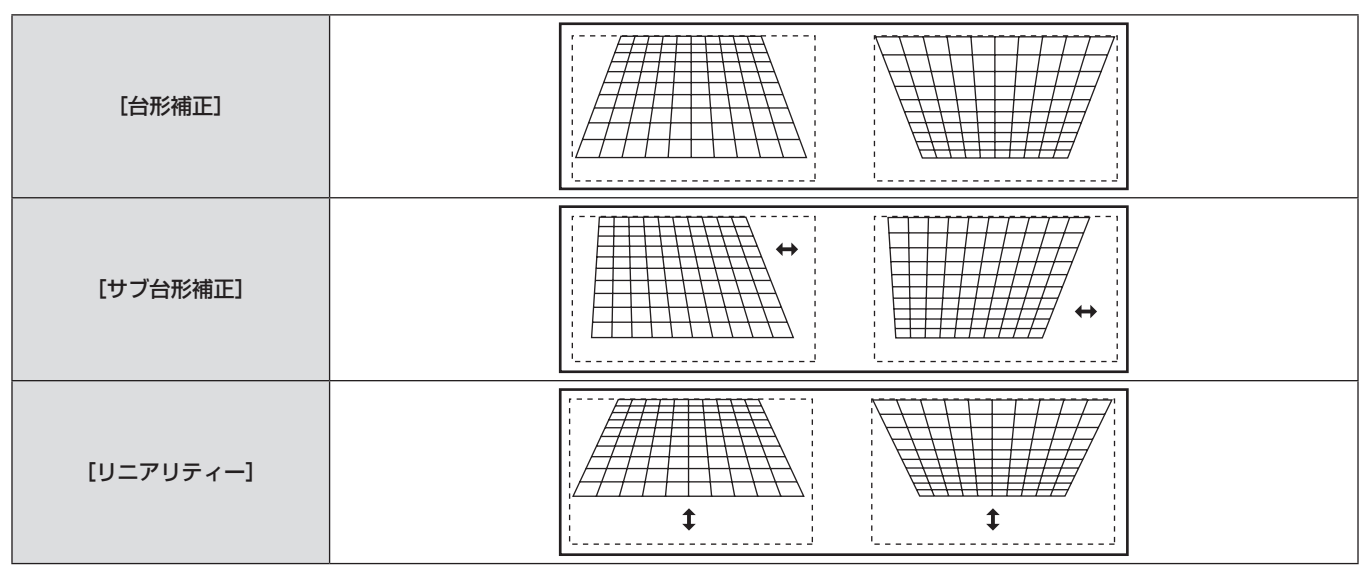

#### お知らせ

- [台形補正]で各種調整をすると、メニューやロゴがスクリーンからはみ出る場合があります。
- [台形補正]の各種調整では、縦方向の傾きに対して± 40°まで補正できます。ただし、補正量が多くなればなるほど画質が劣化し、フォー カスが合いにくくなります。できるだけ補正量が少なくなるように設置してください。(固定焦点レンズ(品番:ET-DLE055)、超短焦点 ズームレンズ(品番:ET-DLE080)使用時は± 30°です。)
- [台形補正] で各種調整をすると、画面サイズも変化します。
- レンズシフトの位置によっては、台形ひずみが発生します。
- 補正量、レンズズーム量によっては、画面サイズの縦横比がずれる場合があります。

# [アドバンスドメニュー]について

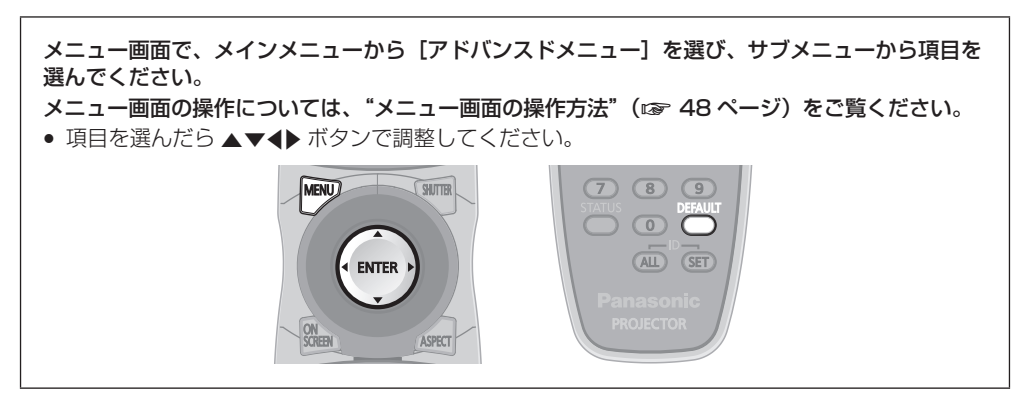

## [デジタルシネマリアリティー]

PAL (または SECAM) の 576i 信号や NTSC の 480i 信号、および 1080/50i、1080/60i 信号が入力されたとき、シネマ処理をして 垂直解像度をさらに上げ、画質を向上させます。

- 1) ▲▼ ボタンで [デジタルシネマリアリティー] を 選択する
- 2) **∢** ボタンで [デジタルシネマリアリティー] を 切り換える
	- ボタンを押すごとに、[オート]、[オフ]、[25p 固定] \*1/[30p 固定]\*2 の順に切り換わり、循環します。
	- \*1 576i,1080/50i 信号入力時のみ。
	- \*2 480i,1080/60i 信号入力時のみ。

## ■「デジタルシネマリアリティー]

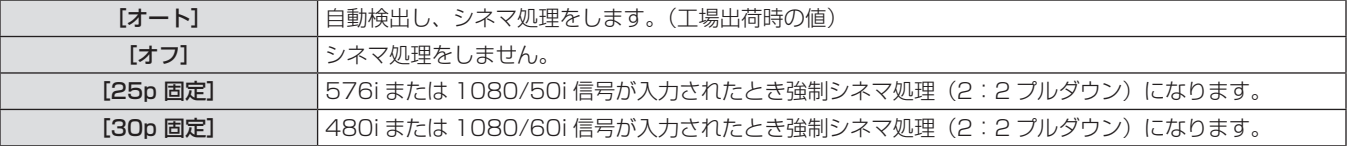

#### お知らせ

● [デジタルシネマリアリティー] では、2:2 でプルダウンされた信号以外を [25p 固定]または、[30p 固定]に設定すると、画質が劣 化します。(垂直解像度が悪くなります。)

## [ブランキング]

ビデオデッキなどの映像投写時、画面端にノイズがでている場合やスクリーンから画像がわずかにはみ出ている場合などにブランキング幅を 調整します。

- 1) ▲**▼ ボタンで**[ブランキング]を選択する
- 3) ▲▼ ボタンで調整項目を選択する
- **2)** 〈ENTER〉ボタンを押す
- [ブランキング]調整画面が表示されます。
- **4) <▶ ボタンでブランキング調整する**

■ 調整内容について

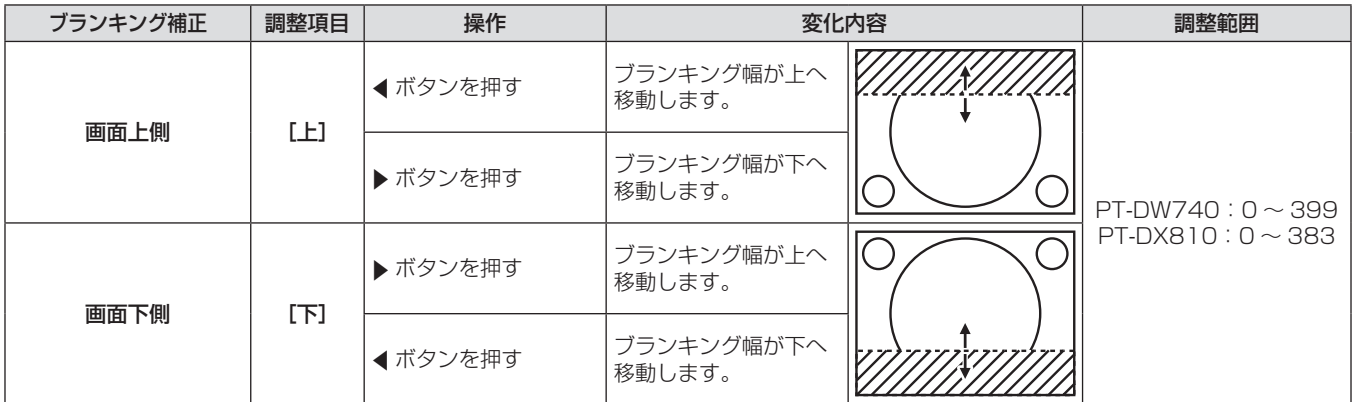

## 第4章 調整と設定 - [アドバンスドメニュー]について

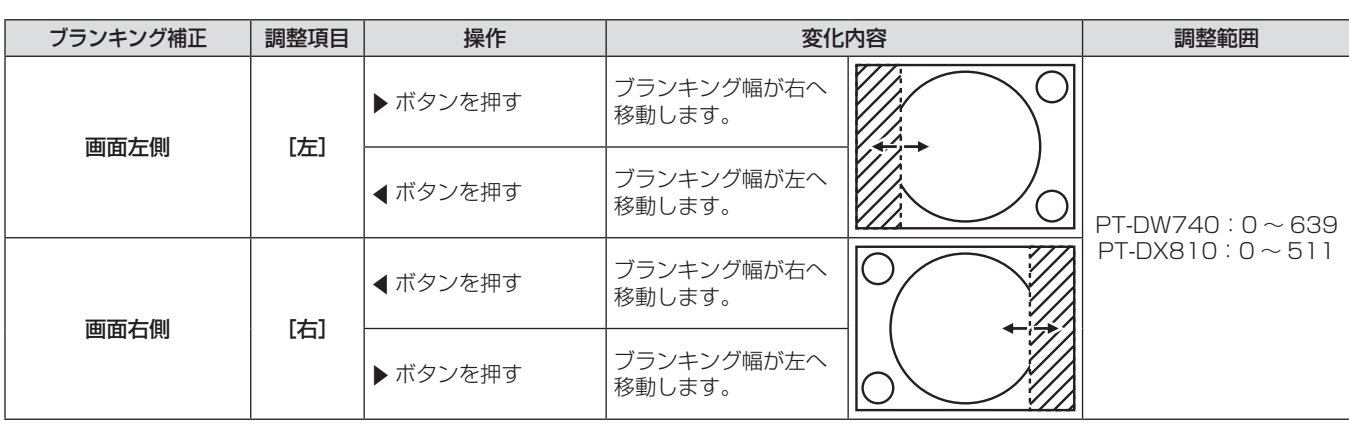

## [入力解像度]

画面のちらつきや輪郭のにじみが発生しているとき、最適な画像になるように調整します。

#### 1) ▲▼ ボタンで [入力解像度] を選択する

- **2)** 〈ENTER〉ボタンを押す
- [入力解像度] 画面が表示されます。
- 3) ▲▼ ボタンで [総ドット数]、[表示ドット数]、 [総ライン数]または [表示ライン数]を選択し、 qw ボタンで調整する
	- 各項目には入力している信号に応じた数値が自動的に表示され ます。画面に縦縞や画面欠けが発生する場合、表示された数値 を増減させて画面を見ながら最適な状態に調整してください。

#### お知らせ

- 全白信号入力では上記縦縞は発生しません。
- 調整中に画像が乱れる場合がありますが、異常ではありません。
- [入力解像度] の調整ができるのは、〈RGB 1 IN〉端子または〈RGB 2 IN〉端子に RGB 信号を入力した場合のみです。
- 信号によって調整できない場合があります。

## [クランプ位置]

映像の黒部分がつぶれている場合や、緑色になっている場合に最良点に調整します。

#### **1)** as ボタンで[クランプ位置]を選択する **2)** qw ボタンで調整する

#### ■ 調整内容について

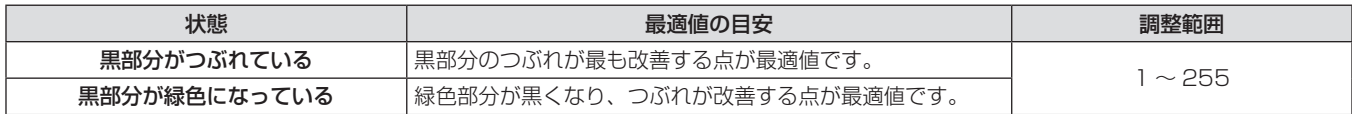

#### お知らせ

- [クランプ位置] の調整ができるのは、〈RGB 1 IN〉端子または〈RGB 2 IN〉端子に信号を入力した場合のみです。
- 信号によって調整できない場合があります。

## [エッジブレンディング]

マルチ画面で使用する場合に、重なっている部分に明るさの傾斜をつけることで、画面のつなぎ目を目立ちにくくします。

- **1) ▲▼ ボタンで [エッジブレンディング] を選択す** る
- **2) <▶ ボタンで [エッジブレンディング] を切り換** える
	- ボタンを押すごとに、[オン]、[オフ]が切り換わり、循環します。
	- エッジブレンディングの調整を行う場合は、手順 3) に進みま す。
- **3)** [オン]を選択した場合は〈ENTER〉ボタンを押 す
	- [エッジブレンディング]画面が表示されます。
- **4) ▲▼ボタンで補正する場所を指定する**
- 上をつなぐ場合:[上]を[オン]
- **下をつなぐ場合: [下] を [オン]**
- 左をつなぐ場合:[左]を[オン]
- 右をつなぐ場合:[右]を[オン]
- 5) < ボタンを押して [オン]、[オフ] を切り換え る
	- f 調整用のマーカーを表示せずに調整を行う場合は、手順 **8)** に進 みます。
- 6) ▲▼ ボタンで [マーカー] を選択する
- **7) <▶ ボタンで [オン] に切り換える**
- 映像位置調整用のマーカーが表示されます。
- 8) ▲▼ ボタンで [開始] または [幅] を選択し、 qw ボタンで開始位置および補正幅を調整する
	- 緑線は [開始] で調整されたエッジブレンディング開始位置で す。赤線は[幅]で調整されたエッジブレンディング終了位置 です。つなぎ合わせるセット同士で赤と緑の線が重なる位置が 最適点です。

つなぎ合わせるセット同士の補正幅は必ず同じ値にしてくださ い。補正幅が異なるセット同士では、最適なつなぎ合わせがで きなくなります。

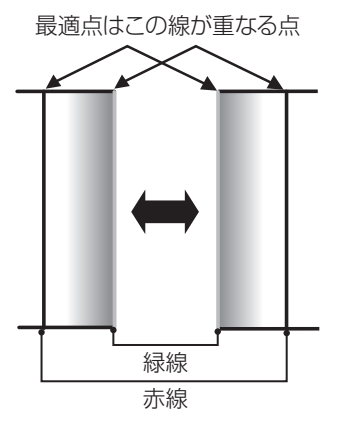

9) ▲▼ ボタンで「ガンマ選択]を選択する

#### 10) <▶ ボタンで [ガンマ選択] を切り換える

- ボタンを押すごとに、[2.2]、[1.8]、[2.0] の順に切り換わり、 循環します。
- 11) ▲ ▼ ボタンで [黒レベル調整] を選択する

#### **12)**〈ENTER〉ボタンを押す

- 「黒レベル調整】画面が表示されます。
- 13) ▲▼ ボタンで [黒レベル インサイド] を選択す る

#### **14)**〈ENTER〉ボタンを押す

- [黒レベル インサイド]個別調整画面が表示されます。
- [連動] を [オフ] に設定すると、[赤]、[緑]、[青] の個別調 整ができます。
- **15) ▲▼ ボタンで項目を選択し、◀▶ ボタンで調整す** る
	- 調整が終わったら、〈MENU〉ボタンを押して[黒レベル調整] 画面に戻ります。
- 16) ▲▼ ボタンで [アウトサイド領域] の [上]、[下]、 [左]、[右]を選択する
- 17) <▶ ボタンで [黒レベル インサイド] の調整をす る領域(幅)を設定する
- 18) ▲▼ ボタンで [黒レベル アウトサイド] を選択 する

#### **19)**〈ENTER〉ボタンを押す

- [黒レベル アウトサイド] 個別調整画面が表示されます。
- [連動] を [オフ] に設定すると、[赤]、[緑]、[青] の個別調 整ができます。

#### 20) ▲▼ ボタンで項目を選択し、<br ボタンで調整す る

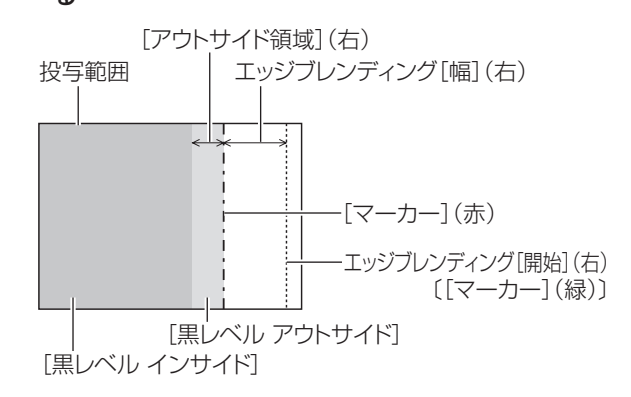

## ■ 「エッジブレンディング】

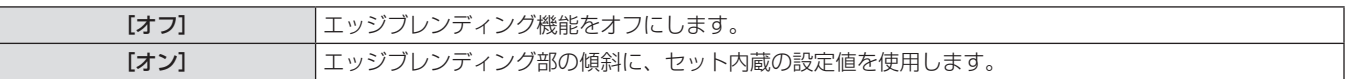

## ■「ガンマ選択]

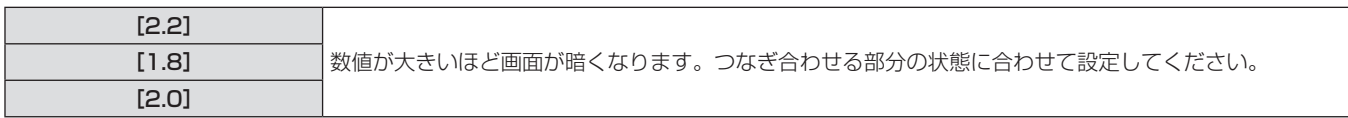

#### お知らせ

- [黒レベル調整]は、[エッジブレンディング]を用いてマルチ画面を構成した場合に、映像を重ね合わせた部分の黒レベルが明るくなるの を目立ちにくくする機能です。[黒レベル インサイド]を調整し、映像を重ね合わせた部分と重ね合わせていない部分の黒レベルが同じに - ニニー・・・・・・。ここ、ここ、ここ、ファイン・・・・。ここ、ここ、ここにはアービルがクーニにはアーセンスのないかがらのから<br>なる補正量が最適点です。[黒レベル インサイド] を調整後、映像を重ね合わせた部分と重ね合わせていない部分の境目付近のみが明るく なる場合は、上、下、左、右の幅を調整してください。幅調整により境目付近のみ暗くなった場合は、[黒レベル アウトサイド]を調整し てください。
- ゲインの高いスクリーンやリアスクリーン使用時は、見る位置によってつなぎ合わせ部が不連続に見えることがあります。

## [ラスターポジション]

入力された映像が表示可能エリア全体を使用していない場合、映像を表示エリア内で任意の位置に移動させることができます。

#### 1) ▲▼ ボタンで [ラスターポジション] を選択する 3) ▲▼4▶ボタンで位置を調整する

#### **2)** 〈ENTER〉ボタンを押す

• [ラスターポジション]画面が表示されます。

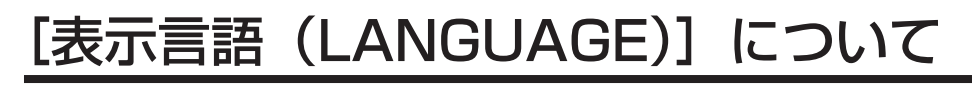

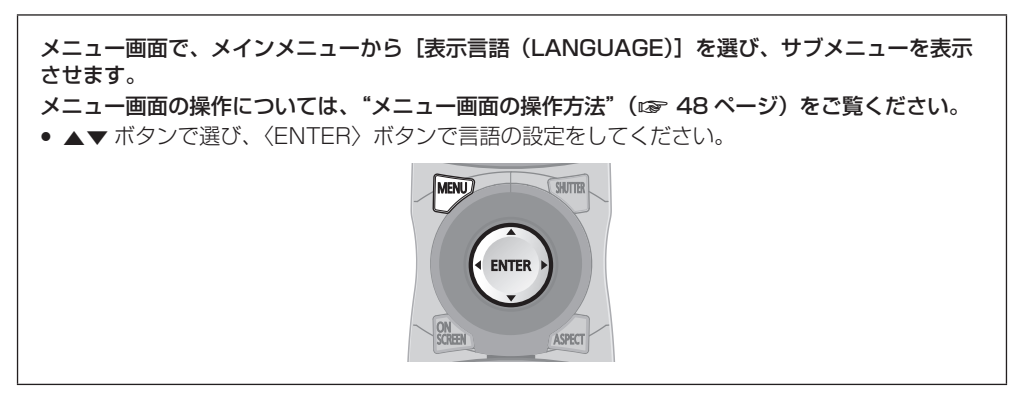

## 表示言語を切り換える

オンスクリーン表示の言語を切り換えます。

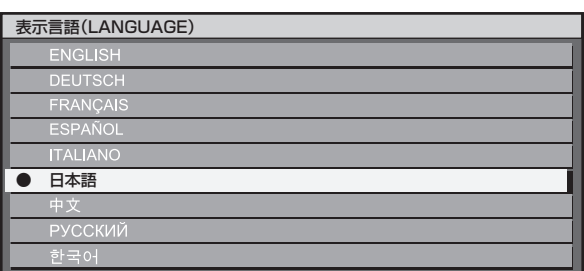

- 切り換えた言語で各種メニューや設定、調整画面、操作ボタン名などが表示されます。
- 英語、ドイツ語、フランス語、スペイン語、イタリア語、日本語、中国語、ロシア語、韓国語への切り換えができます。

#### お知らせ

● 工場出荷時、および[初期化]の[全ユーザーデータ](ræ 81 ページ)を実行した場合、英語でオンスクリーン表示するように設定 されています。

## [表示オプション]について

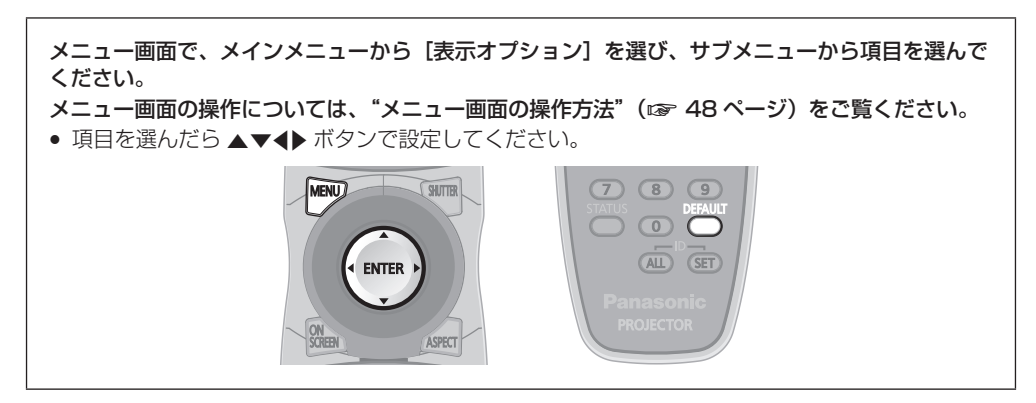

## [カラーマッチング]

複数のセットを同時に使うような場合に、セット間の色ばらつきを補正します。

#### お好みでカラーマッチングの調整をする場合

- 1) ▲▼ ボタンで [カラーマッチング] を選択する
- 2) **◀▶ ボタンで** [カラーマッチング] を切り換える
- ボタンを押すごとに、[オフ]、[3 カラーズ]、[7 カラーズ]、[測 定]の順に切り換わり、循環します。
- **3) [3 カラーズ] または [7 カラーズ] を選択し、** 〈ENTER〉ボタンを押す
- [3カラーズ]または[7カラーズ]画面が表示されます。
- 4) ▲▼ ボタンで [赤]、[緑]、[青] ([7 カラーズ] の場合は、[赤]、[緑]、[青]、[シアン]、[マゼンタ]、 [イエロー]、[白])を選択する

#### **5)** 〈ENTER〉ボタンを押す

- [3 カラーズ:赤]、[3 カラーズ:緑]、[3 カラーズ:青]ま たは[3 カラーズ:白]画面が表示されます。 [7 カラーズ]の場合は、[7 カラーズ:赤]、[7 カラーズ:緑]、[7 カラーズ:青]、[7 カラーズ:シアン]、[7 カラーズ:マゼン タ]、[7 カラーズ:イエロー]または[7 カラーズ:白]画面 が表示されます。
- **6) ▲▼ボタンで[赤]、[緑]、[青] を選択する** 
	- [3カラーズ]の[白]を選択した場合は、[ゲイン]のみ調整 できます。

#### **7)** qw ボタンで調整する

- 調整値は 0\* ~ 2 048 まで変化します。
- \* 調整する色によって下限値が異なります。

■ [カラーマッチング]

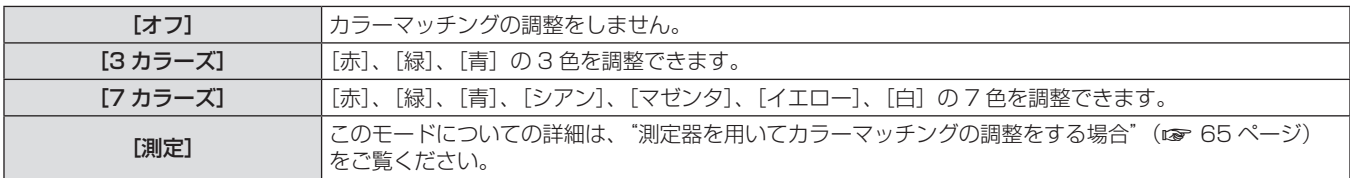

#### お知らせ

● 調整色を補正する場合の動作 調整色と同じ補正色を動かす場合:調整色の輝度が変化します。 補正色赤を動かす場合:調整色に赤を加減します。 補正色緑を動かす場合:調整色に緑を加減します。 補正色青を動かす場合:調整色に青を加減します。

- 調整には熟練を要しますので、プロジェクターに関する知識がある方もしくはサービスマンの方が調整してください。
- 各調整項目はすべて〈DEFAULT〉ボタンを押すと工場出荷時の値に戻すことができます。
- [カラーマッチング] を [オフ] 以外に設定した場合、[AI] と [カラーコレクション] は [オフ] に固定され、[色温度設定] は [ユーザー] に固定されます。(ただし[ホワイトバランス高]は調整できません。)

#### 測定器を用いてカラーマッチングの調整をする場合

色度座標と輝度が測定できる色彩色度計を用いて[赤]、[緑]、[青]、[シアン]、[マゼンタ]、[イエロー]、[白]の色をお好みの色に変更で きます。

- 1) ▲▼ ボタンで [カラーマッチング] を選択する
- **3)** 〈ENTER〉ボタンを押す
	- [カラーマッチング:測定]画面が表示されます。
- **4) ▲▼ボタンで[測定データ]を選択する**

65

**2) <▶ ボタンで [測定] を選択する** 

- **5)** 〈ENTER〉ボタンを押す
- [測定データ] 画面が表示されます。
- **6)** 色彩色度計で現在の輝度(Y)と色度座標(x、y) を測定する
- 7) ▲▼ ボタンで色を選択し、< ▶ ボタンで数値を調 整する
- **8)** すべての入力が終わったら、〈MENU〉ボタンを 押す
	- [カラーマッチング:測定]画面が表示されます。

#### お知らせ

- ターゲットデータが本機の色域外の場合、正しい色が表示できません。
- [自動テストパターン]を[オン]にしておくと、選択された調整色の調整用テストパターンが自動的に表示されます。
- 色彩色差計などの計測器を使用して測定データを測定する場合は、[自動テストパターン]で表示される色を測定してください。
- 使用される計測器および測定環境によってターゲットデータの色度座標と測定器の測定値にずれが発生する場合があります。

## [カラーコレクション]

入力信号の方式ごとに、色の調整・登録ができます。

1) ▲▼ ボタンで [カラーコレクション] を選択する 2) <▶ ボタンで [カラーコレクション] を切り換え る

### ■[カラーコレクション]

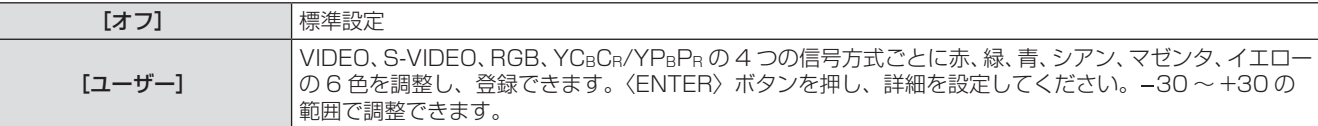

## [コントラストモード]

2 種類のモードがあります。使用する環境に合わせて設定します。

1) ▲▼ ボタンで [コントラストモード] を選択する 2) <▶ ボタンで [コントラストモード] を切り換え る

## ■[コントラストモード]

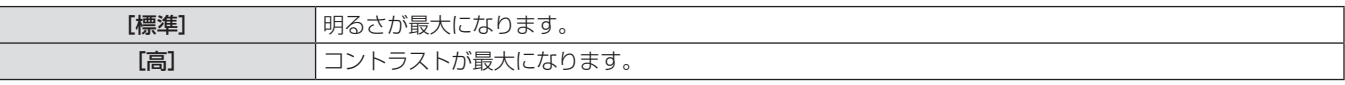

## [スクリーン設定]

スクリーンサイズを設定します。

投写映像のアスペクト変更の際に、設定したスクリーンに合わせて最適な映像位置に補正します。ご使用のスクリーンに合わせて設定してく ださい。

- **1) ▲▼ ボタンで[スクリーン設定]を選択する**
- **2)** 〈ENTER〉ボタンを押す
- [スクリーン設定] 画面が表示されます。

**3) ◀▶ ボタンで [スクリーンフォーマット] を切り** 換える

9) ▲▼ ボタンで [ターゲットデータ] を選択する

11) ▲▼ ボタンで色を選択し、<br **ボタンでお好みの** 

**12)** すべての入力が終わったら、〈MENU〉ボタンを

**10)**〈ENTER〉ボタンを押す

色の座標を入力する

押す

● [ターゲットデータ]画面が表示されます。

- ボタンを押すごとに、PT-DW740 の場合は「16:10]、[16: 9]、PT-DX810の場合は [4:3]、[16:9] が切り換わり、 循環します。
- **4) ▲▼ ボタンで [スクリーン位置] を選択する**
- 5) < ボタンで [スクリーン位置] を調整する

■ [スクリーンフォーマット]

| PT-DW740 | [16:10] | [スクリーン位置] | 調整できません。                 |
|----------|---------|-----------|--------------------------|
|          | [16:9]  |           | 垂直位置を –40 〜 40 まで調整できます。 |
| PT-DX810 | [4:3]   |           | 調整できません。                 |
|          | [16:9]  |           | 垂直位置を –96 〜 96 まで調整できます。 |

## [入力自動セットアップ]

オートセットアップの自動実行を設定します。 会議などで未登録の信号を頻繁に入力する場合、その都度リモコンの〈AUTO SETUP〉ボタンを押さなくても画面表示位置や信号レベルを 自動で調整できます。

- 1) ▲▼ ボタンで「入力自動セットアップ]を選択す る 2) <▶ ボタンで [入力自動セットアップ] を切り換 える
	- ボタンを押すごとに、[オフ]、[オン] が切り換わり、循環します。

#### ■「入力自動セットアップ]

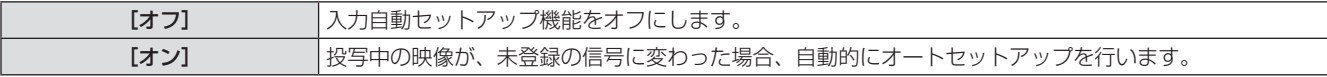

#### [自動調整]

特殊な信号や横長(16:9など)の信号を調整するときに設定します。

**1) ▲▼ ボタンで [自動調整] を選択する** 

#### **2)** 〈ENTER〉ボタンを押す

● [自動調整] 画面が表示されます。

#### 3) <▶ ボタンで [モード] を切り換える

- ボタンを押すごとに、[標準]、[ワイド]、[ユーザー]の順に 切り換わり、循環します。
- [標準]または [ワイド] を選択した場合は、手順 6) に進みます。
- f[ユーザー]を選択した場合は、手順 **4)** に進みます。

#### $\blacksquare$ [モード]

- 4) ▲▼ ボタンで [表示ドット数] を選択し、< タンで[表示ドット数]を信号源の水平解像度に 合わせる
- 5) ▲▼ ボタンで [モード] を選択する
- **6)** 〈ENTER〉ボタンを押す
	- 自動調整を実行します。自動調整中は[実行中]と表示されます。 終了すると [自動調整] 画面に戻ります。

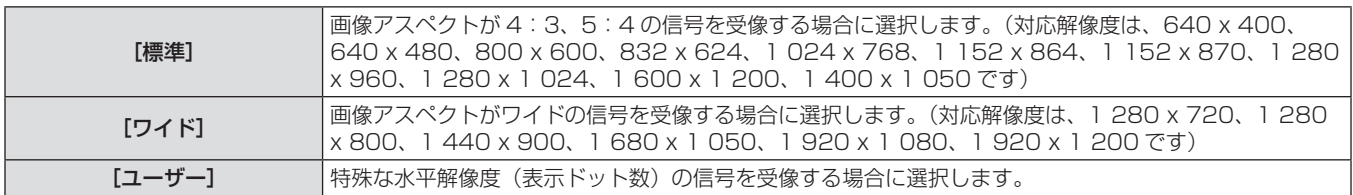

## [RGB IN]

〈RGB 1 IN〉端子に入力する信号に合わせて設定します。

- 1) ▲▼ ボタンで [RGB IN] を選択する
- **2)** 〈ENTER〉ボタンを押す
- [RGB IN] 画面が表示されます。
- 3) ▲▼ ボタンで [RGB1 同期スライスレベル] ま たは[RGB2 同期スライスレベル]を選択する
- **▲▶ボタンで [RGB1 同期スライスレベル] また** は[RGB2 同期スライスレベル]を切り換える
- ボタンを押すごとに、[低]、[高] が切り換わり、循環します。

#### ■ [RGB1 同期スライスレベル] および [RGB2 同期スライスレベル]

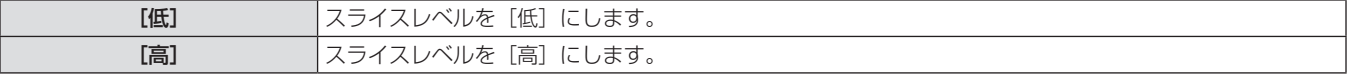

#### [DVI-D IN]

本機の〈DVI-D IN〉端子を使用して外部機器と接続している場合、正常な映像が映らないときに設定を切り換えます。

#### 1) ▲▼ ボタンで [DVI-D IN] を選択する

- **2)** 〈ENTER〉ボタンを押す
- [DVI-D IN] 画面が表示されます。
- 3) ▲▼ ボタンで [DVI EDID] を選択する
- **4) <▶ ボタンで [DVI EDID] を切り換える**
- ボタンを押すごとに、[EDID3]、[EDID1]、[EDID2: PC] の順に切り換わり、循環します。
- 5) ▲▼ ボタンで [DVI 信号レベル] を選択する

#### **6) <▶ ボタンで [DVI 信号レベル] を切り換える**

● ボタンを押すごとに、「0-255:PC]、「16-235]が切り換わり、 循環します。

## **r** [DVI EDID]

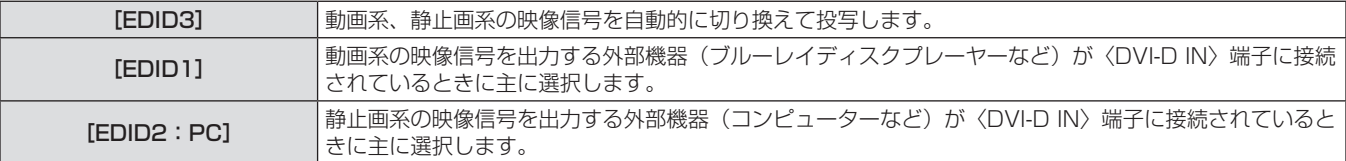

## ■ [DVI 信号レベル]

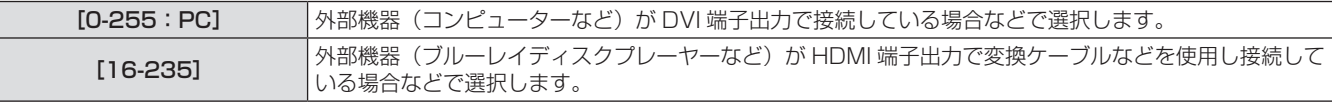

#### お知らせ

- 最適な設定は、接続する外部機器の出力設定によって異なります。外部機器の出力については、外部機器の取扱説明書などをご覧ください。
- ·設定を変更するとプラグアンドプレイ用のデータが変更されます。プラグアンドプレイ対応可能な解像度は "対応信号リスト" (ra 122 ページ)をご確認ください。

## [HDMI IN]

本機と外部機器とを HDMI ケーブルで接続しているときに正常な映像が映らない場合は、設定を切り換えてください。

#### 1) ▲▼ ボタンで [HDMI IN] を選択する

- **2)** 〈ENTER〉ボタンを押す
	- [HDMI IN] 画面が表示されます。

#### ■ [HDMI 信号レベル]

#### 3) **<▶ ボタンで [HDMI 信号レベル] を切り換える** 。<br>● ボタンを押すごとに、[64-940]、[0-1023] が切り換わり、

循環します。

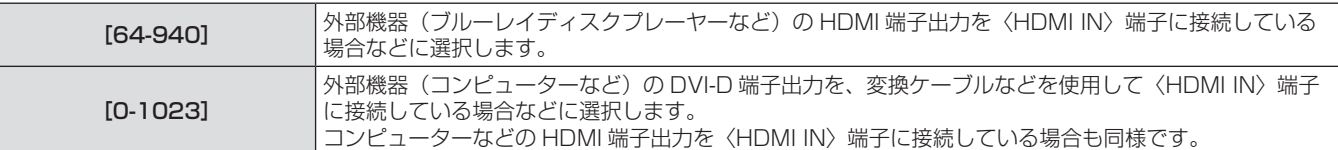

#### お知らせ

- 最適な設定は、接続する外部機器の出力設定によって異なります。外部機器の出力については、外部機器の取扱説明書などをご覧ください。
- HDMI 信号レベルの表示は、入力が 30 bit 時の表示としています。

## [オンスクリーン表示]

オンスクリーン表示を設定します。

- 1) ▲▼ ボタンで [オンスクリーン表示] を選択する
- **2)** 〈ENTER〉ボタンを押す
- [オンスクリーン表示] 画面が表示されます。
- 3) ▲▼ ボタンで [OSD 位置]、[OSD デザイン]、 [OSD メモリー]、[入力ガイド]、[警告メッセー ジ]を選択し、◆ ボタンで設定を切り換える
	- ボタンを押すごとに、[OSD 位置] の場合は [2] ~ [9]、[1]、 [OSD デザイン]の場合は [1]~ [6]、[OSD メモリー] と [入力ガイド]と[警告メッセージ]の場合は[オン]、[オフ] の順に切り換わり、循環します。

#### ■ [オンスクリーン表示]

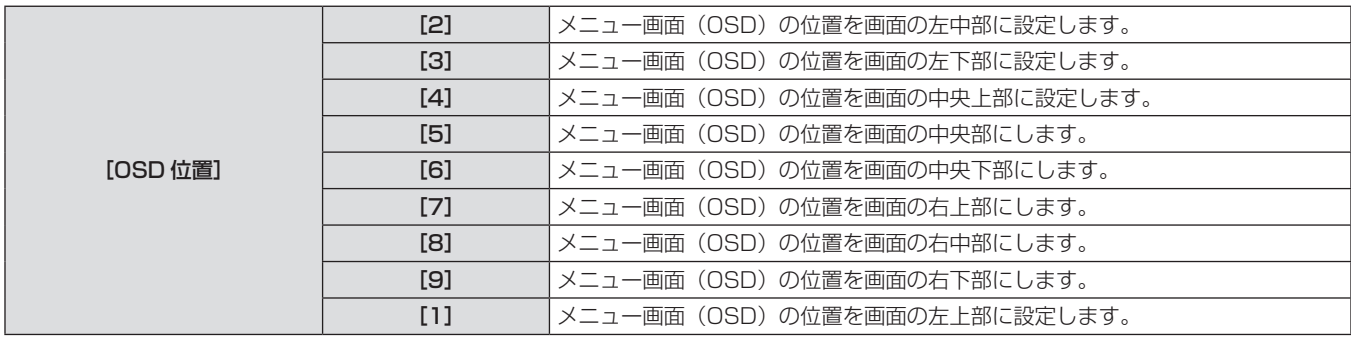

#### 第4章 調整と設定 - [表示オプション]について

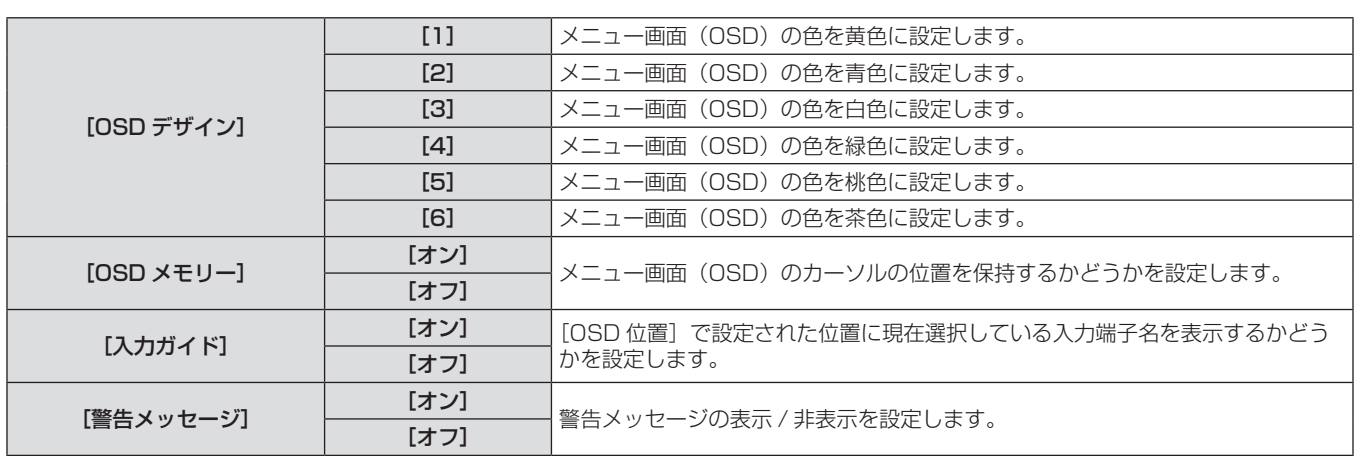

#### お知らせ

● [OSD メモリー]を[オン]に設定している場合でも、本体の主電源〈MAIN POWER〉スイッチを〈OFF〉にすると、カーソル位置は 保持されません。

### [バックカラー]

信号が入力されていないときの投写画面の色を設定します。

- **1)** as ボタンで[バックカラー]を選択する **2)** qw ボタンで[バックカラー]を切り換える
	- ボタンを押すごとに、[ブルー]、[ブラック]、[デフォルトロゴ]、 [ユーザーロゴ]の順に切り換わり、循環します。

#### ■ [バックカラー]

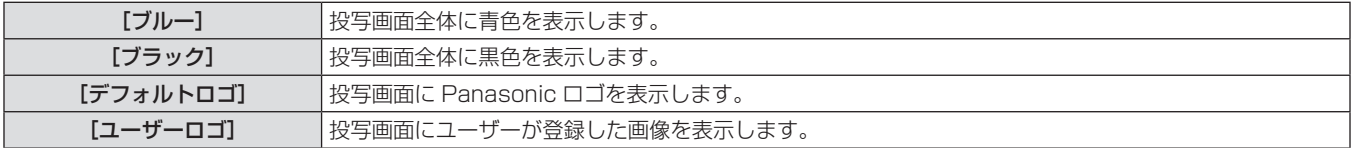

#### お知らせ

● [ユーザーロゴ] の画像作成には、付属の CD-ROM に収録されている「ロゴ転送ソフトウェア」を使用します。

## [スタートアップロゴ]

電源を入れたときのロゴ表示を設定します。

- 
- **1)** as ボタンで[スタートアップロゴ]を選択する **2)** qw ボタンで[スタートアップロゴ]を切り換え る
	- ボタンを押すごとに、「デフォルトロゴ]、「ユーザーロゴ]、「な し]の順に切り換わり、循環します。

## ■[スタートアップロゴ]

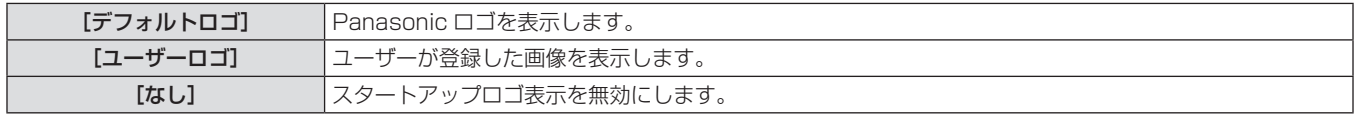

#### お知らせ

● スタートアップロゴは、約 15 秒で消えます。

● [ユーザーロゴ]の画像作成には、付属の CD-ROM に収録されている「ロゴ転送ソフトウェア」を使用します。

## [シャッター設定]

電源を入れて投写を開始するときのシャッターの開閉状態、および電源を切った後のシャッターの開閉状態を設定します。

#### [スタートアップ]を設定する場合

- **1)** as ボタンで[シャッター設定]を選択する **2)** 〈ENTER〉ボタンを押す
	-
	- [シャッター設定] 画面が表示されます。

## 3) ▲▼ ボタンで [スタートアップ] を選択する 4) <▶ ボタンで切り換える

● ボタンを押すごとに、[開]、[閉]が切り換わり、循環します。

#### ■[スタートアップ]

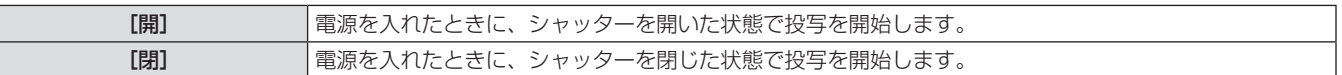

[シャットオフ]を設定する場合

- 1) ▲▼ ボタンで [シャッター設定] を選択する
- **2)** 〈ENTER〉ボタンを押す
- [シャッター設定]画面が表示されます。

#### 3) ▲▼ ボタンで [シャットオフ] を選択する

#### **4) <▶ ボタンで切り換える**

● ボタンを押すごとに、[維持]、[閉]、[開] の順に切り換わり、 循環します。

#### ■ [シャットオフ]

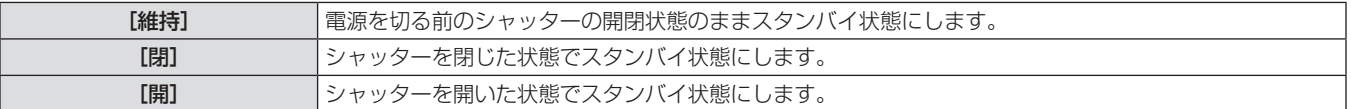

#### お知らせ

● セット運搬の際など投写レンズを取り外す場合には、ほこりが侵入しないようシャッターを閉じた状態でスタンバイ状態にすることをお勧 めします。

● 電源を切るときは、その時のシャッターの開閉状態にかかわらず、[電源オフ (スタンバイ)] 確認画面が表示されます。

## [フリーズ]

外部機器の再生に関係なく、一時的に投写映像を静止させます。

- **1)** as ボタンで[フリーズ]を選択する **2)** 〈ENTER〉ボタンを押す
- [2 画面](PT-DW740 のみ)

異なる 2 つの入力信号を、同時に表示します。

- 1) ▲▼ ボタンで [2 画面] を選択する
- **2)** 〈ENTER〉ボタンを押す
- 2 画面表示します。

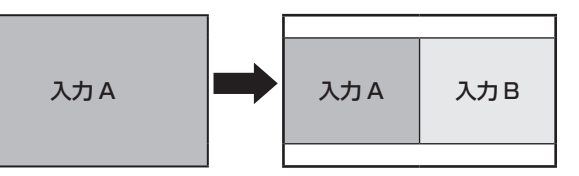

- **3)** 〈MENU〉ボタンを押す
	- [サブ入力選択] 画面が表示されます。

•〈MENU〉ボタンを押すと解除されます。

- 4) ▲▼ ボタンで入力 B 側に表示させたい映像を選 択する
	- 画面右(入力B)側に表示させたい映像を、▲▼ ボタンで選 択します。
- **5)** 〈ENTER〉ボタンを押す

#### ■2 画面表示の設定について

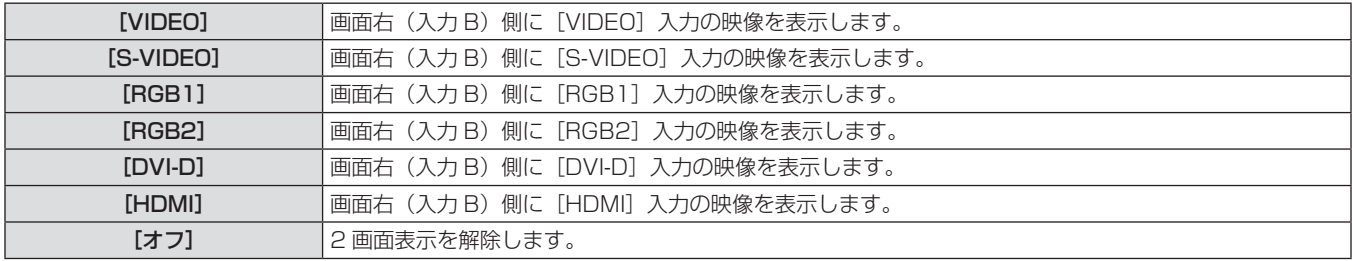

#### お知らせ

- [フリーズ] は入力 A 側に対して設定されます。
- 2 画面表示中は、メニュー項目の調整・設定はできません。
- [映像] の設定は、入力 A 側の値が適用されます。([ピクチャー]、[黒レベル]、[色の濃さ]、[色あい]、[シャープネス]については、入力 A、 B それぞれの値が適用されます。)
- リモコンの〈ASPECT〉ボタンや [アスペクト]の設定で選択したアスペクト比を保持したまま 2 画面表示します。

● 入力信号の組み合わせによっては、2 画面表示ができない場合があります。 詳しくは "2画面表示組み合わせ一覧表 (PT-DW740 のみ)" (r 122ページ) をご覧ください。

## [カットオフ]

赤、緑、青それぞれの色成分を抜くことができます。

- 1) ▲▼ ボタンで [カットオフ] を選択する
- **2)** 〈ENTER〉ボタンを押す
- [カットオフ]画面が表示されます。

3) ▲▼ ボタンで [赤]、[緑] または [青] を選択す る

#### **4) ◆ ボタンで切り換える**

● ボタンを押すごとに、[オフ]、[オン] が切り換わり、循環します。

■ [赤]、[緑] および [青]

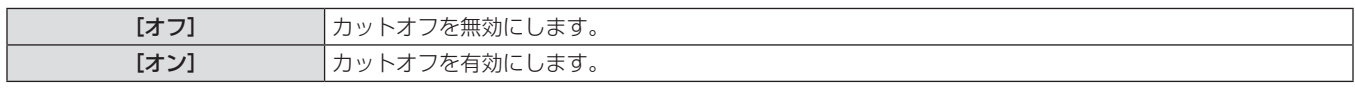

#### お知らせ

● カットオフの設定は入力を切り換えるか、信号が切り換わると元の設定([オフ])に戻ります。

## [プロジェクターセットアップ]について

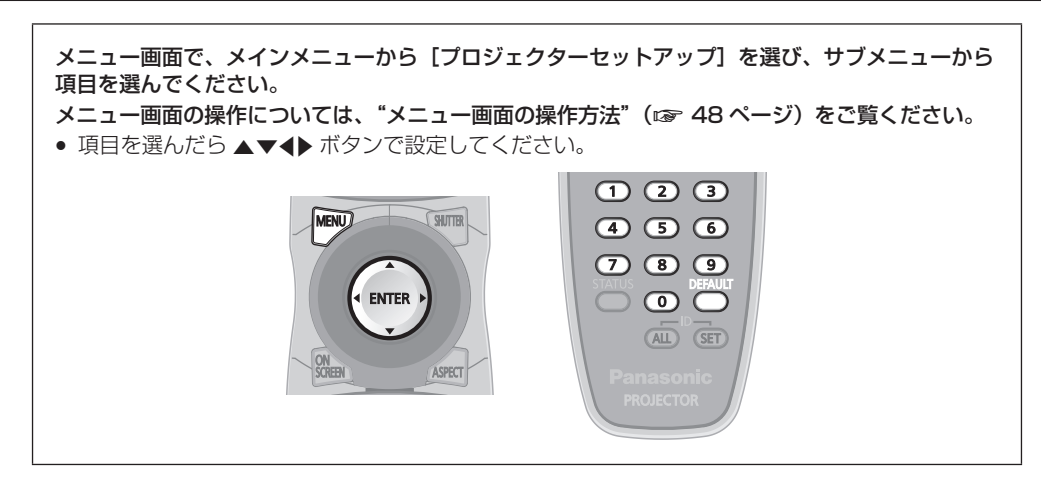

## [プロジェクター ID]

本機には ID ナンバーの設定機能があり、本機を複数台並べて使用する場合、1 つのリモコンで同時制御や個別制御ができます。

**1)** as ボタンで[プロジェクター ID]を選択する **2)** qw ボタンで[プロジェクター ID]を切り換える

- 
- ボタンを押すごとに、[オール]、[1]~[64]の順に切り換わり、 循環します。

## ■ [プロジェクター ID]

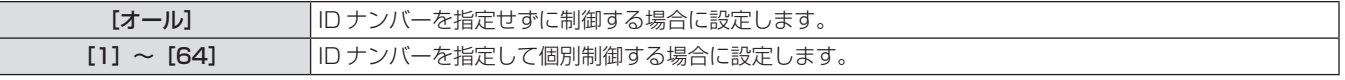

#### お知らせ

- ID ナンバーは [オール]、[1]~[64] まで設定可能です。
- ID ナンバーを指定して個別制御する場合は、リモコンの ID ナンバーを本機の ID ナンバーに合わせる必要があります。
- ID ナンバーを[オール]に設定すると、リモコンまたはコンピューターで制御の際、ID ナンバーを何番に指定しても本機は動作します。 本機を複数台並べて設置する場合、ID ナンバーを [オール]に設定していると、他の ID ナンバーを設定した本機と分けて制御できなくな ります。
- リモコンの ID ナンバーを設定する方法は "リモコンの ID ナンバーを指定する" (ra 20 ページ) を参照してください。

## [投写方式]

本機の設置状態に合わせて、投写方式を設定します。

画面表示が上下逆になったり、反転して映ったりしている場合は、投写方式を変更してください。

- 1) ▲▼ ボタンで [投写方式] を選択する
- **2)** 〈ENTER〉ボタンを押す

3) ▲▼ ボタンで投写方式を選択する

● [投写方式] 画面が表示されます。

- **4)** 〈ENTER〉ボタンを押す **5)** 確認のメッセージが表示されるので、[実行]ま
	- たは[中止]を選択し、〈ENTER〉ボタンを押す

## ■ 選択できる投写方式について

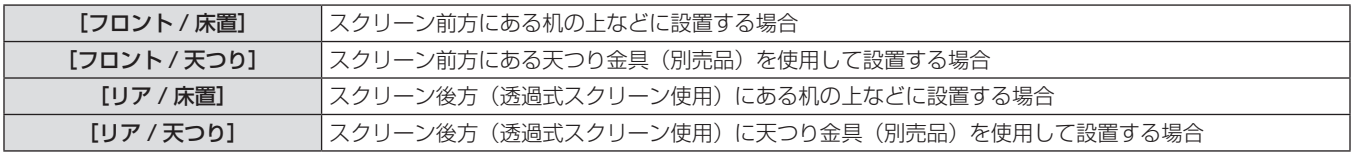

#### お願い

• [投写方式]の設定を変更した場合は、[冷却条件] (r 73ページ) が正しく設定されているか確認してください。
# [冷却条件]

投写する方向によってファンの制御を変更します。

投写する方向に合わせ、下図を参考にして[冷却条件]を正しく設定してください。誤った設定のままで使用するとランプの寿命を早める原 因になります。

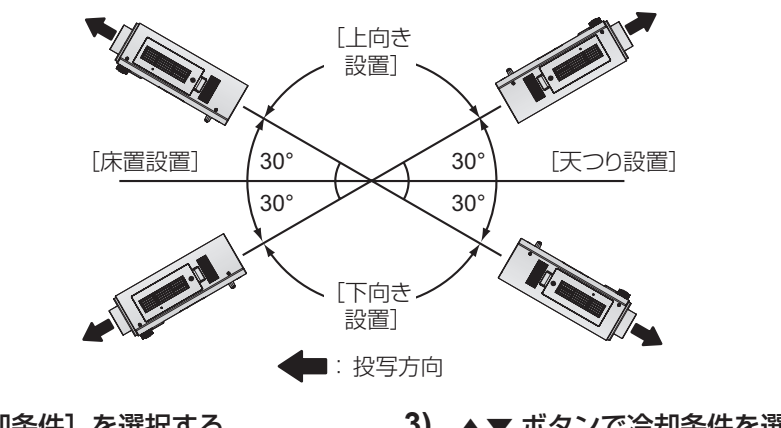

1) ▲▼ ボタンで [冷却条件] を選択する

#### **2)** 〈ENTER〉ボタンを押す

● [冷却条件] 画面が表示されます。

- 3) ▲▼ ボタンで冷却条件を選択する
- **4)** 〈ENTER〉ボタンを押す
- **5)** 確認のメッセージが表示されるので、[実行]ま たは[中止]を選択し、〈ENTER〉ボタンを押す

### [高地モード]

海抜 1 400 m 以上~ 2 700 m 未満の高地で使用する場合は、「オン]に設定します。

- 1) ▲▼ ボタンで [高地モード] を選択する
- **3)** 確認のメッセージが表示されるので、[実行]ま たは[中止]を選択し、〈ENTER〉ボタンを押す
- 2) <▶ ボタンで [高地モード] を切り換える
	- [オフ]または [オン]に切り換えます。

# ■ [高地モード]

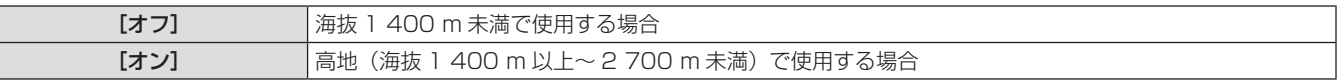

# お知らせ

● [オン]に設定した場合、ファンの回転数が上がり、動作音が大きくなります。

# [ランプ選択]

本体に内蔵されている 2 つの光源ランプを、使用条件や目的に合わせ、2 灯もしくは 1 灯の明るさに切り換えます。[シングル]に設定する と、ランプ使用時間によって点灯するランプを自動選択します。

- **1)** as ボタンで[ランプ選択]を選択する **2)** qw ボタンで[ランプ選択]を切り換える
	- ボタンを押すごとに、[デュアル]、[シングル]、[ランプ 1]、[ラ ンプ 2]の順に切り換わり、循環します。
	- **3)** 〈ENTER〉ボタンを押す

# ■「ランプ選択]

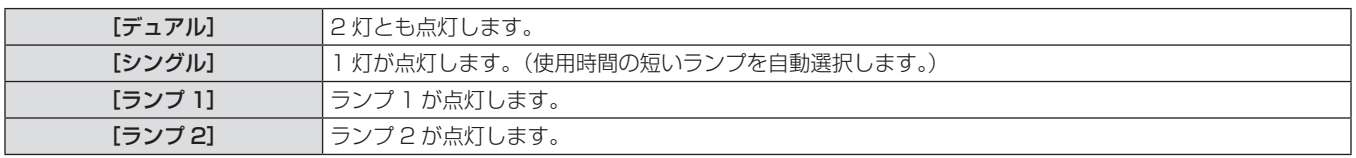

#### お知らせ

● [シングル]、[ランプ 1]、[ランプ 2] のとき、ランプが不点灯状態になったり、使用時間が 2 000 時間 ([ランプパワー]を[ノーマ ル]に設定時)を超えたりするともう一方のランプが点灯します。[デュアル]のとき、いずれかのランプが不点灯状態になったり、使用 。<br>時間が 2 000 時間([ランプパワー] を[ノーマル]に設定時)を超えたりすると、もう一方のランプのみ点灯します。ただし、ランプ 2 灯とも不点灯状態になった場合や、どちらのランプも 2 000 時間(「ランプパワー]を[ノーマル]に設定時)を超えている場合、本

機はスタンバイ状態になります。

- 項目の文字色は状態を示しています。
	- 緑 → 現在の設定
- 黄 → 現在の設定(失灯か点灯に失敗しているランプがあるとき)
- 赤 → 点灯に失敗したランプ
- 白 → 上記以外
- 短時間の使用を繰り返すと、ランプの交換サイクルが早くなります。

# [ランプリレー]

曜日と時刻を指定することにより、点灯するランプを自動で切り換えることができます。 1 週間以上連続で使用する場合に、点灯するランプを自動で切り換えることにより、ランプの連続使用による劣化を軽減できます。

# 1) ▲▼ ボタンで [ランプリレー] を選択する

#### 2) <▶ ボタンで [ランプリレー] を切り換える

- ボタンを押すごとに、[オフ]、[24 時間]、[1 週間]の順に切 り換わり、循環します。
- 3) ▲▼ ボタンで [時刻] を選択する
- **4)** 〈ENTER〉ボタンを押す
- 調整モード(点滅表示)になります。

#### 5) <▶ ボタンで [時] または [分] を選択し、▲▼ ボタンで時刻を調整する

- [時] を選択すると時間のみが 1 時間刻みで調整でき、[分] を 選択すると分のみが 00 ~ 59 まで 1 分刻みで調整できます。
- **6)** 〈ENTER〉ボタンを押す
- 調整した時刻に確定されます。
- **7) ▲▼ボタンで[曜日]を選択する**

#### **8) <▶ ボタンで [曜日] を切り換える**

● ボタンを押すごとに、[日曜日]、[月曜日]、[火曜日]、[水曜日]、 [木曜日]、[金曜日]、[土曜日]の順に切り換わり、循環します。

# ■ [ランプリレー]

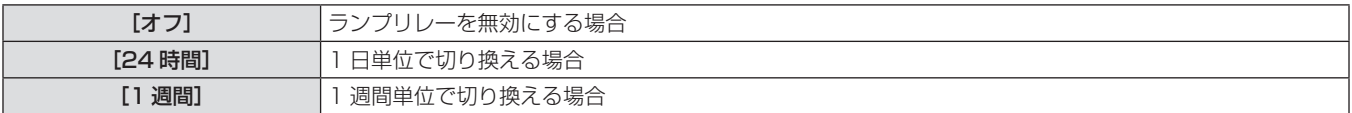

### ■[曜日]

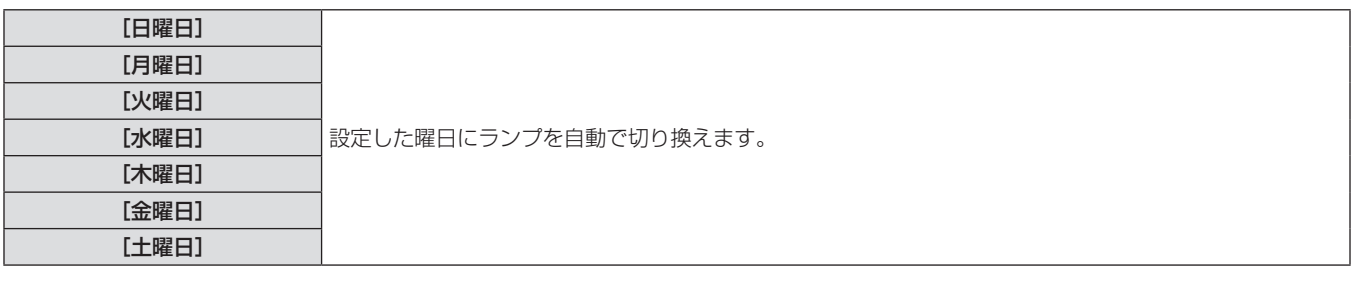

#### お知らせ

- ●[ランプリレー]機能は、[ランプ選択] で[デュアル]または[シングル]を選択した場合に有効になります。
- 時刻はローカル時刻で動作します。(ra 80ページ)
- 時刻はリモコンの数字(〈0〉~〈9〉)ボタンで直接入力できます。

# [ランプパワー]

本体の使用環境や目的に合わせてランプの明るさを切り換えます。

- **1)** as ボタンで[ランプパワー]を選択する **2)** qw ボタンで[ランプパワー]を切り換える
	- ボタンを押すごとに、[ノーマル]、[ECO] が切り換わり、循 環します。

# ■「ランプパワー】

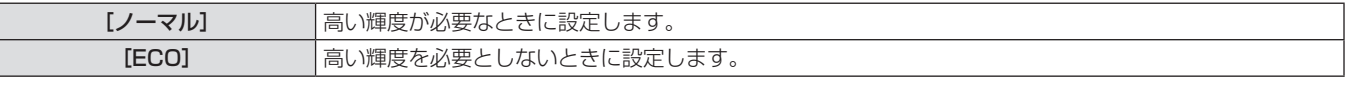

#### お知らせ

● [ECO] に設定した場合、消費電力の節約、動作音の低減、ランプの寿命をのばすことができます。

# [スタンバイモード]

スタンバイ時の電力を設定します。

#### **1)** as ボタンで[スタンバイモード]を選択する **2)** qw ボタンで[スタンバイモード]を切り換える

f ボタンを押すごとに、[ノーマル]、[ECO]が切り換わり、循 環します。

# ■ [スタンバイモード]

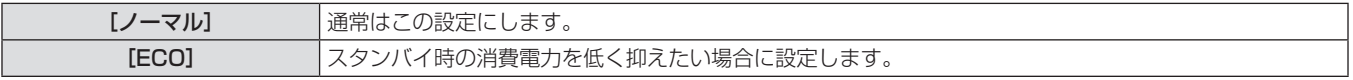

#### お知らせ

- [ECO]に設定した場合、スタンバイ時にネットワーク機能と〈SERIAL OUT〉端子が使えません。また、RS-232C コマンドの一部が 使えません。[ノーマル]に設定した場合、スタンバイ時にネットワーク機能と〈SERIAL OUT〉端子が使えます。
- [ECO]に設定した場合、[ノーマル]設定時と比べて、電源を入れたときの表示が約 10 秒遅くなることがあります。

# [スケジュール]

コマンドの実行スケジュールを曜日ごとに設定します。

#### スケジュール機能の有効 / 無効を設定する

#### **1)** as ボタンで[スケジュール]を選択する **2)** qw ボタンで[スケジュール]を切り換える

● ボタンを押すごとに、「オフ]、「オン] が切り換わり、循環します。

### ■ [スケジュール]

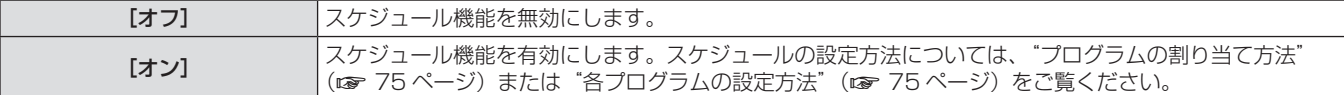

#### お知らせ

● [スケジュール] を [オン] に設定すると、[スタンバイモード] の設定は強制的に [ノーマル] となり、設定の変更はできなくなります。 この状態で「スケジュール]を「オフ]にしても、「スタンバイモード]の設定は「ノーマル]のままです。

### プログラムの割り当て方法

- 1) ▲▼ ボタンで [スケジュール] を選択する
- **2) <▶ボタンで[オン]を選択し、〈ENTER〉ボタ** ンを押す
- [スケジュール] 画面が表示されます。

#### 各プログラムの設定方法

1 プログラムにつき 16 コマンドまでの設定ができます。

- 1) ▲▼ ボタンで [スケジュール] を選択する
- **2) <▶ ボタンで [オン] を選択し、〈ENTER〉ボタ** ンを押す
- [スケジュール] 画面が表示されます。
- 3) ▲▼ ボタンで「プログラム編集] を選択する
- **4) ◆ ボタンで設定したいプログラム番号を選択し、** 〈ENTER〉ボタンを押す
- 5) ▲▼ ボタンでコマンド番号を選択し、〈ENTER〉 ボタンを押す
- ◆ ボタンでページの切り換えができます。
- **6) ▲▼ボタンで[時刻]を選択し、〈ENTER〉ボ** タンを押す
- **3)** 曜日ごとにプログラムを選択し、割り当てる
	- ▲▼ ボタンで曜日を選び、< → ボタンでプログラム番号を選択 します。
	- プログラムは、プログラム番号 1 ~ 7 まで設定できます。"---" は未設定を表します。
- 7) <▶ ボタンで時、分を選択して、▲▼ ボタンま たは数字(〈0〉~〈9〉)ボタンで時刻を設定し、 〈ENTER〉ボタンを押す
- 8) ▲▼ ボタンで [コマンド] を選択する

#### 9) <▶ ボタンで「コマンド]を切り換える

- ボタンを押すごとに、[電源オン]、[スタンバイ]、[シャッター] \*1、[入力]\*1、[ランプ選択]\*1、[ランプパワー]\*1、[2 画 面]\*1\*2 の順に切り換わり、循環します。
- \*1 手順 **11)** で設定した詳細設定が表示されます。
- \*2 PT-DW740 のみ。

#### **10)**〈ENTER〉ボタンを押す

• [コマンド] 詳細設定画面が表示されます。

# 11) ▲▼ ボタンで設定したいコマンドを選択する

• ← ボタンを押すごとに、[シャッター]の場合は [開]、[閉]、 [入力] の場合は [RGB1]、[RGB2]、[VIDEO]、[S-VIDEO]、 [DVI-D]、[HDMI]、[ランプ選択]の場合は[デュアル]、[シ ングル]、[ランプパワー] の場合は [ノーマル]、[ECO]、[2 画面]の場合は[オフ]、[オン]の順に切り換わり、循環します。

#### **12)**〈ENTER〉ボタンを押す

- コマンドが確定し、選択しているコマンドの左側に●が表示さ れます。
- コマンドが確定した後は〈MENU〉ボタンを押して詳細設定メ ニューを閉じます。
- 13) ▲▼ ボタンで [登録] を選択し、〈ENTER〉ボ タンを押す

# ■「コマンド]

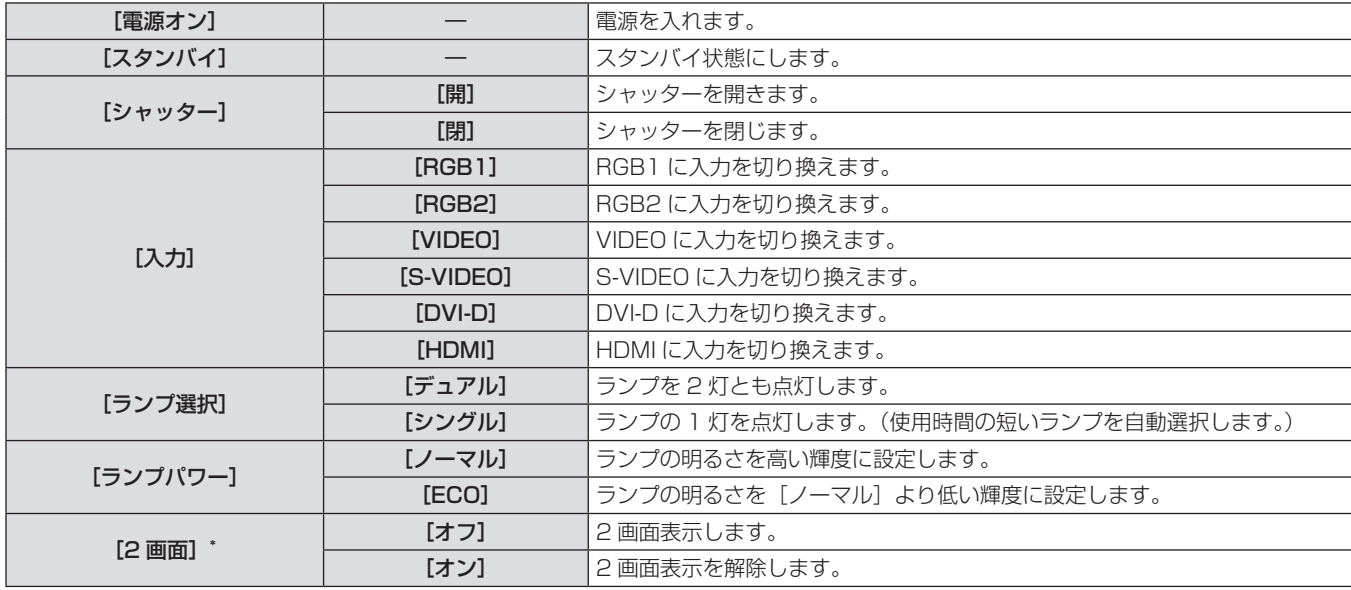

\* PT-DW740 のみ

#### お知らせ

- ランプの短時間点灯を行うような設定を登録しようとすると、画面上にエラーメッセージが表示されます。再度時刻とコマンドの設定を行っ てください。
- すでに設定されているコマンドを削除する場合は、手順 5) の画面で〈DEFAULT〉ボタンを押すか、手順 6) の画面で[削除]を選択し、 〈ENTER〉ボタンを押してください。
- 同じ時刻に設定されたコマンドは、コマンド番号の若い順に実行されます。
- 時刻はローカル時刻で動作します。(re 80ページ)
- [スケジュール] で設定されたコマンドの実行前に、リモコンや本体操作部での操作、制御コマンドによる操作を実行した場合、本機能で 設定したコマンドが実行されないことがあります。

# [スタートアップ入力選択]

電源を入れて投写される入力信号を設定します。

- 1) ▲▼ボタンで「スタートアップ入力選択] を選択 する
- 2) <▶ ボタンで [スタートアップ入力選択] を切り 換える

**● ボタンを押すごとに、[維持]、[RGB1]、[RGB2]、[VIDEO]、** [S-VIDEO]、[DVI-D]、[HDMI]の順に切り換わり、循環します。

# ■[スタートアップ入力選択]

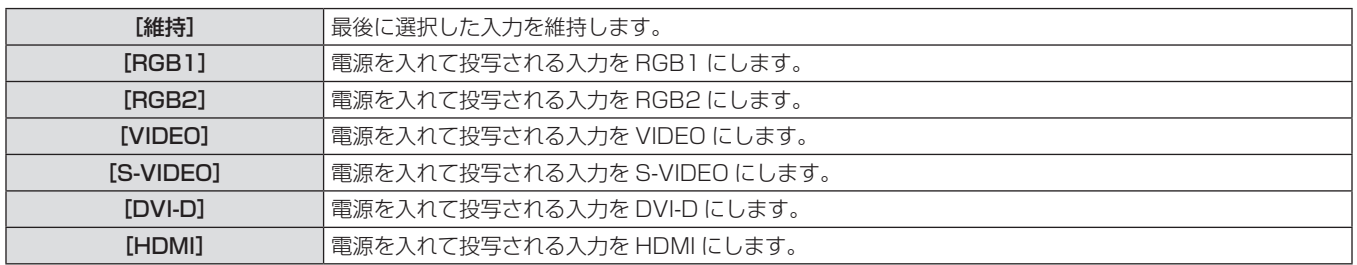

# [RS-232C]

〈SERIAL IN〉/〈SERIAL OUT〉端子の通信条件を設定します。

〈SERIAL IN〉端子の通信条件を設定する場合

- 1) ▲▼ ボタンで [RS-232C] を選択する
- **2)** 〈ENTER〉ボタンを押す
- [RS-232C] 画面が表示されます。
- 3) ▲▼ ボタンで [(入力) 通信速度] を選択する
- **4) <▶ ボタンで [(入力) 通信速度] を切り換える** 
	- ボタンを押すごとに、[9600]、[19200]、[38400]の順 に切り換わり、循環します。
- **5) ▲▼ ボタンで [(入力) パリティー] を選択する**
- **6) <▶ ボタンで [(入力) パリティー] を切り換える**
- ボタンを押すごとに、[なし]、[偶数]、[奇数] の順に切り換わり、 循環します。

#### ■[(入力)通信速度]

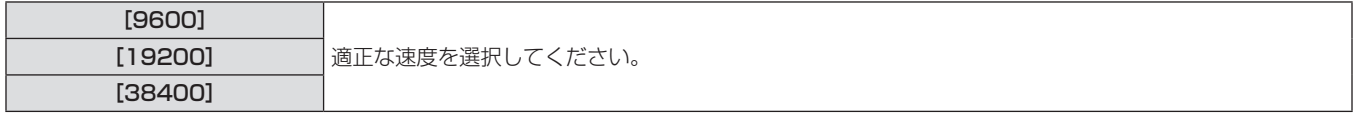

■「(入力) パリティー]

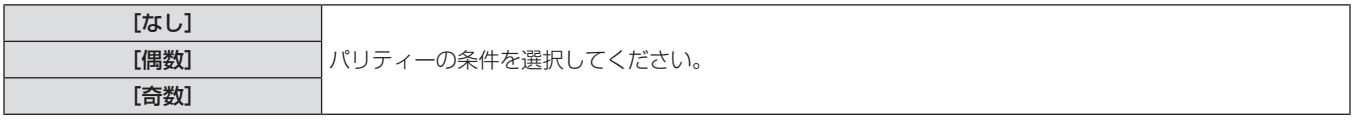

#### 〈SERIAL OUT〉端子の通信条件を設定する場合

- 1) ▲▼ボタンで「RS-232C1 を選択する
- **2)** 〈ENTER〉ボタンを押す
- [RS-232C] 画面が表示されます。
- **3) ▲▼ ボタンで [(出力) 通信速度] を選択する**
- **4) <▶ ボタンで [(出力) 通信速度] を切り換える** 
	- ボタンを押すごとに、[9600]、[19200]、[38400]の順 に切り換わり、循環します。
- **5) ▲▼ ボタンで [(出力) パリティー] を選択する**
- **6) <▶ ボタンで [(出力) パリティー] を切り換える**
- ボタンを押すごとに、[なし]、[偶数]、[奇数] の順に切り換わり、 循環します。

### ■[(出力)通信速度]

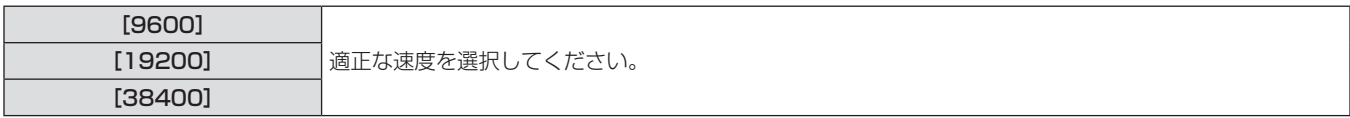

# ■ [(出力) パリティー]

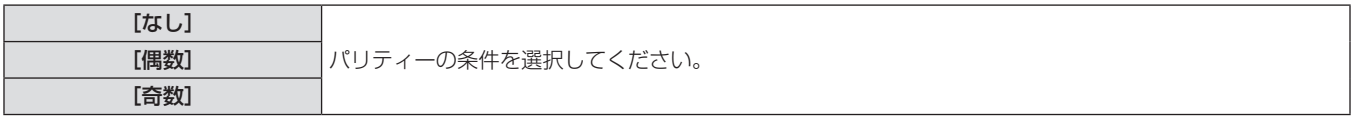

#### 応答を設定する場合

- 1) ▲▼ ボタンで [RS-232C] を選択する
- **2)** 〈ENTER〉ボタンを押す
- [RS-232C] 画面が表示されます。
- 3) ▲▼ ボタンで [応答 (ID オール)] を選択する
- **4) <▶ ボタンで [応答 (ID オール)] を切り換える** ● ボタンを押すごとに、「オン]、「オフ]が切り換わり、循環します。
- 5) ▲▼ ボタンで [グループ] を選択する
- **6) <▶ ボタンで[グループ]を切り換える**
- ボタンを押すごとに、[A]~[Z]の順に切り換わり、循環します。
- 7) ▲▼ ボタンで [応答 (ID グループ)] を選択する
- **8) <▶ ボタンで [応答 (ID グループ)] を切り換え** る
	- ボタンを押すごとに、[オン]、[オフ]が切り換わり、循環します。

**■[応答(ID オール)]** 

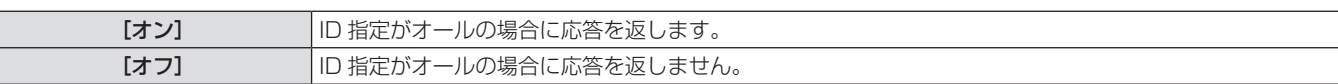

■ [グループ]

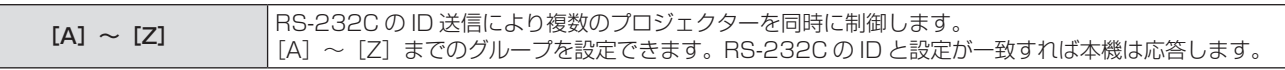

# **■ [応答 (ID グループ)]**

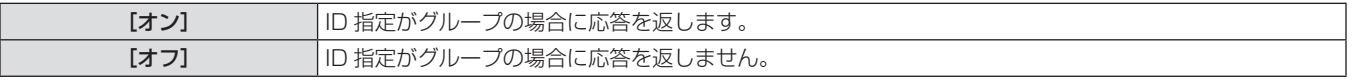

#### お知らせ

● "〈SERIAL IN〉 / 〈SERIAL OUT〉端子について"(r 118ページ)をご覧ください。

# [REMOTE2 端子モード]

〈REMOTE 2 IN〉端子を設定します。

- 1) ▲▼ ボタンで [REMOTE2 端子モード] を選択 する
- **2) ◆ ボタンで [REMOTE2 端子モード] を切り** 換える
	- ボタンを押すごとに、[標準]、[ユーザー]が切り換わり、循 環します。
	- [ユーザー] を選択した場合は、手順 3) に進みます。

# ■ [REMOTE2 端子モード]

- **3)** 〈ENTER〉ボタンを押す
- **4) ▲▼ボタンで [2番ピン] から [8番ピン]まで** のいずれかを選択し、◆ ボタンで設定を切り換 える
	- [1番ピン]と[9番ピン]は変更できません。

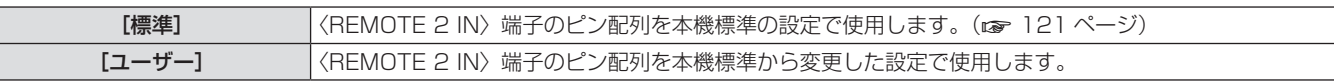

# [ステータス]

本機の状態を表示します。

- 1) ▲▼ ボタンで [ステータス] を選択する
- **2)** 〈ENTER〉ボタンを押す
- [ステータス]画面が表示されます。
- 3) <▶ ボタンを押してページを切り換える
- ボタンを押すごとに、ページが切り換わります。

# ■ 表示される内容について

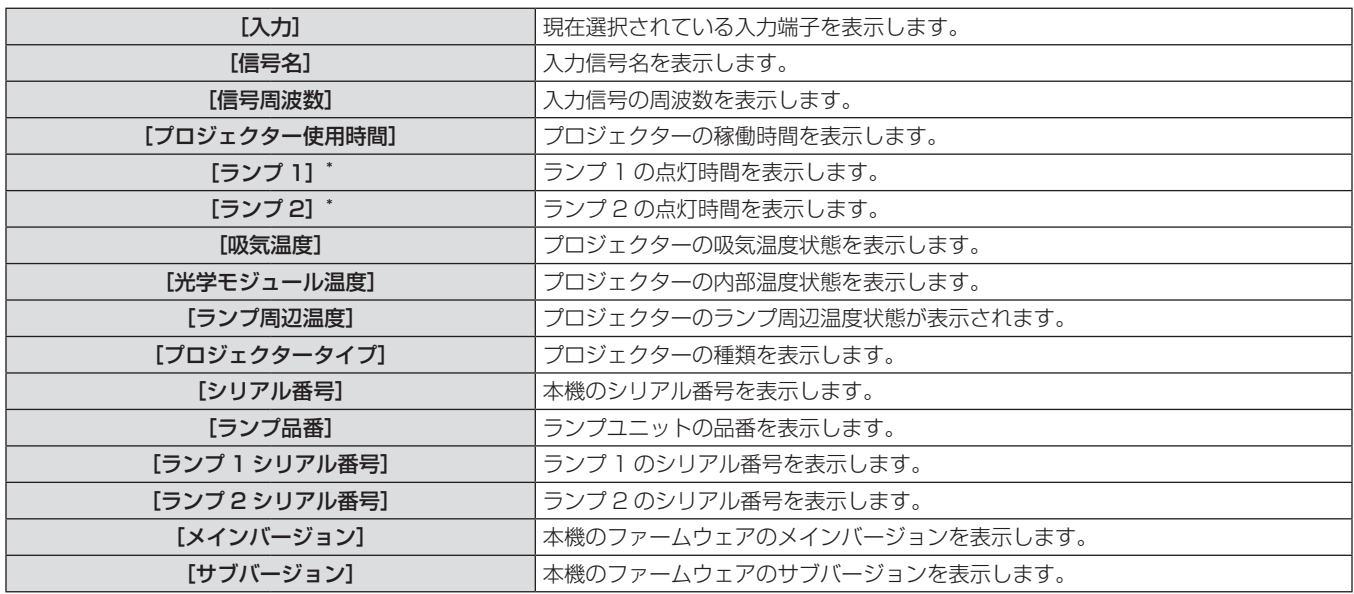

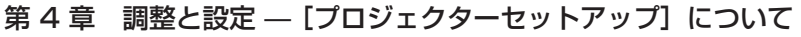

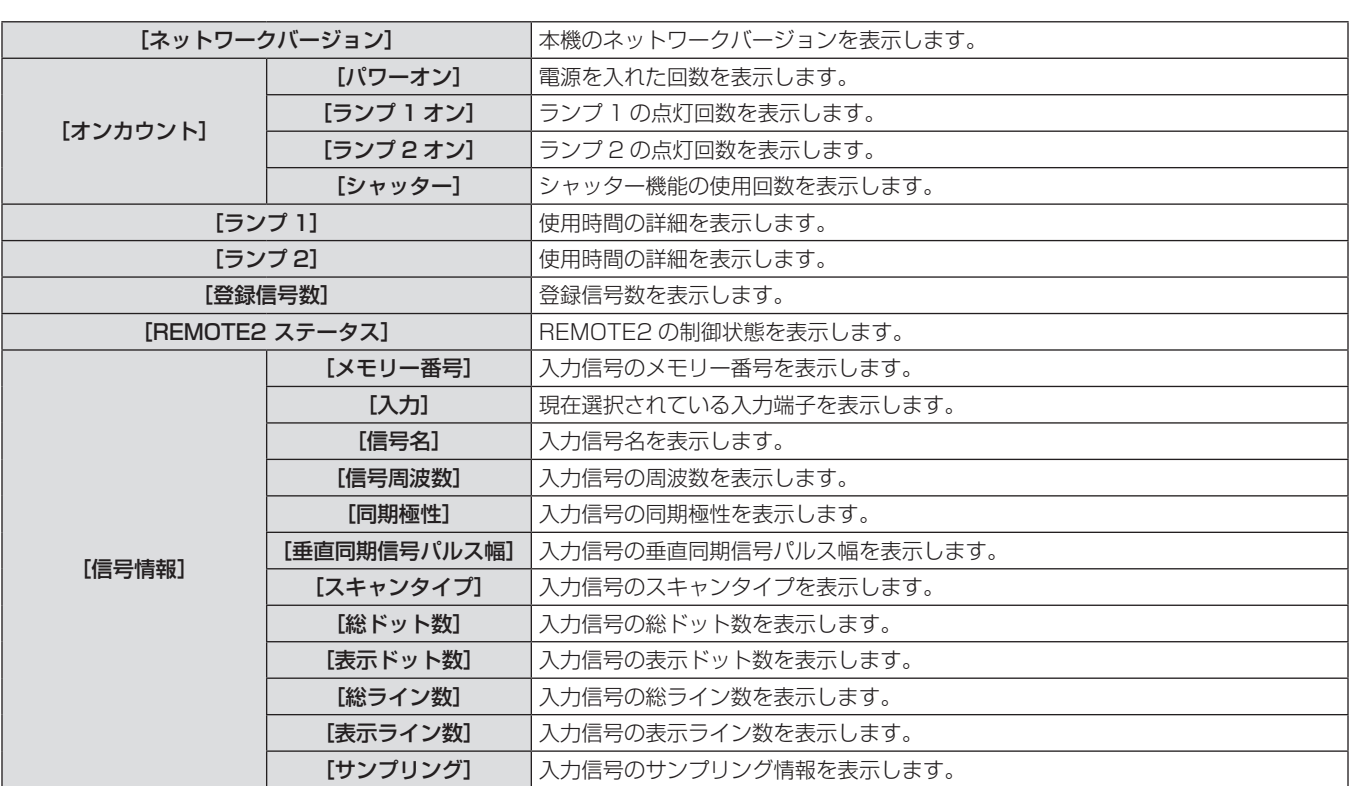

\* 表示されるランプ点灯時間は実時間です。

ランプ交換の目安を算出するには、以下のような換算が必要になります。

#### ランプ交換の時間 =

[ランプパワー]を[ノーマル]に設定時の使用時間 +([ランプパワー]を[ECO]に設定時の使用時間× 2 ÷ 3)

#### お知らせ

- ステータスを表示中に〈ENTER〉ボタンを押すと、ステータス内容を E メールで送信できます。
- [信号情報] は入力されている信号によって、表示される項目と表示されない項目があります。

### [無信号自動オフ]

設定時間までに入力信号が無いと、自動的に本機の電源をスタンバイ状態にします。

#### **1)** as ボタンで[無信号自動オフ]を選択する **2)** qw ボタンで[無信号自動オフ]を切り換える

#### ■ [無信号自動オフ]

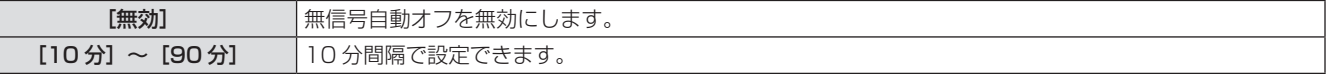

# [ファンクションボタン]

リモコンの〈FUNCTION〉ボタンの機能を設定します。

- 1) ▲▼ ボタンで [ファンクションボタン] を選択す る
- 3) ▲▼ ボタンで機能を選択する
- **4)** 〈ENTER〉ボタンを押す

- **2)** 〈ENTER〉ボタンを押す
- [ファンクションボタン]画面が表示されます。

#### ■ 選択できる機能について

| [無効]        | ! 〈FUNCTION〉ボタンを無効にします。                                     |
|-------------|-------------------------------------------------------------|
| [サブメモリー]    | サブメモリーの切り換えをします。(☞ 84 ページ)                                  |
| [システムセレクター] | 「システムセレクター] の設定を切り換えます。(☞ 55 ページ)                           |
|             | 【 <b>システムデイライトビュー】</b>  [システムデイライトビュー]の設定を切り換えます。(☞ 54 ページ) |
| 「フリーズ】      | 映像を一時的に静止画の状態にします。 (☞ 70 ページ)                               |
| [2 画面]      | 2画面表示に切り換えます。(☞ 70 ページ)                                     |

<sup>\*</sup> PT-DW740 のみ

#### 「日付と時刻」 本機内蔵時計のタイムゾーンと日時を設定します。 タイムゾーンを設定する場合 1) ▲▼ ボタンで [日付と時刻] を選択する **2)** 〈ENTER〉ボタンを押す • [日付と時刻] 画面が表示されます。 3) ▲▼ ボタンで [タイムゾーン] を選択する **4) <▶ ボタンで[タイムゾーン]を切り換える** 手動で日時を設定する場合 1) ▲▼ ボタンで [日付と時刻] を選択する **2)** 〈ENTER〉ボタンを押す • [日付と時刻] 画面が表示されます。 3) ▲▼ ボタンで [時刻設定] を選択する **4)** 〈ENTER〉ボタンを押す ● [時刻設定] 画面が表示されます。 5) ▲▼ ボタンで項目を選択し、<br ボタンでローカ ル日時を設定する **6) ▲▼ボタンで [設定] を選択し、〈ENTER〉ボ** タンを押す ● 時刻設定が完了します。 自動で日時を設定する場合 1) ▲▼ ボタンで [日付と時刻] を選択する **2)** 〈ENTER〉ボタンを押す ● [日付と時刻] 画面が表示されます。 3) ▲▼ ボタンで [時刻設定] を選択する **4)** 〈ENTER〉ボタンを押す • [時刻設定] 画面が表示されます。 5) ▲▼ ボタンで [NTP 同期] を選択し、<br />
ボタ ンで[オン]に切り換える ● ボタンを押すごとに、[オン]、[オフ] が切り換わり、循環します。 **6) ▲▼ボタンで [設定] を選択し、〈ENTER〉ボ** タンを押す ● 時刻設定が完了します。

### ■ $[$ NTP 同期

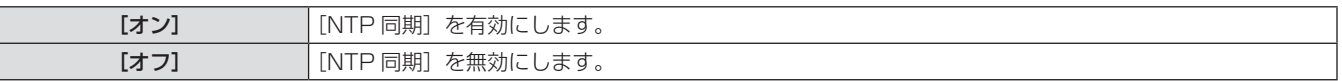

### お知らせ

- 自動で日時を設定するには、ネットワークへの接続が必要です。
- [NTP 同期]を[オン]にした直後の NTP サーバーとの同期に失敗したときや、NTP サーバーの設定がされていない状態で[NTP 同期]を[オ ン]にした場合、[NTP 同期]は[オフ]に戻ります。
- NTP サーバーの設定は WEB ブラウザーから本機にアクセスして実行してください。詳しくは、 "[時刻設定] ページ"(rar 96 ページ) をご覧ください。

# [全ユーザーデータ保存]

各種設定値をプロジェクター内部のメモリーにバックアップとして保存します。

- 1) ▲▼ ボタンで [全ユーザーデータ保存] を選択す る
- **2)** 〈ENTER〉ボタンを押す
- [セキュリティーパスワード]画面が表示されます。
- **3)** セキュリティーパスワードを入力し、〈ENTER〉 ボタンを押す
- **4)** 確認のメッセージが表示されるので、[実行]ま たは[中止]を選択し、〈ENTER〉ボタンを押す
- データ保存中は [実行中] と表示されます。

### お知らせ

● [ユーザーロゴ] に登録した画像の設定は保存されません。

# [全ユーザーデータ呼出]

プロジェクター内部のメモリーにバックアップとして保存した各種設定値を読み込みます。

- 1) ▲▼ ボタンで [全ユーザーデータ呼出] を選択す る
- **2)** 〈ENTER〉ボタンを押す
- [セキュリティーパスワード]画面が表示されます。

#### お知らせ

● [全ユーザーデータ呼出] を実行すると、設定値を反映させるためにプロジェクターはスタンバイ状態になります。

# [初期化]

各種設定値を工場出荷時の値に戻します。

- 1) ▲▼ ボタンで [初期化] を選択する
- **2)** 〈ENTER〉ボタンを押す
- [セキュリティーパスワード]画面が表示されます。
- **3)** セキュリティーパスワードを入力し、〈ENTER〉 ボタンを押す
- [初期化] 画面が表示されます。

### ■ 初期化できる項目について

- **3)** セキュリティーパスワードを入力し、〈ENTER〉 ボタンを押す
- **4)** 確認のメッセージが表示されるので、[実行]ま たは[中止]を選択し、〈ENTER〉ボタンを押す

- 4) ▲▼ ボタンで初期化したい項目を選択する
- **5)** 〈ENTER〉ボタンを押す
- **6)** 確認のメッセージが表示されるので、[実行]ま たは[中止]を選択し、〈ENTER〉ボタンを押す

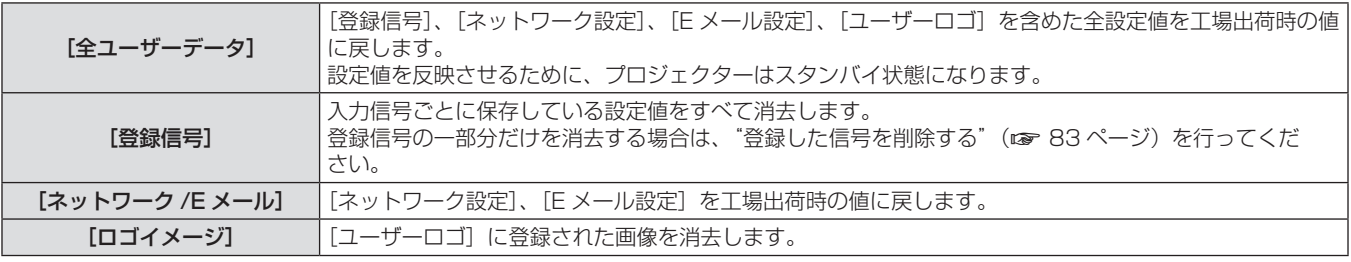

# [サービスパスワード]

サービスマンが使用します。

# [テストパターン]について

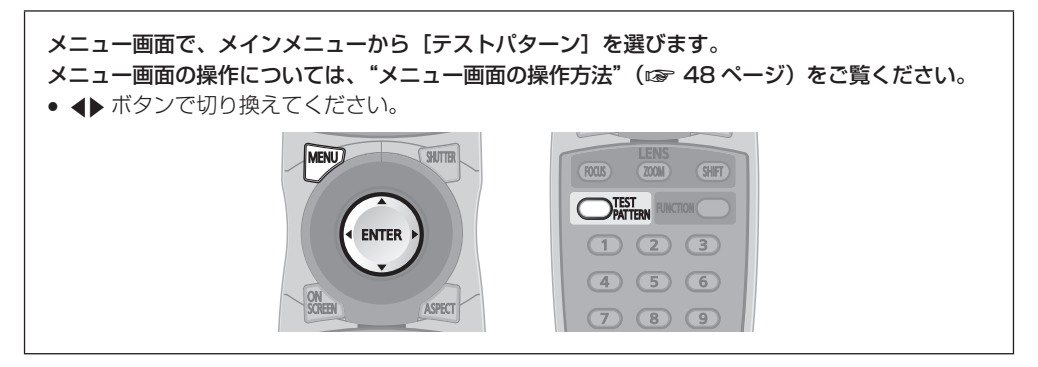

# [テストパターン]

本機内蔵のテストパターンを表示します。 位置、サイズなどの設定内容はテストパターンには反映されません。必ず入力信号を表示させた状態で各種調整を行ってください。

# **1)** qw ボタンで[テストパターン]を切り換える

● ボタンを押すごとに、「メニュー画面+フォーカス」、「メニュー 画面+入力画面」\*、「メニュー画面+全白」、「メニュー画面+ 全黒」、「メニュー画面+フラッグ」、「メニュー画面+フラッグ (反転)」、「メニュー画面+ウィンドウ」、「メニュー画面+ウィ ンドウ(反転)」、「メニュー画面+カラーバー(縦)」、「メニュー 画面+カラーバー (横)」の順に切り換わり、循環します。 \* 内蔵テストパターンを表示していない状態です。

# ■ [テストパターン]

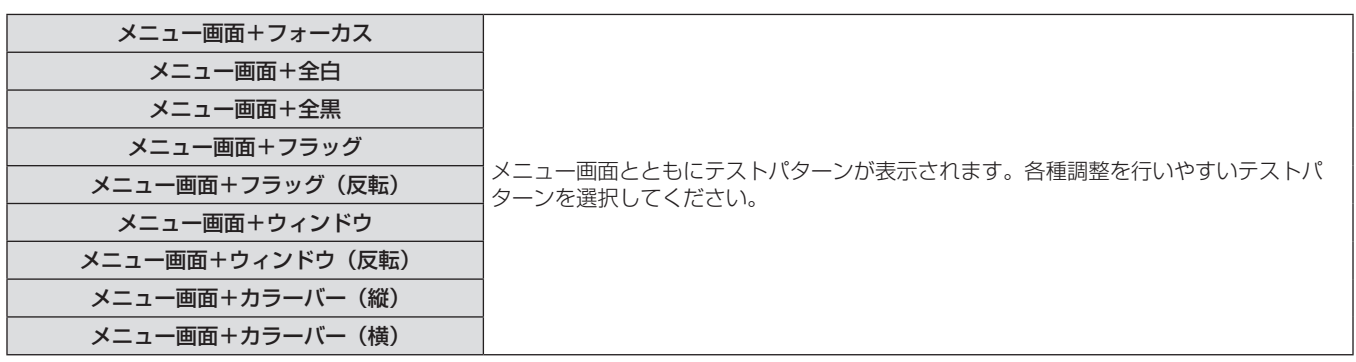

#### お知らせ

f テストパターンの表示中にリモコンの〈ON SCREEN〉ボタンを押すと、メニュー画面を非表示にすることができます。

(ALL) (SET)

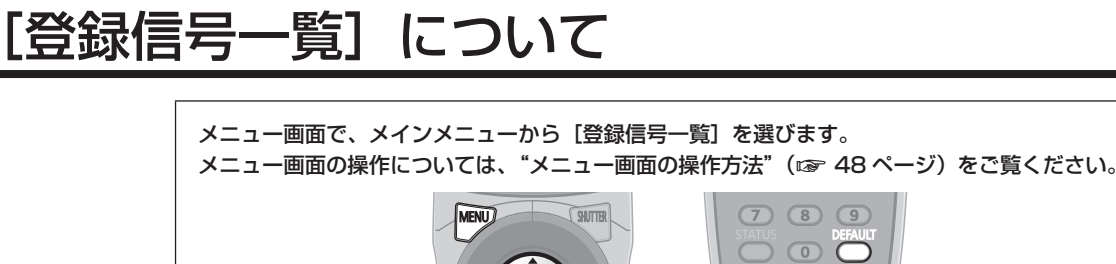

ON<br>SCREEN

ENTER

ASPECT

### ■ 登録信号詳細

- 名前は、サブメモリー (ra 84ページ) ごとに設定可能です。
- メモリー番号:

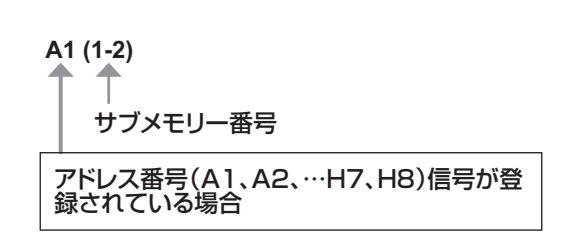

# 新規登録

新規信号が入力され、リモコンまたは本体操作部の〈MENU〉ボタンを押すと登録が完了し、[メインメニュー]画面が表示されます。

#### お知らせ

- 本機に対して登録できる信号数は、サブメモリーを含めて 96 個までです。
- メモリー番号は 12 ページ(A ~ L 各 8 メモリー、1 ページに 8 メモリーが可能)あり、空いているメモリーの中で若い番号に登録されます。 メモリーの空きがない場合は古い信号から順番に上書きされます。
- 登録される名前は入力信号とメモリー番号により自動で決定されます。
- メニューが表示されている場合は、新規信号が入力された時点で登録が完了します。

#### 登録信号の名前の変更

登録した信号の名前を変更できます。

- 1) ▲▼4▶ボタンで詳細を表示したい信号を選択す る
- **2)** 〈ENTER〉ボタンを押す
- [登録信号詳細] 画面が表示されます。
- メモリー番号、入力端子、入力信号の名前、周波数、同期信号 などが表示されます。
- ●〈MENU〉ボタンを押すと「登録信号一覧】画面に戻ります。
- **3)** 〈ENTER〉ボタンを押す
	- .<br>●**「登録信号設定]**画面が表示されます。
- **4) ▲▼ ボタンで [信号名称変更] を選択する**

#### 登録した信号を削除する

登録した信号を削除できます。

1) ▲ ▼ < ▶ ボタンで削除する信号を選択する

#### **2)** 〈DEFAULT〉ボタンを押す

- [登録信号削除] 画面が表示されます。
- 削除しない場合は〈MENU〉ボタンを押すと【登録信号一覧】 画面に戻ります。

#### お知らせ

- **5)** 〈ENTER〉ボタンを押す
- [信号名称変更] 画面が表示されます。
- **6) ▲マイトボタンで文字を選び、〈ENTER〉ボタン** を押して入力する
- 7) 名前の変更を完了後 ▲ ▼ < ▶ ボタンで [OK] を 選択し、〈ENTER〉ボタンを押す
	- 登録が完了し [登録信号設定] 画面に戻ります。
	- Av4▶ボタンで [CANCEL] を選択し、〈ENTER〉ボタン を押すと変更した信号名は登録されず、自動登録された信号名 のままになります。
- **3)** 〈ENTER〉ボタンを押す
	- 選択した信号が削除されます。

● [登録信号設定] 画面の [登録信号削除] からも登録した信号を削除できます。

# 登録した信号を保護する

登録した信号を保護します。

- 1) ▲▼4▶ボタンで保護する信号を選択する
- **2)** 〈ENTER〉ボタンを押す
- [登録信号詳細] 画面が表示されます。
- **3)** 〈ENTER〉ボタンを押す
	- 「登録信号設定] 画面が表示されます。
- **4) ▲▼ボタンで「ロック]を選択する**
- **5) <▶ ボタンで [ロック] を切り換える**
- ボタンを押すごとに、「オフ]、「オン]が切り換わり、循環します。

#### ■「ロック】

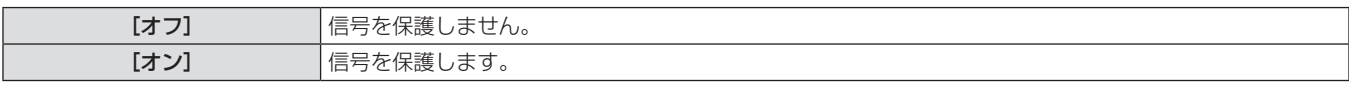

#### お知らせ

- [ロック]を[オン]に設定すると、信号の削除、映像調整、オートセットアップができなくなります。これらの動作を行うには、[ロック] を[オフ]に設定してください。
- 信号を保護していてもサブメモリーに登録することは可能です。
- 信号を保護していても「初期化〕を実行すると削除されます。

### 信号の引き込み範囲を拡大する

信号の引き込み範囲を拡大します。

- 1) ▲▼◀▶ ボタンで設定する信号を選択する
- **2)** 〈ENTER〉ボタンを押す
- [登録信号詳細] 画面が表示されます。
- **3)** 〈ENTER〉ボタンを押す
- [登録信号設定] 画面が表示されます。

#### ■ 「引込範囲」

- **4) ▲▼ボタンで[引込範囲]を選択する**
- **5) <▶ ボタンで [引込範囲] を切り換える**
- ボタンを押すごとに、[ノーマル]、[ワイド]が切り換わり、 循環します。

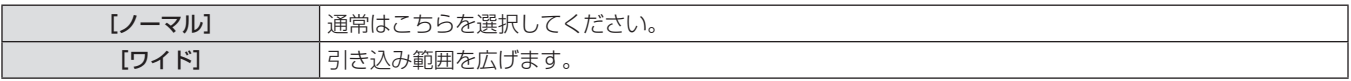

#### お知らせ

- 入力される信号が、登録済みの信号と同一信号であると判別する範囲を切り換えます。
- 優先的に登録済みの信号と同一信号と判別させたい場合は、設定を「ワイド〕に設定してください。
- 入力される信号の同期周波数が少し変化し、複数の信号リストが登録される場合などに使用できます。
- •〈RGB 1 IN〉端子、〈RGB 2 IN〉端子、〈DVI-D IN〉端子、〈HDMI IN〉端子から信号が入力される場合のみ使用できます。
- [ワイド]に設定した場合、同期周波数が少し変化しても同一信号と判別する為、映像が乱れる場合があります。
- 入力される信号が複数の「ワイド」に設定した信号に該当する場合は、メモリー番号の大きい登録信号が優先されます。
- 例:入力される信号が、メモリー番号の A2、A4、B1 に該当する場合は B1 と判別します。
- 登録信号が削除されると、設定も解除されます。
- 同一端子に複数の種類の信号が入力される環境で、設定を [ワイド] にすると、正しく信号の判別ができない場合があります。

# サブメモリーについて

本機は同期信号源の周波数や形態により同一信号と判断した場合でも画像調整データを複数登録できるサブメモリー機能を持っています。 同一信号源によるアスペクト切り換えやホワイトバランスなどの、画質調整が必要な場合にご使用ください。サブメモリーは、画面アスペク ト比、[映像]項目で調整したデータ([ピクチャー]、[黒レベル]などの項目)など、信号ごとに調整できるデータすべてを含みます。

#### サブメモリーへの登録方法

- **1)** 通常画面(メニューが表示されていない状態)に おいて ◀▶ ボタンを押す
	- サブメモリーが登録されていない場合は、サブメモリー登録確 認画面が表示されます。手順 **3)** に進んでください。
	- 現在入力している信号に対して登録されているサブメモリーの 一覧が表示されます。
	- メニューの「プロジェクターセットアップ]→「ファンクショ ンボタン]で[サブメモリー]を選択すると、◆ ボタンの代 わりに〈FUNCTION〉ボタンを使用できます。

#### サブメモリーへの切り換え方法

- **1)** 通常画面(メニューが表示されていない状態)に おいて ◀▶ ボタンを押す
	- 現在入力している信号に対して登録されているサブメモリーの 一覧が表示されます。

#### サブメモリーの削除方法

- **1)** 通常画面(メニューが表示されていない状態)に おいて ◀▶ ボタンを押す
	- [サブメモリー一覧] 画面が表示されます。
- 2) ▲ ▼ < ▶ ボタンで削除したいサブメモリーを選択 し、〈DEFAULT〉ボタンを押す
	- [登録信号削除] 画面が表示されます。
	- 削除しない場合は〈MENU〉ボタンを押すと [サブメモリーー 覧]画面に戻ります。
- **3)** 〈ENTER〉ボタンを押す
- 選択したサブメモリーが削除されます。
- 2) [サブメモリー一覧]において ▲ ▼ < ▶ ボタンで 登録するサブメモリー番号を選択する
- **3)** 〈ENTER〉ボタンを押す
	- [信号名称変更] 画面が表示されます。
- **4) ▲▼◆ ボタンで [OK] を選択し、〈ENTER〉** ボタンを押す
- 登録信号の名前を変更する場合は、"登録信号の名前の変更" (z 83 ページ)の手順 **4)**、**5)** を行ってください。
- 2) [サブメモリー一覧]において ▲▼<▶ ボタンで 切り換える信号を選択する

#### **3)** 〈ENTER〉ボタンを押す

● 手順 2) で選択した信号に切り換わります。

# [セキュリティー]について

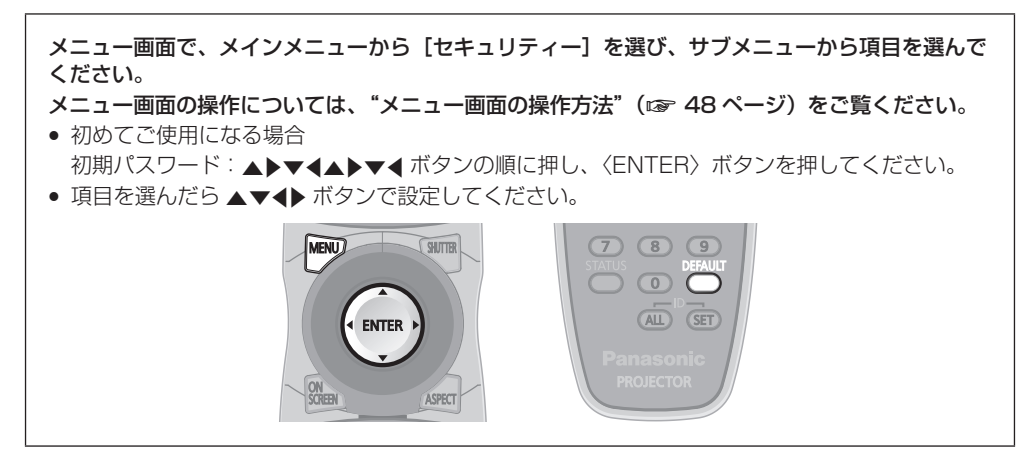

#### お願い

- メニューの [セキュリティー] を選択し、〈ENTER〉 ボタンを押すと、パスワードの入力が求められます。設定したセキュリティーパスワー .<br>ドを入力してから [セキュリティー] メニューの操作を続けてください。
- 以前にパスワードを変更した場合、変更後のパスワードを入力し、〈ENTER〉ボタンを押してください。

#### お知らせ

● 入力したパスワードは画面上では、\* 印で表示されます。

# [セキュリティーパスワード]

電源を入れたときに [セキュリティーパスワード] 画面を表示させます。間違ったパスワードを入力した場合、電源スタンバイ〈d> ボタン、 〈SHUTTER〉ボタン、〈LENS〉(〈FOCUS〉、〈ZOOM〉、〈SHIFT〉)ボタンでの操作に限定されます。

1) ▲▼ ボタンで [セキュリティーパスワード] を選 択する 2) <▶ ボタンで [セキュリティーパスワード] を切 り換える

● ボタンを押すごとに、「オフ]、「オン]が切り換わり、循環します。

# ■ [セキュリティーパスワード]

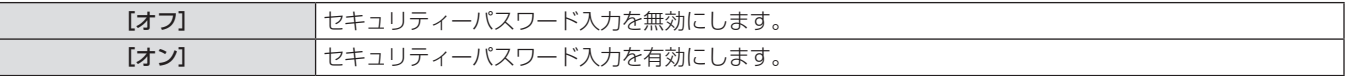

#### お知らせ

- お買い上げ時、または全ユーザーデータの初期化をしたあと、[セキュリティーパスワード]の設定は[オフ]になっています。
- パスワードは定期的に変更し、推測されにくいものにしてください。
- セキュリティーパスワードは、「セキュリティーパスワード]を「オン]に設定したあと、主電源〈MAIN POWER〉スイッチを〈OFF〉 にすると有効になります。

# [セキュリティーパスワード変更]

セキュリティーパスワードを変更します。

- **1)** as ボタンで[セキュリティーパスワード変更] を選択する
- **2)** 〈ENTER〉ボタンを押す
	- [セキュリティーパスワード変更]画面が表示されます。
- 3) ▲▼4▶ボタンや、数字(〈0〉~〈9〉)ボタン でパスワードを設定する
	- 最大 8 つのボタン操作を設定できます。
- **4)** 〈ENTER〉ボタンを押す
- **5)** 確認のため、再度パスワードを入力する
- **6)** 〈ENTER〉ボタンを押す

#### お知らせ

● 入力したパスワードは画面上では、\*印で表示されます。

● パスワードを間違えると、画面上にエラーメッセージが表示されます。再度正しいパスワードを入力してください。

### [表示設定]

投写中の映像に、セキュリティーメッセージ(文字や画像)を重ねて表示させます。

- **1)** as ボタンで[表示設定]を選択する **2)** qw ボタンで[表示設定]を切り換える
	- ボタンを押すごとに、[オフ]、[テキスト]、[ユーザーロゴ] の順に切り換わり、循環します。

#### ■ [表示設定]

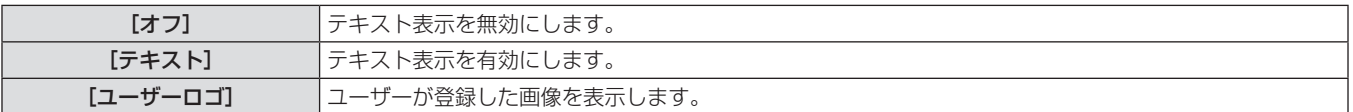

#### お知らせ

● [ユーザーロゴ]の画像作成には、付属の CD-ROM に収録されている「ロゴ転送ソフトウェア」を使用します。

# [テキスト変更]

[表示設定]で[テキスト]を選択し、テキスト表示を有効にしたときに表示する文字を変更します。

- 1) ▲▼ ボタンで [テキスト変更] を選択する
- **2)** 〈ENTER〉ボタンを押す
- [テキスト変更]画面が表示されます。
- 3) ▲▼4▶ボタンで文字を選び、〈ENTER〉ボタン を押して入力する
	- 最大 22 文字まで入力できます。
- **4) ▲▼◆ ボタンで [OK] を選択し、〈ENTER〉** ボタンを押す
	- テキストが変更されます。

# [メニューロック]

〈MENU〉ボタンでメニューを表示し、メニュー操作できるかどうかを設定します。

- 
- 1) ▲▼ ボタンで [メニューロック] を選択する **2) <▶** ボタンで [メニューロック] を切り換える
	- ボタンを押すごとに、[オフ]、[オン] が切り換わり、循環します。

### ■ [メニューロック]

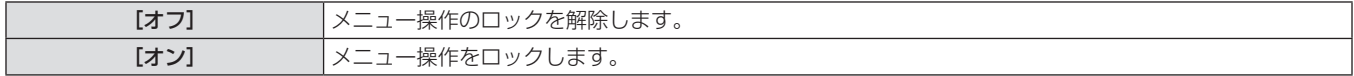

#### お知らせ

- [メニューロック]を[オン]に設定後、間違ったパスワードを入力した場合は、〈MENU〉ボタンの操作ができません。
- お買い上げ時、または[全ユーザーデータ]初期化後、[メニューロック]は[オフ]になっています。
- ロック解除の状態は、本機がスタンバイ状態になるまで維持されます。

#### [メニューロックパスワード]

メニューロックパスワードを変更できます。

- 1) ▲▼ボタンで [メニューロックパスワード] を選 択する
- **2)** 〈ENTER〉ボタンを押す
- [メニューロックパスワード]画面が表示されます。
- 3) ▲▼4▶ボタンで文字を選び、〈ENTER〉ボタン を押して入力する
	- 最大 16 文字まで入力できます。
- **4) ▲▼◆ ボタンで [OK] を選択し、〈ENTER〉** ボタンを押す
	- 中止する場合は [CANCEL] を選んでください。

#### お願い

- 初めてご使用になるとき、または全ユーザーデータ初期化後、初期のパスワードは「AAAA」です。
- パスワードは定期的に変更し、推測されにくいものにしてください。

# [操作設定]

本体操作部とリモコンのボタン操作の有効 / 無効を設定します。

- 1) ▲▼ ボタンで [操作設定] を選択する
- **2)** 〈ENTER〉ボタンを押す
- [操作設定] 画面が表示されます。
- 3) ▲▼ ボタンで [本体操作部] または [リモコン] を選択する

## ■ [本体操作部] および [リモコン]

● 本体操作部またはリモコンからの制御の制限を設定できます。

- **4)** 〈ENTER〉ボタンを押す
	- [本体操作部] 画面または [リモコン] 画面が表示されます。
- 5) ▲▼ ボタンで項目を選択し、〈ENTER〉ボタン を押す
- **6)** 確認のメッセージが表示されるので、[実行]ま たは[中止]を選択し、〈ENTER〉ボタンを押す

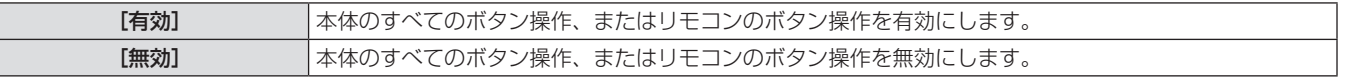

#### お知らせ

● [無効]に設定した側のボタンで操作すると、[セキュリティーパスワード]画面が表示されます。

セキュリティーパスワードを入力してください。

- [セキュリティーパスワード]画面は〈MENU〉ボタンを押すか、約 10 秒何も操作しなければ消えます。
- [本体操作部]と[リモコン]の操作を両方とも [無効]にした場合、電源を切る(スタンバイ状態にする)ことができなくなります。
- 設定が反映されるとメニュー画面が消えます。継続して操作する場合は、〈MENU〉ボタンを押してメインメニューを表示させてください。

# [ネットワーク]について

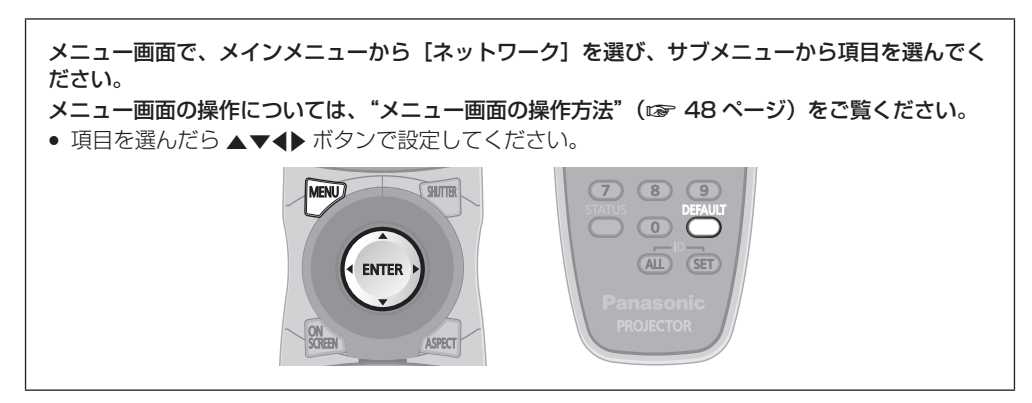

# [ネットワーク設定]

ネットワーク機能を使用する前に、ネットワークの初期設定を行ってください。

- 1) ▲▼ ボタンで [ネットワーク設定] を選択する
- **2)** 〈ENTER〉ボタンを押す
- [ネットワーク設定]画面が表示されます。
- 3) ▲▼ ボタンで各項目を選択し、メニューの操作指 示に従って設定を変更する

# ■ [ネットワーク設定]

- **4) ▲▼ボタンで[保存]を選択し、〈ENTER〉ボ** タンを押す
- **5)** 確認のメッセージが表示されるので、[実行]ま たは[中止]を選択し、〈ENTER〉ボタンを押す

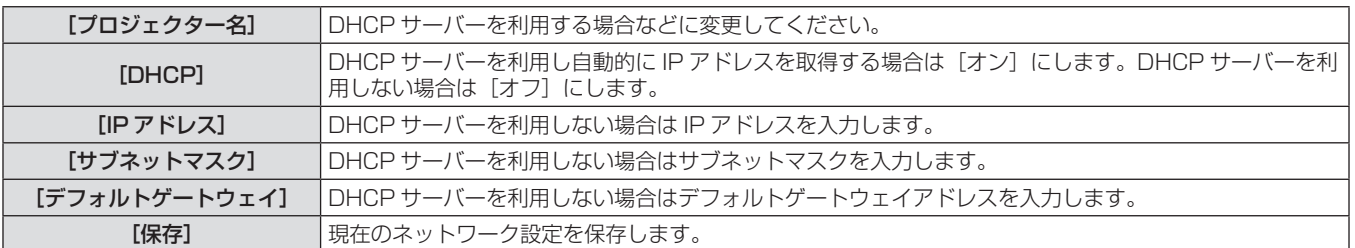

#### お知らせ

- DHCP サーバーを利用する場合、DHCP サーバーが立ち上がっていることを確認してください。
- IP アドレス、サブネットマスク、デフォルトゲートウェイは、ネットワーク管理者にお問い合わせください。

# [ネットワークコントロール]

ネットワークのコントロール方法を設定します。

- 1) ▲▼ ボタンで [ネットワークコントロール] を選 択する
- **2)** 〈ENTER〉ボタンを押す
- [ネットワークコントロール]画面が表示されます。
- 3) ▲▼ ボタンで各項目を選択し、<br ボタンで設定 を変更する
- **4) ▲▼ボタンで[保存]を選択し、〈ENTER〉ボ** タンを押す
- **5)** 確認のメッセージが表示されるので、[実行]ま たは[中止]を選択し、〈ENTER〉ボタンを押す

# ■[ネットワークコントロール]

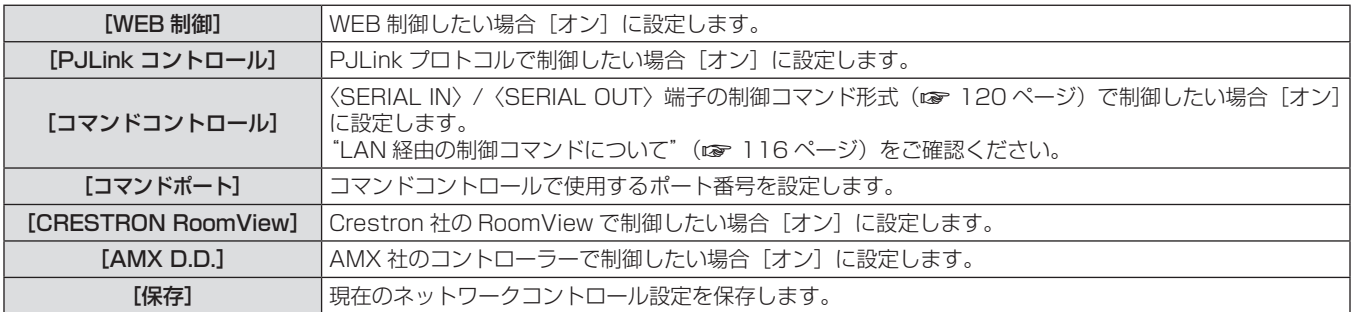

# [ネットワークステータス]

本機のネットワーク状態を表示します。

1) ▲▼ ボタンで [ネットワークステータス] を選択 する

**2)** 〈ENTER〉ボタンを押す

● [ネットワークステータス]画面が表示されます。

# ネットワーク接続

本機はネットワーク機能を備えており、WEB 制御を使用してコンピューターから下記のような操作ができます。

- プロジェクターの設定と調整
- プロジェクターの状態表示
- プロジェクターが異常時に E メールメッセージを送信

「Crestron RoomView」はネットワークに接続された複数のシステムの様々な機器を、コンピューターで一括して管理・制御する Crestron Electronics, Inc. 製のシステムです。

- 本機は Crestron Electronics, Inc. の以下のアプリケーションソフトに対応しています。
- RoomView Express
- Fusion RV
- RoomView Server Edition
- 「Crestron RoomView」の詳細については、Crestron Electronics, Inc. の WEB サイトを参照してください。(英語表示のみとなります。) URL http://www.crestron.com
- また、「RoomView Express」のダウンロードは、Crestron Electronics, Inc. の WEB サイトを参照してください。(英語表示のみとな ります。)

URL http://www.crestron.com/getroomview

#### お知らせ

● ネットワーク機能を使用する場合は、LAN ケーブルが必要です。

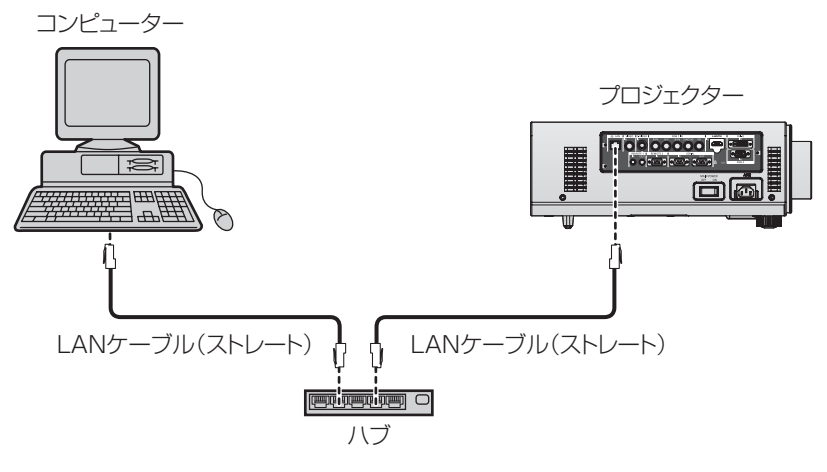

- ●本機能をご使用になる場合は、WEB ブラウザーが必要です。あらかじめ WEB ブラウザーが利用できることを確認してください。 対応 OS:Windows XP/Windows Vista/Windows 7、Mac OS X v10.4/v10.5/v10.6/v10.7 対応ブラウザー: Internet Explorer 7.0/8.0/9.0、Safari 4.0/5.0 (Mac OS)
- ●E メール機能をご使用になる場合は、E メールサーバーと通信する必要があります。あらかじめ E メールが利用できることを確認し てください。
- ●LAN ケーブルはストレート結線でカテゴリー 5 以上対応のものをご使用ください。
- ●LAN ケーブル長は 100 m 以下のものをご使用ください。

# ネットワーク機能の各部の名称とはたらき

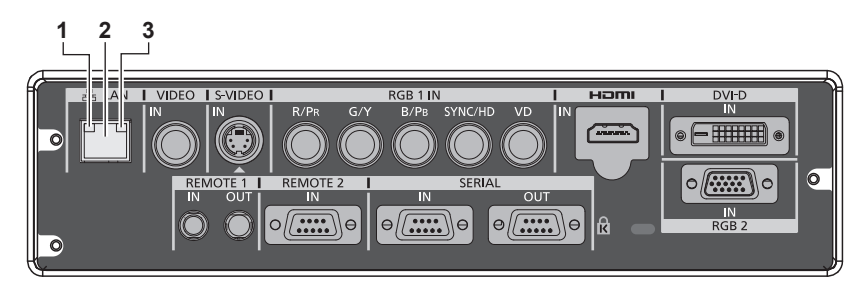

- **1** LAN10/100 ランプ(黄色) 100BASE-TX 接続時に点灯します。
- **2** 〈LAN〉端子(10BASE-T/100BASE-TX) LAN ケーブルを接続します。

お願い

• LAN は屋内の機器に接続してください。

# WEB ブラウザーからのアクセスのしかた

- **1)** コンピューターの WEB ブラウザーを起動する
- **2)** WEB ブラウザーの URL 入力欄に本機で設定した IP アドレスを入力する
- **3)** ユーザー名とパスワードを入力する
- 工場出荷時の設定は、ユーザー名:user1 (ユーザー権 限)/admin1(アドミニストレーター権限)、パスワード: panasonic (小文字)です。

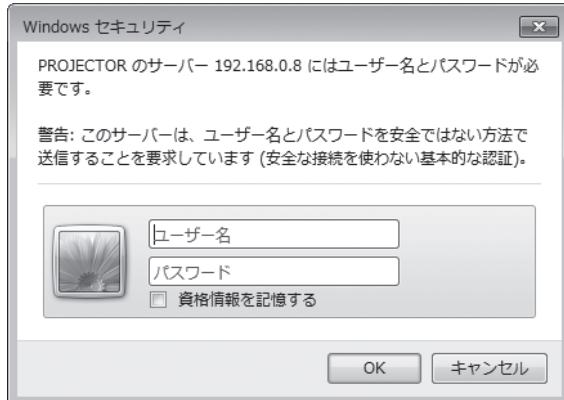

**4)** OK をクリックする

**3** LAN LINK/ACT ランプ(緑色) 接続時に点灯します。 送受信時に点滅します。

● [プロジェクター情報]ページが表示されます。

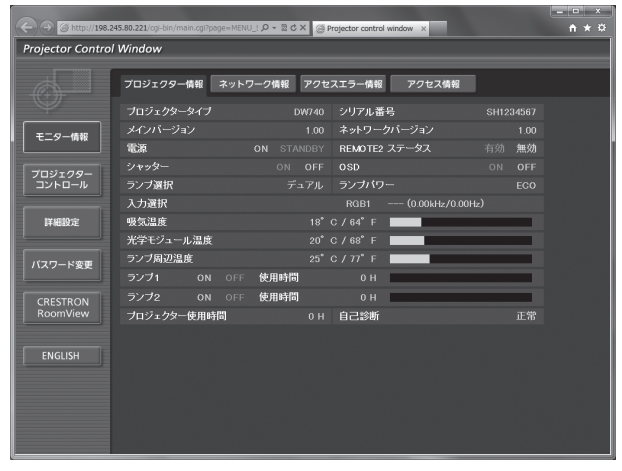

#### お知らせ

- WEB ブラウザーで制御する場合は、[ネットワークコントロール] (ra 89ページ)で[WEB 制御]を[オン]に設定してください。
- WEB ブラウザーを同時に複数立ち上げて、設定や制御をするのは避けてください。また、複数台のパソコンから同一のプロジェクターに 対して設定や制御をするのも避けてください。
- 最初にパスワードを変更してください。(ra 101ページ)
- アドミニストレーター権限は、全機能を使用できます。ユーザー権限は、[プロジェクター情報](rar 92 ページ)、エラー情報ページ の確認 (ra 93ページ)、[ネットワーク情報] (ra 94ページ)、[基本制御] (ra 95ページ)、[パスワード変更] (ra 101 ページ)のみ使用できます。
- パスワードを3回続けて間違えると、数分間ロックされます。

# 各項目の説明

 $\frac{1}{n}$   $\star$   $\frac{1}{n}$ ol Mindou **1** フロジェクター情報 ネットワーク情報 アクセスエラー情報 アクセス情報 シリアル番号 ネットワーク モニター情報 **2** 雷波 REMOTE2 ステー 無効 OFF OSE プロジェクタ **3** 入力選択 **4** 光学モジュール温度  $C / 68$ <sup>\*</sup> F バスワード変! **5 6** <br>ブロジェクター使用時間 **ENGLISH** 

**B** C X **G** Projector

|0 || シリアル番号

プロジェクター情報 ネットワーク情報 アクセスエラー情報 アクセス情報

- **1** ページ切り換えタブ クリックすると、ページが切り換わります。
- **2** [モニター情報] この項目をクリックすると、プロジェクターの状態が表示され ます。
- **3** [プロジェクターコントロール] この項目をクリックすると、[プロジェクターコントロール] ページが表示されます。

# [プロジェクター情報]ページ

[モニター情報] → [プロジェクター情報] をクリックします。 以下の項目における本機の状態を表示します。

> **1 2 3**

Proje

rol Windov

ー<br>ブロジェクタータイ

**4** [詳細設定] この項目をクリックすると、[詳細設定]ページが表示されます。

 $\sim$   $\times$ 

**5** [パスワード変更] この項目をクリックすると、「パスワード変更]ページが表示 されます。

> **10 11 12**

 $\frac{1}{n+2}$ 

**15 16**

**17**

**13 14**

**6** [CRESTRON RoomView] この項目をクリックすると、RoomView の操作ページが表示 されます。

- 1.00  $*$   $\frac{1}{2}$ **4** → REMOTE2 ステータフ  $\overline{OFF}$ **5** ランプ選択 デュアル ランブバ 吸気温度  $18^{\circ}$  C /  $64^{\circ}$  F 光学モジュール温度 バスワード変更 ランプ周辺温 At mat P ランプ2 使用時間 CRESTRON<br>BogmMau フロジェクター使用時間 H 自己診断
- **1** [プロジェクタータイプ] プロジェクターの種類を表示します。
- **2** [メインバージョン] プロジェクター本体のファームウェアバージョンを表示しま す。
- **3** [電源]
- 電源の状態を表示します。 **4** [シャッター]
- シャッターの状態を表示します。
- **5** [ランプ選択] [ランプ選択] (ca 73ページ)の設定状態を表示します。
- **6** [シリアル番号] プロジェクターのシリアル番号を表示します。
- **7** [ネットワークバージョン] ネットワークのファームウェアのバージョンを表示します。
- **8** [REMOTE2 ステータス] 〈REMOTE 2 IN〉端子による制御状態を表示します。
- **9** [OSD] オンスクリーン表示の状態を表示します。
- **10** [ランプパワー] [ランプパワー] (ra 74ページ)の設定状態を表示します。
- **11** [入力選択]
	- 入力切り換えの状態を表示します。
- **12** [吸気温度] プロジェクターの吸気温度状態を表示します。
- **13** [光学モジュール温度] プロジェクターの内部温度状態を表示します。
- **14** [ランプ周辺温度] プロジェクターのランプ周辺温度状態を表示します。
- 15 [ランプ 1] [ランプ 2] [使用時間] ランプの点灯状態、使用時間(換算値)を表示します。
- **16** [自己診断] 自己診断情報を表示します。
- **17** [プロジェクター使用時間] プロジェクターの稼働時間を表示します。

# エラー情報ページ

「プロジェクター情報]画面の自己診断情報表示欄に「エラー(詳細表示)]が表示されたとき、その部分をクリックするとエラー内容が表示 されます。

● エラーの内容によっては、プロジェクター保護のためスタンバイ状態になります。

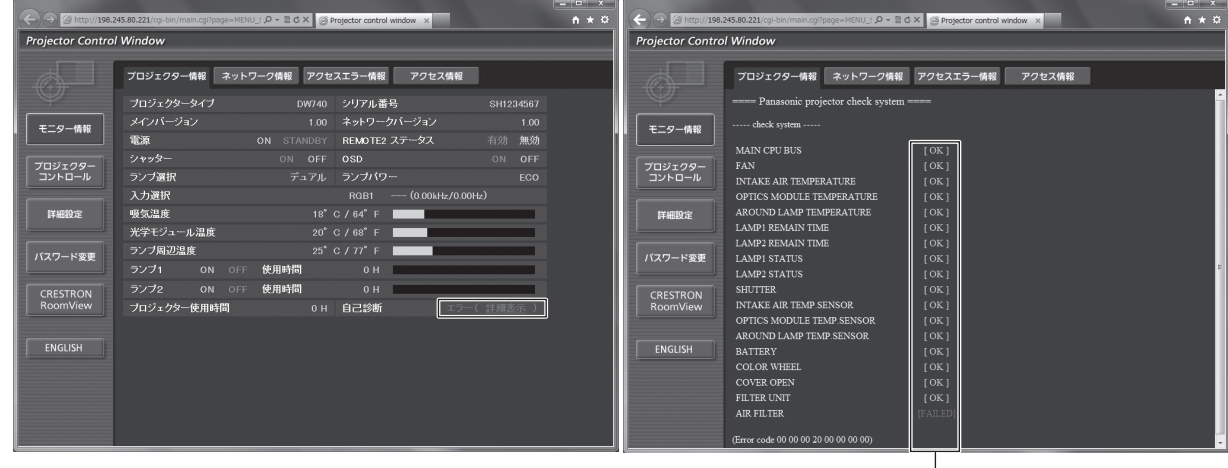

L<sub>[OK]</sub>:正常動作 [FAILED]:異常発生 [WARNING]:警告

# ■異常発生 [FAILED] の項目について

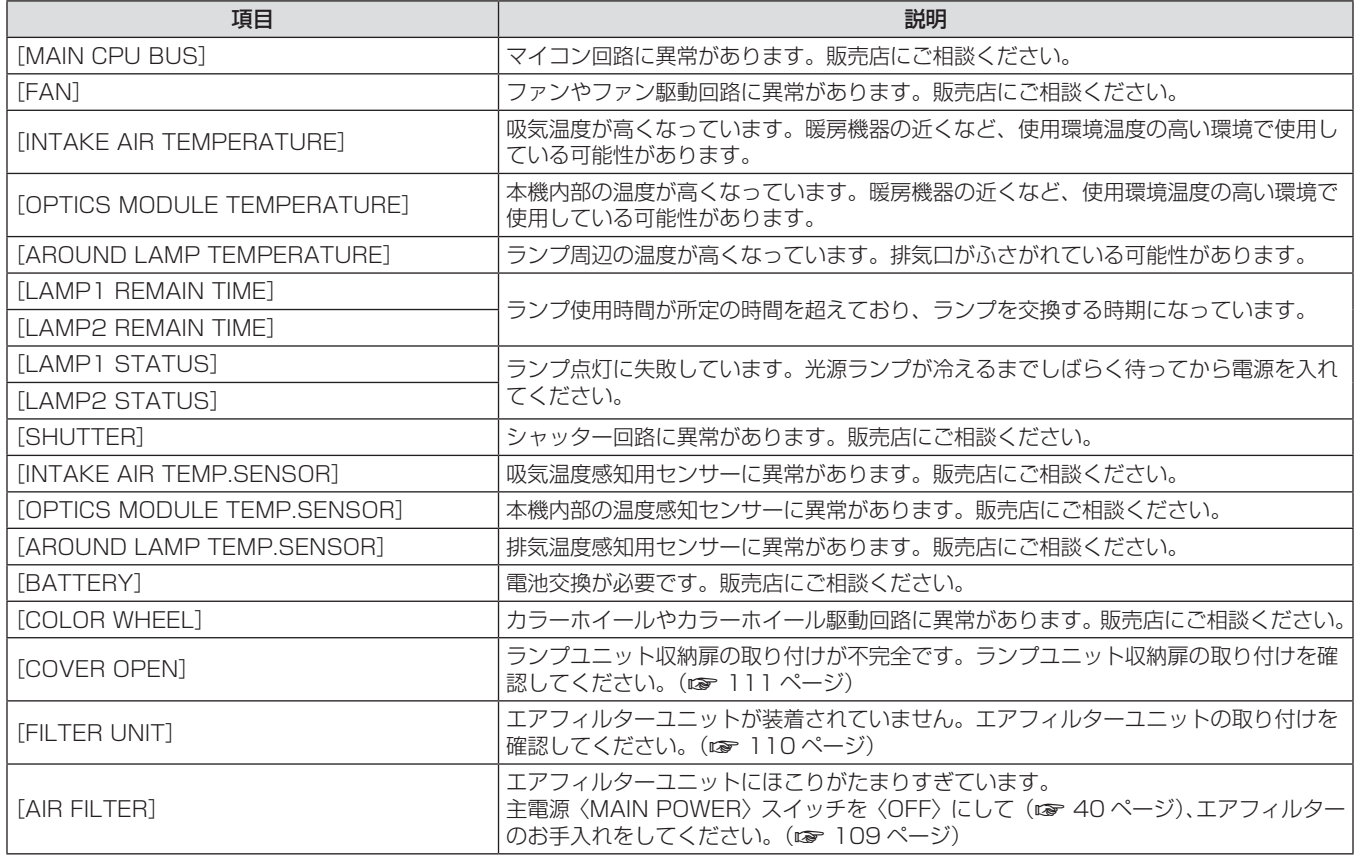

#### [ネットワーク情報]ページ

[モニター情報] → [ネットワーク情報] をクリックします。 現在のネットワークの設定情報が表示されます。

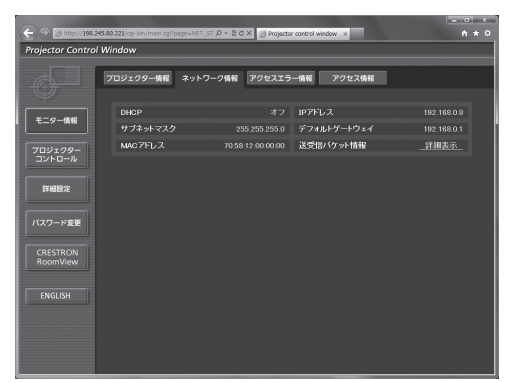

# [アクセスエラー情報]ページ

[モニター情報] → [アクセスエラー情報]をクリックします。 存在しないページへのアクセスや不正なユーザー名、パスワードでのアクセスなどの WEB サーバーのエラー情報が表示されます。

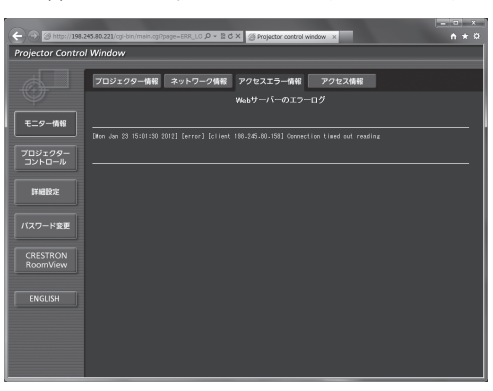

# [アクセス情報]ページ

[モニター情報] → [アクセス情報] をクリックします。 WEB 制御ページへアクセスしたユーザー名、アクセス元 IP アドレス、アクセス時間などの情報が表示されます。

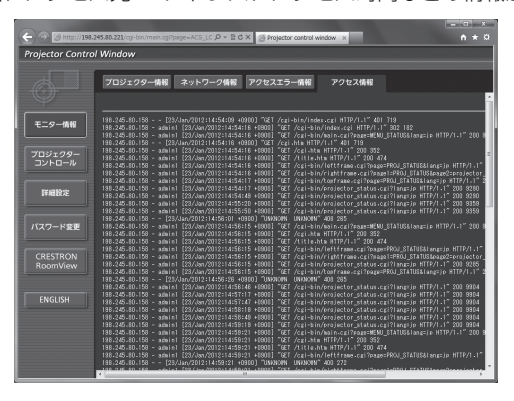

#### お知らせ

● [アクセスエラー情報] / [アクセス情報] は、過去数千回分のアクセス / リクエストを表示します。一度に多量のアクセス / リクエスト が発生した場合は、すべての情報を表示できない可能性があります。

- [アクセスエラー情報] / [アクセス情報] が一定量を超えると古い情報から消えます。
- [アクセスエラー情報] / [アクセス情報]は、定期的に確認してください。

#### [基本制御]ページ

[プロジェクターコントロール]→ [基本制御]をクリックします。

**1 Projector Control Win 2 3** <sup>20</sup> F - 電源 シャッター OSD<br>- 入 切 - 閉 - 開 - 閉 - オン オフ **4 モニター情報 5** プロジェクター<br>ペントロール **TEMPS** バスワード変更 ੀ J MENUSELECT<br>ਆ ਖ਼ਾਸ ਅਸਮ। **6** CRESTRON<br>RoomView **ENGLISH** 

- **1** [電源]
- 電源の入 / 切を切り換えます。
- **2** [シャッター]
- シャッター機能を使用するかどうかを切り換えます。
- **3** [OSD]
- オンスクリーン表示機能のオン(表示)/ オフ(非表示)を切 り換えます。
- **4** [システム方式] システム方式を切り換えます。
- **5** プロジェクターのオンスクリーン表示 プロジェクターのオンスクリーン表示と同じ内容が表示されま す。メニューの設定内容の確認や変更ができます。オンスクリー ン表示機能がオフ(非表示)に設定されていても表示されます。
- **6** [入力切換]

入力信号を切り換えます。

#### [詳細制御]ページ

「プロジェクターコントロール]→「詳細制御]をクリックします。

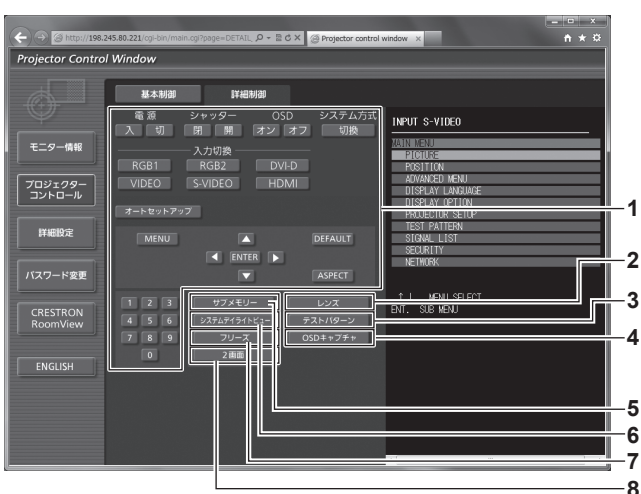

#### **1** プロジェクターの制御

リモコンのボタンと同じように各ボタンをクリックすることに よりプロジェクターを制御します。制御後に制御ページ右側の プロジェクターのオンスクリーン表示を更新します。

- **2** [レンズ] 投写レンズを調整します。
- **3** [テストパターン] テストパターンを表示します。
- **4** [OSD キャプチャ] 制御ページ右側のプロジェクターのオンスクリーン表示を最新 の状態に更新します。

# [LAN 設定]ページ

「詳細設定]→ 「LAN 設定]をクリックします。

- [LAN 設定]をクリックすると、[CAUTION!]画面が表示されます。
- [Next] ボタンをクリックすると、現在の設定内容が表示されます。
- **5** [サブメモリー] サブメモリーの切り換えをします。
- **6** [システムデイライトビュー] システムデイライトビューの設定を切り換えます。
- **7** [フリーズ] 映像を一時的に静止させます。
- **8** [2 画面](PT-DW740 のみ) 異なる 2 つの入力信号を、同時に表示します。

● [Change] ボタンをクリックすると、下図の設定変更画面が表示されます。

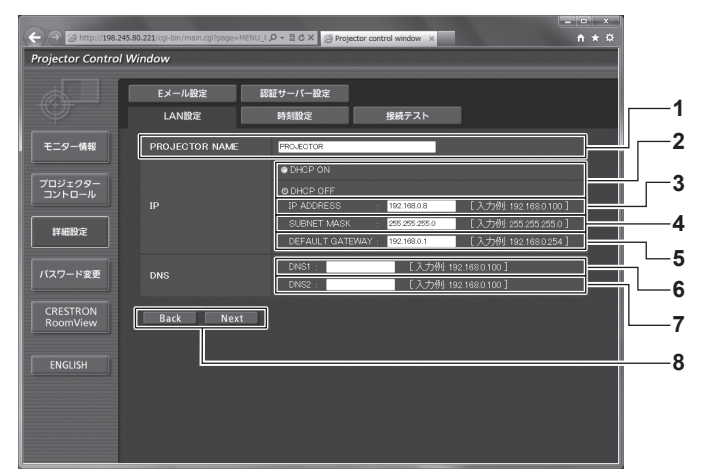

- **1** [PROJECTOR NAME] プロジェクターの名前を入力します。DHCP サーバーを利用 する場合などにホスト名が必要であれば入力してください。
- **2** [DHCP ON]/[DHCP OFF] DHCP クライアント機能を有効にする場合は [DHCP ON] にします。
- **3** [IP ADDRESS] DHCP サーバーを利用しない場合は IP アドレスを入力します。
- **4** [SUBNET MASK] DHCP サーバーを利用しない場合はサブネットマスクを入力 します。
- **5** [DEFAULT GATEWAY] DHCP サーバーを利用しない場合はデフォルトゲートウェイ アドレスを入力します。

**6** [DNS1]

DNS1 サーバーアドレスを入力します。 DNS1 サーバーアドレス(プライマリー)の入力使用可能文字: 数字 (0 ~ 9)、ピリオド(.) (例:192.168.0.253)

# **7** [DNS2]

DNS2 サーバーアドレスを入力します。 DNS2 サーバーアドレス(セカンダリー)の入力使用可能文字: 数字 (0~9)、ピリオド(.) (例:192.168.0.254)

# **8** [Back]/[Next]

[Back]ボタンをクリックすると、元の画面に戻ります。[Next] ボタンをクリックすると、設定内容を確認する画面が表示され ます。[Submit] ボタンをクリックして設定を更新します。

### お知らせ

● ブラウザーの「戻る」または「進む」機能を使用した場合、「ページの有効期限切れ」という警告画面が表示されることがあります。その場合、 以降の動作は保証されませんので、再度 [LAN 設定]をクリックしてください。

# [時刻設定]ページ

[詳細設定]→[時刻設定]をクリックします。

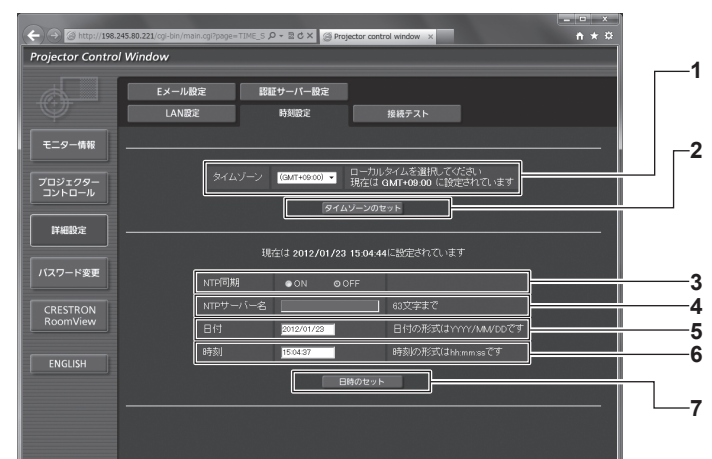

- **1** [タイムゾーン] タイムゾーンを選択します。 (日本は GMT+09:00)
- **2** [タイムゾーンのセット] タイムゾーンの設定を更新します。
- **3** [NTP 同期] 自動で日時を設定する場合は [ON] にします。
- **4** [NTP サーバー名] 自動で日時を設定する場合は NTP サーバーの IP アドレスか サーバー名を入力します。 (サーバー名を入力する場合は DNS サーバーの設定が必要で す。)
- **5** [日付]
- 変更する日付を入力します。 **6** [時刻]
- 変更する時間を入力します。 **7** [日時のセット]
- 日時設定を更新します。

#### お知らせ

f 時刻を設定してもすぐに時刻が合わなくなる場合は、本機内部の電池交換が必要です。お買い上げの販売店にご相談ください。

# [接続テスト]ページ

メールサーバー、POP サーバー、DNS サーバーなどとネットワークが接続しているかを確認できます。 [詳細設定]→[接続テスト]をクリックします。

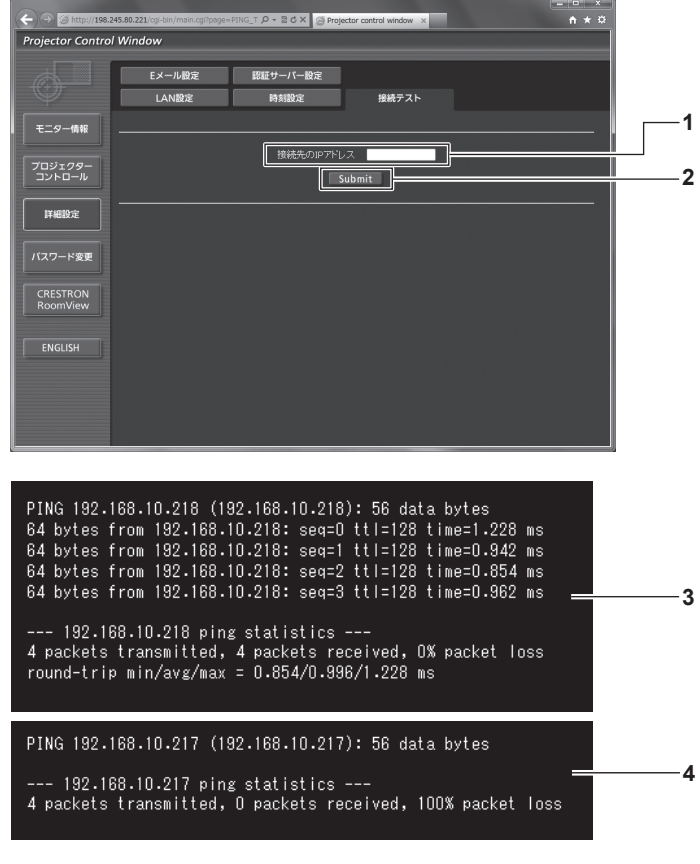

- **1** [接続先の IP アドレス] テストするサーバーの IP アドレスを入力します。
- **3** 接続できた場合の表示例
- **4** 接続できなかった場合の表示例

**2** [Submit] 接続テストを実行します。

# [E メール設定]ページ

異常時やランプの使用時間が設定値になったとき、あらかじめ設定しておいた E メールアドレス (最大 2 か所)にメールを送信できます。 [詳細設定] → [E メール設定] をクリックします。

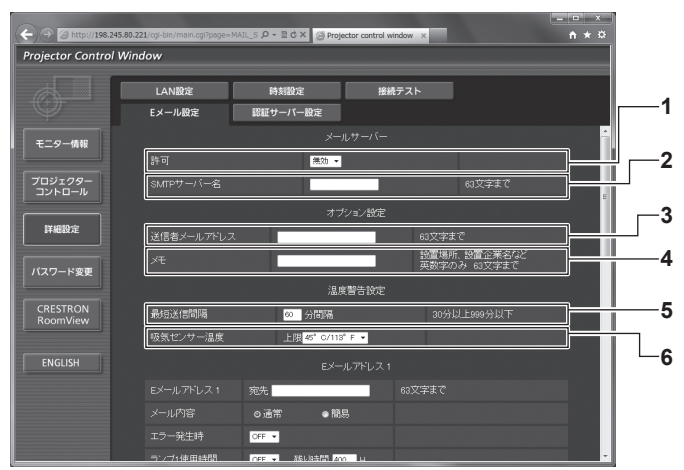

#### **1** [許可]

E メール機能を使用する場合は「有効]を選択してください。

#### **2** [SMTP サーバー名] Eメールサーバー (SMTP) の IP アドレスかサーバー名を入 力してください。サーバー名を入力する場合は、DNS サーバー の設定が必要です。

**3** [送信者メールアドレス]

プロジェクターの E メールアドレスを入力してください。(半 角で 63 文字まで)

#### **4** [メモ]

E メールの発信元がわかりやすいように、プロジェクターの設 置場所などを入力できます。(半角で 63 文字まで)

#### **5** [最短送信間隔]

温度警告メールの最短時間間隔を変更できます。初期値は 60 分です。この場合、温度警告メールを送信後 60 分間は、再び 警告温度になってもメールを送信できません。

#### **6** [吸気センサー温度]

温度警告メール用の設定温度を変更できます。この値を超えた 場合、温度警告メールを送信します。

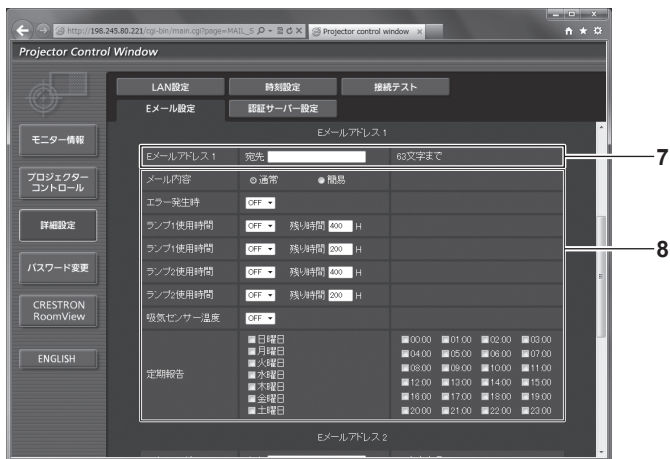

**7** [E メールアドレス 1]

送信する宛先の E メールアドレスを入力してください。

**8** E メールを送信する条件の設定 E メールを送信する条件を選択します。 [メール内容]: [通常] か[簡易]を選択します。 [エラー発生時]: 自己診断でエラーが発生した場合に送信します。 [ランプ 1 使用時間]: ランプ 1 の点灯残り時間が右側の欄に設定した時間になった場 合に送信します。 [ランプ 2 使用時間]: ランプ 2 の点灯残り時間が右側の欄に設定した時間になった場 合に送信します。 [吸気センサー温度]: 吸気温度が上欄に設定された値になった場合に送信します。 [定期報告]: E メールを定期的に送信する場合はチェックします。 チェックの付いている曜日・時間にメールを送信します。

# 第4章 調整と設定 - [ネットワーク]について

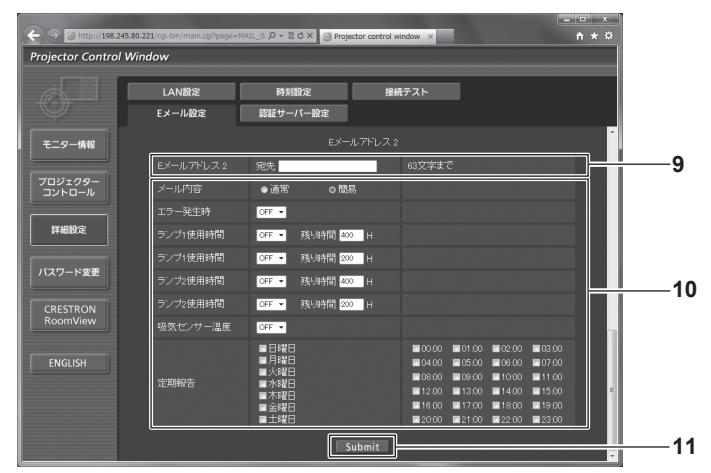

**9** [E メールアドレス 2] 2 つの E メールアドレスを使う場合に、送信する宛先の E メー ルアドレスを入力します。 2 つの E メールアドレスを使わない場合は未記入にします。

#### **10** E メールを送信する条件の設定

2 つ目の E メールアドレスに E メールを送信する条件を選択し ます。 [メール内容]: [通常] か「簡易] を選択します。 [エラー発生時]: 自己診断でエラーが発生した場合に送信します。 [ランプ 1 使用時間]: ランプ 1 の点灯残り時間が右側の欄に設定した時間になった場 合に送信します。

#### [ランプ 2 使用時間]:

ランプ 2 の点灯残り時間が右側の欄に設定した時間になった場 合に送信します。

#### [吸気センサー温度]:

吸気温度が上欄に設定された値になった場合に送信します。

#### [定期報告]:

2 つ目の E メールアドレスに E メールを定期的に送信する場合 はチェックします。チェックの付いている曜日・時間にメール を送信します。

#### **11** [Submit]

設定を更新します。

### [認証サーバー設定]ページ

メール送信に POP 認証または SMTP 認証が必要な場合は認証項目を設定します。 [詳細設定]→[認証サーバー設定]をクリックします。

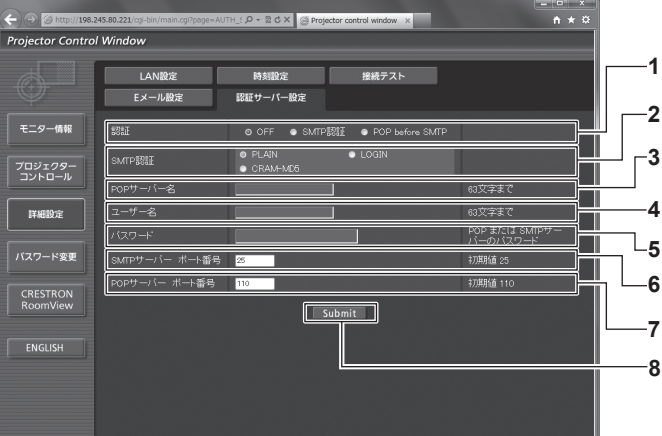

#### **1** [認証]

インターネットプロバイダー側が指示する認証方式を選択しま す。

#### **2** [SMTP 認証]

SMTP 認証を選択した場合に設定します。

#### **3** [POP サーバー名] POP サーバー名を入力します。 使用可能文字:

英数字 $(A \sim Z, a \sim z, 0 \sim 9)$ マイナス記号(-)ピリオド(.)

# **4** [ユーザー名]

POP サーバーまたは SMTP サーバーのユーザー名を入力しま す。

**5** [パスワード]

POP サーバーまたは SMTP サーバーのパスワードを入力しま す。

- **6** [SMTP サーバー ポート番号] SMTP サーバーのポート番号を入力します。 (通常は 25 番です)
- **7** [POP サーバー ポート番号] POP サーバーのポート番号を入力します。 (通常は 110 番です)
- **8** [Submit] 設定を更新します。

#### 送信するメール内容

#### E メール設定時のメール送信例

E メール設定を行ったときはこのようなメールを発信します。

```
=== Panasonic projector report(CONFIGURE) ===
Projector Type : DW740
Serial No : SH1234567
    -- E-mail setup data -
TEMPERATURE WARNING SETUP<br>MINIMUM TIME at [ 60] minutes interval
INTAKE AIR TEMPERATURE Over [ 45C / 113F ] 
ERROR [ OFF ] 
LAMP1 RUNTIME [ OFF ] at REMAIN [ 400] H 
LAMP1 RUNTIME [ OFF ] at REMAIN [ 200] H 
LAMP2 RUNTIME [ OFF ] at REMAIN [ 400] H 
LAMP2 RUNTIME [ OFF ] at REMAIN [ 200] H 
INTAKE AIR TEMPERATURE [ OFF ] 
PERIODIC REPORT 
Sunday [ OFF ] Monday [ OFF ] Tuesday [ OFF ] Wednesday [ OFF ] 
Thursday [ OFF ] Friday [ OFF ] Saturday [ OFF ] 
00:00 [OFF] 01:00 [OFF] 02:00 [OFF] 03:00 [OFF]<br>04:00 [OFF] 05:00 [OFF] 06:00 [OFF] 07:00 [OFF]<br>08:00 [OFF] 09:00 [OFF] 10:00 [OFF] 11:00 [OFF]
12:00 [ OFF ] 13:00 [ OFF ] 14:00 [ OFF ] 15:00 [ OFF ] 
16:00 [ OFF ] 17:00 [ OFF ] 18:00 [ OFF ] 19:00 [ OFF ] 
20:00 [ OFF ] 21:00 [ OFF ] 22:00 [ OFF ] 23:00 [ OFF ] 
      check system -----
MAIN CPU BUS [ OK<br>FAN [ OK
FAN [ OK ]
INTAKE AIR TEMPERATURE [ OK ]
OPTICS MODULE TEMPERATURE [ OK ]
AROUND LAMP TEMPERATURE [ OK ]
LAMP1 REMAIN TIME [ OK ]
LAMP2 REMAIN TIME [ OK ]
LAMP1 STATUS [ OK ]
LAMP2 STATUS [ OK ]
SHUTTER [ OK ]
INTAKE AIR TEMP.SENSOR [ OK ]
OPTICS MODULE TEMP.SENSOR [ OK<br>AROUND LAMP TEMP.SENSOR [ OK<br>BATTERY [ OK
AROUND LAMP TEMP.SENSOR<br>BATTERY
BATTERY [ OK ]
COLOR WHEEL [ OK ]
COVER OPEN [ OK ]
FILTER UNIT<br>AIR FILTER [ OK ]
AIR FILTER [
(Error code 00 00 00 00 00 00 00 00)
Intake air temperature : 26 degC / 78 degF
Optics module temperature : 39 degC / 102 degF
Around lamp temperature : 30 degC / 86 degF
PROJECTOR RUNTIME 1 H
POWER ON 1 times<br>LAMP1 ON 1 times
LAMP1 ON<br>LAMP1 ECO
LAMP1 ECO            0 H<br>LAMP1 NORMAL            0 H<br>LAMP1 REMAIN        1999 H
LAMP1 NORMAL<br>LAMP1 REMAIN 1999 F<br>LAMP2 ECO 0 H
LAMP2 ECO 0 H<br>LAMP2 NORMAL 1 H
LAMP2 NORMAL 1 H<br>LAMP2 REMAIN 1999 H
LAMP2 REMAIN
-------- Current status --------<br>MAIN VERSION 1000<br>NETWORK VERSION 1.00<br>SUB VERSION 1.00<br>LAMP STATUS LAMP1=ON LAMP2=ON
INPUT SIGNAL RGB1 ---
 0.00kHz / 0.00Hz
REMOTE2 STATUS DISABLE 
    -- Wired Network configuration -----
DHCP Client OFF 
IP address 192.168.10.100
MAC address 70:58:12:00:00:00
Wed Jan 18 11:42:37 2012
----- Memo -----
```
#### エラー時のメール送信例

エラーになったときはこのようなメールを発信します。

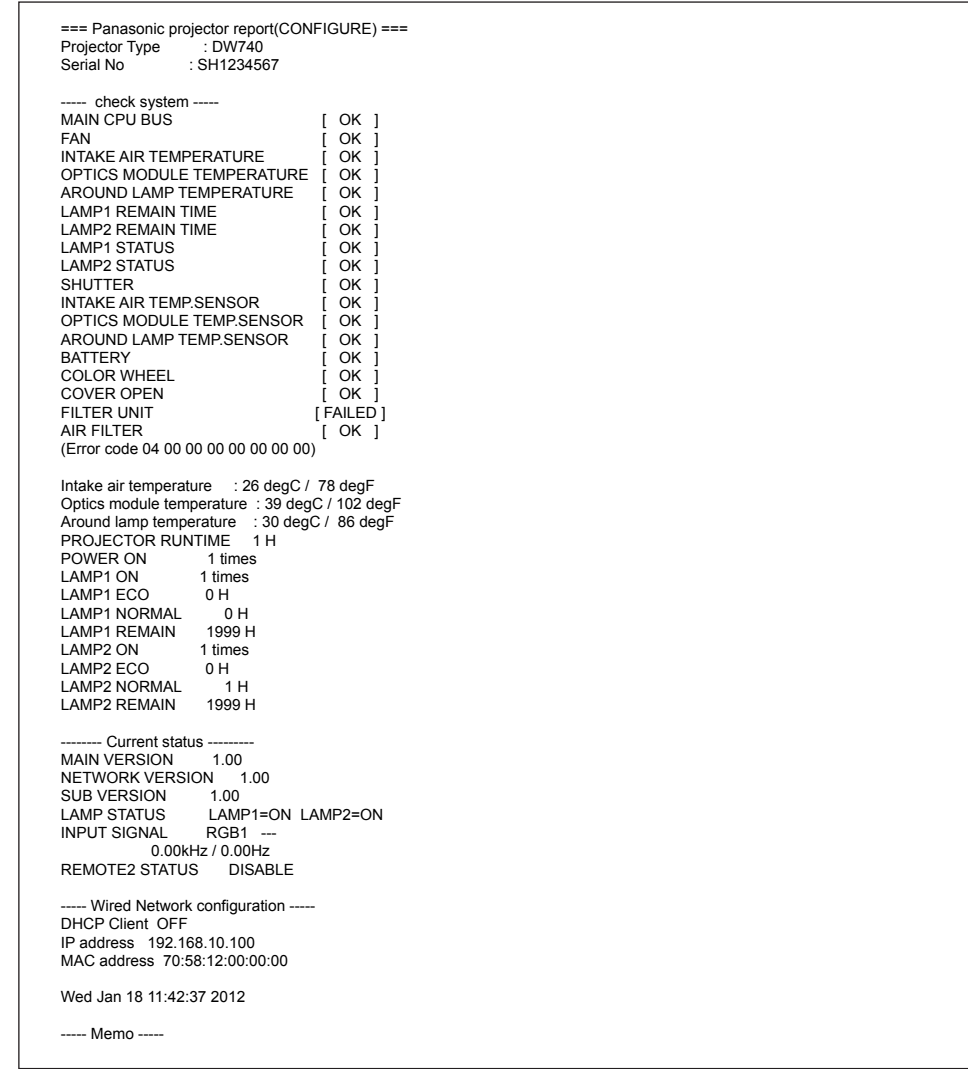

# ユーザー名 [パスワード変更] ページ

[パスワード変更]をクリックします。

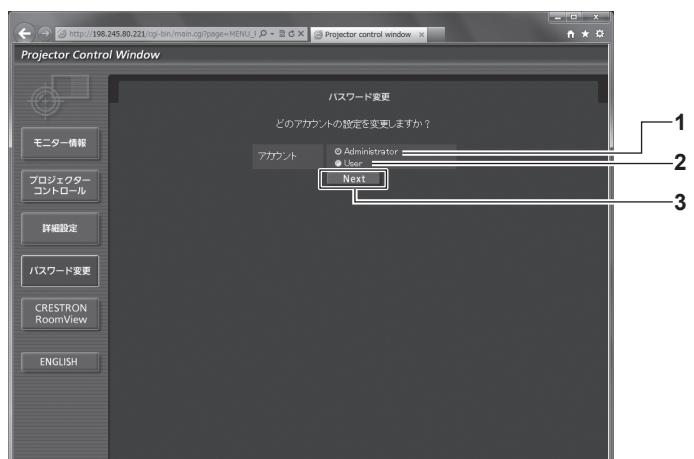

#### **1** [Administrator]

[Administrator](アドミニストレーター)の設定を変更する 場合に選択します。

- **2** [User]
	- [User](ユーザー)の設定を変更する場合に選択します。
- **3** [Next]

パスワードの設定を変更する画面を表示します。

# [Administrator] (アドミニストレーター)について

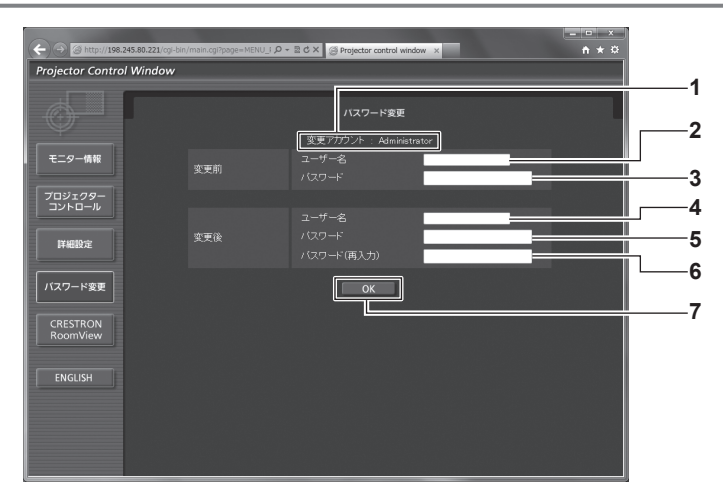

- **1** [変更アカウント] 変更するアカウントが表示されます。
- **2** [変更前][ユーザー名] 変更前のユーザー名を入力します。 **3** [変更前][パスワード]
- 変更前のパスワードを入力します。
- **4** [変更後][ユーザー名] 変更後のユーザー名を入力します。(半角で 16 文字まで)

### [User] (ユーザー) について

- **5** [変更後][パスワード] 変更後のパスワードを入力します。(半角で 16 文字まで)
- **6** [変更後][パスワード (再入力)] 変更後のパスワードを再度入力します。
- **7** [OK] パスワードの変更を確定します。

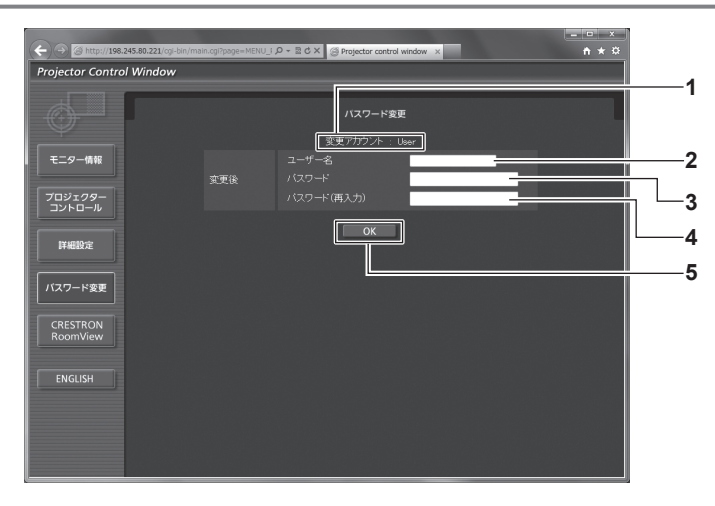

- **1** [変更アカウント]
	- 変更するアカウントが表示されます。
- 2 「変更後】「ユーザー名] 変更後のユーザー名を入力します。(半角で 16 文字まで)
- 3 [変更後] [パスワード] 変更後のパスワードを入力します。(半角で 16 文字まで)
- **4** [変更後][パスワード(再入力)] 変更後のパスワードを再度入力します。
- **5** [OK] パスワードの変更を確定します。

# [パスワード変更](ユーザー権限でアクセスした場合)

ユーザー権限時はパスワードの変更のみ有効です。

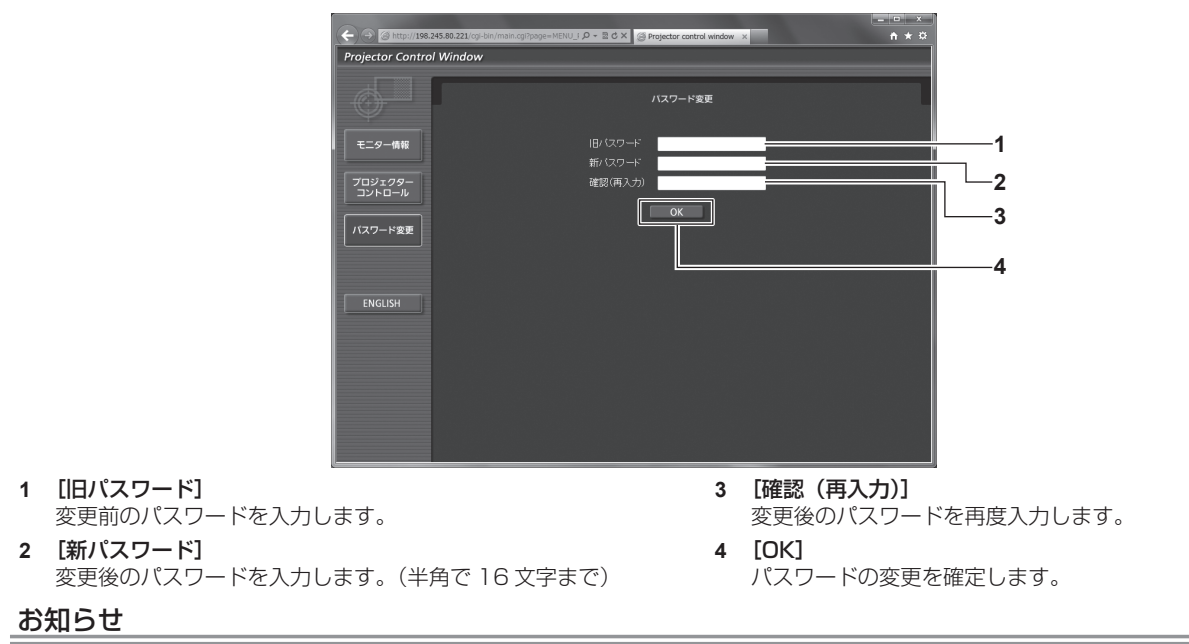

● アドミニストレーターのアカウントを変更する場合は、[変更前]の[ユーザー名]と[パスワード]の入力が必要です。

# [CRESTRON RoomView]ページ

RoomView でプロジェクターの監視 / 制御を行うことができます。

WEB 制御画面から RoomView の操作ページを起動するには、アドミニストレーター権限でアクセスする必要があります。(ユーザー権限 では、WEB 制御画面に[CRESTRON RoomView]ボタンが表示されません。)

[CRESTRON RoomView]をクリックすると、RoomView の操作ページが表示されます。 ご使用のコンピューターに Adobe Flash Player がインストールされていない場合、もしくは Flash に対応していないブラウザーでは表示 されません。その場合、操作ページの[Back]をクリックして前のページに戻ってください。

#### 操作ページ

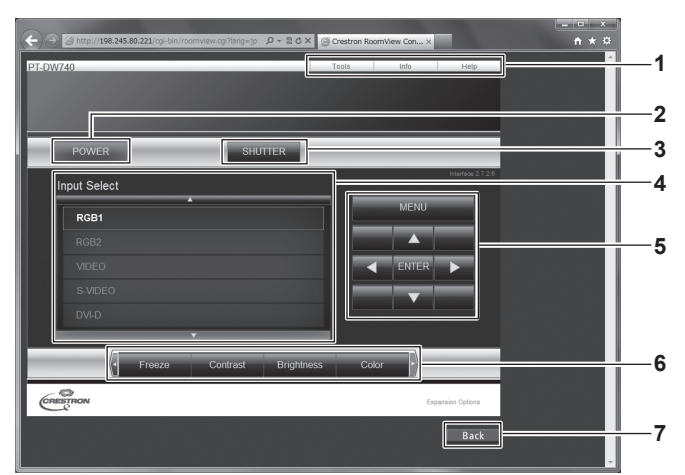

- **1** [Tools] [Info] [Help] プロジェクターの設定 / 情報 / ヘルプページに切り換えるタブ です。
- **2** [POWER] 電源の切 / 入を切り換えます。
- **3** [SHUTTER]
- シャッター機能を使用するかどうかを切り換えます。
- **4** [Input Select] 入力切り換えの操作をします。 プロジェクターの電源が切れている場合、操作はできません。
- **5** メニュー画面の操作ボタン メニュー画面の操作をします。

**6** フリーズ / 画質調整

フリーズ / 画質に関する項目の操作をします。

**7** [Back] 前のページへ戻る操作をします。

# [Tools]ページ

操作ページで [Tools] をクリックします。

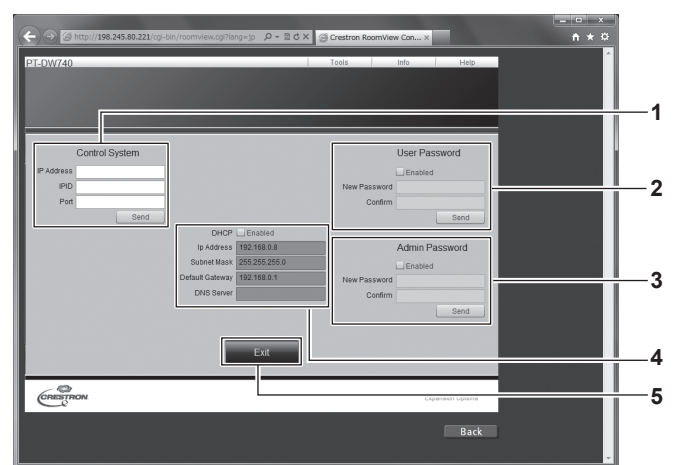

#### **1** [Control System] プロジェクターに接続するコントローラーとの通信に必要な情 報を設定します。

- **2** [User Password] RoomView の操作ページ内でのユーザー権限パスワードを設 定します。
- **3** [Admin Password] RoomView の操作ページ内でのアドミニストレーター権限パ スワードを設定します。
- **4** Network Status 有線 LAN の設定内容を表示します。

#### [DHCP]

現在設定している値を表示します。 [Ip Address] 現在設定している値を表示します。 [Subnet Mask] 現在設定している値を表示します。 [Default Gateway] 現在設定している値を表示します。 [DNS Server] 現在設定している値を表示します。

**5** [Exit] 操作ページに戻ります。

#### [Info]ページ

操作ページで [Info] をクリックします。

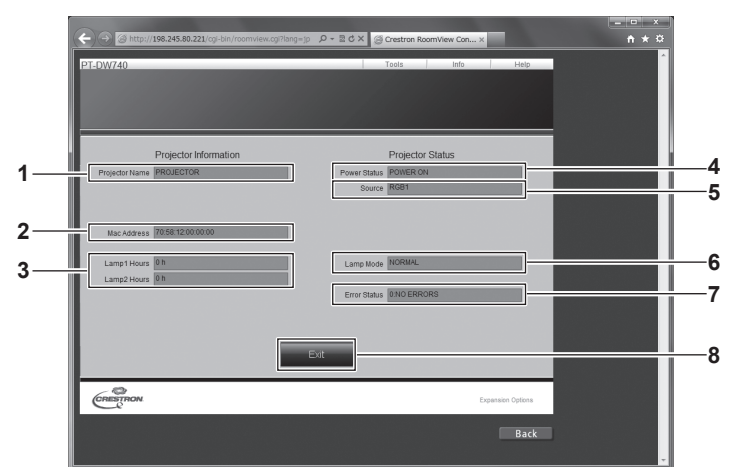

#### **1** [Projector Name]

プロジェクター名を表示します。

- **2** [Mac Address] MAC アドレスを表示します。
- **3** [Lamp Hours] ランプの使用時間(換算値)を表示します。
- **4** [Power Status] 電源の状態を表示します。
- **5** [Source] 選択している映像入力を表示します。
- **6** [Lamp Mode] ランプモードを表示します。
- **7** [Error Status] エラーの状態を表示します。
- **8** [Exit] 操作ページに戻ります。

### [Help] ページ

操作ページで [Help] をクリックします。 [Help Desk] ウィンドウが表示されます。

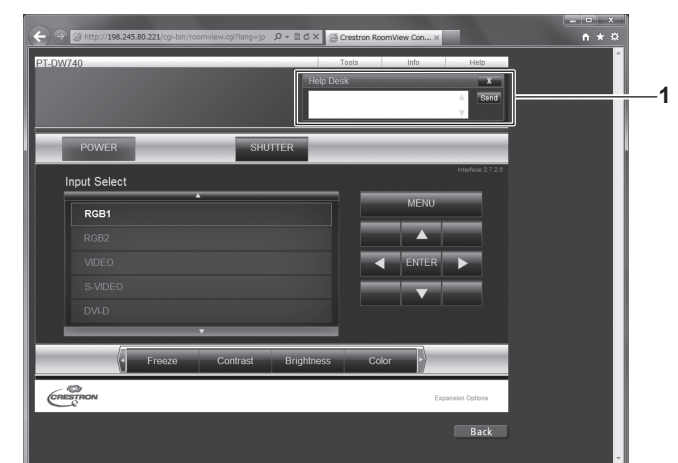

#### **1** [Help Desk]

Crestron RoomView を利用する管理者に対してメッセージ の送受信ができます。

# **第 5 章 点検と部品交換**

異常時の点検方法とお手入れの方法について説明しています。

# ランプ / 温度 / フィルターインジケーター

# インジケーターが点灯したら

本機内部に異常が発生すると、ランプインジケーター〈LAMP1〉/〈LAMP2〉・温度インジケーター〈TEMP〉・フィルターインジケーター 〈FILTER〉のインジケーターが点灯や点滅でお知らせします。 インジケーターの状態を調べて、次の処置を行ってください。

#### お願い

- 処置を行う際に電源を切るときは、"電源を切る" (ra 40 ページ) の手順を必ずお守りください。
- 電源の状態は、電源インジケーター〈ON (G) /STANDBY (R)〉で確認してください。(ra> 39 ページ)

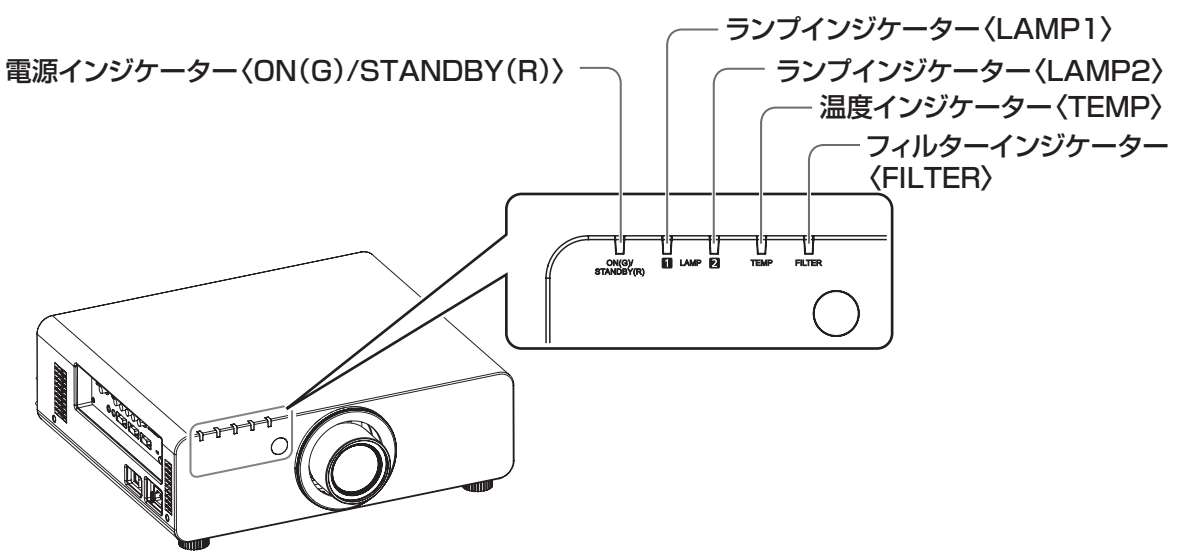

# ランプインジケーター〈LAMP1〉/〈LAMP2〉

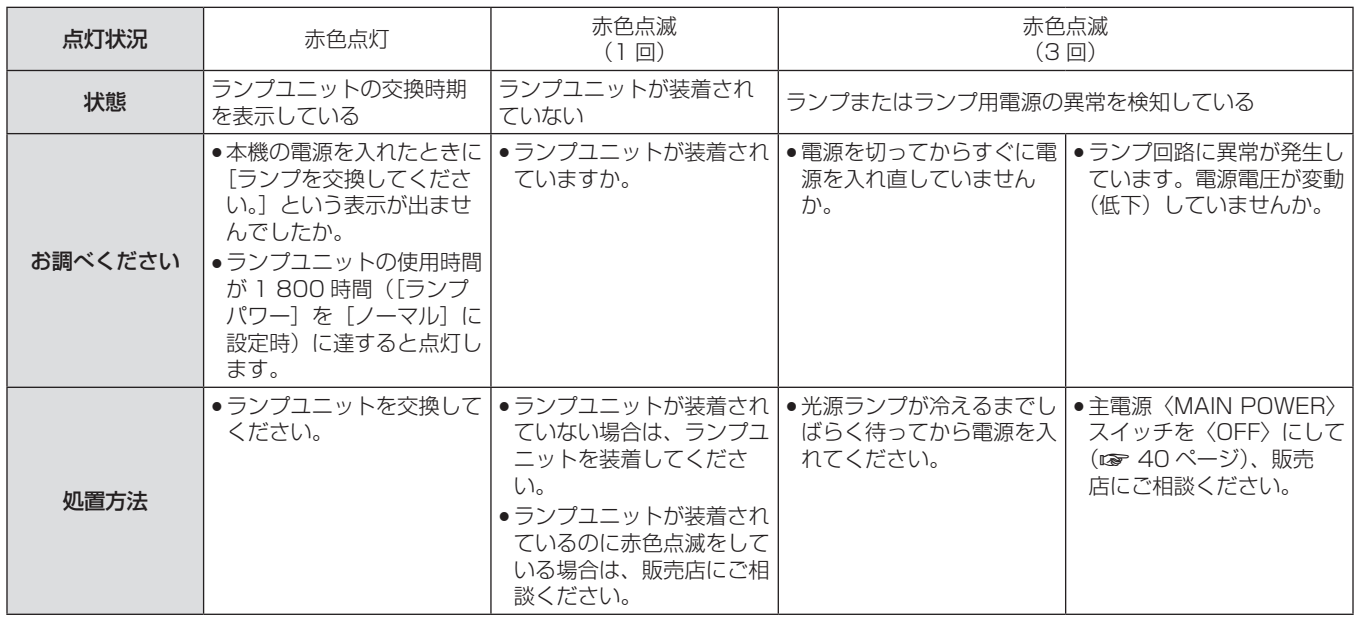

### お知らせ

● 上記の処置をしてもランプインジケーター〈LAMP1〉/〈LAMP2〉が点灯や点滅する場合は、販売店に修理をご依頼ください。

# 温度インジケーター〈TEMP〉

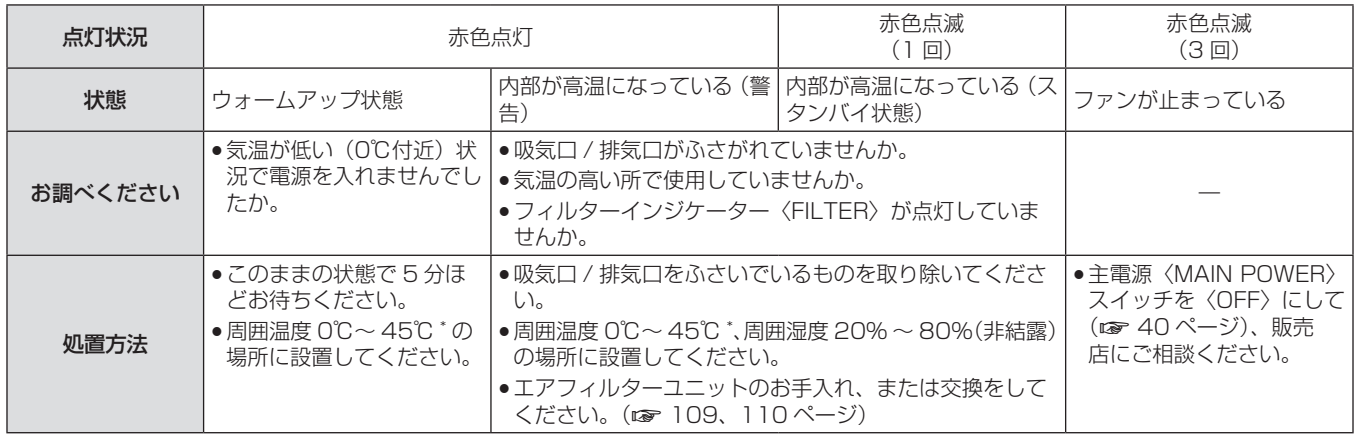

\* 高地(海抜 1 400 m ~ 2 700 m)で使用する場合、使用環境温度の上限は 5℃低くなります。

#### お知らせ

● 上記の処置をしても温度インジケーター〈TEMP〉が点灯や点滅する場合は、販売店に修理をご依頼ください。

● 次の 2 つを設定して本機を使用した場合、周囲温度が 40℃ ([高地モード]では 35℃) 以上になると、プロジェクターを保護するために、 光出力が約 20%低下することがあります。

-メニューで [ランプ選択]を[デュアル]に設定時

#### -メニューで [ランプパワー]を[ノーマル]に設定時

# フィルターインジケーター〈FILTER〉

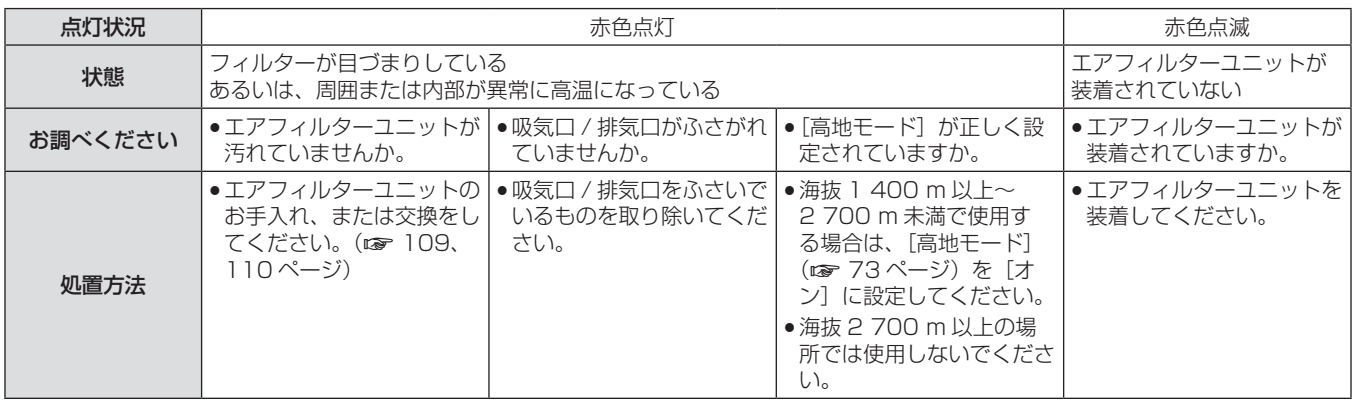

#### お知らせ

● 上記の処置をしてもフィルターインジケーター〈FILTER〉が点灯や点滅する場合は、販売店に修理をご依頼ください。

● 電源を入れたときに、エアフィルターユニットが装着されていない場合、フィルターインジケーター〈FILTER〉が赤色点滅し、10分後 に電源が切れます。

● フィルターが目づまりすると、[ランプ選択] を [デュアル] に設定していても、ランプ 1 灯のみの点灯状態になることがあります。エアフィ ルターユニットのお手入れをするか、新しいエアフィルターユニットに交換すると解除されます。
# お手入れ / 部品交換

# お手入れ / 部品交換の前に

- お手入れや部品交換を行うときは、必ず電源を切ってください。(ra 38、40ページ)
- 電源を切るときは、"電源を切る" (ra 40 ページ) の手順を必ずお守りください。

# お手入れ

# 外装ケース

汚れやほこりはやわらかい乾いた布でふき取ってください。

- 汚れがひどいときは水にひたした布をよく絞ってふき取り、乾いた布で仕上げてください。
- お手入れの際は、ベンジン、シンナー、アルコールなどの溶剤、または台所用洗剤を使用しないでください。使用すると外装ケースが変質 するおそれがあります。
- 化学ぞうきんをご使用の際は、その注意書きに従ってください。

## レンズの前面

レンズの前面に付着したごみやほこりは、清潔なやわらかい乾いた布でふき取ってください。

- 毛羽立った布、油分・水分を含んだ布、ほこりの付いた布でふかないでください。
- レンズは傷つきやすい素材のため、強くこすらないでください。

#### お願い

● レンズはガラス部品です。堅いものに当てたり、強くふいたりすると傷つくおそれがあります。取り扱いにはご注意ください。

# エアフィルターユニット

次の場合はエアフィルターユニットのお手入れを行ってください。

● エアフィルターがほこりなどによって目づまりし、画面上に交換メッセージが表示され、フィルターインジケーター〈FILTER〉が赤色点 灯をした場合。

#### エアフィルターユニットの取り外しかた

#### **1)** エアフィルターカバーを外す

● プラスドライバーでエアフィルターカバー固定ねじを反時計方 向に空回りするまで回して、取り外してください。

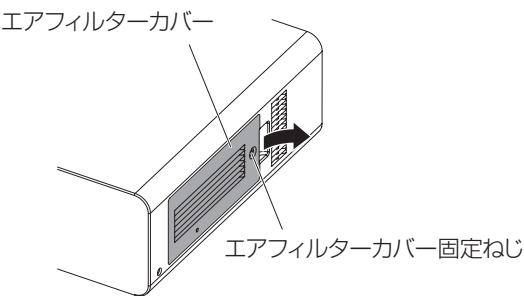

#### **2)** エアフィルターユニットを取り出す

● エアフィルターユニットのつまみを持ち、プロジェクター本体 からエアフィルターユニットを引き出してください。

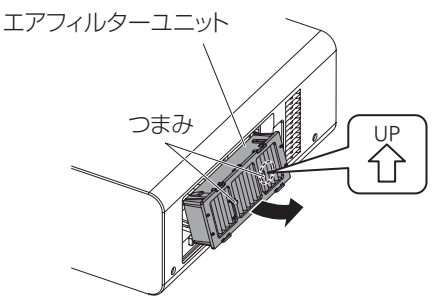

#### お願い

エアフィルターユニットを取り出したあとに、エアフィルターユニット収納部及び本体側吸気口に大きなゴミ、ほこりがある場合は、取 り除いてください。

#### エアフィルターユニットのお手入れのしかた

あらかじめ前述の"エアフィルターユニットの取り外しかた"の手順でエアフィルターユニットを取り外します。

#### **1)** エアフィルターユニットを洗浄する

- i) エアフィルターユニットを、水またはぬるま湯につけ、軽くゆ すぎます。
	- ブラシなどの洗浄器具は使用しないでください。
	- ゆすぐ際は、エアフィルターユニットの枠を持ち、フィルター 部に強い力をかけないようにしてください。
- ii) 2 ~ 3 回、新しい水ですすぎ洗いをします。 - すすぎが不十分だとにおいの原因になります。

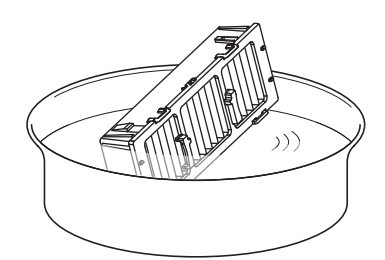

#### **2)** エアフィルターユニットを乾燥させる

- ほこりが少なく、直射日光の当たらない風通しの良い所で自然 乾燥させます。
- ドライヤーなどの乾燥器具を用いて乾燥させないでください。
- エアフィルターユニットが乾燥したら、"エアフィルターユニッ トの取り付けかた"(ra 110 ページ)の手順に進んでくださ い。

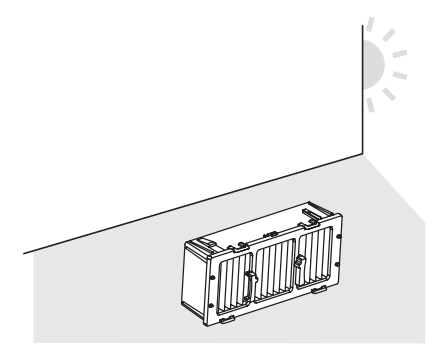

#### エアフィルターユニットの取り付けかた

- **1)** エアフィルターユニットをプロジェクター本体に 取り付ける
	- エアフィルターユニットには、上下方向の区別があります。 (矢印(器)方向を確認してください。)
	- "エアフィルターユニットの取り外しかた"(r 109ページ) の手順 **2)** と逆の手順で取り付けてください。

#### **2)** エアフィルターカバーをプロジェクター本体に取り 付けて、プラスドライバーでエアフィルターカバー 固定ねじを締めつける

● "エアフィルターユニットの取り外しかた"(rap 109ページ) の手順 **1)** と逆の手順で取り付けてください。

#### お願い

- f エアフィルターユニットを洗浄した際は、十分に乾燥させてから本体に取り付けてください。ぬれたまま取り付けると、感電や故障の原因 になります。
- f エアフィルターユニットを分解しないでください。

#### お知らせ

- f エアフィルターユニットは必ず正しく取り付けてご使用ください。取り付けずに使用すると、ごみやほこりを吸い込み、故障の原因にな るため 10 分後に電源が切れます。(電源が切れるまでの時間が、1 分刻みで表示されます。)
- f エアフィルターユニットを破損した場合や洗っても汚れが目立つ場合は、新しい交換用フィルターユニット(品番:ET-EMF300)に交換 してください。
- 洗浄によるリサイクルは2回を目安に新品と交換することをお勧めします。
- 洗浄後のフィルターの性能は、初期に比べて低下することがあります。

#### 部品交換

#### エアフィルターユニット

お手入れをしても、汚れが目立つようになったら交換時期です。 交換用フィルターユニット(品番:ET-EMF300)は別売品です。ご購入の際は販売店にご相談ください。

#### エアフィルターユニットの交換手順

### お願い

- エアフィルターユニットを交換する前に、必ず電源を切ってください。
- 部品交換に際しては、必ずプロジェクター本体の安定を確保して、エアフィルターユニットが落下しても安全な場所で実施してください。
- **1)** エアフィルターユニットを取り外す
- "エアフィルターユニットの取り外しかた"(ra 109ページ) を参照してください。
- **2)** 別売品の交換用フィルターユニット(品番: ET-EMF300)をプロジェクター本体に取り付け る
	- エアフィルターユニットには、上下方向の区別があります。(矢 印(器)方向を確認してください。)
	- "エアフィルターユニットの取り付けかた"(ra 110ページ) を参照してください。

#### お願い

f プロジェクターの電源を入れるときは、必ずエアフィルターユニットを取り付けて使用してください。取り付けずに使用すると、ごみや ほこりを吸い込み、故障の原因になるため 10 分後に電源が切れます。(電源が切れるまでの時間が、1 分刻みで表示されます。)

#### お知らせ

● エアフィルターユニットの交換サイクルは、使用環境によって大きく異なります。

### ランプユニット

ランプユニットは消耗部品です。メニューの「プロジェクターセットアップ]→[ステータス](ra 78ページ)でランプの使用時間を確認し、 定期的に交換してください。

ランプユニットの交換は、専門の技術者にご依頼することをお勧めします。販売店にご相談ください。 交換用ランプユニット(品番:ET-LAD60A(1 灯)、ET-LAD60AW(2 灯))をご購入の際は、販売店にご相談ください。

# 7 **警 告**

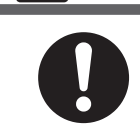

ランプユニットの交換は、ランプが冷えてから(1時間以上待ってから)行う カバー内部は高温になっているため、やけどの原因になります。

#### ランプユニットの交換上のお願い

- 光源ランプはガラス部品ですので、堅い物に当てたり落下させたりすると破裂する場合があります。
- 取り扱いにはご注意ください。
- ランプユニットの交換にはプラスドライバーが必要です。
- ランプユニットを交換する際は、必ずランプユニットの取っ手を持って取り扱ってください。
- ランプは破裂することがあります。ランプのガラス破片が飛散しないように、ランプユニットは慎重に交換してください。また、本機を天 井に取り付けている場合は、ランプユニットの真下で交換作業をしたり、顔を近づけたりしないでください。
- ランプには水銀が含まれています。取り外した古いランプユニットを廃棄する場合は、最寄りの市町村窓口、または販売店に正しい廃棄方 法をお問い合わせください。

#### お願い

● 必ず、指定のランプユニットを使用してください。

#### お知らせ

● 付属品や別売品などの品番は、予告なく変更する可能性があります。

#### ランプユニットの交換時期

ランプユニットは消耗部品です。使用時間の経過にともない、徐々に明るさが低下しますので、定期的な交換が必要です。交換の目安は 2 000 時間ですが、ランプ個々の特性、使用条件、設置環境などの影響を受けて、2 000 時間に達する前に点灯しなくなる場合があります。 早めの交換用ランプユニットの準備をお勧めします。2 000 時間を過ぎても交換しないまま使用すると、本機故障の原因となるため約 10 分後に自動消灯します。

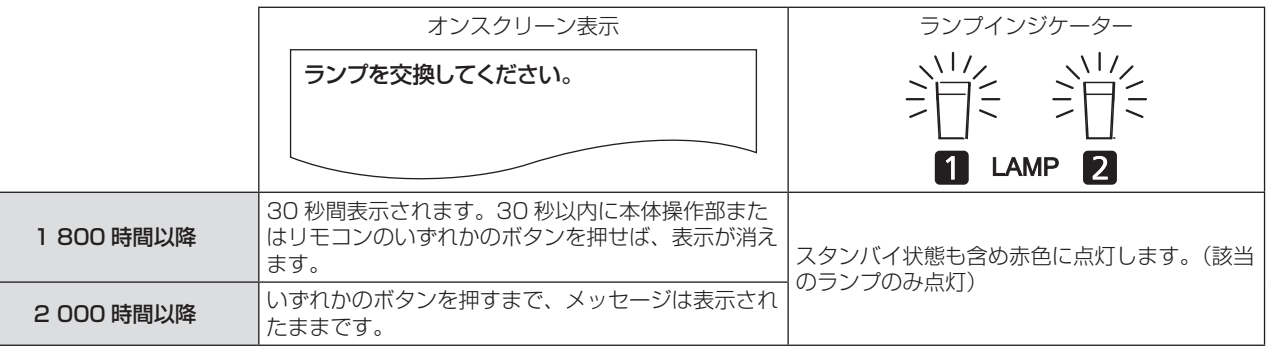

#### お知らせ

● 2 000 時間は交換の目安であり、保証時間ではありません。保証時間については"保証とアフターサービス"をご覧ください。

#### ランプユニットの交換手順

#### お願い

- 本機を天井に取り付けている場合、ランプユニットの近辺で顔を近づけて作業しないでください。
- ランプユニットや、ランプユニット収納扉は確実に取り付けてください。
- ランプユニットが取り付けにくいときは、いったん取り外してから入れ直してください。無理に押し込むとコネクター部分が破損する場合 があります。
- 1) "電源を切る" (La 40 ページ)の手順を守り、 主電源〈MAIN POWER〉スイッチを〈OFF〉に したあと、コンセントから電源プラグを抜き、1 時間以上待ってランプユニット近辺が冷えている ことを確認する
- **2)** ランプユニット収納扉を取り外す
- i) ランプユニット収納扉固定ねじ (1 本) をプラスドライバーで 空回りするまで回し、ランプユニット収納扉を矢印方向に開き ます。
- ii) ランプユニット収納扉をしっかりと保持し、操作ボタン側にス ライドさせた後、セット後方に引き出し取り外します。

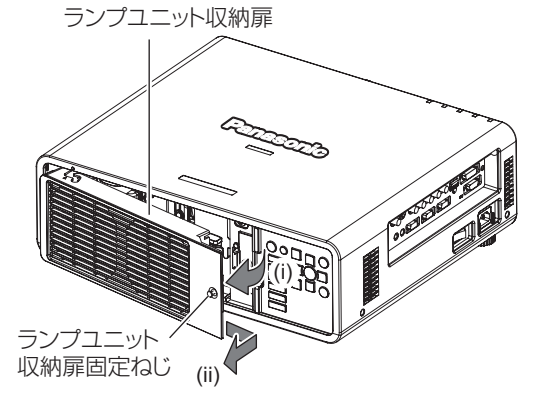

**3)** ランプユニット固定ねじ(それぞれ 3 本ずつ)を プラスドライバーで外し、取っ手をつまんでラン プユニットを取り出す

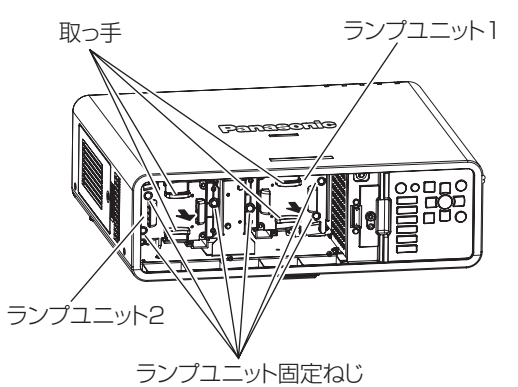

- **4)** 新しいランプユニットを挿入方向に注意して押し 込む
- 5) ランプユニット固定ねじ (それぞれ 3本ずつ)を プラスドライバーでしっかりと締めつける

#### **6)** ランプユニット収納扉を取り付ける

- i) ランプユニット収納扉を、(a)と(b)の印(○と△)を合 わせて取り付けます。
- ii) ランプユニット収納扉を矢印のようにスライドさせ前方には め込んだ後、ランプユニット収納扉固定ねじでしっかりと締め つけます。
- ファン電源コネクターにランプユニット収納扉側のコネクター がしっかりと差し込まれるように取り付けてください。

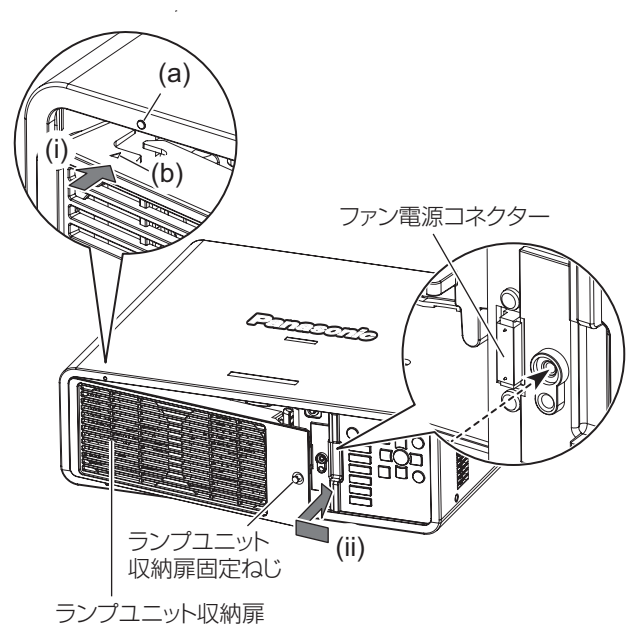

#### お知らせ

● 新しいランプユニットに交換した場合、本機側でランプユニットの使用時間が自動的にリセットされます。

# 故障かな!?

もう一度次の点をお調べください。詳しくは、対応するページをご覧ください。

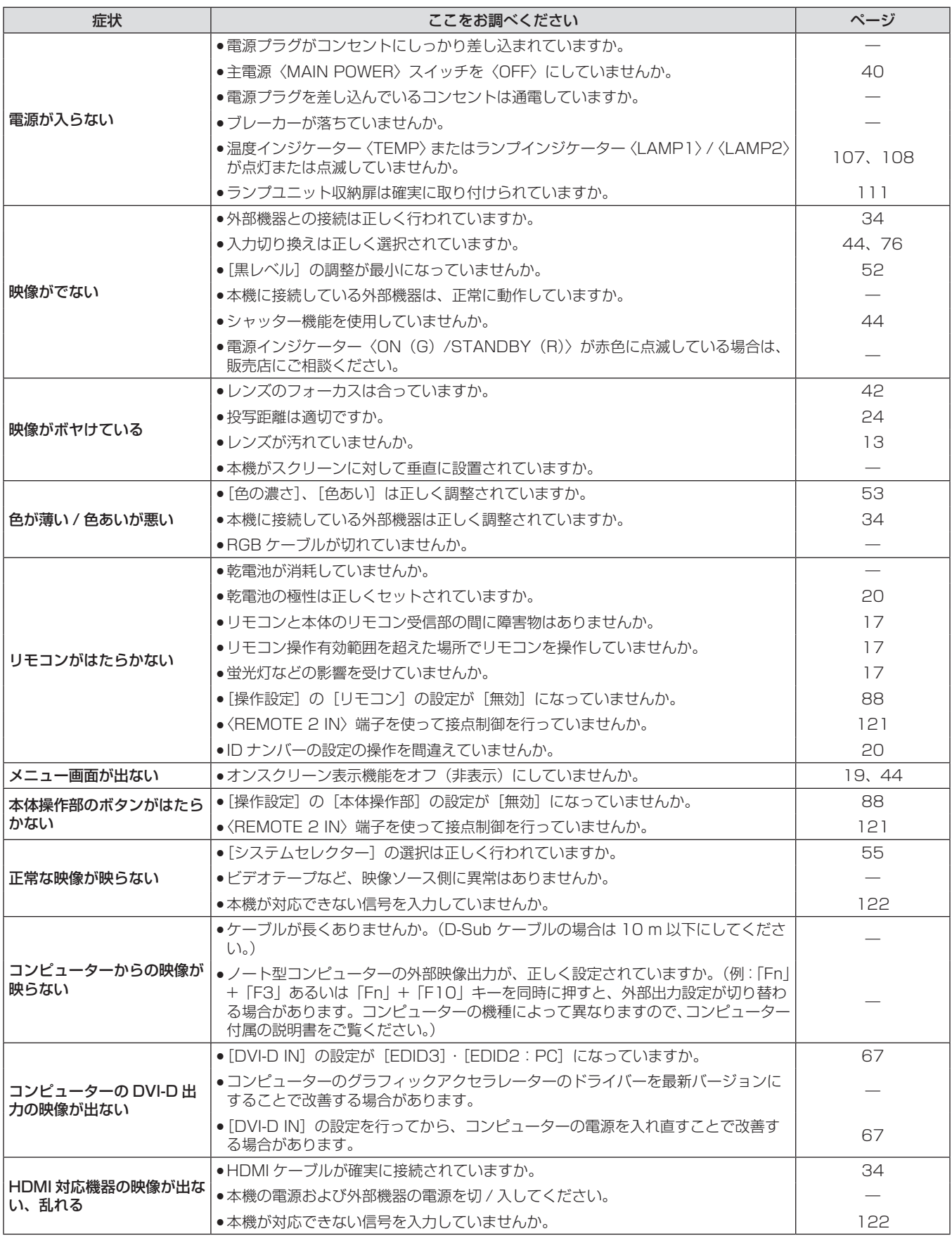

#### お願い

● 表の内容を確認後、正常に動作しない場合は販売店にご相談ください。

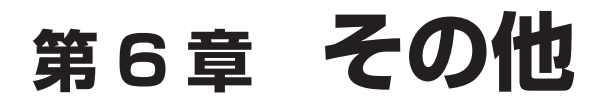

本機の仕様やアフターサービスについて説明しています。

# 付録

# PJLink プロトコルを使用する

本機のネットワーク機能は PJLink クラス 1 に対応しており、PJLink プロトコルを使用してコンピューターからプロジェクターの設定やプ ロジェクターの状態問い合わせの操作ができます。

### 対応コマンド

PJLink プロトコルで本機を制御する際のコマンドは下表のとおりです。

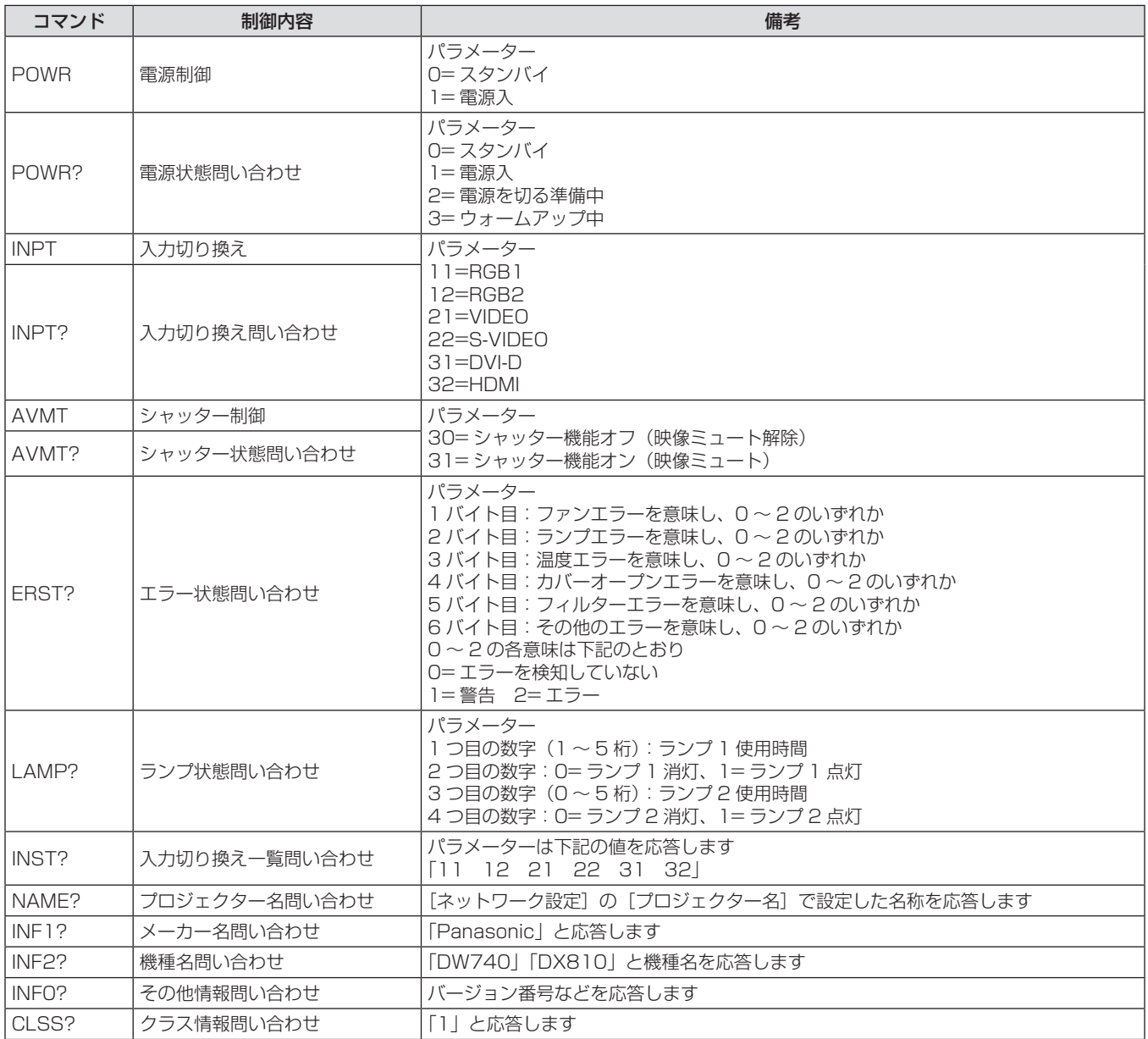

## PJLink セキュリティー認証

PJLink で使用するパスワードは、WEB 制御で設定したパスワードと同じです。 認証なしで使用する場合は、WEB 制御のパスワードをなしに設定してください。 ● PJLink に関する仕様については、(社) ビジネス機械・情報システム産業協会の WEB サイトを参照してください。

URL http://pjlink.jbmia.or.jp/

# LAN 経由の制御コマンドについて

# WEB 制御アドミニストレーター権限パスワード設定時(プロテクトモード)

#### 接続方法

- **1)** プロジェクターの IP アドレスとポート番号(初 期設定値 =1024)を取得してプロジェクターへ 接続を要求する
	- f IP アドレス、ポート番号は共にプロジェクター本体のメニュー 画面から取得できます。

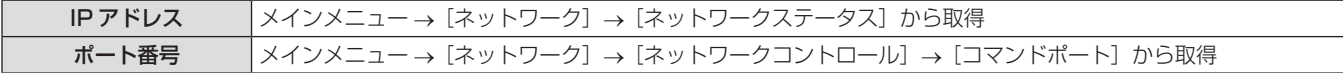

#### **2)** プロジェクターからの応答を確認する

#### ■ 応答データ

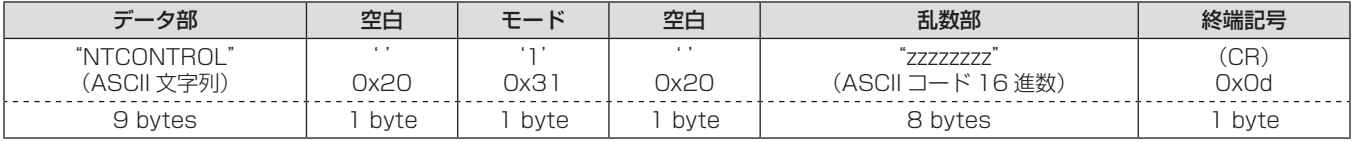

● モード:1=プロテクトモード

#### **3)** MD5 アルゴリズムを用いて以下のデータから 32 バイトのハッシュ値を生成する

#### ■ "xxxxxx:yyyyy:zzzzzzzzz"

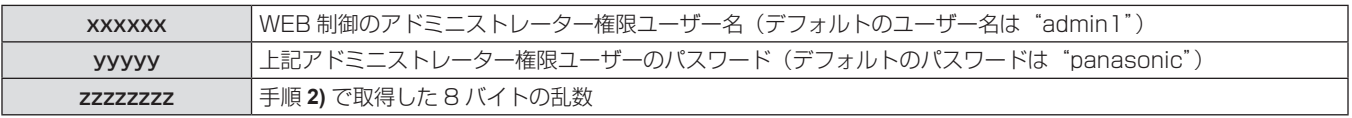

#### コマンド送信方法

以下のコマンド形式にて送信してください。

#### ■送信データ

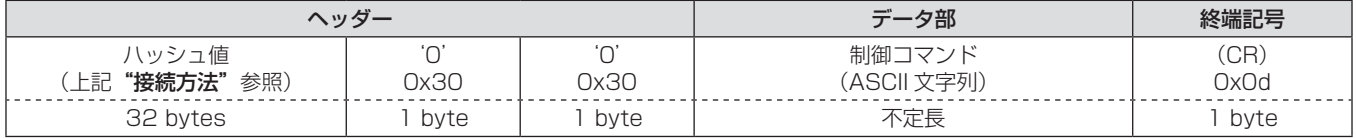

#### ■ 受信データ

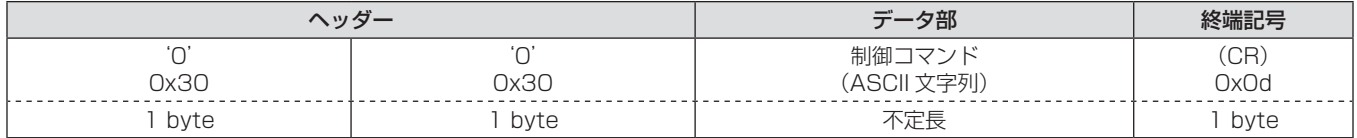

## ■ エラー応答

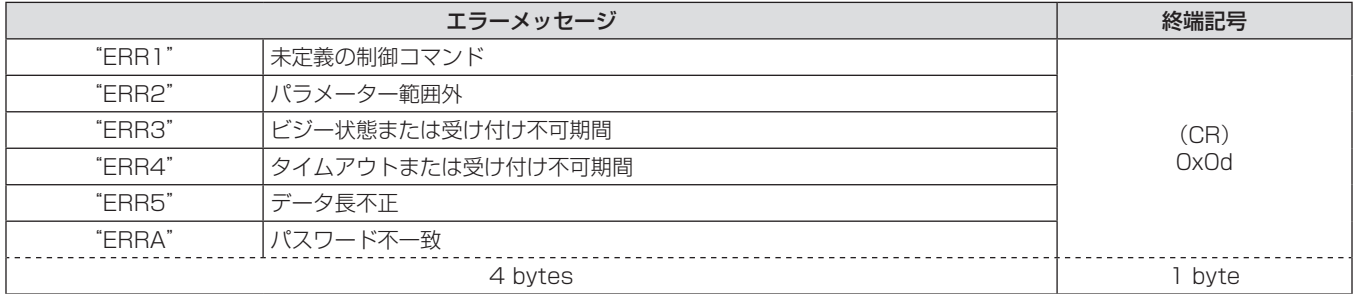

### WEB 制御アドミニストレーター権限パスワード非設定時(非プロテクトモード)

#### 接続方法

#### **1)** プロジェクターの IP アドレスとポート番号(初 期設定値 =1024)を取得してプロジェクターへ 接続を要求する

● IP アドレス、ポート番号は共にプロジェクター本体のメニュー 画面から取得できます。

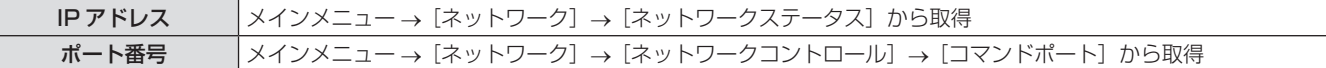

#### **2)** プロジェクターからの応答を確認する

#### ■ 応答データ

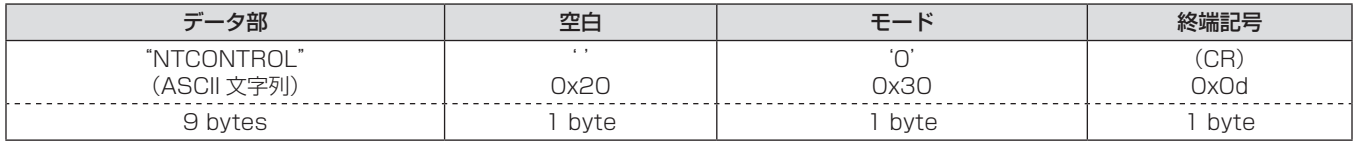

● モード:0= 非プロテクトモード

#### コマンド送信方法

以下のコマンド形式にて送信してください。

### ■送信データ

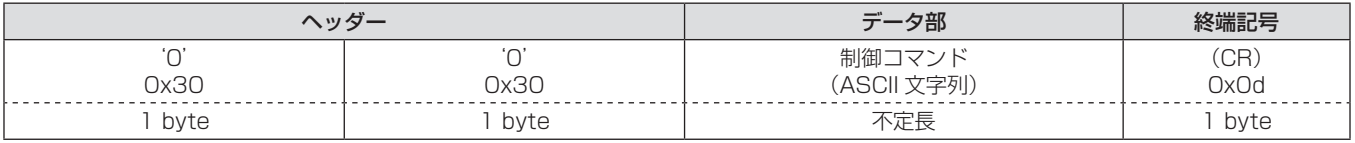

#### ■ 受信データ

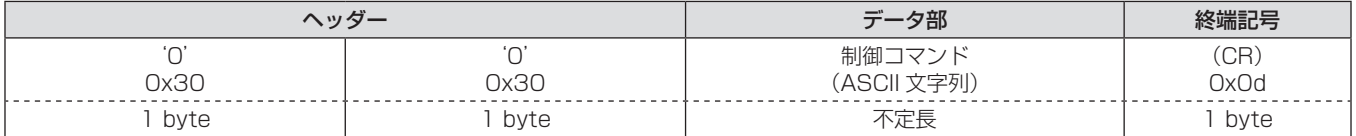

# ■ エラー応答

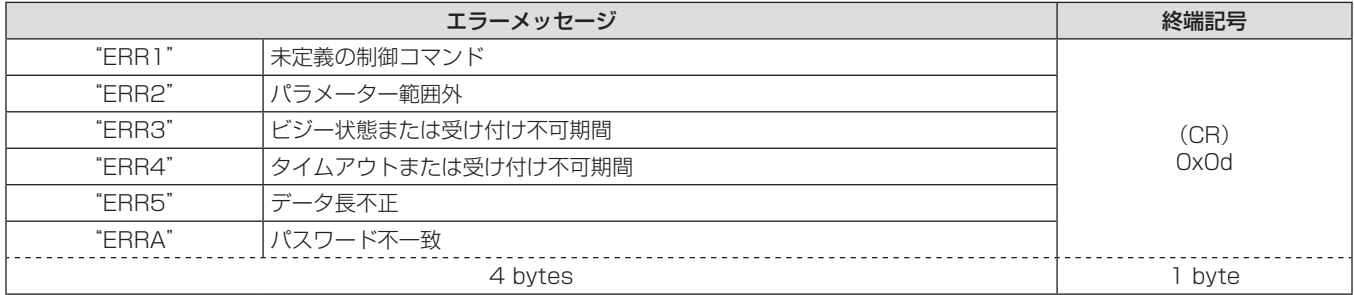

# 〈SERIAL IN〉/〈SERIAL OUT〉端子について

本機の接続端子部の〈SERIAL IN〉/〈SERIAL OUT〉端子は RS-232C に準拠しており、コンピューターと接続して本機をコンピューター で制御できます。

#### 接続

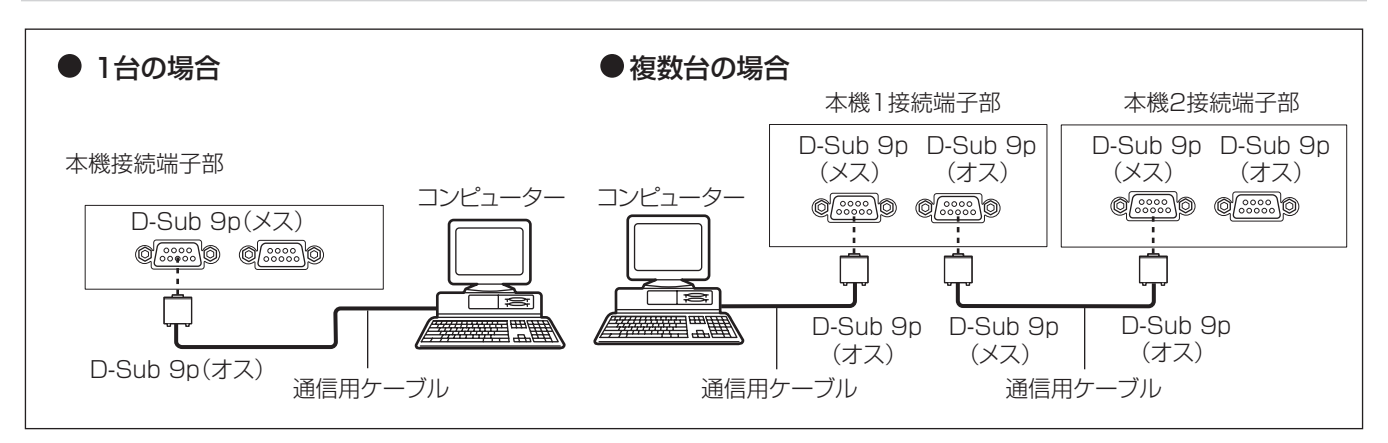

## ピン配列と信号名

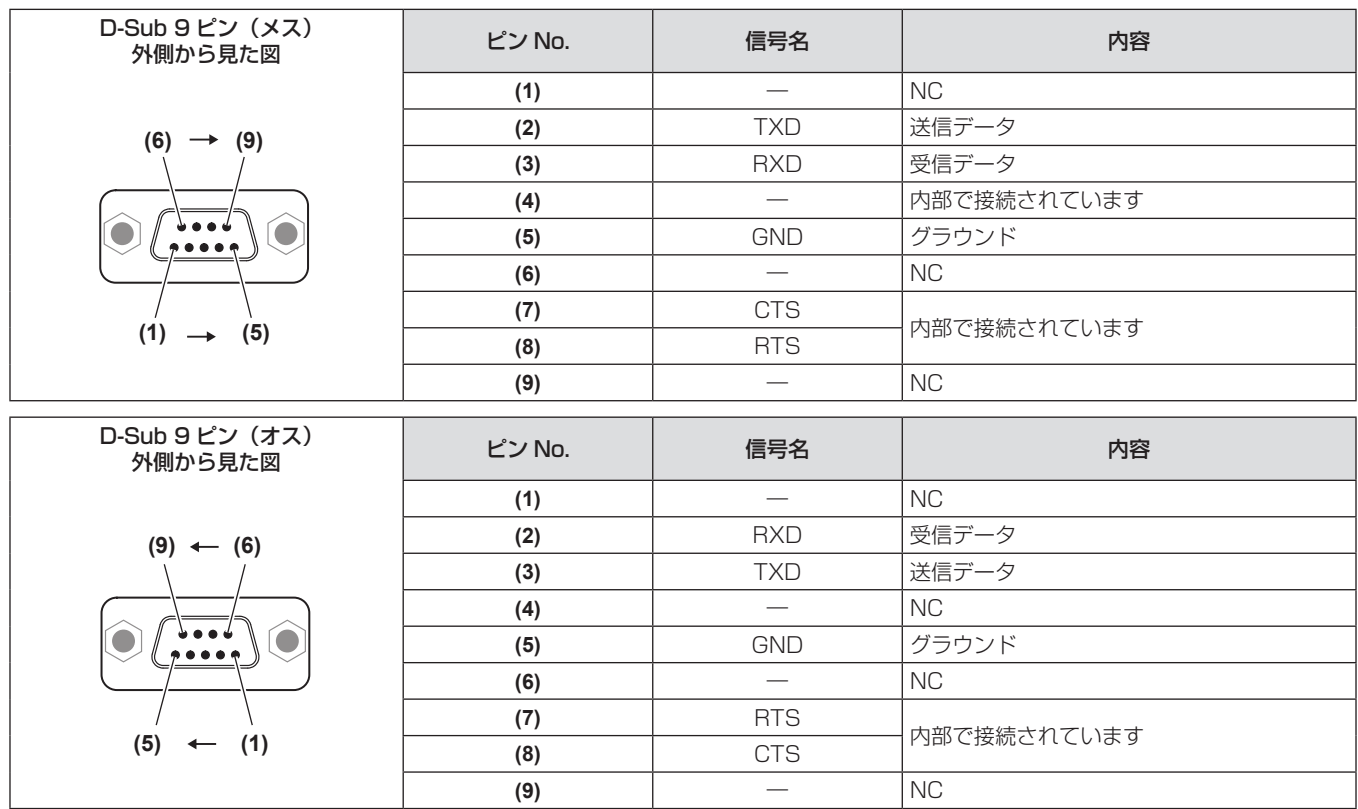

#### 通信条件(工場出荷時の状態)

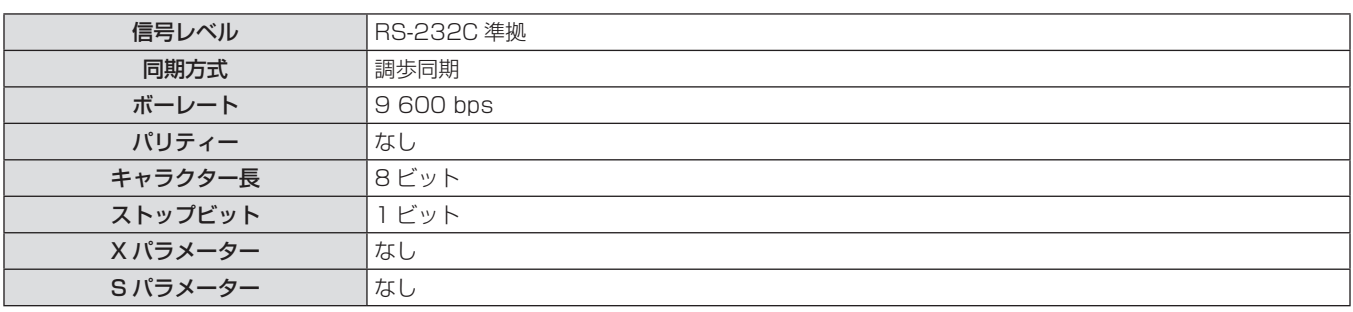

#### 基本フォーマット

コンピューターからの伝送は STX で開始され、続いて ID、コマンド、パラメーター、最後に ETX の順に送信します。パラメーターは制御 内容の必要に応じて付加してください。

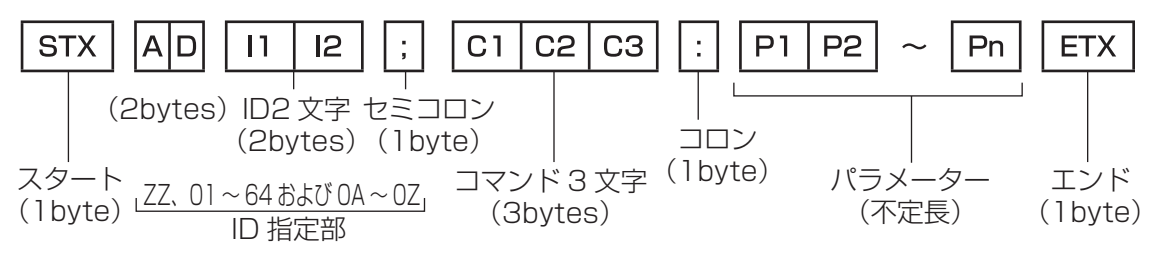

#### お願い

- f ランプ点灯開始直後にコマンドを送信すると、応答が遅く返ってきたり、コマンドが実行できなかったりすることがあります。60 秒経 過後に送受信してください。
- 複数のコマンドを送信する場合は、必ず本機からの応答を受け取ってから 0.5 秒以上経過後に次のコマンドを送信してください。 パラメー ターを必要としないコマンドを送信する場合は、コロン(:)は必要ありません。

#### お知らせ

- コマンドが実行できない場合、本機から「ER401」という応答がコンピューター側に送信されます。
- f 無効なパラメーターを送信すると、本機から「ER402」という応答がコンピューター側に送信されます。
- f RS-232C での ID 送信は ZZ(オール)と 01 ~ 64 および 0A ~ 0Z のグループの対応になっています。
- ID 指定でコマンドを送信した場合、以下のときのみコンピューターへの応答を返します。
- 本機 ID と一致した場合
- ID 指定がオールかつ [応答 (ID オール)] が [オン] の場合
- ID 指定がグループかつ [応答 (ID グループ)] が [オン] の場合
- STX と ETX はキャラクターコードです。STX は 16 進数で表すと 02、ETX は 16 進数で表すと 03 となります。

#### 複数台のプロジェクターを制御する場合

#### 複数台のプロジェクターをすべて制御する場合

複数台のプロジェクターを RS-232C でまとめて制御する場合、下記の設定をしてください。

- **1)** プロジェクターごとに異なる ID を設定する
- **2)** 1 台のプロジェクターのみ[応答(ID オール)] を[オン]に設定する

# 複数台のプロジェクターをグループ単位で制御する場合

複数台のプロジェクターを RS-232C でグループ単位で制御する場合、下記の設定をしてください。

- **1)** プロジェクターごとに異なる ID を設定する
- **3)** 手順 **2)** で設定した以外のプロジェクターは[応答 (ID グループ)] を [オフ] に設定する

**3)** 手順 **2)** で設定した以外のプロジェクターは[応答

(ID オール)] を [オフ] に設定する

**2)** 1 台のプロジェクターのみ[応答(ID グループ)] を[オン]に設定する

#### お知らせ

- 2台以上のプロジェクターで [応答 (ID オール)] を [オン] に設定すると正常に応答できません。
- 同じグループの 2 台以上のプロジェクターで [応答 (ID グループ)] を [オン] に設定すると正常に応答できません。
- 複数のグループを設定する場合には、それぞれのグループごとに 1 台のプロジェクターのみ [応答(ID オール)] を [オン] にしてください。

### ケーブル仕様

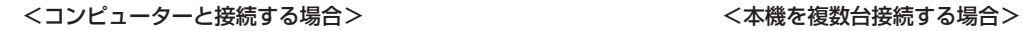

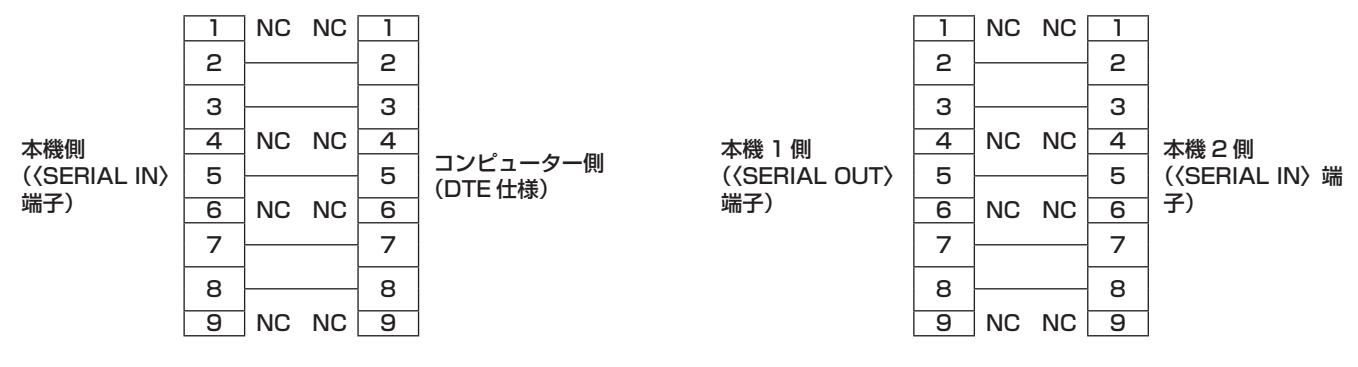

#### 制御コマンド

コンピューターで本機を制御する際のコマンドは下表のとおりです。

## ■操作コマンド

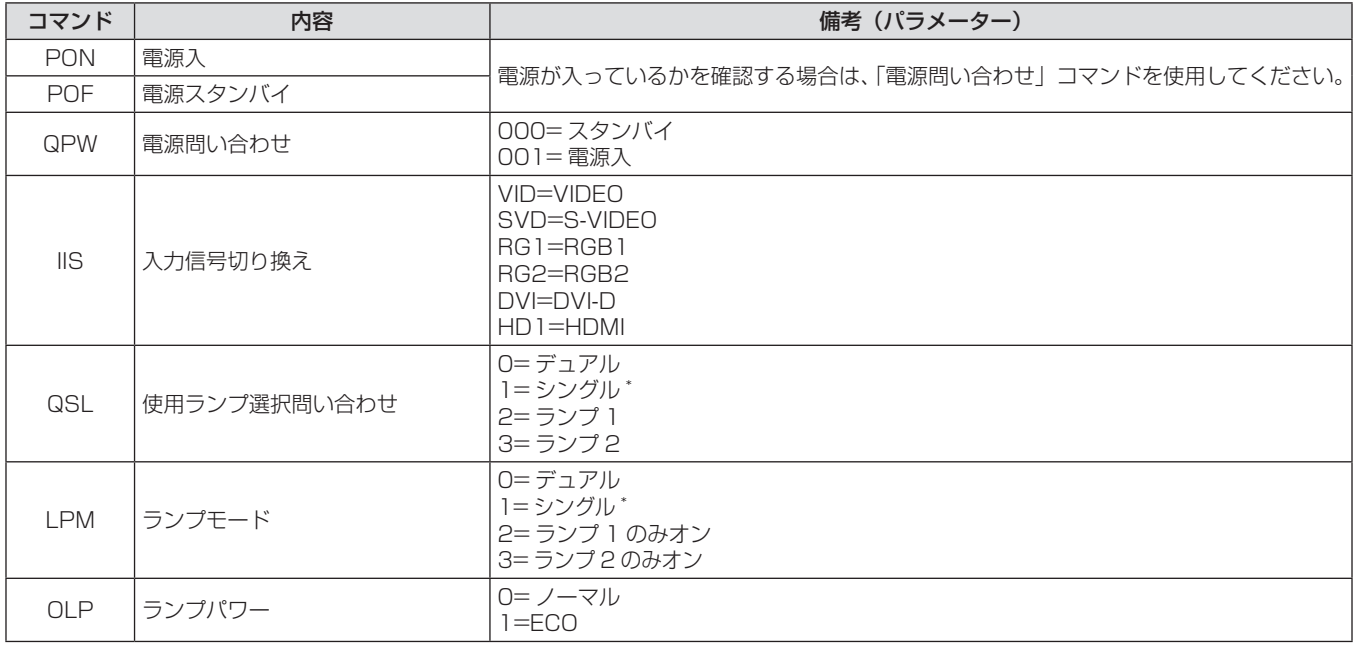

\* ランプ 1、ランプ 2 のうち使用時間の短い方を使用します。

# 〈REMOTE 2 IN〉端子について

リモコンの信号が届かないくらい、本体から離れた場所にある制御盤から本体を遠隔制御(接点制御)できます。本体の接続端子部にある 〈REMOTE 2 IN〉端子を使用して、制御盤と接続します。

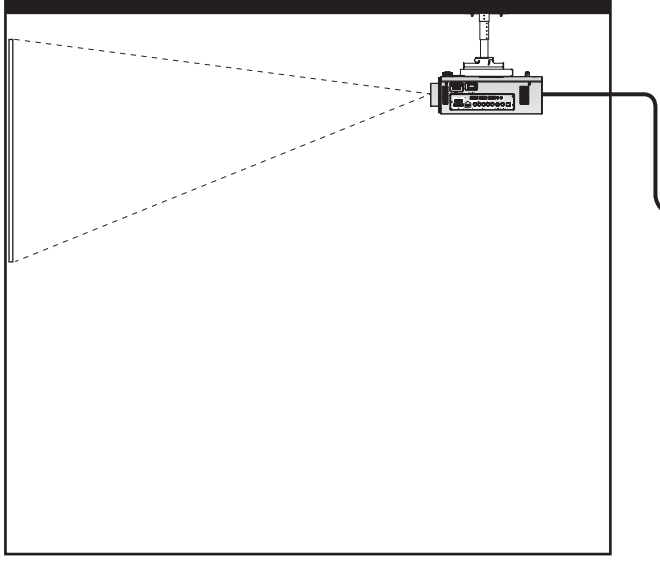

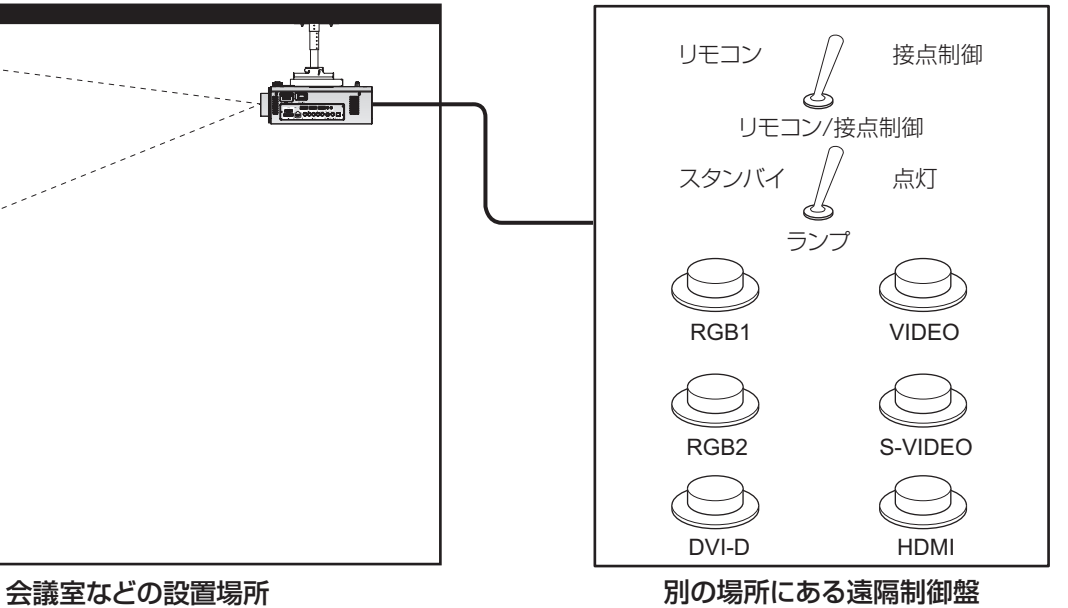

### ピン配列と信号名

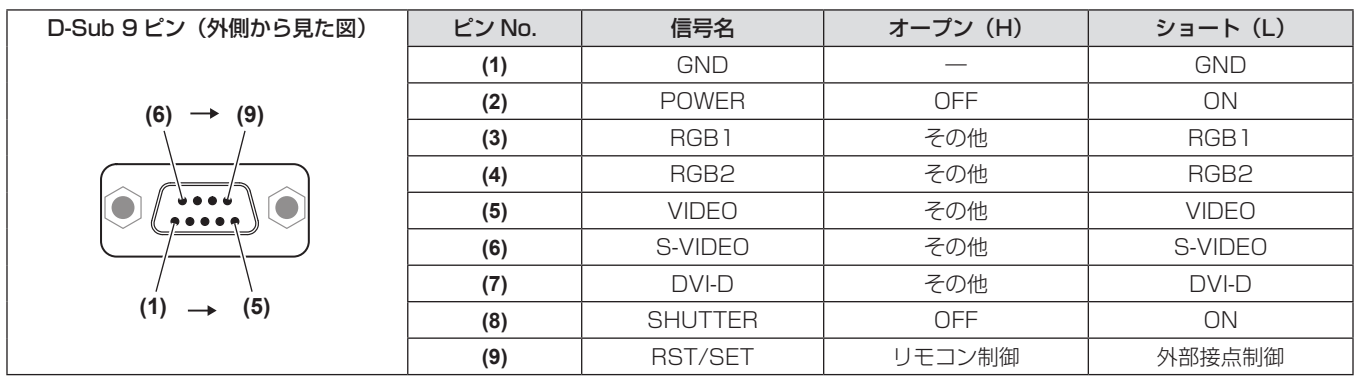

#### お願い

- **制御を行う場合は必ず、(1)番、(9)番ピンを短絡させてください。**
- f **(1)** 番、**(9)** 番ピンを短絡させると、本体操作部とリモコンの以下のボタンが使用できなくなります。

電源入〈|〉ボタン、電源スタンバイ〈d〉ボタン、〈SHUTTER〉ボタンと、これらの機能に相当する RS-232C 用コマンドやネットワー ク機能も使用できなくなります。

f **(1)** 番、**(9)** 番ピンを短絡させて、さらに **(3)** ~ **(7)** 番ピンのいずれかと **(1)** 番ピンを短絡させると、本体操作部とリモコンの以下のボタン が使用できなくなります。 電源入〈|〉ボタン、電源スタンバイ〈d〉ボタン、〈RGB1〉ボタン、〈RGB2〉ボタン、〈DVI-D〉ボタン、〈VIDEO〉ボタン、〈S-VIDEO〉 ボタン、〈HDMI〉ボタン、〈SHUTTER〉ボタン、これらの機能に相当する RS-232C 用コマンドやネットワーク機能も使用できなくな

#### ります。 お知らせ

● (2) 番ピン~ (8) 番ピンの設定は、[REMOTE2 端子モード]を[ユーザー]に設定すると変更できます。(ra 78 ページ)

# 2 画面表示組み合わせ一覧表(PT-DW740 のみ)

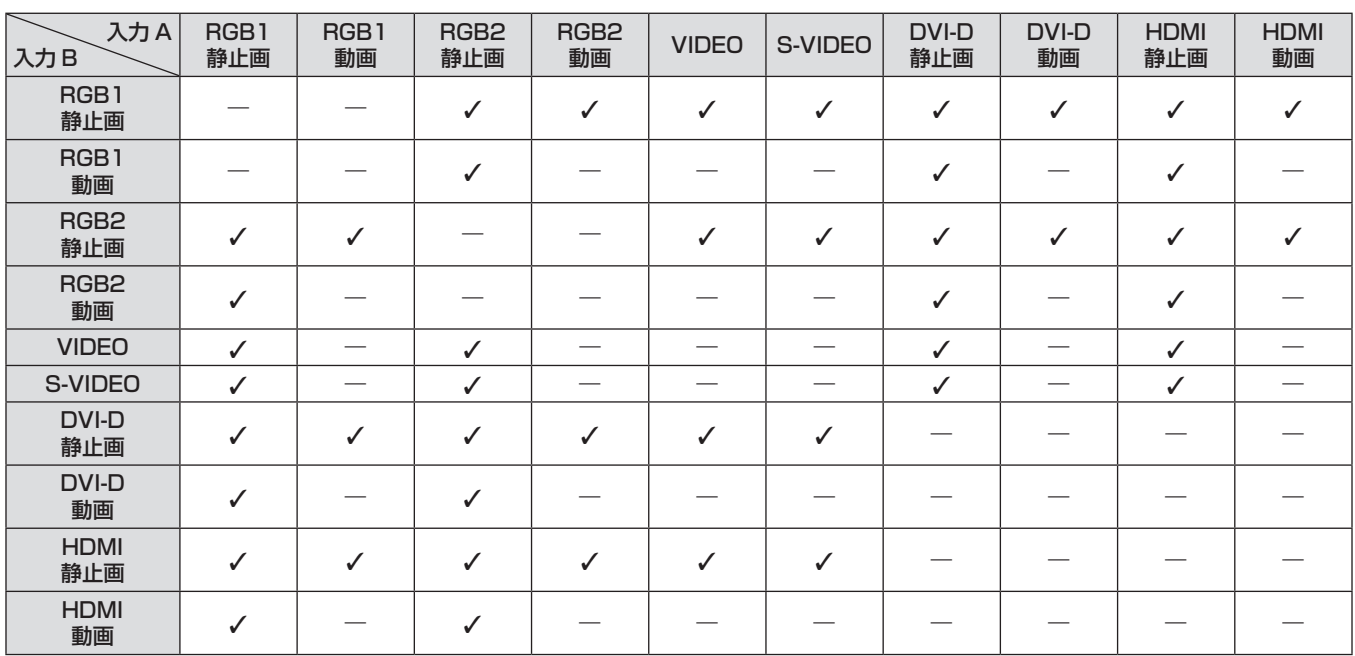

√:2 画面表示組み合わせが可能

―:2 画面表示組み合わせが不可能

「動画」として扱う信号:

f 480i、576i、480p、576p、1080/60i、1080/50i、1080/60p、1080/50p、1080/24sF、1080/30p、1080/25p、 1080/24p、720/60p、720/50p、NTSC、PAL、SECAM、NTSC4.43、PAL-M、PAL-N、PAL60

# メニューロックパスワードについて

パスワードをお買い上げ時の設定 (AAAA) に戻すには、メニューロックパスワード要求画面の表示中に以下の操作を行ってください。

**1)** リモコンまたは本体操作部の〈AUTO SETUP〉 ボタンを 2 秒以上押す 2) ▼ ボタンを 2 秒以上押す

# 対応信号リスト

本機が投写できる映像信号は下表のとおりです。

● フォーマットを表す記号は下記のとおりです。

- g V:ビデオ
- -S:S ビデオ
- $-R:RGB$
- $-Y$ : YCBCR/YPBPR
- $-H:HDM$
- $-D:DVID$

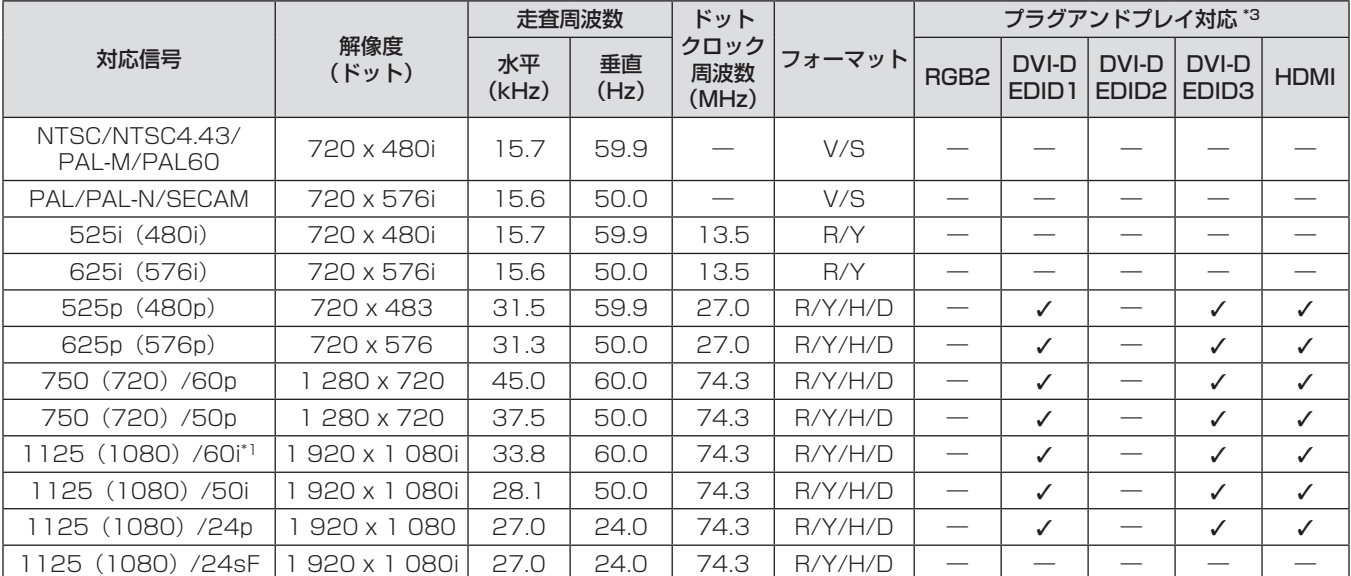

#### 第 6 章 その他 — 付録

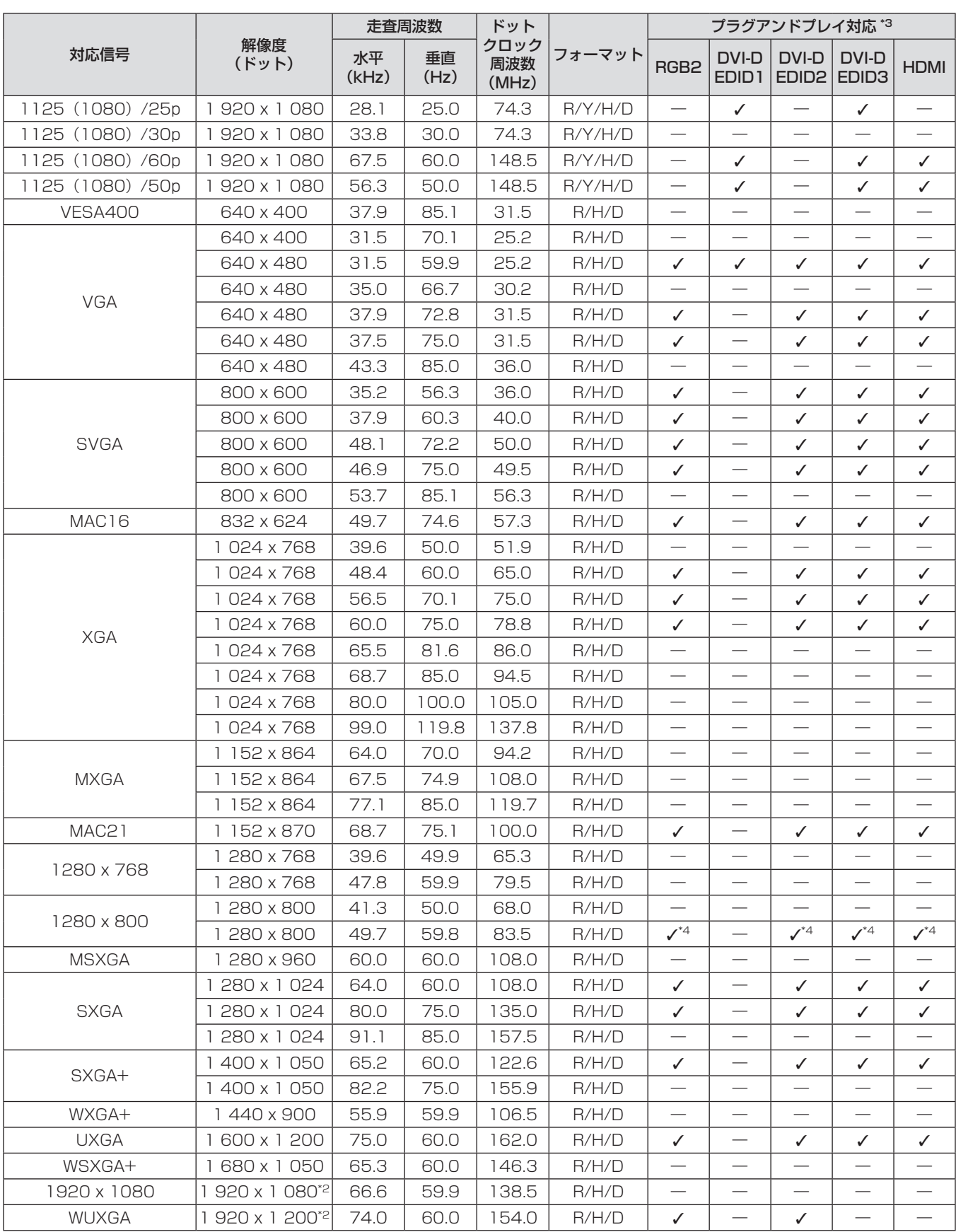

\*1 1125(1035)/60i 信号が入力された場合、1125(1080)/60i 信号として表示します。

\*2 VESA CVT-RB(Reduced Blanking)準拠

\*3 プラグアンドプレイ対応欄に✔ がある信号は、プロジェクターの EDID(拡張ディスプレイ識別データ)に記述している信号です。プラグアンド プレイ対応欄に✔ がない信号でもフォーマット欄に記載があれば入力可能です。プラグアンドプレイ対応欄に✔ がない信号は、プロジェクター が対応していてもコンピューター側で解像度の選択ができない場合があります。

\*4 PT-DW740 のみ。

# お知らせ

- PT-DW740 の表示ドット数は 1 280 x 800、PT-DX810 の表示ドット数は 1 024 x 768 です。解像度が異なる信号は表示ドット数 に変換されて表示されます。
- 解像度のドット数の後ろにある「ⅰ」はインターレース信号を意味します。
- インターレース信号接続時は映像にちらつきが発生することがあります。

# 仕様

本機の仕様は下表のとおりです。

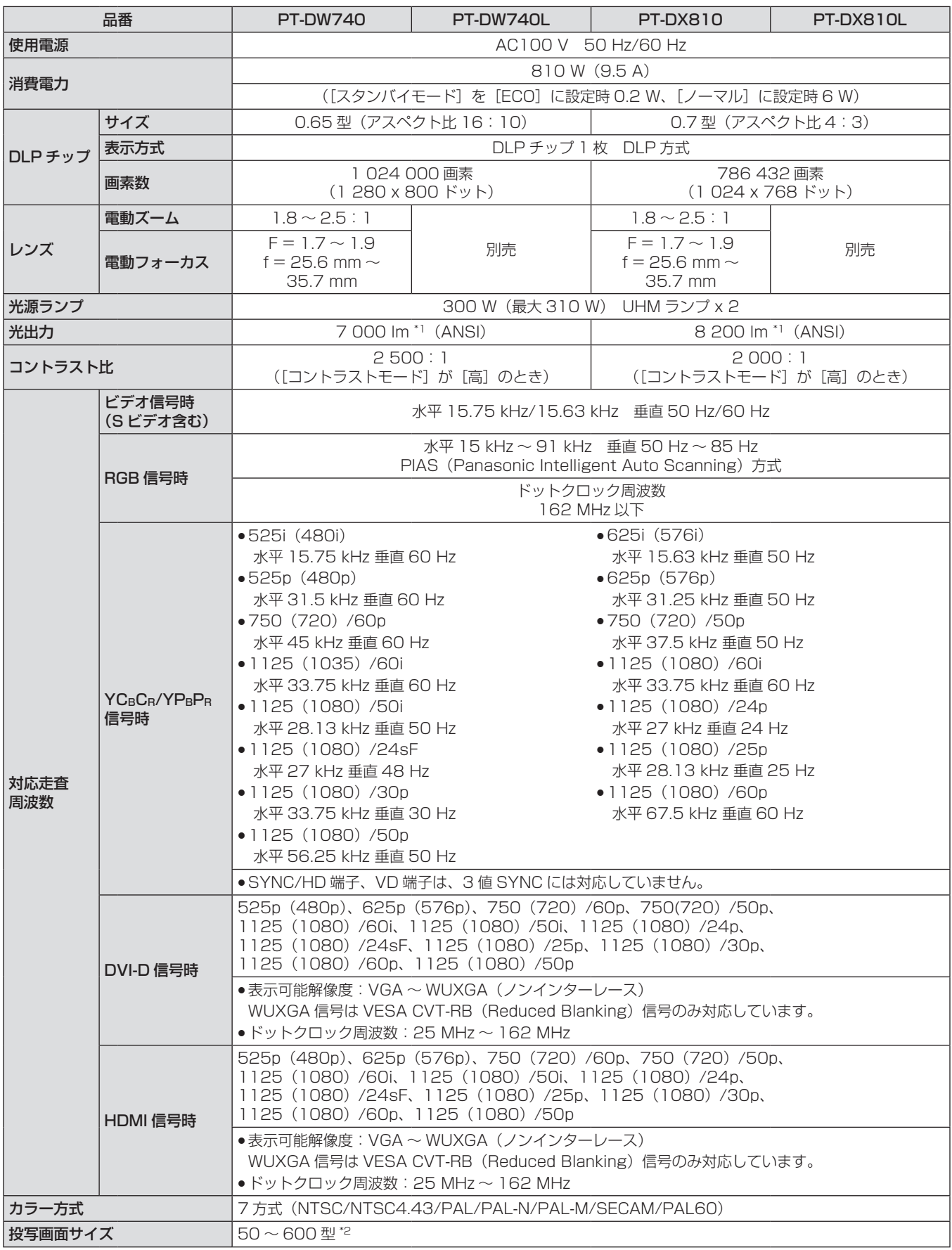

\*1 付属の標準ズームレンズの値です。レンズによって値は異なります。工場出荷時における本製品全体の平均的な値を示しており、

JIS X 6911:2003 データプロジェクタの仕様書様式に則って記載しています。測定方法、測定条件については付属書 2 に基づいています。 \*2 ET-DLE055 レンズ使用時は最大 200 型になります。

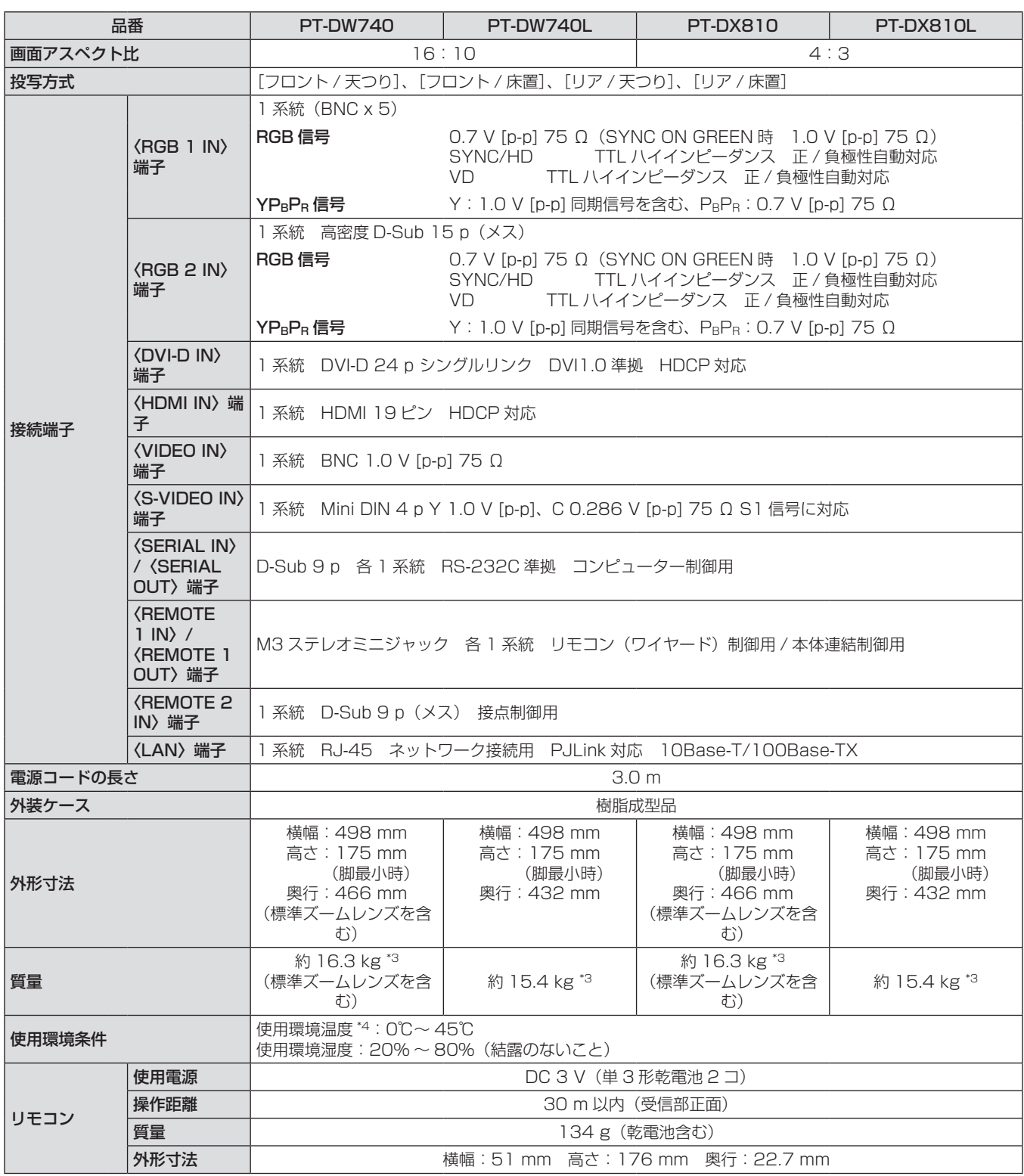

\*3 平均値。各製品で質量が異なる場合があります。

\*4 高地(海抜 1 400 m ~ 2 700 m)で使用する場合、使用環境温度の上限は 5℃低くなります。また、メニューの[ランプ選択]を[デュアル]に、[ラ ンプパワー]を[ノーマル]に設定している場合、周囲温度が 40℃([高地モード]では 35℃)以上になると、プロジェクターを保護するために、 光出力が約 20%低下することがあります。

#### お知らせ

f 付属品や別売品などの品番は、予告なく変更する可能性があります。

● 本機を使用できるのは日本国内のみで、外国では電源電圧が異なりますので使用できません。

(This projector is designed for use in Japan only and can not be used in any other country.)

# 外形寸法図

単位:mm

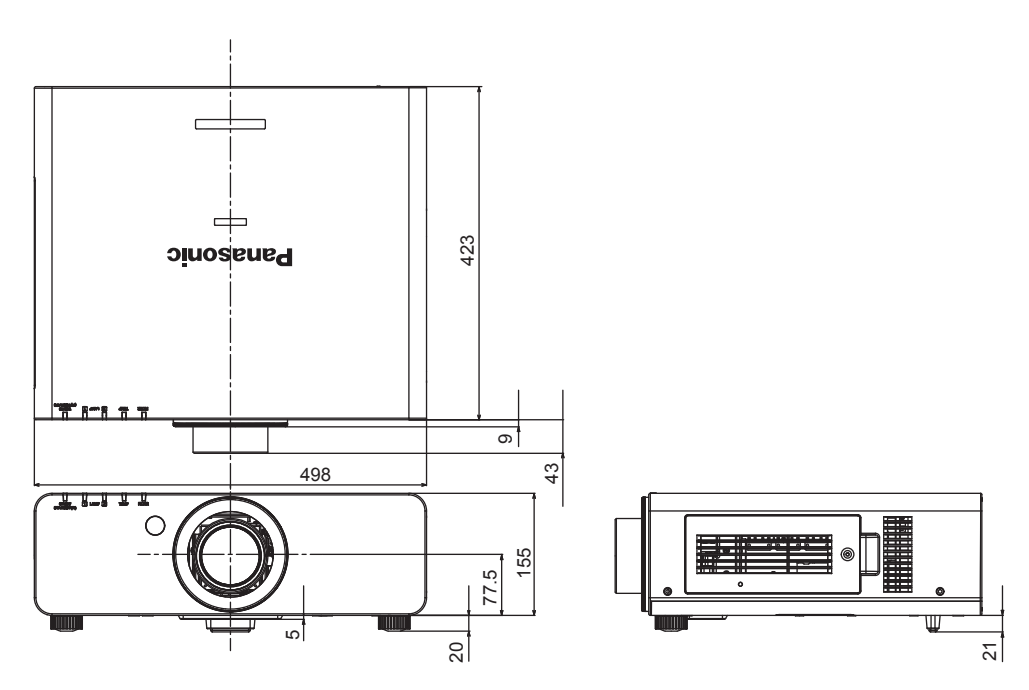

\* 上記は、標準ズームレンズを取り付けている場合の寸法です。

\* 各製品で寸法は異なる場合があります。

# 天つり金具取り付け時の注意事項

- 本製品を天井に取り付ける場合は、当社指定の天つり金具(品番:ET-PKD56H(高天井用)、ET-PKD55S(低天井用))を使用してください。
- 取り付けの際は、天つり金具に付属の落下防止セットを、プロジェクター本体に取り付けてご使用ください。
- 別途落下防止セット(サービス品番:TTRA0214)をご入用の際は、販売店にご相談ください。 f 工事は専門の技術者にご依頼ください。
- 当社製以外の天つり金具の使用ならびに天つり金具設置環境の不具合による製品の損傷などについては、保証期間中であっても責任を負い かねますのでご注意ください。
- ご使用を終了した製品は、工事の専門の技術者にご依頼のうえ速やかに撤去してください。
- ねじ類の締めつけの際は、トルクドライバーまたは、六角トルクレンチを使用し、規定値内のトルクで締めつけてください。 電動ドライバー、 インパクトドライバーを使用しないでください。
- 詳しくは、天つり金具の工事説明書をお読みください。
- 付属品や別売品などの品番は、予告なく変更する可能性があります。

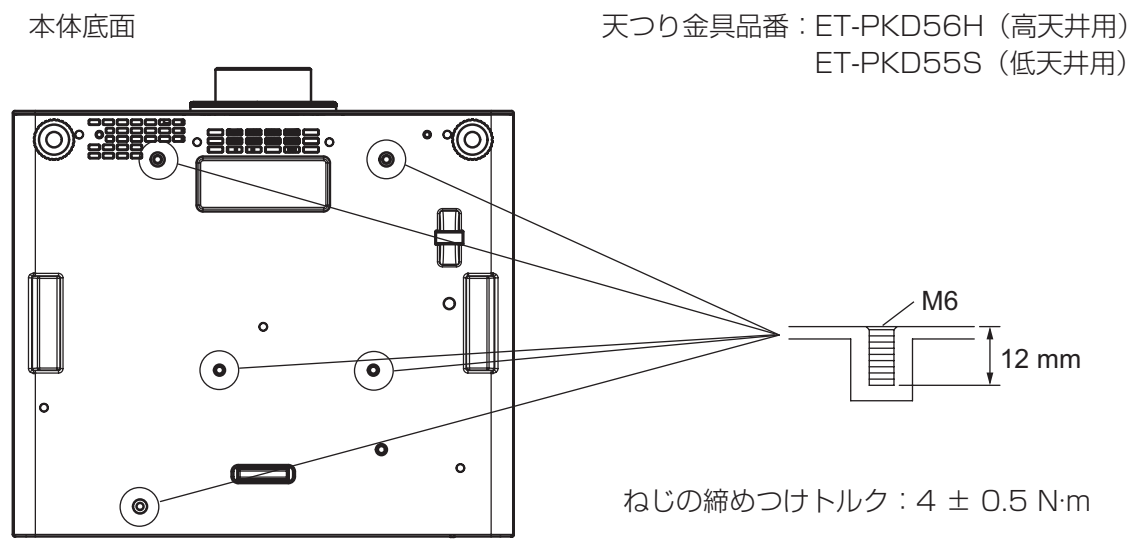

# 保証とアフターサービス

# 故障・修理・お取扱い・メンテナンス などのご相談は、まず、

# お買い上げの販売店

へ、お申し付けください。

# 保証書(別添付)

お買い上げ日・販売店名などの記入を必ずお確かめのうえ、お買い 上げの販売店からお受け取りください。 内容をよくお読みいただき、大切に保存してください。

万一、保証期間内に故障を生じた場合には、保証書記載内容に基づ き、「無料修理」させていただきます。

#### 保証期間:お買い上げ日から本体 1 年間

\* ただし、光源ランプは 6 ヵ月またはランプ使用時間 600 時間の 早い方となります。

#### 補修用性能部品の保有期間 |8年|

当社では、プロジェクターの補修用性能部品を、製造打ち切り後、 8 年間保有しています。

\* 補修用性能部品とは、その製品の機能を維持するために必要な部 品です。

よくお読みください

お買い上げの販売店がご不明の場合は、当社(下記、 パナソニック プロジェクターサポートセンター)まで ご連絡ください。

内容により、お近くの窓口をご紹介させていただく 場合がございますのでご了承ください。

# 修理のご依頼について

この取扱説明書を再度ご確認のうえ、お買い上げの販売店までご連 絡ください。

#### ■ 保証期間中の修理は...

保証書の記載内容に従って、修理させていただきます。詳しくは保 証書をご覧ください。

#### ■ 保証期間経過後の修理は...

修理により、機能、性能の回復が可能な場合は、ご希望により有料 で修理させていただきます。

### ■ ご連絡いただきたい内容

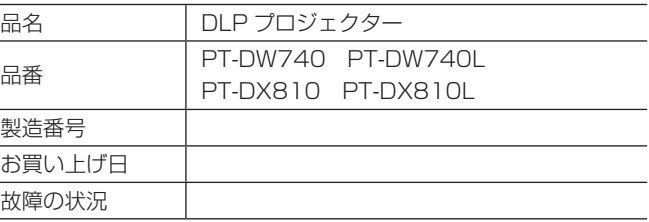

# パナソニック プロジェクターサポートセンター

設定や操作でご不明なことがございましたら なんなりとお問い合わせください。

お電話の方はこちら 0120-872-601 **受付時間:月~金(祝日と弊社休業日を除く) 9:00 ~ 12:00 13:00 ~ 17:00**

URL: http://panasonic.biz/projector/

\* 書面や電話でお答えすることがあります。また、返事を差しあげるのにお時間をいただくことがございます。 \* お電話の際には、番号をお確かめのうえ、お間違えのないようにおかけください。

#### ご相談窓口における個人情報のお取り扱い

パナソニック株式会社およびその関係会社は、お客様の個人情報やご相談内容を、ご相談への対応や修理、その確認などのために利用し、 その記録を残すことがあります。また、折り返し電話させていただくときのため、ナンバー・ディスプレイを採用している場合があります。 なお、個人情報を適切に管理し、修理業務等を委託する場合や正当な理由がある場合を除き、第三者に提供しません。お問い合わせは、 ご相談された窓口にご連絡ください。

本体 ………………………………………19, 44 リモコン …………………………………17, 44

Z

# さくいん

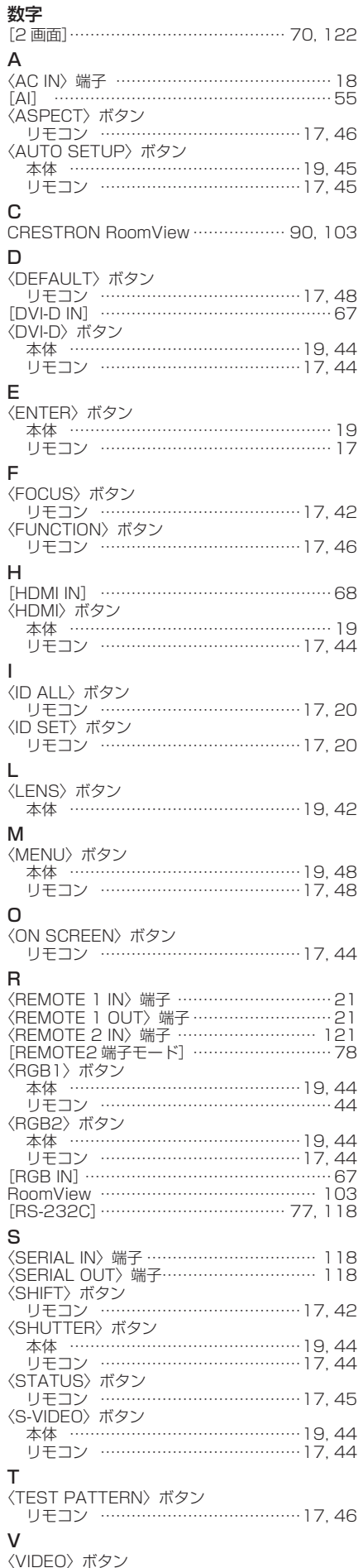

〈ZOOM〉ボタン リモコン ………………………………………42 あ アジャスター脚の調整……………………………31 [アスペクト]………………………………………57 アスペクト機能……………………………………46 [アドバンスドメニュー]……………………50, 61 アフターサービス……………………………… 129 安全上のご注意…………………………………… 2 い [位置調整]……………………………………50, 57 [色あい]……………………………………………53 [色温度設定]………………………………………53 [色の濃さ]…………………………………………53 う -<br>運搬上の留意点………………………………………11 え エアフィルターユニット……………………… 109 エアフィルターユニット交換………………… 110 エアフィルターユニット収納部……………… 109 [映像]…………………………………………49, 52 [映像モード]………………………………………52 [エッジブレンディング]…………………………62 お オートセットアップ機能…………………………45 お手入れ………………………………………… 109 [オンスクリーン表示]……………………………68 オンスクリーンメニュー…………………………48 温度インジケーター…………………………… 108 か 外形寸法図……………………………………… 127 [カットオフ]………………………………………71 [カラーコレクション]……………………………66 [カラーマッチング]………………………………65 く [クランプ位置]……………………………………62 [クロックフェーズ]………………………………59 [黒レベル]…………………………………………52 こ 工場出荷時の状態に戻す…………………………48 [高地モード]………………………………………73 ご使用になる前に…………………………………11 [コントラストモード]……………………………66 さ [サービスパスワード]……………………………81 サブメモリーについて……………………………84 し [システムセレクター]……………………………55 [システムデイライトビュー]……………………54 [自動調整]…………………………………………67 [シフト]……………………………………………57 [シャープネス]……………………………………55 [シャッター設定]…………………………………69 修理のご依頼の前に…………………………… 113 主電源スイッチ………………………………18, 39 仕様……………………………………………… 125 使用上の留意点……………………………………13 [初期化]……………………………………………81 初期設定……………………………………………16 [白ゲイン]…………………………………………54 新規登録……………………………………………83 信号の引き込み範囲を拡大する…………………84 す [ズーム]……………………………………………58 [スクリーン設定]…………………………………66 [スケジュール]……………………………………75 [スタートアップ入力選択]………………………76 [スタートアップロゴ]……………………………69 [スタンバイモード]………………………………75 [ステータス]………………………………………78 せ [セキュリティー]……………………………51, 86 セキュリティーに関するお願い…………………12 [セキュリティーパスワード]……………………86 [セキュリティーパスワード変更]………………86 接続…………………………………………………34 設置…………………………………………………23 設置に関する留意点………………………………11

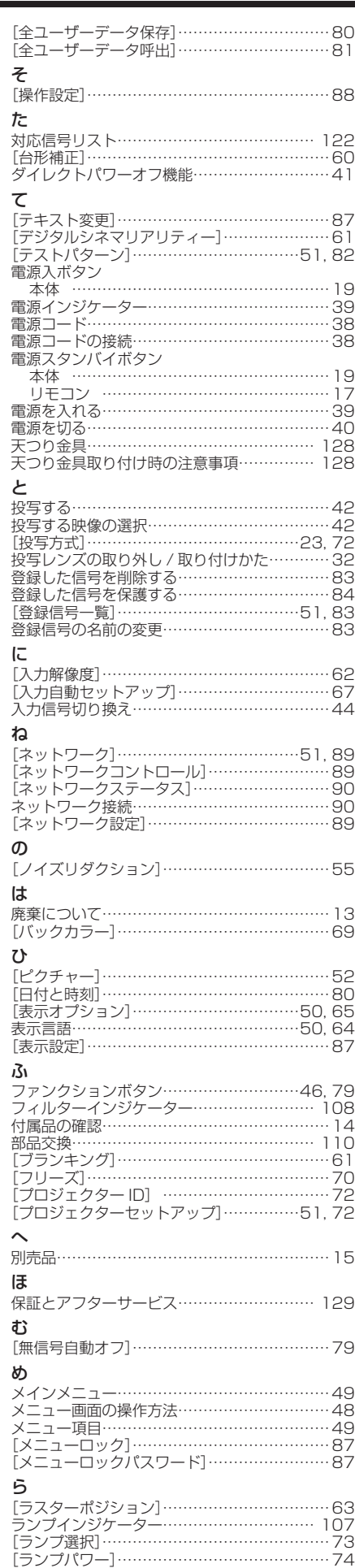

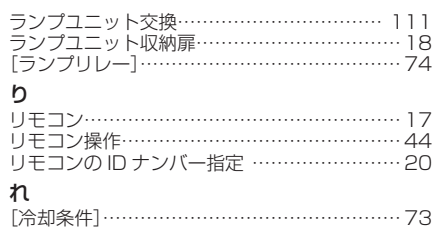

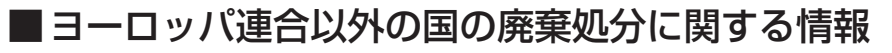

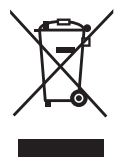

これらのシンボルマークは EU 域内でのみ有効です。 製品を廃棄する場合には、最寄りの市町村窓口、または販売店で、正しい廃棄方法 をお問い合わせください。

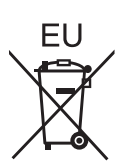

■中国域内での環境に関する情報

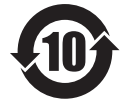

このシンボルマークは中国国内でのみ有効です。

# パナソニック株式会社 プロジェクタービジネスユニット

〒 571-8503 大阪府門真市松葉町2番15号 電話 00 0120-872-601